# **FLIR A68/A38 Series**

**IR Camera User's Manual**

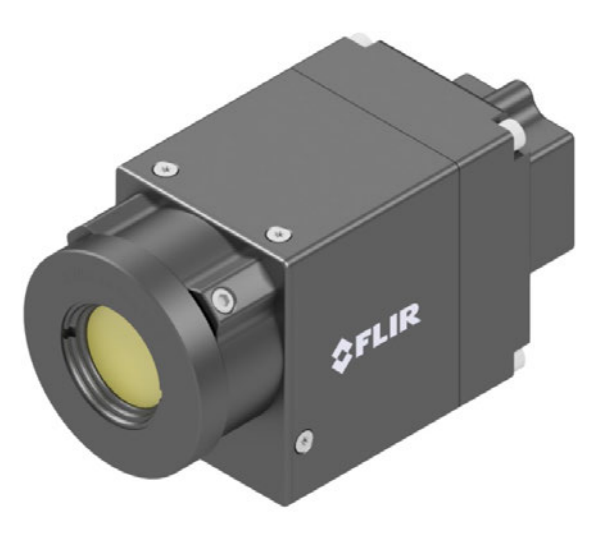

May 18, 2022 [www.teledyneflir.com](http://www.teledyneflir.com/)

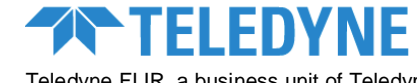

**Teledyne FLIR** 

Teledyne FLIR, a business unit of Teledyne Digital Imaging Inc.

Ihr Ansprechpartner / dataTec AG Your Partner:

E-Mail: info@datatec.eu >>> www.datatec.eu

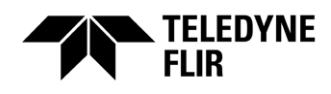

**PREMIUM PARTNER** 

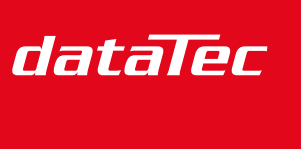

Mess- und Prüftechnik. Die Experten.

#### **Important note**

Before operating the device, you must read, understand, and follow all instructions, warnings, cautions, and legal disclaimers.

#### **Důležitá poznámka**

Před použitím zařízení si přečtěte veškeré pokyny, upozornění, varování a vyvázání se ze záruky, ujistěte se, že jim rozumíte, a řiďte se jimi.

#### **Vigtig meddelelse**

Før du betjener enheden, skal du du læse, forstå og følge alle anvisninger, advarsler, sikkerhedsforanstaltninger og ansvarsfraskrivelser.

#### **Wichtiger Hinweis**

Bevor Sie das Gerät in Betrieb nehmen, lesen, verstehen und befolgen Sie unbedingt alle Anweisungen, Warnungen, Vorsichtshinweise und Haftungsausschlüsse

#### **Σημαντική σημείωση**

Πριν από τη λειτουργία της συσκευής, πρέπει να διαβάσετε, να κατανοήσετε και να ακολουθήσετε όλες τις οδηγίες, προειδοποιήσεις, προφυλάξεις και νομικές αποποιήσεις.

#### **Nota importante**

Antes de usar el dispositivo, debe leer, comprender y seguir toda la información sobre instrucciones, advertencias, precauciones y renuncias de responsabilidad.

#### **Tärkeä huomautus**

Ennen laitteen käyttämistä on luettava ja ymmärrettävä kaikki ohjeet, vakavat varoitukset, varoitukset ja lakitiedotteet sekä noudatettava niitä.

#### **Remarque importante**

Avant d'utiliser l'appareil, vous devez lire, comprendre et suivre l'ensemble des instructions, avertissements, mises en garde et clauses légales de non-responsabilité.

#### **Fontos megjegyzés**

Az eszköz használata előtt figyelmesen olvassa el és tartsa be az összes utasítást, figyelmeztetést, óvintézkedést és jogi nyilatkozatot.

#### **Nota importante**

Prima di utilizzare il dispositivo, è importante leggere, capire e seguire tutte le istruzioni, avvertenze, precauzioni ed esclusioni di responsabilità legali.

#### 重要な注意 デバイスをご使用になる前に、あらゆる指示、警告、注意事項、および免責条項をお読み頂き、その内容を理解して従ってくだ さい。

#### 중요한 참고 사항

장치를 작동하기 전에 반드시 다음의 사용 설명서와 경고, 주의사항, 법적 책임제한을 읽고 이해하며 따라야 합니다.

#### **Viktig**

Før du bruker enheten, må du lese, forstå og følge instruksjoner, advarsler og informasjon om ansvarsfraskrivelse.

#### **Belangrijke opmerking**

Zorg ervoor dat u, voordat u het apparaat gaat gebruiken, alle instructies, waarschuwingen en juridische informatie hebt doorgelezen en begrepen, en dat u deze opvolgt en in acht neemt.

#### **Ważna uwaga**

Przed rozpoczęciem korzystania z urządzenia należy koniecznie zapoznać się z wszystkimi instrukcjami, ostrzeżeniami, przestrogami i uwagami prawnymi. Należy zawsze postępować zgodnie z zaleceniami tam zawartymi.

#### **Nota importante**

Antes de utilizar o dispositivo, deverá proceder à leitura e compreensão de todos os avisos, precauções, instruções e isenções de responsabilidade legal e assegurar-se do seu cumprimento.

#### **Важное примечание**

До того, как пользоваться устройством, вам необходимо прочитать и понять все предупреждения, предостережения и юридические ограничения ответственности и следовать им.

#### **Viktig information**

Innan du använder enheten måste du läsa, förstå och följa alla anvisningar, varningar, försiktighetsåtgärder och ansvarsfriskrivningar.

#### **Önemli not**

Cihazı çalıştırmadan öncetüm talimatları, uyarıları, ikazları veyasal açıklamaları okumalı, anlamalı vebunlarauymalısınız.

#### 重要注意事项

在操作设备之前,您必须阅读、理解并遵循所有说明、警告、注意事项和法律免责声明。 重要注意事項 操作裝置之前,您務必閱讀、了解並遵循所有說明、警告、注意事項與法律免責聲明

#### **Copyright**

© 2022 FLIR Systems, Inc. All rights reserved worldwide. No parts of the software including source code may be reproduced, transmitted, transcribed or translated into any language or computer language in any form or by any means, electronic, magnetic, optical, manual or otherwise, without the prior written permission of FLIR Systems.

The documentation must not, in whole or part, be copied, photocopied, reproduced, translated or transmitted to any electronic medium or machine readable form without prior consent, in writing, from FLIR Systems.

Names and marks appearing on the products herein are either registered trademarks or trademarks of FLIR Systems and/or its subsidiaries. All other trademarks, trade names or company names referenced herein are used for identification only and are the property of their respective owners.

**Legal disclaimer** For warranty terms, refer to [https://www.flir.com/warranty.](https://www.flir.com/warranty)

#### **Quality assurance**

The Quality Management System under which these products are developed and manufactured has been certified in accordance with the ISO 9001 standard.

FLIR Systems is committed to a policy of continuous development; therefore we reserve the right to make changes and improvements on any of the products without prior notice.

# Contents

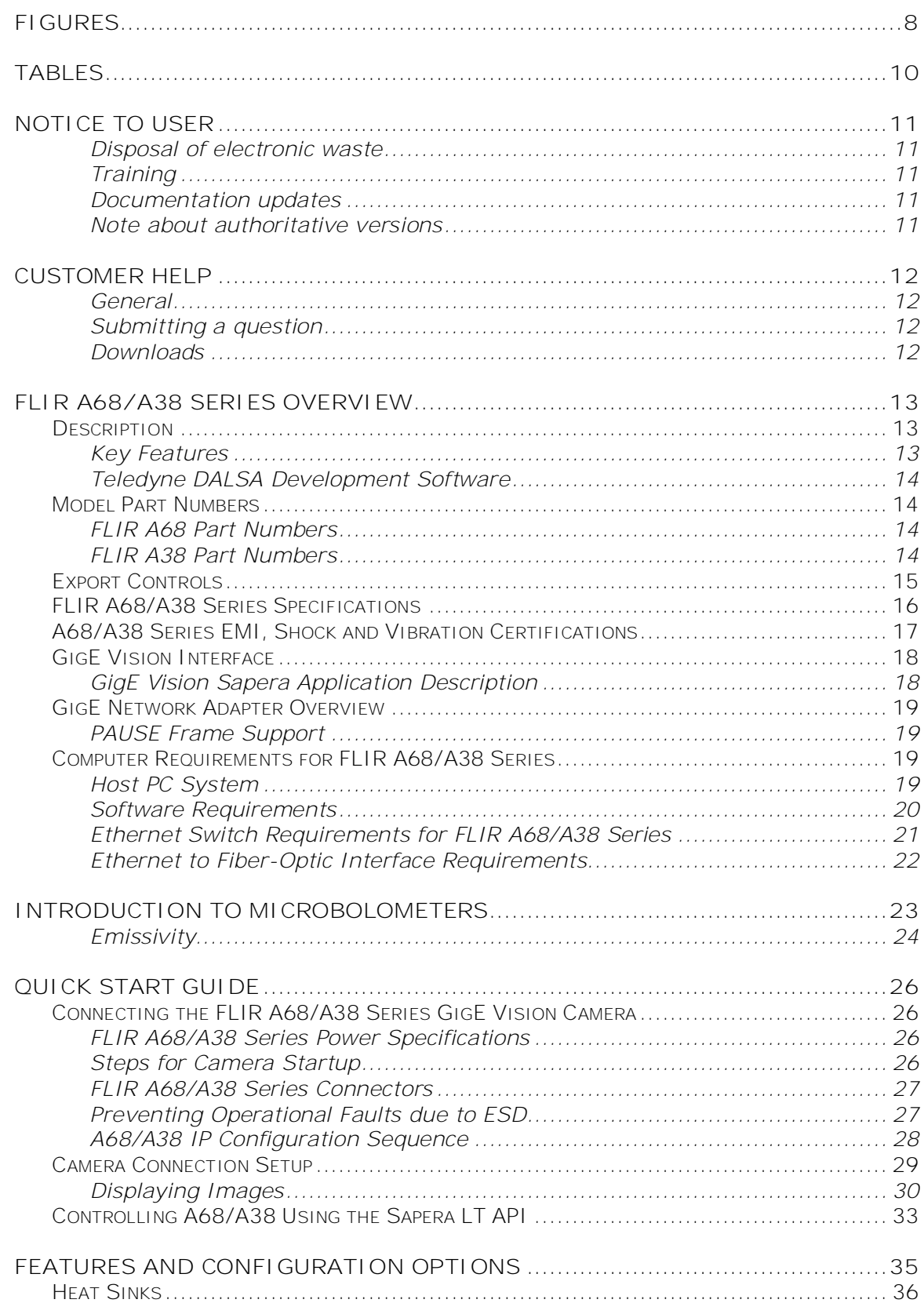

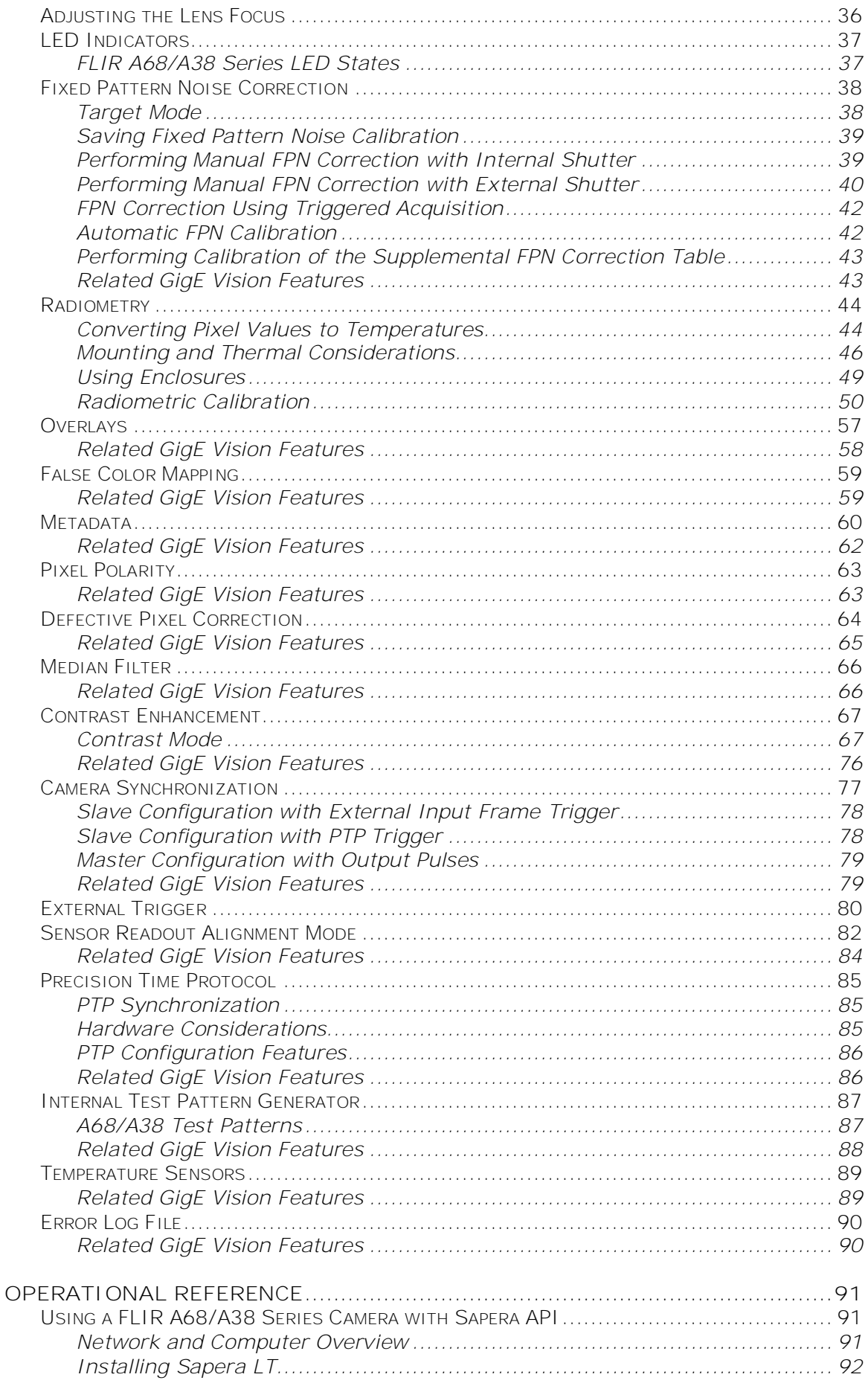

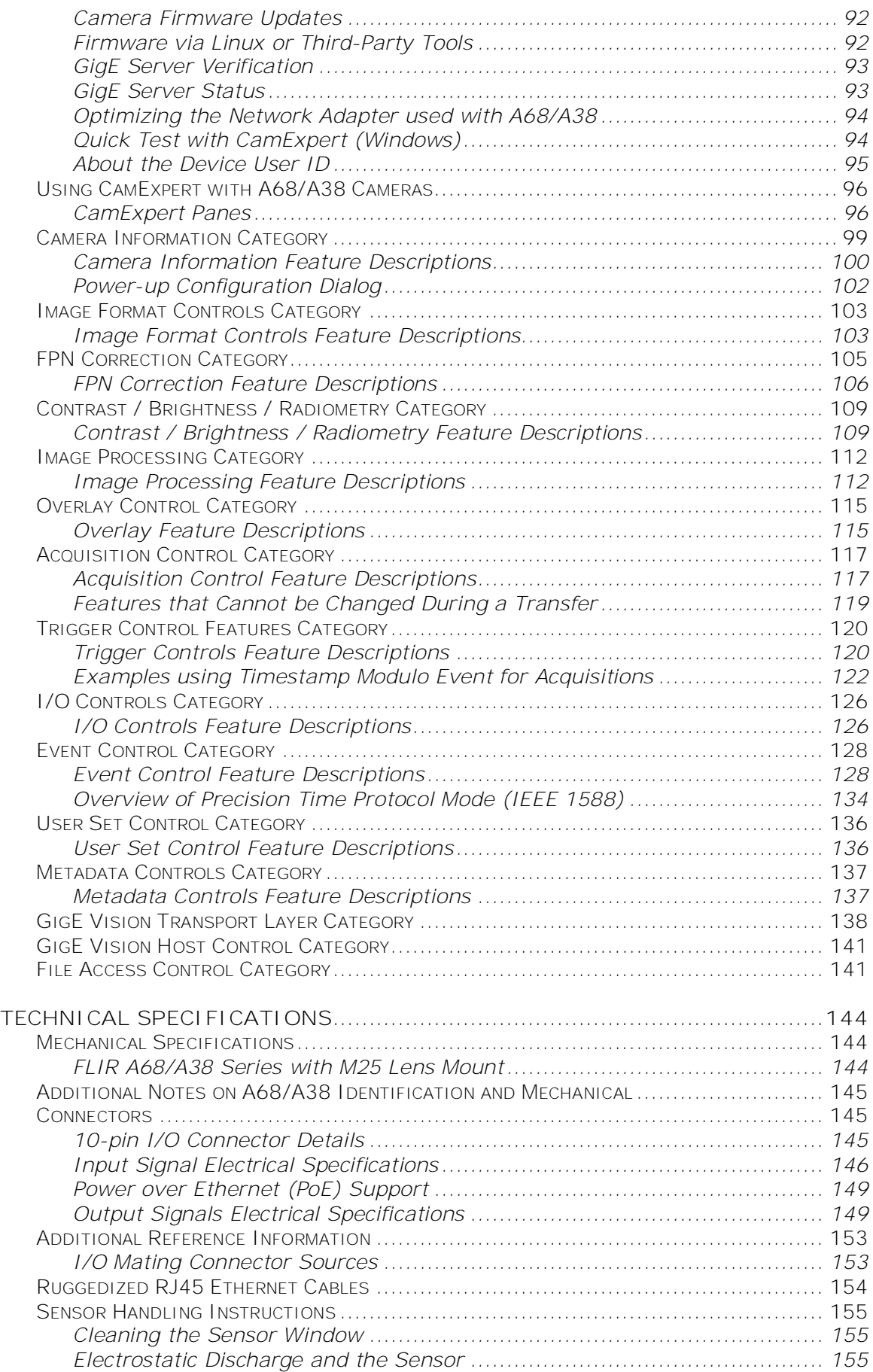

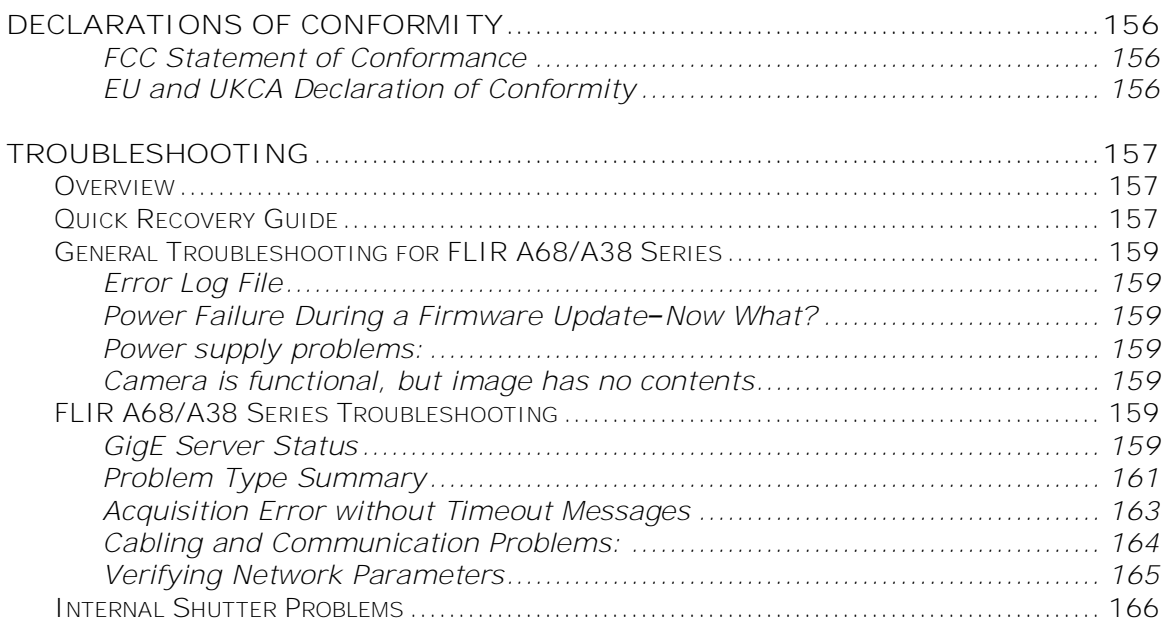

# <span id="page-7-0"></span>**Figures**

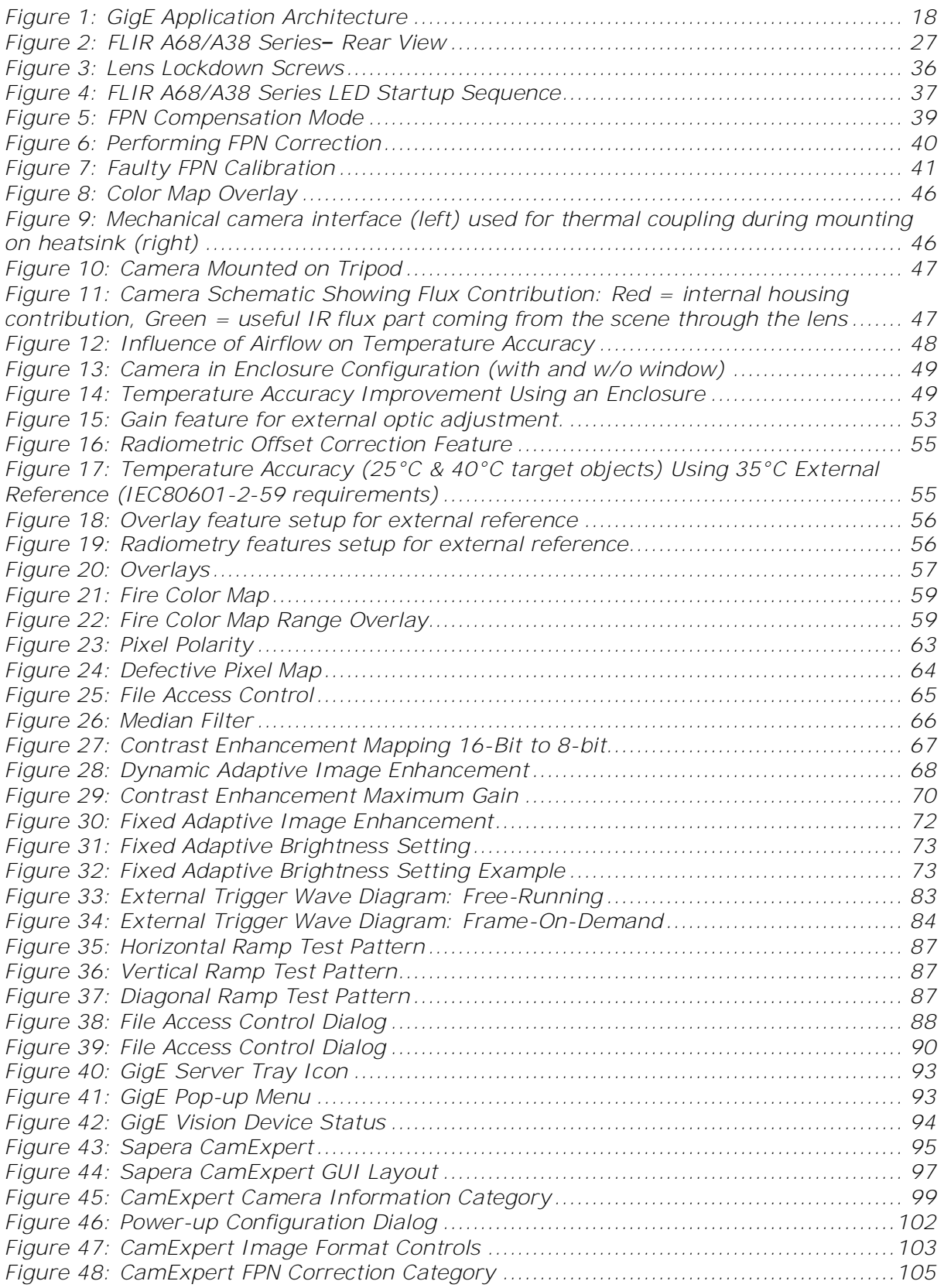

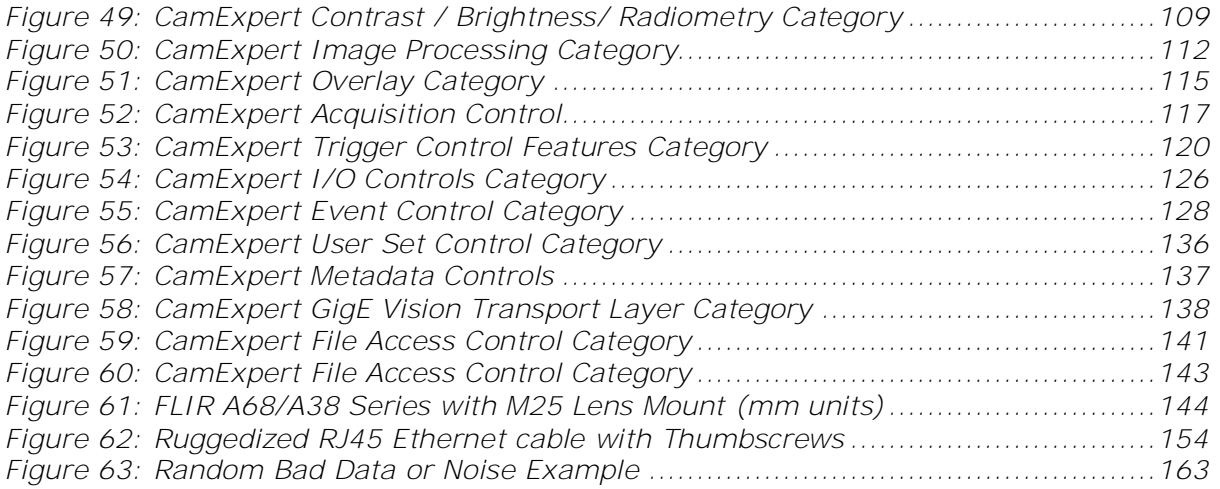

# <span id="page-9-0"></span>**Tables**

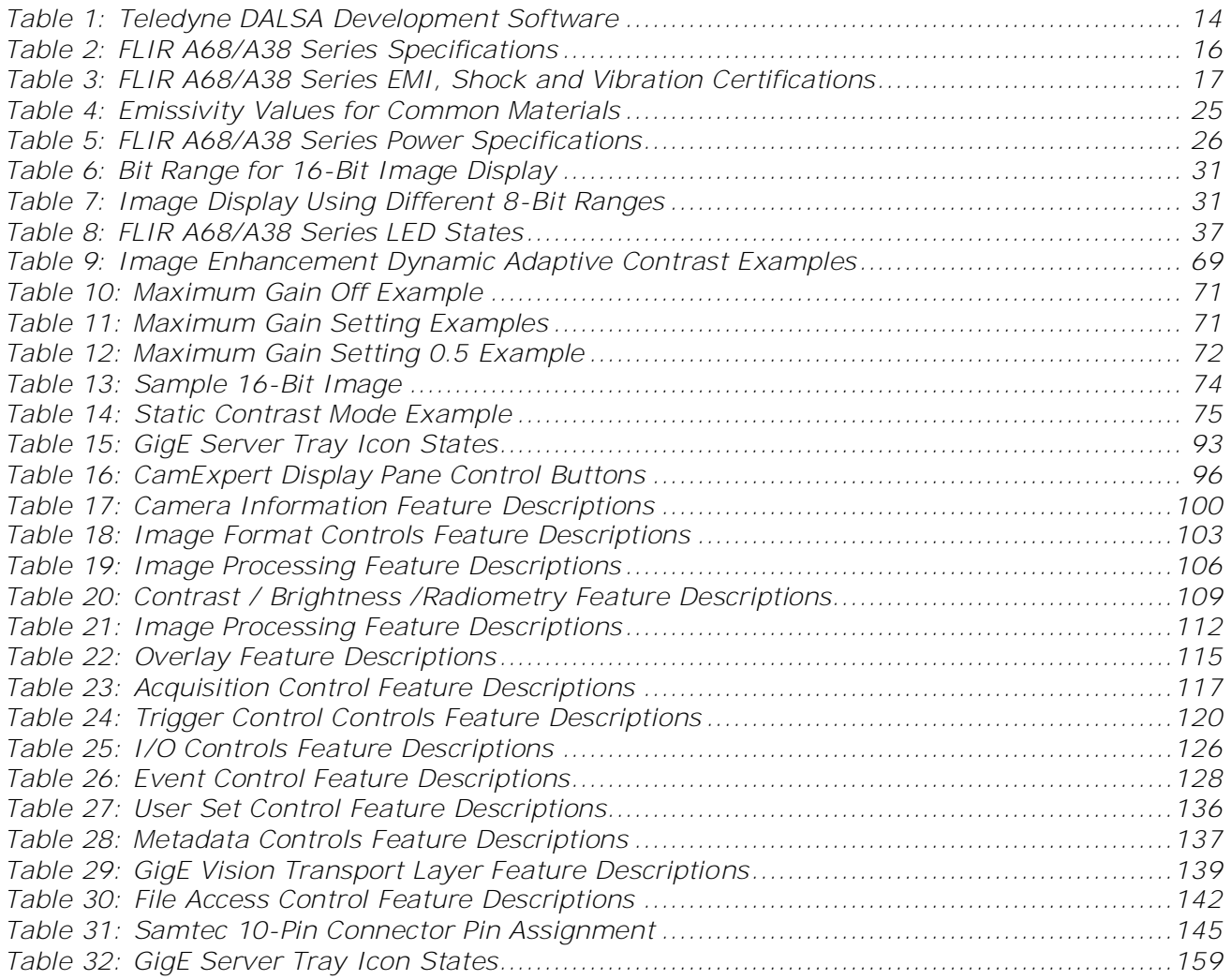

# <span id="page-10-0"></span>**Notice to User**

### <span id="page-10-1"></span>**Disposal of electronic waste**

Electrical and electronic equipment (EEE) contains materials, components and substances that may be hazardous and present a risk to human health and the environment when waste electrical and electronic equipment (WEEE) is not handled correctly.

For this purpose all local authorities have established collection schemes under which residents can dispose waste electrical and electronic equipment at a recycling centre or other collection points, or WEEE will be collected directly from households. More detailed information is available from the technical administration of the relevant local authority.

## <span id="page-10-2"></span>**Training**

For training resources and courses, go to [http://www.flir.com/support-center/training.](http://www.flir.com/support-center/training)

#### <span id="page-10-3"></span>**Documentation updates**

Our manuals are updated several times per year, and we also issue product-critical notifications of changes on a regular basis.

To access the latest manuals, translations of manuals, and notifications, go to the Download tab at:

#### [http://support.flir.com](http://support.flir.com/)

In the download area you will also find the latest releases of manuals for our other products, as well as manuals for our historical and obsolete products.

#### <span id="page-10-4"></span>**Note about authoritative versions**

The authoritative version of this publication is English. In the event of divergences due to translation errors, the English text has precedence. Any late changes are first implemented in English.

# <span id="page-11-0"></span>**Customer Help**

## <span id="page-11-1"></span>**General**

Do not hesitate to contact our Customer Support Center if you experience problems or have any questions.

For customer help, go to [http://support.flir.com](http://support.flir.com/)

#### <span id="page-11-2"></span>**Submitting a question**

To submit a question to the customer help team, you must be a registered user. It only takes a few minutes to register online. If you only want to search the knowledgebase for existing questions and answers, you do not need to be a registered user.

When you want to submit a question, make sure that you have the following information to hand:

- The camera model.
- The camera serial number.
- The communication protocol, or method, between the camera and your device (e.g., SD card reader, HDMI, Ethernet, USB, or FireWire).
- Device type (PC/Mac/iPhone/iPad/Android device, etc.).
- Version of any programs from FLIR Systems.
- Full name, publication number, and revision number of the manual.

### <span id="page-11-3"></span>**Downloads**

On the customer help site you can also download the following, when applicable for the product:

- Firmware updates for your infrared camera.
- Program updates for your PC/Mac software.
- Freeware and evaluation versions of PC/Mac software.
- User documentation for current, obsolete, and historical products.
- Mechanical drawings (in \*.dxf and \*.pdf format).
- CAD data models (in  $*$  stp format).
- Application examples.
- Technical datasheets.

# <span id="page-12-0"></span>**FLIR A68/A38 Series Overview**

## <span id="page-12-1"></span>**Description**

The FLIR A68/A38 series cameras are small form factor long wave infrared cameras. The FLIR A68/A38 Series cameras are based on Teledyne DALSA detector technology.

The camera is available in two resolutions, VGA (640x480) and QVGA (320x240).

The FLIR A68/A38 series cameras features an internal mechanical shutter; this allows the camera to recalibrate itself upon demand during operation. This ensures uniform image output regardless of the camera's thermal environment. Note that factory calibration of the A68/A38 cameras allows them to operate for a long period of time before shutter may need to be activated.

This manual describes features available for the FLIR A68/A38 series firmware release 2.51.

#### <span id="page-12-2"></span>**Key Features**

- 640x480 VGA or 320x240 QVGA resolutions
- 17 µm square pixels
- $\bullet$  29mm x 36mm x 59mm
- Gigabit Ethernet (GigE) interconnection to a computer via standard 1000BASE-T compliant cables
- Visual camera multicolor status LED on back plate
- General purpose opto-coupled input allows frame acquisition using an external trigger
- General purpose opto-coupled output (user, count, alarm or timer driven triggering)
- Counter function available based on general purpose opto-coupled input
- Defective pixel replacement
- Adaptive contrast enhancement
- Digital zoom  $(1x, 2x, 4x, 8x)$  or  $16x)$
- Supports image timestamp based on 1EEE1588-2008 Precision Time Protocol for synchronization between multiple cameras
- Built-in pseudo-color for enhanced visualization
- Image metadata supported
- Application development with the freely available Sapera™ LT software libraries
- Internal mechanical shutter for remote recalibration
- Made in Canada

Camera features can be controlled using a GigE Vision compliant software API, such as Teledyne DALSA's Sapera LT SDK. Within the Sapera LT SDK, we currently offer a generic GigE Vision driver that supports all Teledyne DALSA GigE Vision cameras, including all future A68/A38 GigE Vision cameras.

The *Sapera LT* initial version that supports this driver is *Sapera LT v7.30*. We strongly recommend using **v8.41 or greater** for an improved user experience. Sapera LT is available for download from the Teledyne DALSA website:

<http://www.teledynedalsa.com/imaging/support/downloads/sdks/>

## <span id="page-13-0"></span>**Teledyne DALSA Development Software**

<span id="page-13-4"></span>*Table 1: Teledyne DALSA Development Software*

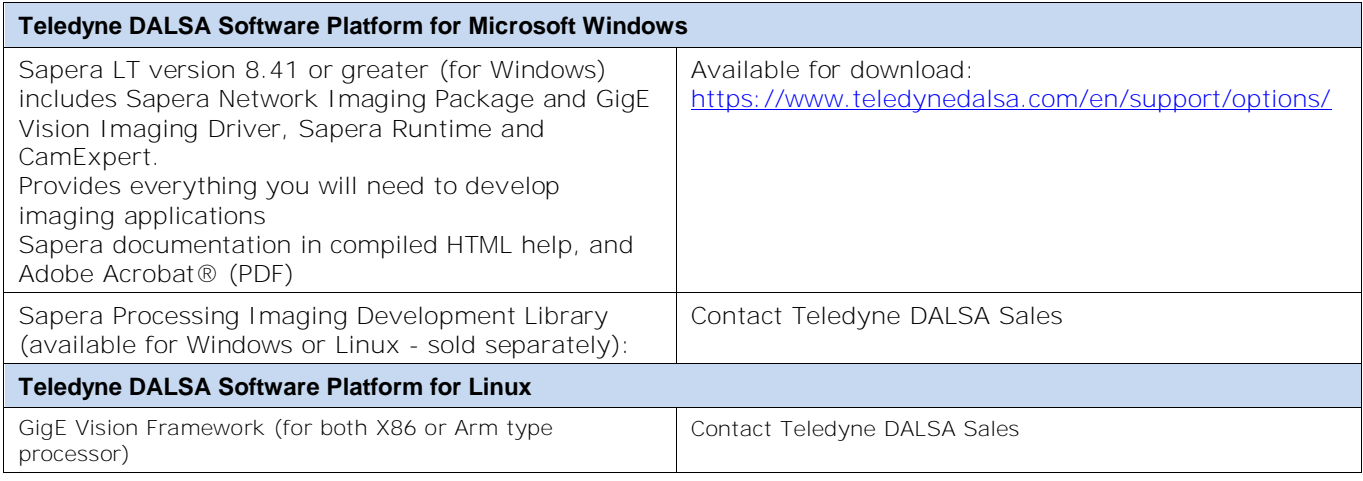

## <span id="page-13-1"></span>**Model Part Numbers**

The following tables lists the available part numbers, where:

- $\bullet$  EFL = Effective Focal Length
- HFOV = Horizontal Field of View
- VFOV = Vertical Field of View

### <span id="page-13-2"></span>**FLIR A68 Part Numbers**

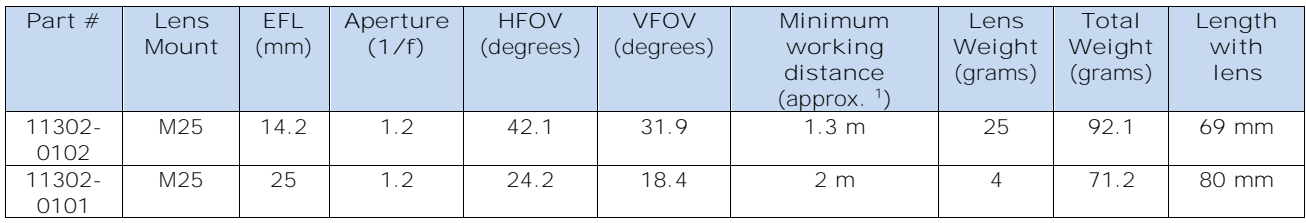

1. Smaller working distances are possible but optical performance may be affected.

### <span id="page-13-3"></span>**FLIR A38 Part Numbers**

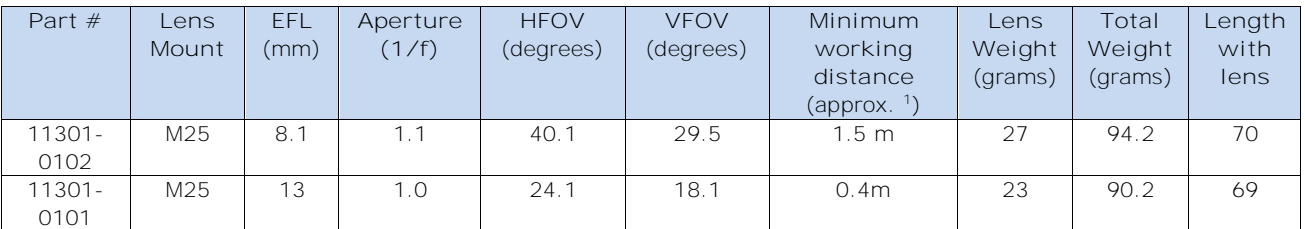

1. Smaller working distances are possible but optical performance may be affected.

For ordering information, contact your Teledyne FLIR sales representative.

## <span id="page-14-0"></span>**Export Controls**

The FLIR A68/A38 series cameras are currently classified as a "Dual Use" item under Group 1 (1-6.A.3.B.4.B) of the Canada Export Control List and Category 6 (6.A.3.B.4) under the Wassennaar Arrangement on Export Control for Conventional Arms and Dual-Use Goods and Technologies.

# <span id="page-15-0"></span>**FLIR A68/A38 Series Specifications**

The FLIR A68/A38 Series camera has the following specifications:

<span id="page-15-1"></span>*Table 2: FLIR A68/A38 Series Specifications*

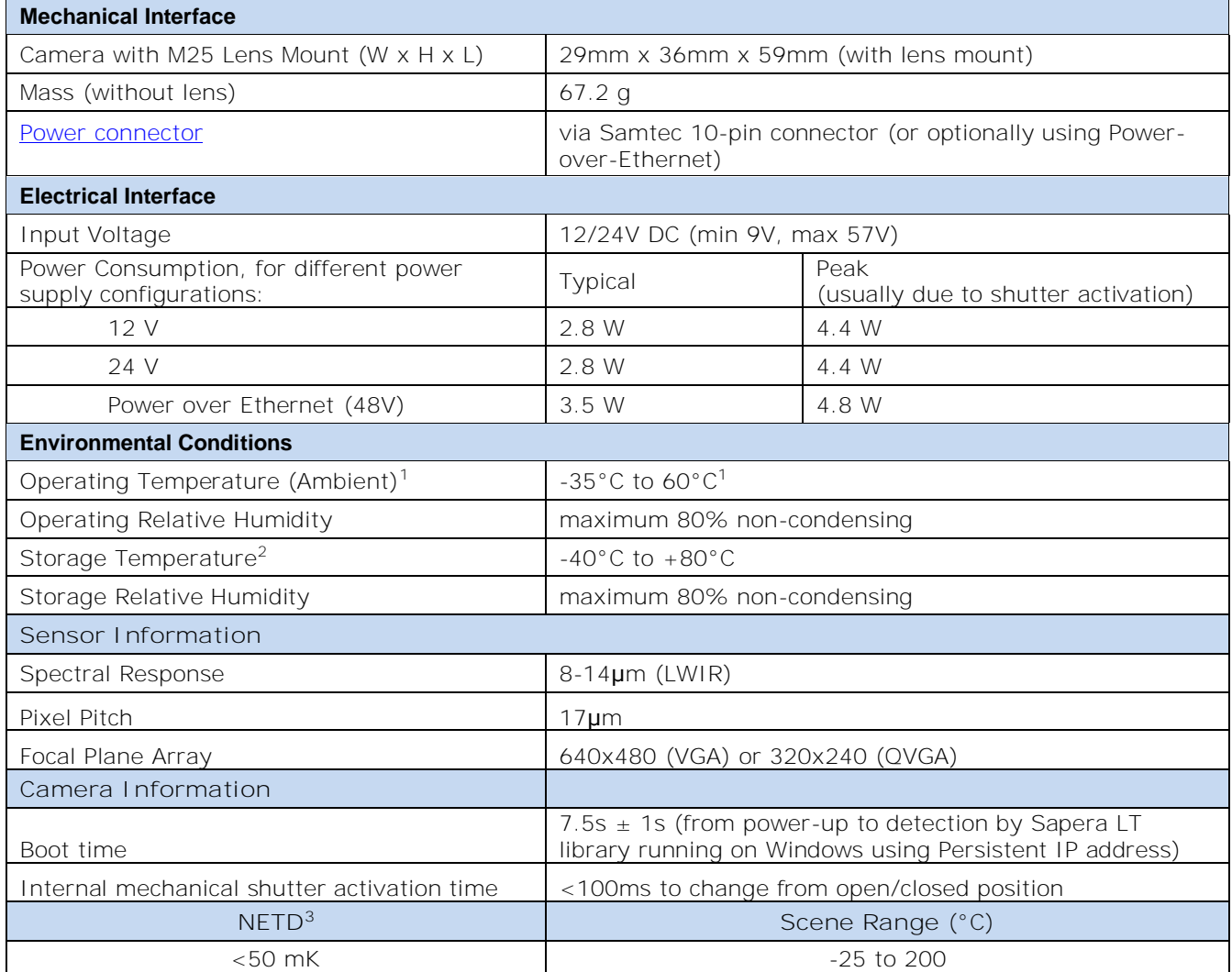

1. Extended or limited operating temperature ranges are available; contact Teledyne FLIR for more information.

2. To avoid possible damage, when storing cameras, ensure that the sensor is not exposed to air; use a lens cap or lens to cover the sensor.

3. Camera NETD measures the actual noise in output images, using an f/1.0 lens, with processing, at 30fps.

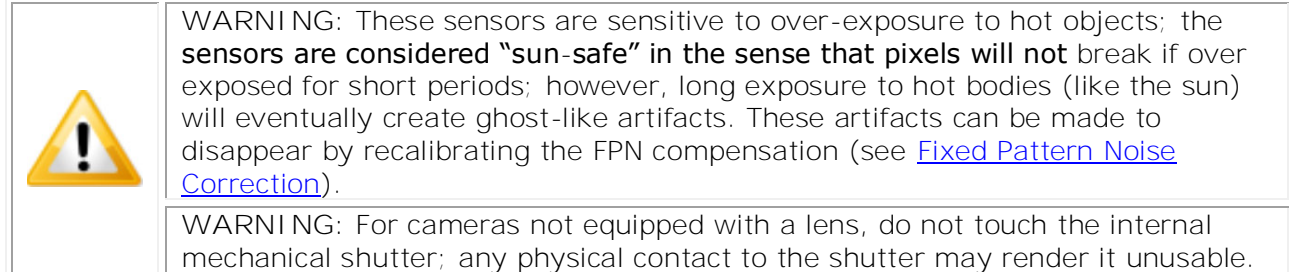

# <span id="page-16-0"></span>**A68/A38 Series EMI, Shock and Vibration Certifications**

<span id="page-16-1"></span>*Table 3: FLIR A68/A38 Series EMI, Shock and Vibration Certifications*

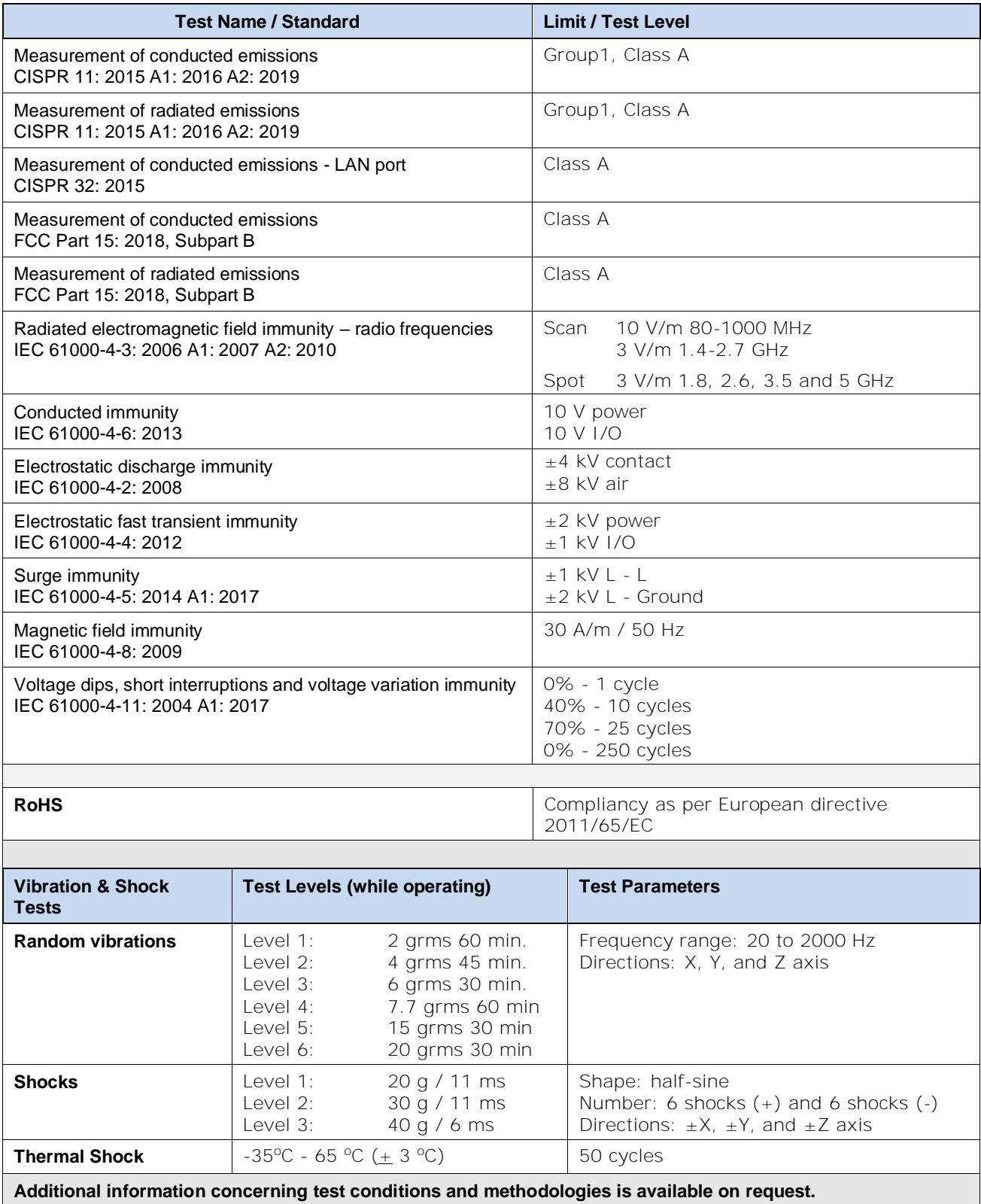

## <span id="page-17-0"></span>**GigE Vision Interface**

FLIR A68/A38 series cameras comply with the GigE Vision and GenICam standard protocols.

## <span id="page-17-1"></span>**GigE Vision Sapera Application Description**

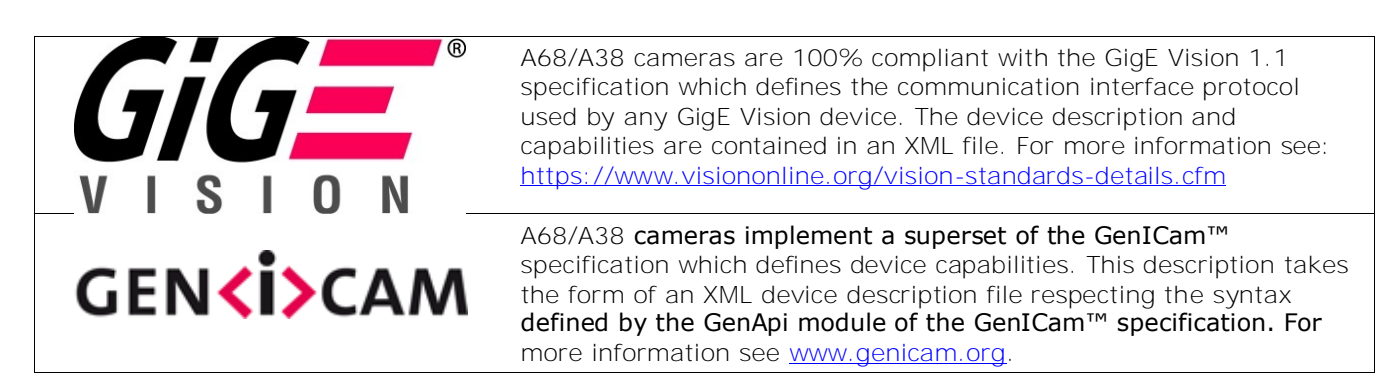

The Teledyne DALSA GigE Vision Module provides a license free development platform for Teledyne GigE hardware or Sapera vision applications. Additionally supported are Sapera GigE Vision applications for third-party hardware with the purchase of a GigE Vision Module license, or the Sapera processing SDK with a valid license.

The GigE Vision Compliant XML device description file is embedded within A68/A38 firmware allowing GigE Vision Compliant applications access to A68/A38 capabilities and controls immediately after connection.

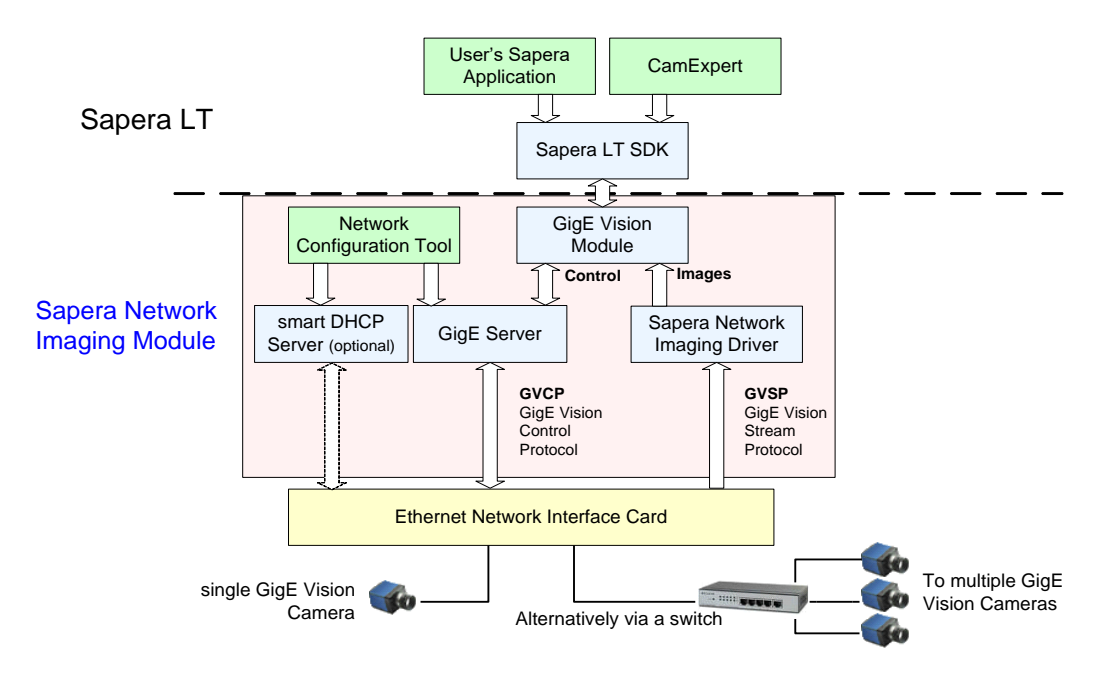

<span id="page-17-2"></span>*Figure 1: GigE Application Architecture*

## <span id="page-18-0"></span>**GigE Network Adapter Overview**

A68/A38 connects to a computer's Gigabit Network Adapter. If the computer is already connected to a network, the computer requires a second network adapter, either onboard or an additional PCIe NIC adapter.

In general, automatic IP configuration assignment (LLA/DHCP) is sufficient for most A68/A38 installations. Please refer to the **Teledyne DALSA Network Imaging Package manual** for information on the Teledyne DALSA Network Configuration tool and network optimization for GigE Vision cameras and devices.

## <span id="page-18-1"></span>**PAUSE Frame Support**

The A68/A38 supports the Gigabit Ethernet PAUSE Frame feature as per IEEE 802.3x. PAUSE Frame is the Ethernet flow control mechanism to manage network traffic within an Ethernet switch when multiple cameras are simultaneously used. This requires that the flow control option in the NIC property settings and the Ethernet switch settings must be enabled. Refer to the Teledyne DALSA Network Imaging manual.

## <span id="page-18-2"></span>**Computer Requirements for FLIR A68/A38 Series**

The following information is a guide to computer and networking equipment required to support the FLIR A68/A38 series camera at maximum performance. The A68/A38 camera series complies with the current IPv4 Internet Protocol, therefore current Gigabit Ethernet (GigE) equipment should provide trouble free performance.

## <span id="page-18-3"></span>**Host PC System**

Operating Systems:

- Windows 7, 8.0, 8.1, 10 (either 32-bit or 64-bit for all) are supported.
- Linux supported by [Teledyne DALSA GigE-V Framework;](https://www.teledynedalsa.com/en/support/downloads-center/software-development-kits/132/) for supported kernels and platforms refer to the GigE-V Framework documentation.

**Network Adapters for GigE Camera Version**

- GigE network adapter (either add on card or on motherboard). The Intel PRO/1000 MT adapter is an example of a high-performance NIC. Typically a system will need an Ethernet GigE adapter to supplement the single NIC on the motherboard.
- PCI Express adapters will outperform PCI adapters.

**Laptop Information for GigE Camera Version**

• Older laptop computers with built in GigE network adapters may still not be able to stream full frame rates from A68/A38. Thorough testing is required with any laptop computer to determine the maximum frame rate possible (refer to the Teledyne DALSA Network Imaging Package user's manual).

#### <span id="page-19-0"></span>**Software Requirements**

Camera features can be controlled using a GigE Vision compliant software API, such as Teledyne DALSA's Sapera LT SDK. The Sapera LT software suite includes the CamExpert tool that allows for quick configuration and evaluation of all Teledyne DALSA products. As such, it is recommended that users install the latest version of Sapera LT on the host computer for evaluation and development.

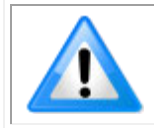

**Note**: While other software tools and SDKs support acquiring images from GigE cameras, Teledyne DALSA cannot provide support for their specific configurations.

The current release version of Sapera LT is available for download here: [http://www.teledynedalsa.com/imaging/products/software/sapera/lt/download/.](http://www.teledynedalsa.com/imaging/products/software/sapera/lt/download/)

To install the Sapera Network Imaging Package, it is recommended that the installation be started locally instead of from a network location.

During the installation process, you are prompted to choose the Sapera LT acquisition components to install. Select the **GigE Vision cameras** option. This will install the GigE Vision Network Imaging Package on your system. Other packages may be installed as required.

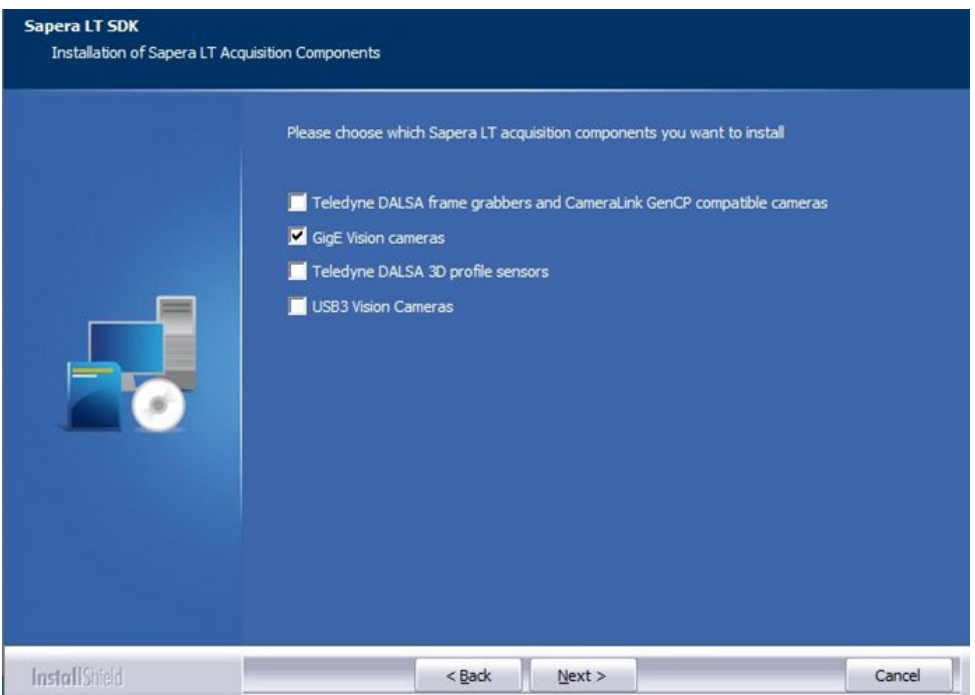

When upgrading from a previous version of Sapera LT this dialog is not displayed and the same directory structure and component configuration are used; however, when upgrading to Sapera LT 8.60 and higher it is displayed as new installation options are available.

While CamExpert can be used for evaluating a camera, an application typically uses the Sapera LT API to configure the camera's parameters and acquire images. Sample applications are provided along with source code, to speed up application development. By default they are installed under the directory:

*C:\Program Files\Teledyne DALSA\Sapera\Demos\*

Of particular interest is the *GigE Camera Demo* (available in pre-compiled form, with  $C++$  and  $C#$  source projects). This project provides everything needed to acquire images from the camera. It can be easily modified to write required values to parameters (called 'features' in GenICam). For example, in C++ it can be implemented as:

m\_AcqDevice->SetFeatureValue("PixelFormat", "Mono16");

## <span id="page-20-0"></span>**Ethernet Switch Requirements for FLIR A68/A38 Series**

When there is more than one device on the same network or a camera-to-PC separation greater than 100 meters, an Ethernet switch is required. Since the FLIR A68/A38 series cameras comply with the Internet Protocol, they should work with all standard Ethernet switches. However, switches offer a range of functions and performance grades, so care must be taken to choose the right switch for a particular application.

#### *IEEE 802.3x Pause Frame Flow Control*

Ethernet Switches supporting Full-duplex IEEE 802.3x Pause Frame Flow Control must be used in situations where multiple cameras may be triggered simultaneously. In such a case the NIC maximum bandwidth would be exceeded if there was no mechanism to temporarily hold back data from cameras. A68/A38 cameras support the IEEE 802.3x pause frame flow control protocol automatically so that images from many cameras can be transmitted through the switch to the NIC efficiently, without data loss. As a working example, one such switch tested at Teledyne DALSA is the NETGEAR GS716T.

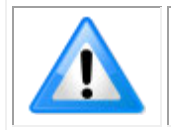

Even if a given Ethernet switch supports Flow Control, often this feature is disabled in the switch configuration to provide best compatibility with older equipment. Please refer to the switch's documentation.

#### *IEEE 1588 / PTP Transparent Mode*

GigE switches which support PTP Transparent mode will help reduce the variability of timestamp adjustments when cameras are synchronized with PTP/IEEE1588, but are not required.

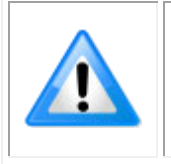

**Important**: The maximum frame rate possible from a large number of A68/A38 cameras which are simultaneously triggered will depend on the A68/A38 model, frame size, and network details. Each imaging system should be tested for data rate limits.

### <span id="page-21-0"></span>**Ethernet to Fiber-Optic Interface Requirements**

In cases of camera-to-PC separations of more than 100 meters but an Ethernet switch is not desired, a fiber-optic media converter can be used. The FlexPoint GX from Omnitron Systems [\(www.omnitron-systems.com\)](http://www.omnitron-systems.com/) converts GigE to fiber transmission and vice versa. It supports multimode (MM) fiber over distances of up to 220 m (720 ft.) and single-mode (SM) fiber up to 65 km (40 mi.) with SC, MT-RJ, or LC connector types.

Important: The inclusion in this manual of GigE to fiber-optic converters does not guarantee they will meet specific application requirements or performance. The user must evaluate any supplemental Ethernet equipment.

# <span id="page-22-0"></span>**Introduction to Microbolometers**

A microbolometer is an uncooled thermal sensor used as a detector in an infrared camera. FLIR A68/A38 series cameras are sensitive to thermal energy at long wave infrared (LWIR) wavelengths ranging from 8  $\mu$ m to 14  $\mu$ m (infrared wavelengths span from 710 nm – 1 millimeter). The FLIR A68/A38 series uses IR filtering lens that only allow these specific wavelengths to pass to the detector.

All objects emit electromagnetic radiation and the amount of radiation emitted at each wavelength depends on the temperature of the object. Hot objects emit at short wavelengths and cold objects emit more at long wavelengths.

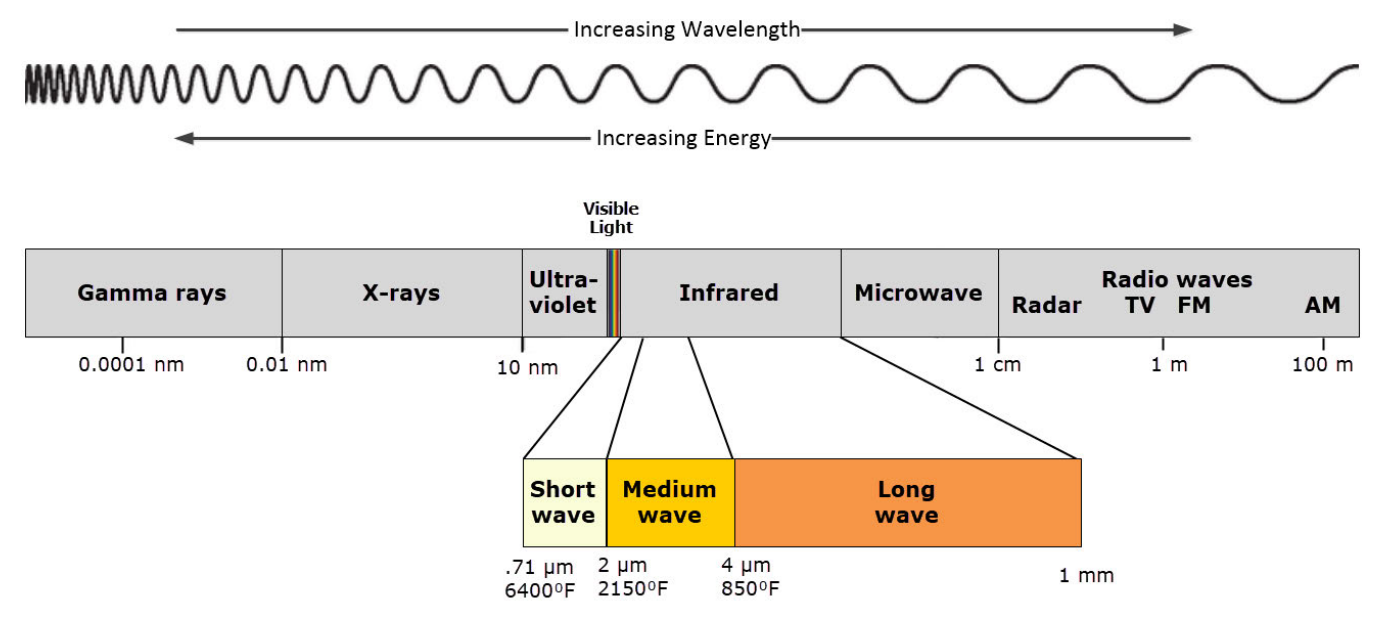

Infrared radiation strikes the detector material, heating it, and thus changing its electrical resistance. This resistance change is measured and an analog-to-digital converts the signal into a 16-bit value which is used to create an image. Unlike a traditional image sensor, there is no exposure time to fill a pixel well with photons; the microbolometer sensor is constantly exposed to incoming radiation and the readout circuit samples the pixel values to create the frame. When in free-running mode, the FLIR A68/A38 series reads frames at 30fps (this rate can be lowered by skipping frames or using one of the frame trigger modes).

The IR absorbing material is thermally isolated by suspending it within a vacuum, however it is still sensitive to changes in the camera body temperature.

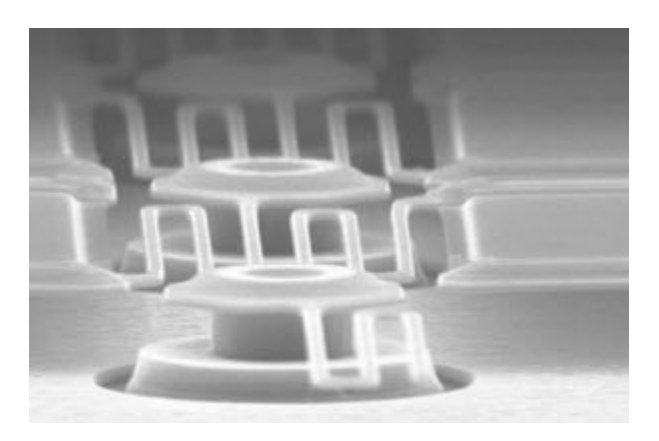

When the camera operating temperature changes, the FLIR A68/A38 series shutterless operation automatically compensates for the corresponding responsivity changes in the microbolometer pixel array (non-uniformity correction (NUC)). The NUC is factory calibrated across the working temperature range of the camera in free-running mode at 30fps.

However, if the thermo-mechanical environment of the camera changes from the factory calibration environment (for example, one side is exposed to heat or surface mounting conditions) the sensor [fixed pattern noise \(FPN\) correction](#page-37-2) can be enabled to correct for these differences. If the camera temperature changes, or improved image quality is required, FPN correction can be recalculated to ensure optimal response.

## <span id="page-23-0"></span>**Emissivity**

Emissivity is a measure of a material's ability to emit infrared energy. It is measured on a scale from 0.00 to 1.00. Typically, the closer a material's emissivity rating is to 1.00 (that is. 100%), the more that material tends to absorb reflected or ambient infrared energy and emit only its own infrared radiation. Most organic materials (for example, plants and animals), have an emissivity rating of 0.95.

Substances with very low emissivity ratings, like highly polished metals, tend to be very reflective of ambient infrared energy and less effective at emitting their own electromagnetic waves. For example, an object with an emissivity of 0.5, half the image pixel value is the result of the ambient temperature of the surrounding environment being reflected. Therefore, an understanding of target environments containing objects with emissivities of less than 0.7 is required to accurately analyze image scenes.

The following images demonstrate the effect of this reflected energy; depending on the angle, the stainless steel blade reflects the heat from the nearby hot object onto the IR sensor making it appear hotter than it actually is. Note that the reflection on the angled blade shows the difference in emissivity between the camera body and the Teledyne FLIR logo paint.

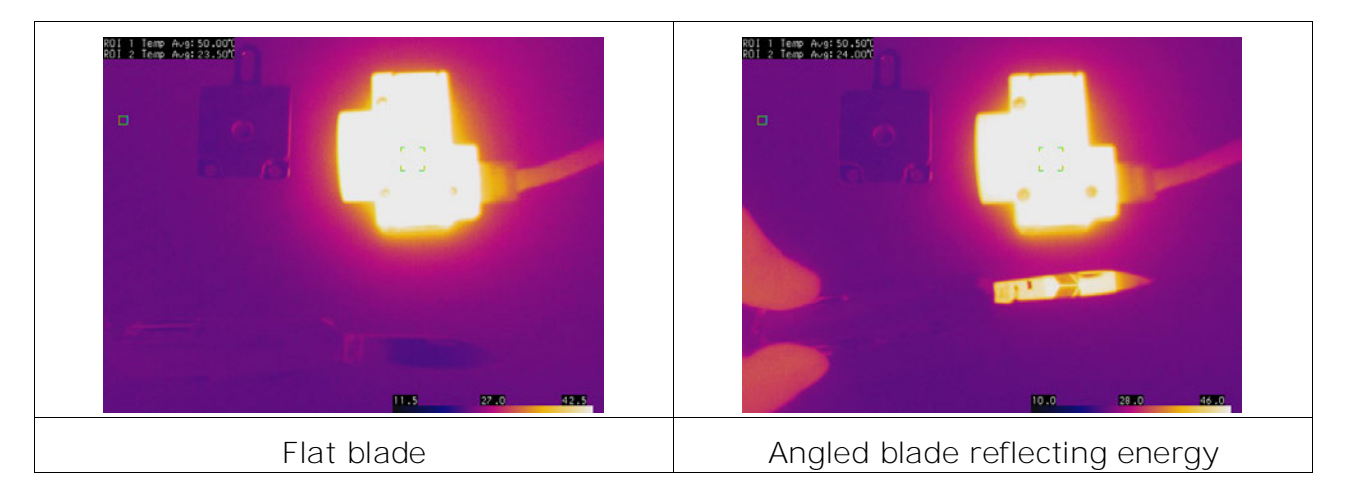

Emissivity tables for many types of material are available from a variety of sources. The following table lists approximate emissivity values for some common surfaces. *Table 4: Emissivity Values for Common Materials*

<span id="page-24-0"></span>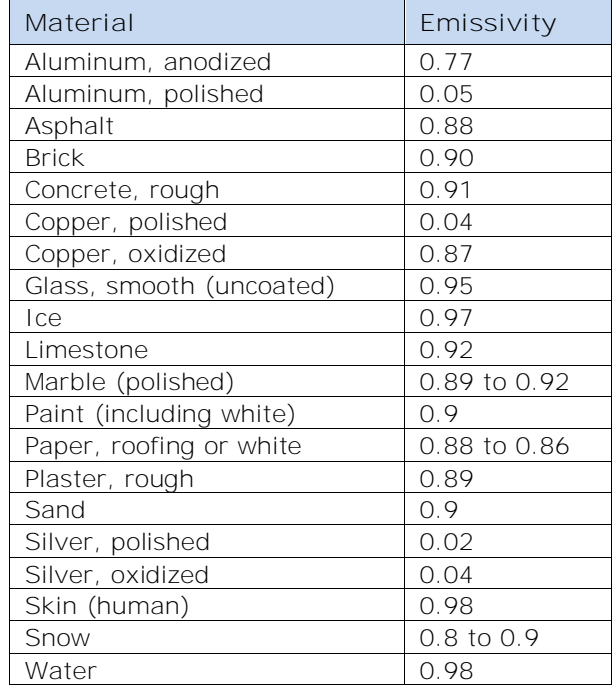

# <span id="page-25-0"></span>**Quick Start Guide**

The quick start quide describes common operations such as how to connect FLIR A68/A38 series cameras, updating the camera firmware and performing manual fixed pattern noise (FPN) correction.

## <span id="page-25-1"></span>**Connecting the FLIR A68/A38 Series GigE Vision Camera**

Connecting a A68/A38 to a network system is similar whether using the Teledyne DALSA Sapera LT package or a third-party GigE Vision development package. The computer requires an unused Ethernet Gigabit network interface (NIC).

The FLIR A68/A38 series camera can be powered through the I/O connector or by Power-over-Ethernet (PoE), if available, through the RJ-45 connector.

### <span id="page-25-2"></span>**FLIR A68/A38 Series Power Specifications**

Before connecting power to the camera, test all power supplies. Power supplies must meet the following requirements:

<span id="page-25-4"></span>*Table 5: FLIR A68/A38 Series Power Specifications*

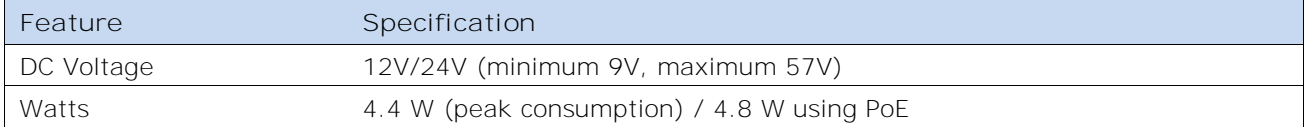

### <span id="page-25-3"></span>**Steps for Camera Startup**

- Apply power to the camera.
- Connect A68/A38 to the host computer GigE network adapter or to the Ethernet switch via a CAT5e or CAT6 Ethernet cable.
- Once communication with the host computer is started the automatic IP configuration sequence will assign an LLA IP address as described in section [A68/A38](#page-27-1) [IP Configuration Sequence](#page-27-1), or a DHCP IP address if a DHCP server is present on your network.
- Check the status LED which will be initially red then switch to flashing blue while waiting for IP configuration. See [LED Indicators](#page-90-3) for A68/A38 LED display descriptions.
- The factory defaults for A68/A38 is Persistent IP disabled and DHCP enabled with LLA always enabled as per the GigE Vision specification.

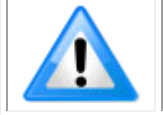

**Note**: Cable should not be less than 1 meter (3 feet) long or more than 100 meters (328 feet) long, per GigE Vision standard.

## <span id="page-26-0"></span>**FLIR A68/A38 Series Connectors**

The FLIR A68/A38 series has two connectors:

- **RJ45 Ethernet** connector for control and video data transmitted to/from the host computer Gigabit NIC. The A68/A38 also supports [Power Over Ethernet](#page-145-1) (**PoE**).
- **10-pin I/O connector** for camera power (if not using PoE) and/or general purpose input and output pins. See [Connector Details](#page-144-4) for connector pinout specifications.

The following figure of the FLIR A68/A38 series back end shows connector and LED locations (for a description of the possible LED states, refer to the FLIR A68/A38 series LED States section).

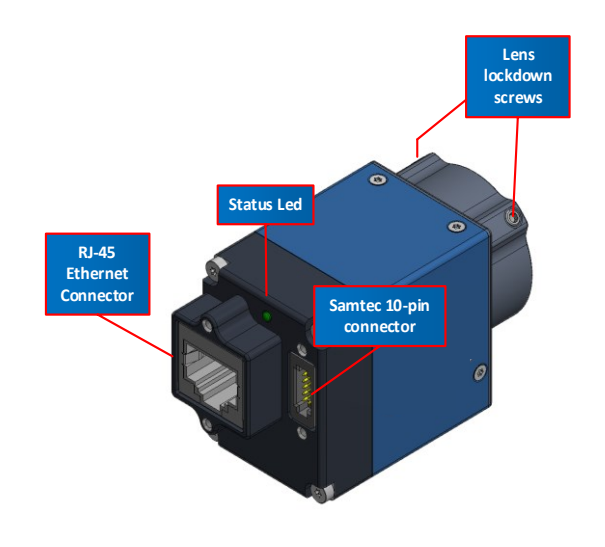

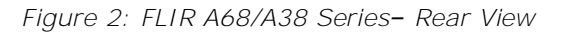

### <span id="page-26-2"></span><span id="page-26-1"></span>**Preventing Operational Faults due to ESD**

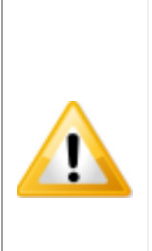

A68/A38 camera installations which do not protect against ESD (electrostatic discharge) may exhibit operational faults. Problems such as random packet loss, random camera resets, and random loss of Ethernet connections, may all be solved by proper ESD management.

The A68/A38 camera, when used with a simple power supply and Ethernet cable, is not properly connected to earth ground and therefore is susceptible to ESD-caused problems. An Ethernet cable has no ground connection and a power supply's 0 volt return line is not necessarily connected to earth ground.

Teledyne FLIR has performed ESD testing on A68/A38 cameras using an +/-8kV air, +/-4kV contact ESD generator without any indication of operational faults. The following method will prevent ESD problems:

• Mount the camera on a metallic platform with a good connection to earth ground.

## <span id="page-27-1"></span><span id="page-27-0"></span>**A68/A38 IP Configuration Sequence**

The A68/A38 GigE IP (Internet Protocol) configuration sequence to assign an IP address is executed automatically on camera power-up or when connected to a network. As a GigE Vision compliant device, A68/A38 attempts to assign an IP address as follows.

For any GigE Vision device, the IP configuration protocol sequence is:

- Persistent IP (if enabled)
- DHCP (if a DHCP server is present such as the Teledyne DALSA Smart DHCP server)
- Link-Local Address (always enabled as default)

#### *Supported Network Configurations*

The A68/A38 obtains an IP address using the Link Local Address (LLA) or DHCP, by default. If required, a persistent IP address can be assigned (refer to the Network Imaging manual).

Preferably, a DHCP server is present on the network, where the A68/A38 issues a DHCP request for an IP address. The DHCP server then provides the A68/A38 an IP address. The **Teledyne DALSA Network Configuration tool**, installed with the Sapera Teledyne DALSA Network Imaging Package, provides a DHCP server which is easily enabled on the NIC used with the A68/A38 (refer to the Teledyne DALSA Network Imaging user's manual).

The LLA method, if used, automatically assigns the A68/A38 with a randomly chosen address on the 169.254.xxx.xxx subnet. After an address is chosen, the link-local process sends an ARP query with that IP onto the network to see if it is already in use. If there is no response, the IP is assigned to the device, otherwise another IP is selected, and the ARP is repeated. Note that the LLA mode is unable to forward packets across routers.

## <span id="page-28-0"></span>**Camera Connection Setup**

• Connect A68/A38 to the spare NIC and wait for the GigE Server Icon in the Windows tray to show that the A68/A38 is connected.

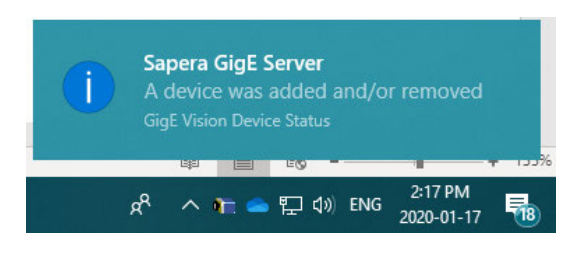

If the camera is not automatically detected, refer to the he [Troubleshooting](#page-156-3) section for possible solutions.

- The A68/A38 Status LED will be steady Blue.
- Start CamExpert. The A68/A38 Status LED will be steady light blue.
- Select the FLIR A68/A38 series camera using the Device Selector:

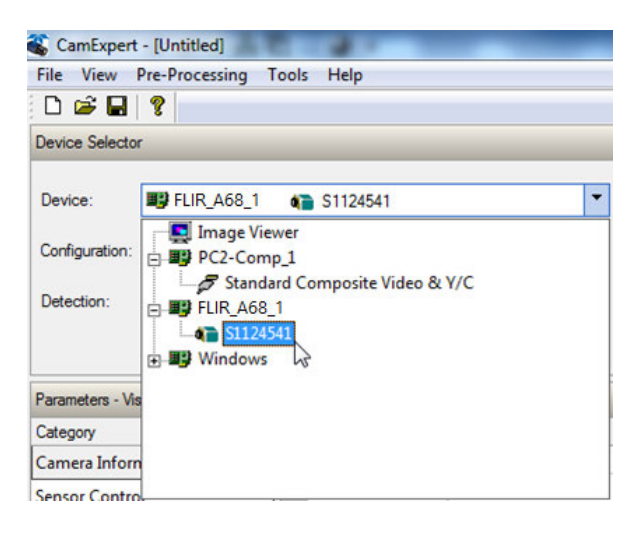

• Click the Grab button for live acquisition.

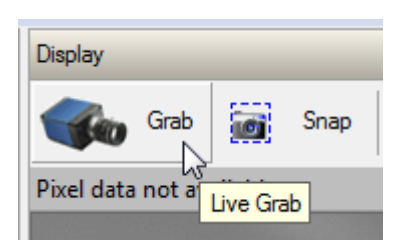

- Adjust the lens as required (if no lens is available, select a test pattern from the Image Format Controls category).
- If a firmware update is available for the camera see the [Camera Firmware Updates](#page-91-3) section for information how to perform a firmware update.
- To obtain the best quality images possible, a single point fixed pattern noise (FPN) correction can be performed when the camera is at the required working temperature in the expected application environment. For more information on how to perform FPN correction, see the [Fixed Pattern Noise](#page-37-2) Correction section.

### <span id="page-29-0"></span>**Displaying Images**

The FLIR A68/A38 series sensor outputs 16-bit images, but these images cannot be displayed directly; for display they must be converted to 8-bit images. This can be done by the camera (see the [Contrast Enhancement](#page-66-3) section) or by the host application.

#### *Displaying 16-bit Images*

In CamExpert, under the [Image Format Controls](#page-102-4) Category, select Pixel Format = Monochrome 16-Bit.

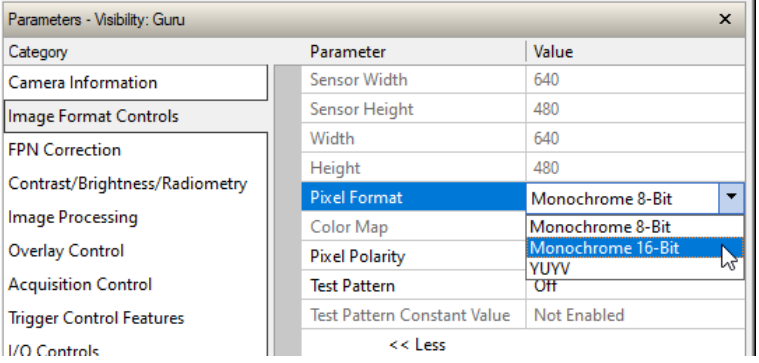

In this configuration, the A68/A38 camera outputs 16-bit images and it is the host application that is responsible for converting them to displayable 8-bit images.

To do so in CamExpert, right-click on the display window and select **Display Setting…**

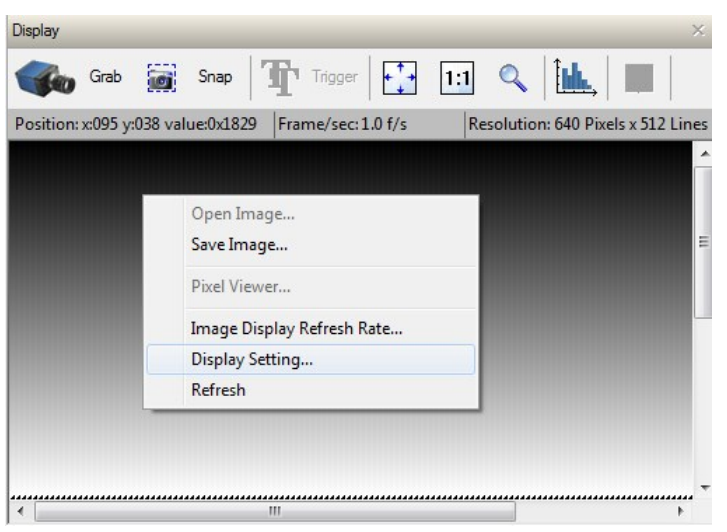

In the Display Setting dialog, use the slider to select the bit range to display.

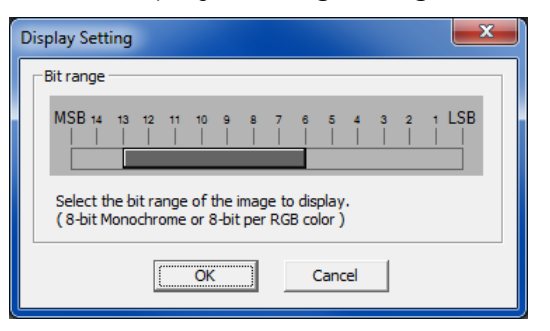

For example, in the following image, the most relevant image data is contained in the bit range [9:2].

<span id="page-30-0"></span>*Table 6: Bit Range for 16-Bit Image Display*

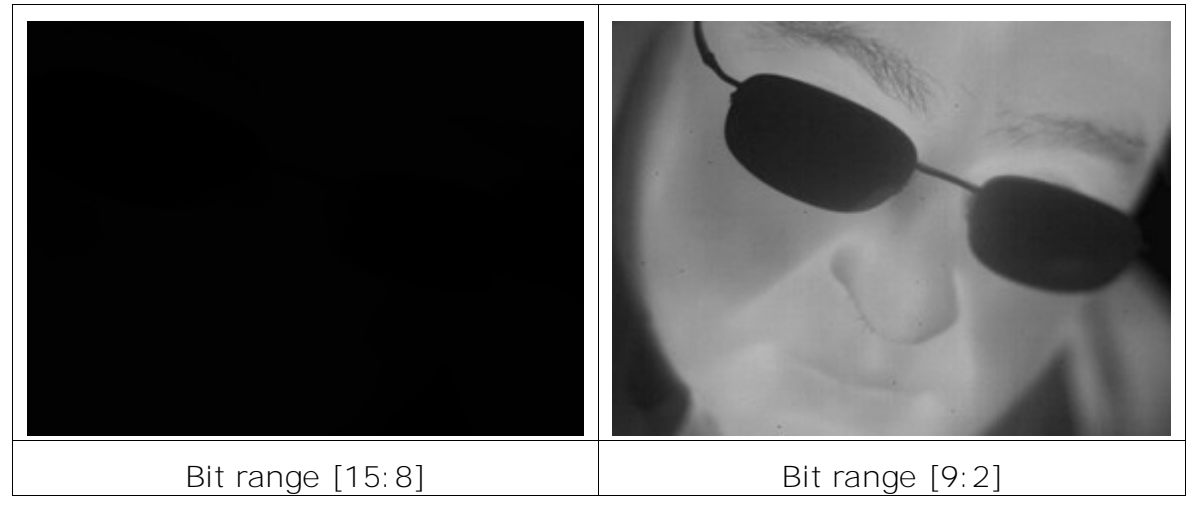

The histogram of a raw 16-bit image in [Table 7](#page-30-1) shows that the relevant information often resides in only a small segment of the overall dynamic range of the sensor. The following table provides image display examples of the different possible bit ranges. *Table 7: Image Display Using Different 8-Bit Ranges*

<span id="page-30-1"></span>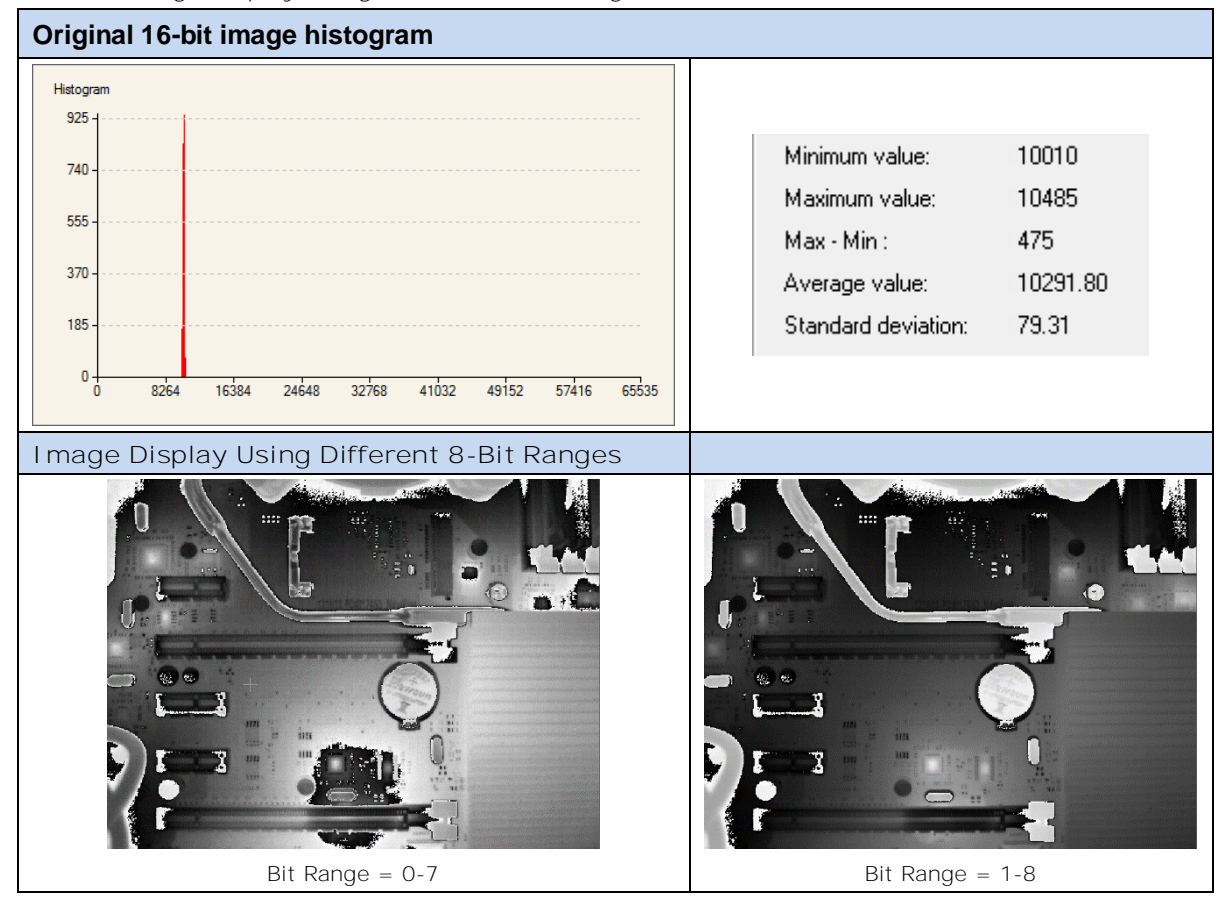

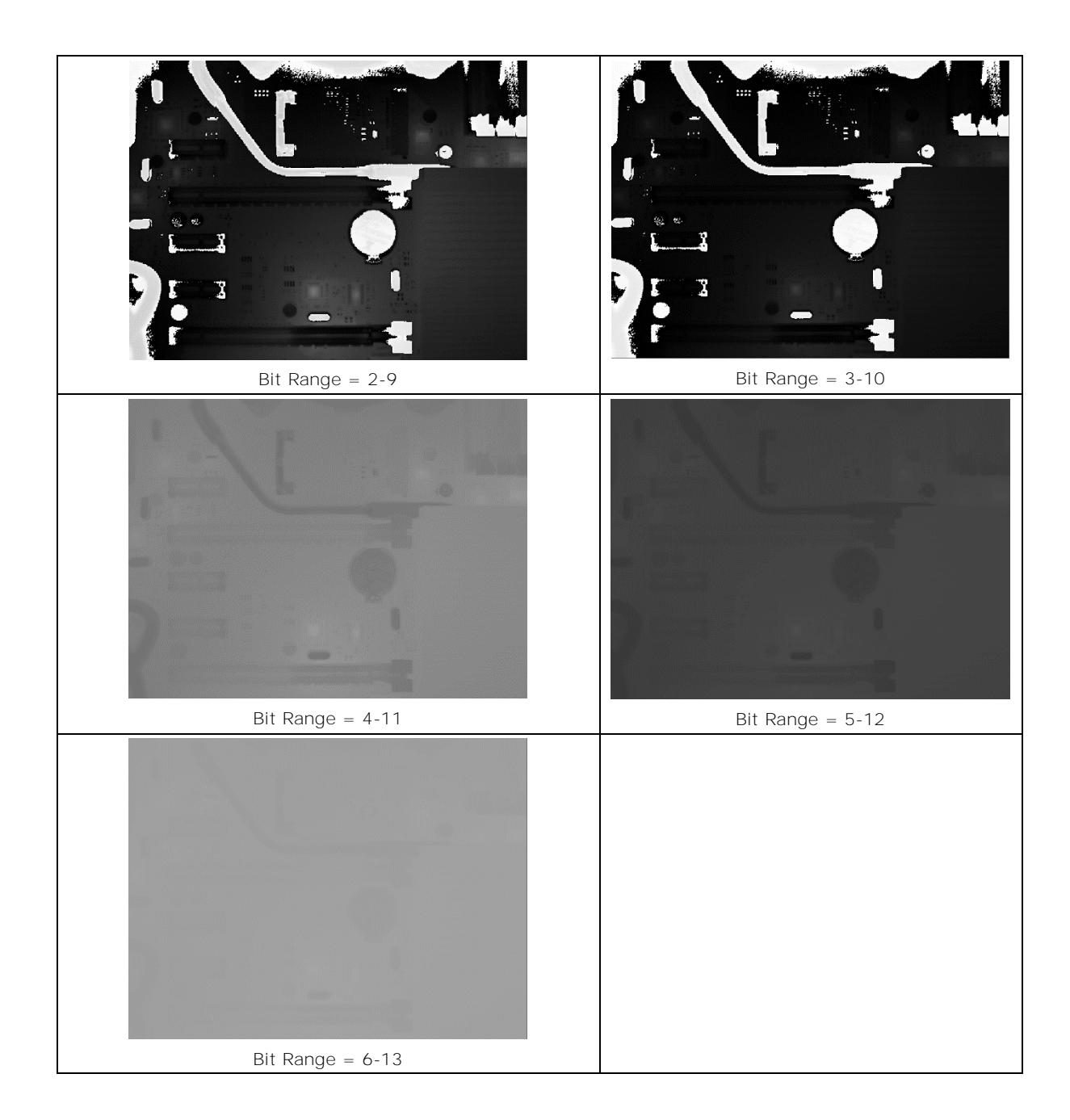

# <span id="page-32-0"></span>**Controlling A68/A38 Using the Sapera LT API**

In addition to CamExpert, Sapera LT SDK provide full API to configure A68/A38 parameters and acquire images. It includes sample demo applications and programming examples with source code. By default they are installed under the directory:

#### *C:\Program Files\Teledyne DALSA\Sapera\Demos\*

Of particular interest is the *GigE Camera Demo* (available in pre-compiled form, with C++ and C# source projects). This project provides everything needed to acquire images from the camera. It can be easily modified to write required values to parameters (called 'features' in GenICam).

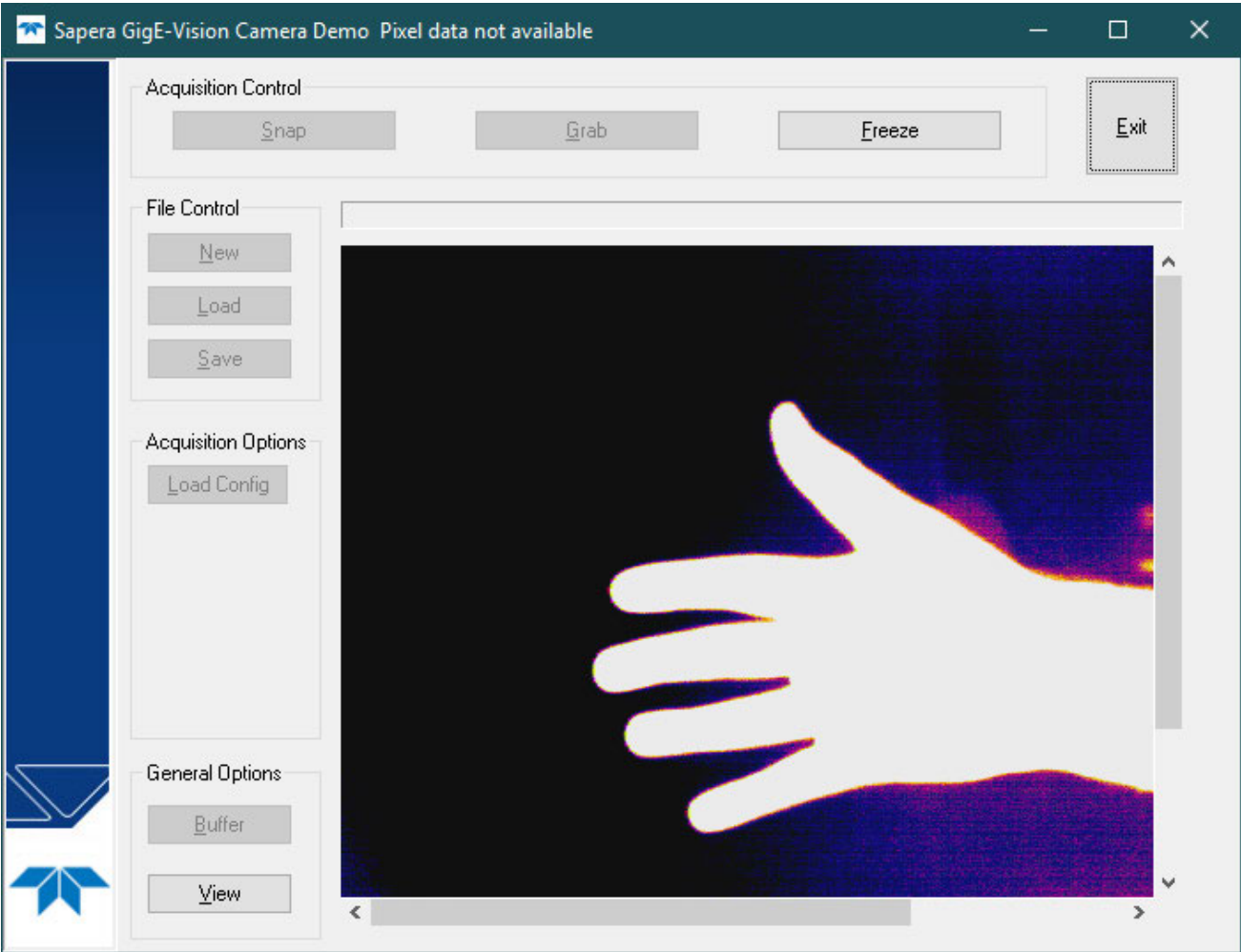

The *Camera Features* example demonstrates how to access the available features of the camera.

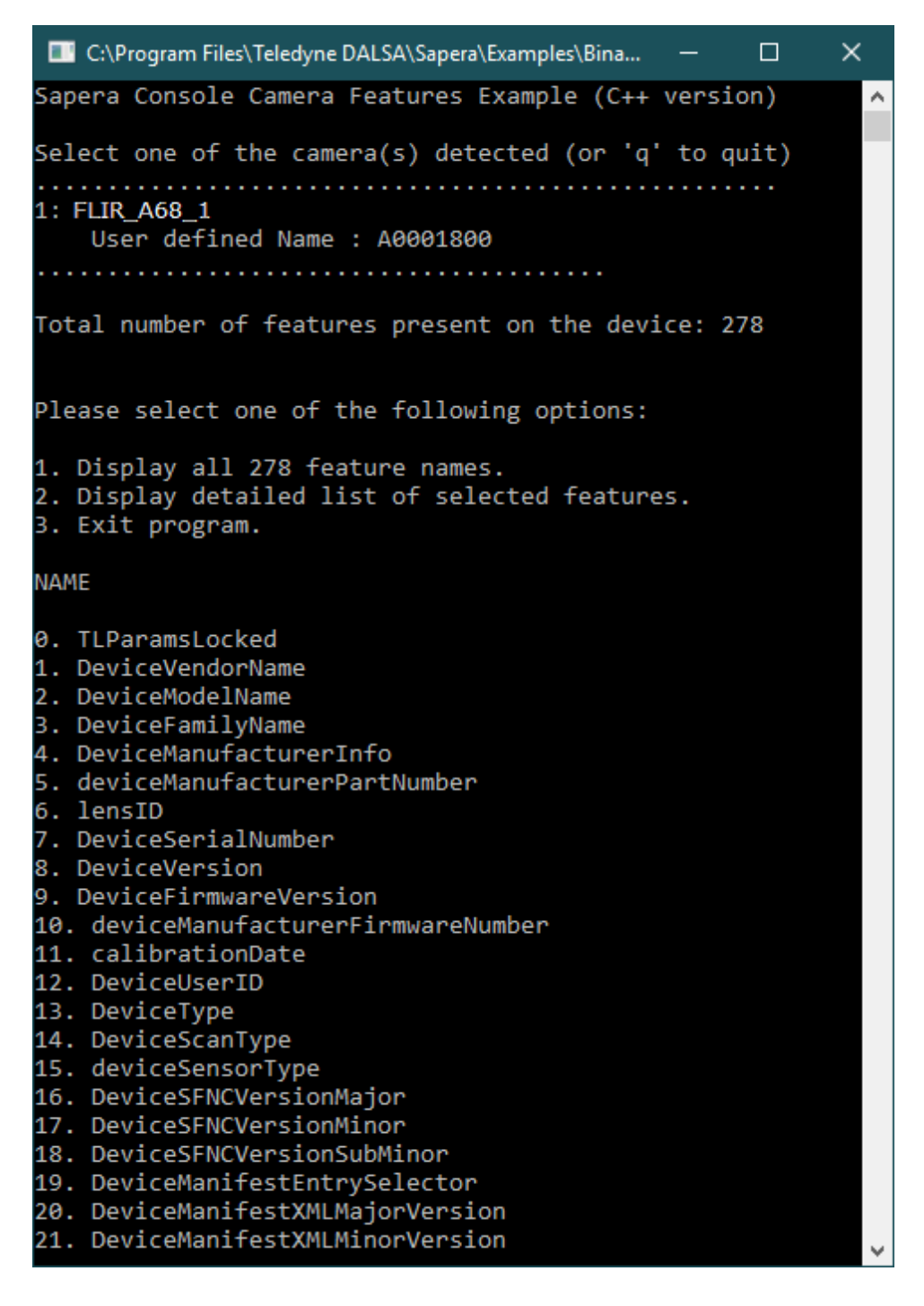

# <span id="page-34-0"></span>**Features and Configuration Options**

The following sections describe features and configuration options. These include:

- [Heat Sinks](#page-35-3)
- [Adjusting the Lens Focus](#page-35-4)
- [LED Indicators](#page-36-4)
- [Fixed Pattern Noise](#page-37-2) Correction
- [Radiometry](#page-43-2)
- [False Color Mapping](#page-58-4)
- [Metadata](#page-59-1)
- [Pixel Polarity](#page-62-3)
- [Defective Pixel Correction](#page-63-2)
- [Median Filter](#page-65-3)
- Contrast [Enhancement](#page-66-3)
- [Camera Synchronization](#page-76-1)
- [External Trigger](#page-79-1)
- [Sensor Readout Alignment Mode](#page-81-1)
- [Precision Time Protocol](#page-84-3)
- [Internal Test Pattern](#page-86-5) Generator
- [Temperature Sensors](#page-88-2)
- [Error Log File](#page-89-3)

## <span id="page-35-3"></span><span id="page-35-0"></span>**Heat Sinks**

FLIR A68/A38 series cameras are designed to optimally transfer internal component heat to the outer metallic body. If the camera is free standing (that is, not mounted) it will be warm to the touch.

Basic heat management is achieved by mounting the camera onto a metal structure via its mounting screw holes.

Teledyne FLIR recommends that the FLIR A68/A38 series camera be mounted using heat sinks to optimize shutterless operation. Refer to the [Mechanical Specifications](#page-143-4) section for information on the exact size and position of the camera mounting holes.

For radiometric operation (where the camera is expected to measure the temperature of objects in the scene), additional care should be taken to provide a stable operating temperature; please refer to the section [Mounting and Thermal Considerations.](#page-45-3)

## <span id="page-35-4"></span><span id="page-35-1"></span>**Adjusting the Lens Focus**

The FLIR A68/A38 series cameras lenses are shipped with a factory calibrated setting nominally focused to infinity. If necessary, the user can adjust the lens manually to achieve the required focus. When the required focus is achieved, the lens position can be secured by tightening the lens lockdown screws (with a 1.5mm hex driver).

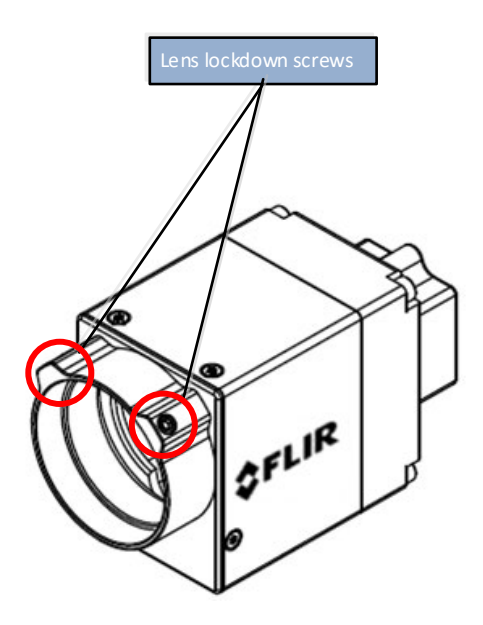

*Figure 3: Lens Lockdown Screws*

<span id="page-35-2"></span>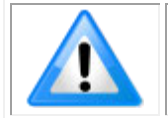

**Note**: To avoid overtightening the lens screws use a nominal torque of 1.5 in-lbs.
# **LED Indicators**

The FLIR A68/A38 series has one multicolor LED to provide a simple visible indication of camera state conditions.

## **FLIR A68/A38 Series LED States**

After the A68/A38 connects to a network and an IP address is assigned, the Status LED will turn to steady blue. Only at this time will it be possible by the GigE Server or any application to communicate with the camera. The following table summarizes the LED states and corresponding camera status.

*Table 8: FLIR A68/A38 Series LED States*

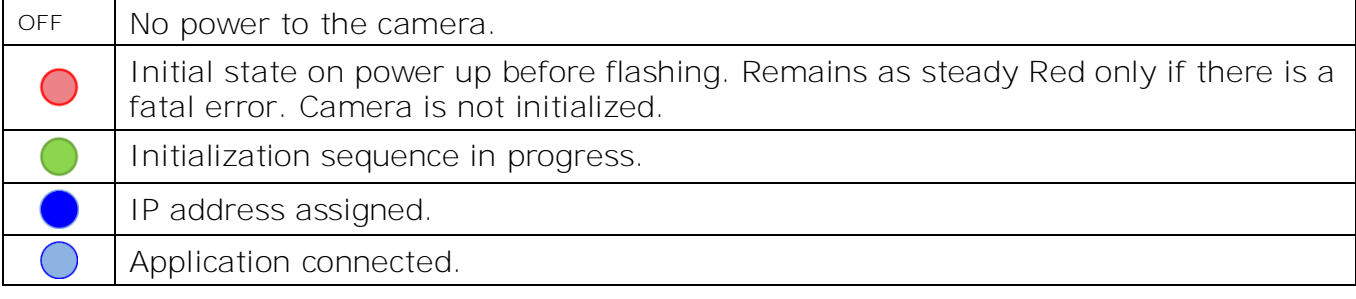

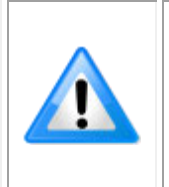

**Note**: Even if the FLIR A68/A38 series camera has obtained an IP address, it might be on a different subnet than the NIC it is attached to. Therefore, if the A68/A38 LED is blue but an application cannot see it, this indicates a network configuration problem. Review troubleshooting suggestions in the Network Imaging manual.

### *FLIR A68/A38 Series LED States on Power Up*

The following LED sequence occurs when the A68/A38 camera is powered up and connected to a network.

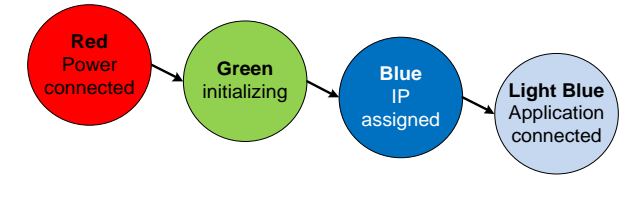

*Figure 4: FLIR A68/A38 Series LED Startup Sequence*

## **Fixed Pattern Noise Correction**

FLIR A68/A38 series cameras are factory calibrated to correct for fixed pattern noise. The camera dynamically corrects the sensor response across the entire range of the camera's ambient operating temperature using the factory calibration.

If the thermomechanical conditions of the camera differ significantly from the factory calibration conditions, non-uniformities or unwanted artifacts may be seen in the sensor response (for example, a halo or vignetting effect). This may be caused by the environmental conditions or the particular camera installation (for example, how the camera is mounted, the type of heat sinks, or airflows present, and so forth).

When using triggers in frame-on-demand mode, if the triggered acquisition is from a cold start, the first few images might be of lower quality as the sensor heats up. In addition, if external triggers are used to acquire images, the trigger frequency must be stable enough so the sensor can maintain a constant temperature (when the camera is in free running mode the camera temperature is constant).

However, if required, any remaining (or newly introduced) fixed pattern noise (FPN) can be corrected by the user. FPN correction is performed exposing the camera on a **scene of uniform temperature** and triggering the FPN calibration feature (*[flatfieldCalibrationFPN](#page-105-0)*).

The FLIR A68/A38 series allows users to perform a manual fixed pattern noise (FPN) correction by providing the camera sensor a uniform scene using either:

- The camera's internal mechanical shutter
- User-defined external shutter

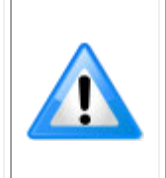

**Note**: FPN correction using the camera's internal mechanical shutter does not compensate for some lens effects. For FPN correction to account for lens effects, a manual correction must be performed by placing a suitable external shutter target in front of the lens; refer to Performing Manual FPN Correction With External Shutter for more information.

## **Target Mode**

The FPN Target Mode (*[shutterTarget](#page-105-1)*) feature specifies if the shutter is external or internal.

## **Saving Fixed Pattern Noise Calibration**

After calibration, the FPN calibration coefficients can be saved to non-volatile camera memory. When enabled, the FPN correction is applied in addition to the default factory calibrated non-uniformity correction.

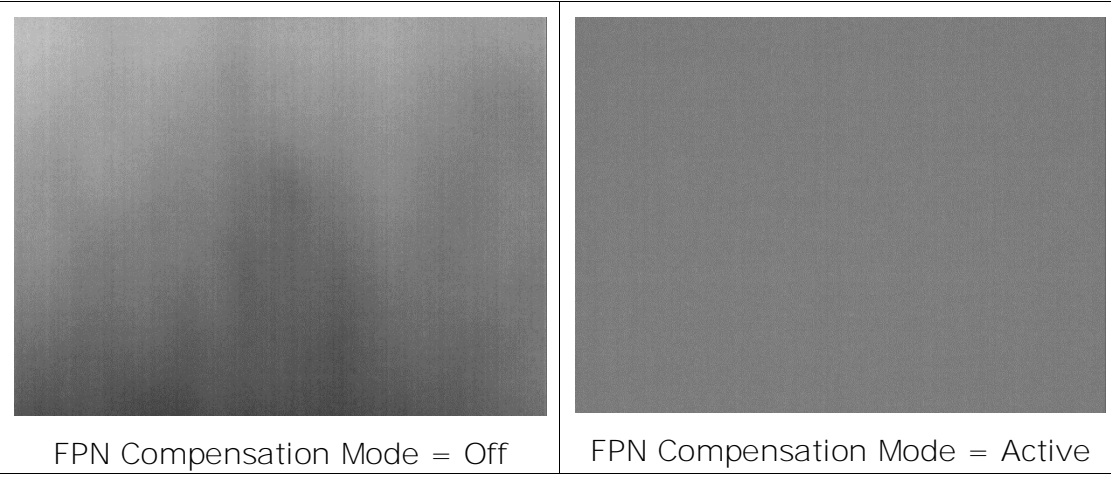

*Figure 5: FPN Compensation Mode*

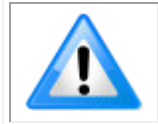

**Note**: FPN correction is only valid at the operating temperature at which it was calculated; the further the camera operating temperature is from the correction point, the less accurate the correction.

## **Performing Manual FPN Correction with Internal Shutter**

1. Set the FPN Target Mode feature to [Internal Shutter](#page-105-2) (Advanced), available in the FPN Correction category:

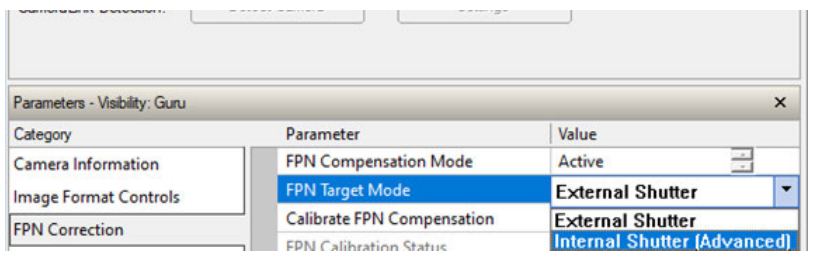

2. With the camera at nominal operating temperature, execute the calibration using the Calibrate FPN Compensation feature:

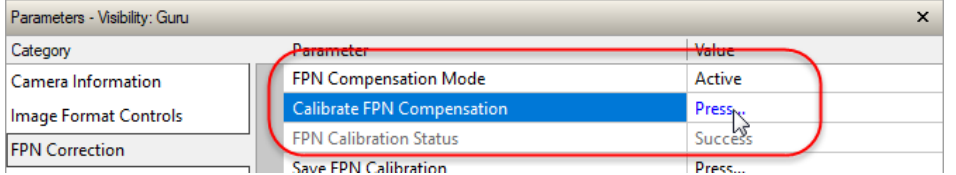

3. If the FPN results are satisfactory, coefficients can be saved to non-volatile device memory using the Save FPN Calibration (*[flatfieldCalibrationSave](#page-106-0)*) feature:

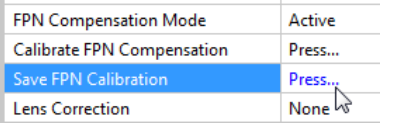

For information on troubleshooting the internal mechanical shutter, refer to the [Internal Shutter Problems](#page-165-0) section.

### **Performing Manual FPN Correction with External Shutter**

4. With the camera at nominal operating temperature, expose the camera (with the lens) to a scene of uniform temperature. For example, this can be done using an object with a flat surface, ideally matte black and non-reflective, such as a metal plate. This flat surface must not be in direct contact with the camera lens to avoid heat transfer or reflection; leave a small gap between the surface and the lens so they do not touch.

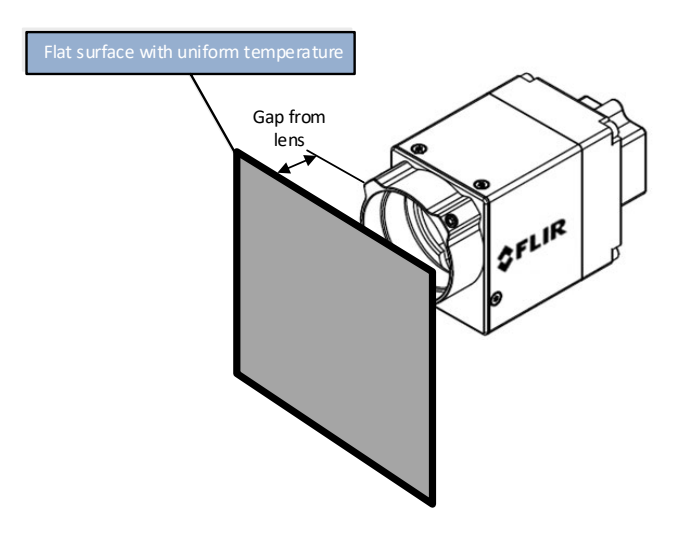

*Figure 6: Performing FPN Correction*

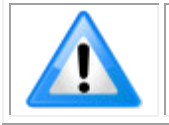

**Note**: When using an external shutter, if a scene of uniform temperature is not used for FPN correction, resulting images will have artifacts.

The following images demonstrate the effect of a faulty FPN correction due to the use of a non-uniform scene.

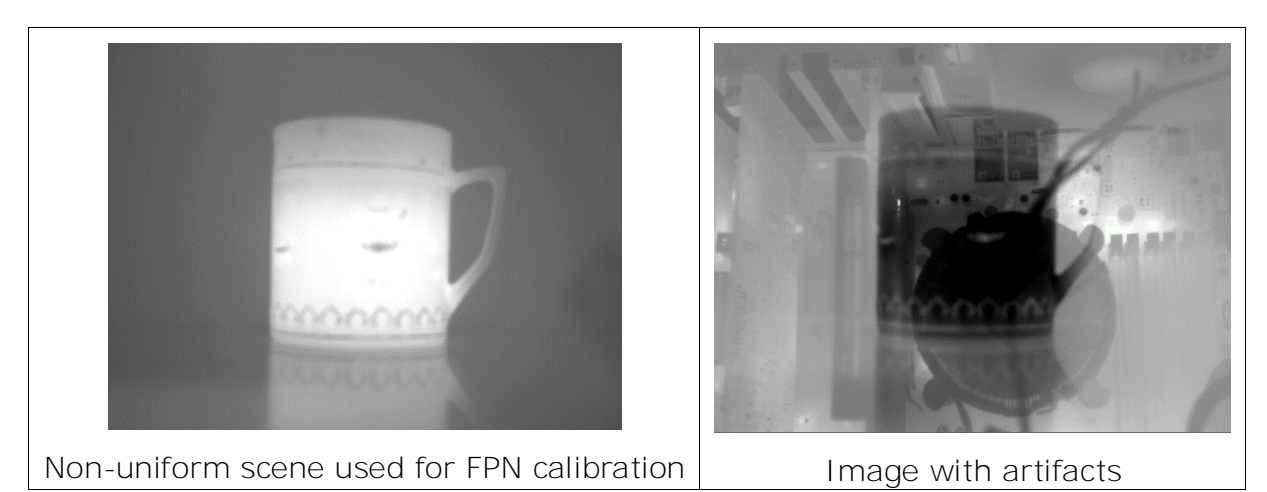

*Figure 7: Faulty FPN Calibration*

5. Set the FPN Target Mode feature to External Shutter, available in the FPN Correction category:

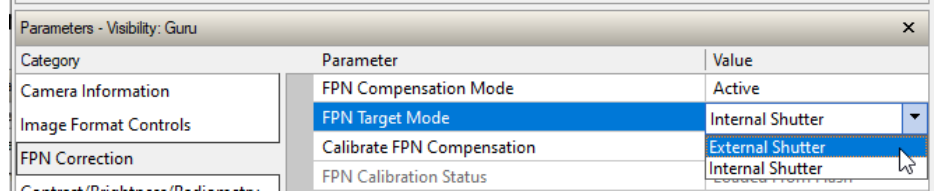

6. Execute the calibration using the Calibrate FPN Compensation (*[flatfieldCalibrationFPN](#page-105-0)*)feature:

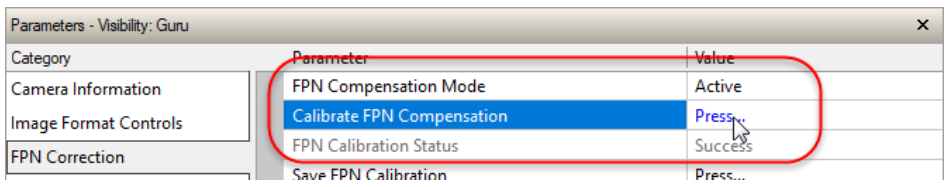

7. If the FPN results are satisfactory, coefficients can be saved to non-volatile device memory using the Save FPN Calibration feature:

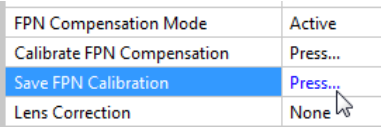

## **FPN Correction Using Triggered Acquisition**

FPN correction provides the best image quality if FPN calibration is performed under normal operating conditions. This depends on how the sensor is triggered:

- If *[TriggerMode](#page-120-0)* is set to Off or the Exposure Alignment Mode (*[readoutAlignment](#page-119-0)*) is set to *FreeRunning*, then the camera is constantly acquiring images from the sensor. In this configuration no special care is required for FPN calibration.
- If *[TriggerMode](#page-120-0)* is On and *[readoutAlignment](#page-119-0)* is set to *FrameOnDemand*, triggers should be provided to the camera at the same rate they will be provided in normal camera operation. If no triggers are provided, the FPN calibration will fail and *[flatfieldCalibrationStatus](#page-105-3)* will return Timeout.

### **Automatic FPN Calibration**

The camera can optionally be configured to automatically recalibrate the FPN correction, depending on the value of *[autoShutterMode](#page-106-1)*:

- *Off*: the camera will never trigger an FPN calibration on its own;
- *Temperature:* the camera will trigger an FPN recalibration if its internal temperature drifts more than *[autoShutterMaxTempDiff](#page-106-2)* Celsius since the last FPN calibration;
- Time: the camera will trigger an FPN recalibration if more than *[autoShutterMaxDelay](#page-106-3)* seconds have elapsed since the last FPN calibration;
- *TimeTemperature*: FPN recalibration will be triggered if either the temperature or time criteria is exceeded.

The *[autoShutterMinDelay](#page-106-4)* feature allows setting a minimum time between automatic FPN calibrations.

## **Performing Calibration of the Supplemental FPN Correction Table**

When performing an FPN calibration with the internal shutter, some non-uniformities can remain in the image. These are due to the distribution of heat in camera components, such as the camera casing and lens, that are 'hidden' by the internal shutter when it is closed. This distribution of heat is dependent upon the specific operating conditions: camera mounting, air flow, etc.

The camera attempts to correct these non-uniformities through a supplemental FPN table. This static table is factory-calibrated to provide a reasonably good correction in a variety of operating temperatures; for optimal image quality in a specific environment, this table can be recalibrated:

- First, make sure that the camera sees a flat surface with uniform temperature, such as for an FPN calibration with an external shutter.
- Start image acquisition in the camera; ideally the camera should acquire images for a certain period of time (for example, 10 minutes) to reach a stable operating temperature.
- Write to the feature *[supplementalFPNCalibrate](#page-107-0)*. This will trigger the calibration; ensure that the flat surface stays in front of the camera for the duration of the calibration.
- You can then set *[shutterTarget](#page-105-1)* to *InternalAdvanced* and perform an FPN calibration with the internal shutter by writing to the feature *[flatfieldCalibrationFPN.](#page-105-0)*

If the image quality is good, save the newly calibrated supplemental FPN table by writing to the feature *[supplementalFPNSave](#page-107-1)*.

### **Related GigE Vision Features**

Feature related to control the FPN correction and are part of the [FPN Correction](#page-104-0)  [Category.](#page-104-0)

## **Radiometry**

The A68/A38 series cameras support radiometric temperature measurements as a stand-alone GigE camera or as an integrated OEM part of another system. In both cases, certain integration considerations are essential to obtain the highest camera accuracy and performance. This section highlights the most important aspects of such an integration.

## **Converting Pixel Values to Temperatures**

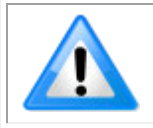

**Note**: Temperature readings assume that objects have a surface emissivity coefficient of 0.99; temperature readings of objects with different emissivity coefficients must be adjusted accordingly.

### **Conversion From a 16-bit Image**

One way to calculate temperature values in Celsius is to configure the camera to output 16-bit values. To do so, set the Pixel Format (*[PixelFormat](#page-102-0)*) feature, available in CamExpert in the [Image Format Controls](#page-102-1) Category, to Monochrome 16-Bit (Mono16).

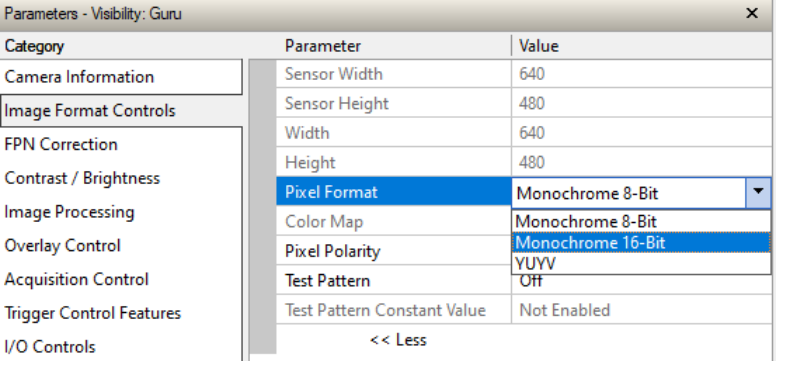

The equations to calculate temperature or DN are:

$$
T = \frac{DN - radiometryOffset}{}
$$

radiometryGain

#### $DN = (T * radiometryGain) + radiometryOffset$

Where:

- $T =$  degrees Celsius (°C).
- DN = pixel value (in 16-bits image)
- *[radiometryOffset](#page-110-0)* is the feature that sets the pixel value when the scene is at 0 degrees Celsius. By default, it is factory-initialized to 30000 but this value can be changed.
- *[radiometryGain](#page-110-1)* is the feature that sets the responsivity of the camera (that is, the slope of the curve), in DN per degrees Celsius. By default, it is factoryinitialized to 100 DN per Celsius but this value can be changed.

For example, if a pixel has a value of 33851 and *[radiometryOffset](#page-110-0)* and *[radiometryGain](#page-110-1)* have their default values, the corresponding temperature is:

33851 =  $(T * 100) + 30000 \rightarrow (33851 - 30000)/100 = 38.51^{\circ}$ C

#### **Conversion From an 8-Bit Image**

Conversion from a monochrome 8-bit image to a temperature is more indirect. Since the camera maps the sensor's 16-bit output to an 8-bit image for display, the relationship between pixel value and temperature depends upon the contrast mode (see feature *[contrastMode](#page-108-0)*):

- For *Static* (fixed range in DN value) and *StaticTemperature* (fixed temperature range) modes, the camera maps the sensor's pixel value *[contrastMinValue](#page-109-0)* to 0 in the 8-bit image and the pixel value *[contrastMaxValue](#page-109-1)* to 255. Temperatures in between are mapped linearly; the equations to obtain the temperature become:

$$
T_{min} = \frac{contrastMinValue - radiometryOffset}{radiometryGain}
$$

$$
T_{max} = \frac{contrastMaxValue - radiometryOffset}{radiometryGain}
$$

$$
T = T_{min} + (T_{max} - T_{min}) * \frac{(DN - contrastMinValue)}{(contrastMaxValue - contrastMinValue)}
$$

- For *AdaptiveDynamic* and *AdaptiveFixed* modes, the camera constantly adjusts how the sensor's 16-bit images are mapped to 8-bit images that can be displayed. The boundary 16-bit pixel values are provided for every frame, in the [frame's metadata](#page-59-0), in the fields *contrastZoneMin* and *contrastZoneMax*. The equations become:

$$
T_{min} = \frac{contrast ZoneMin - radiometryOffset}{radiometryGain}
$$

$$
T_{max} = \frac{contrast ZoneMax - radiometryOffset}{radiometryGain}
$$

$$
T = T_{min} + (T_{max} - T_{min}) * \frac{(DN - contrastMinValue)}{(contrast MaxValue - contrastMinValue)}
$$

For all contrast modes, a convenient way to visualize temperature values is to enable the color map overlay (see [Overlays](#page-56-0) section). This overlay is also available when the camera is configured to output color images (with YUYV pixel format).

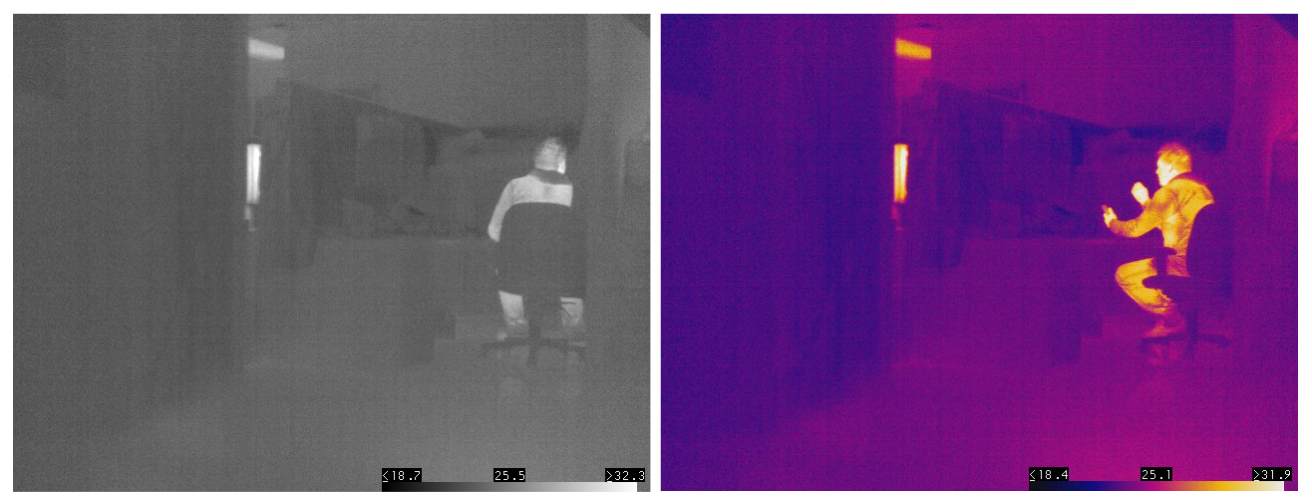

*Figure 8: Color Map Overlay*

### **Mounting and Thermal Considerations**

Adequate heatsinking must be provided to prevent the camera from overheating, particularly when operated in temperatures approaching the upper temperature range of the device. The FPGA inside the camera must always be maintained at a temperature at or below 85°C.

Teledyne DALSA recommends connecting the camera to the system by the bottom mounting holes of the camera, preferably having some metallic part connected thermally to the chassis of the system fully pressed against the whole surface of the camera bottom. This will not only prevent overheating, but also allow the camera to stabilize to varying conditions around the system.

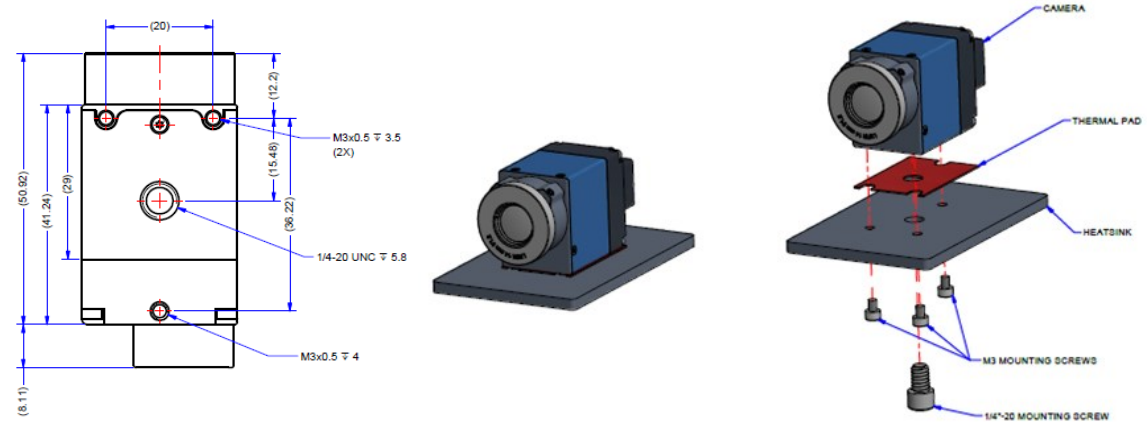

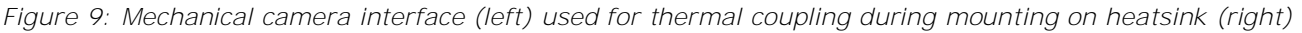

Additional thermal connections on the other camera sides further improve internal camera temperature stabilization.

To the extent possible, the camera, while thermally connected to the system/environment, should be insulated from rapid temperature swings and changes in airflow. Extreme thermal shock reduces the effectiveness of calibration and degrades the quality of the image and the accuracy of the reading. For example, if the camera is only mounted on a tripod the ambient temperature change will influence the complete camera thermal behavior leading to a less accurate temperature reading.

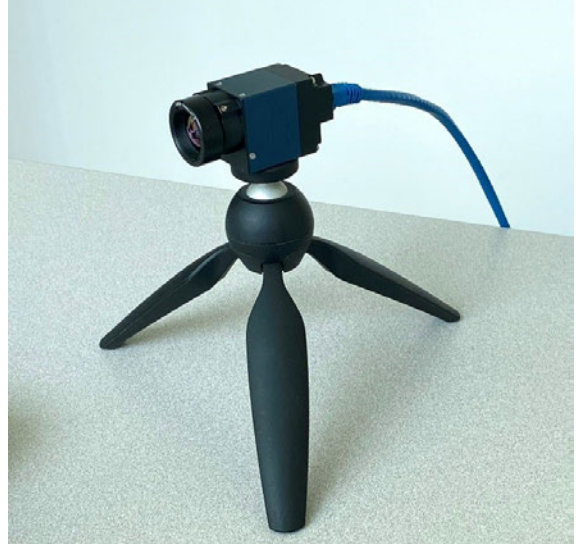

*Figure 10: Camera Mounted on Tripod*

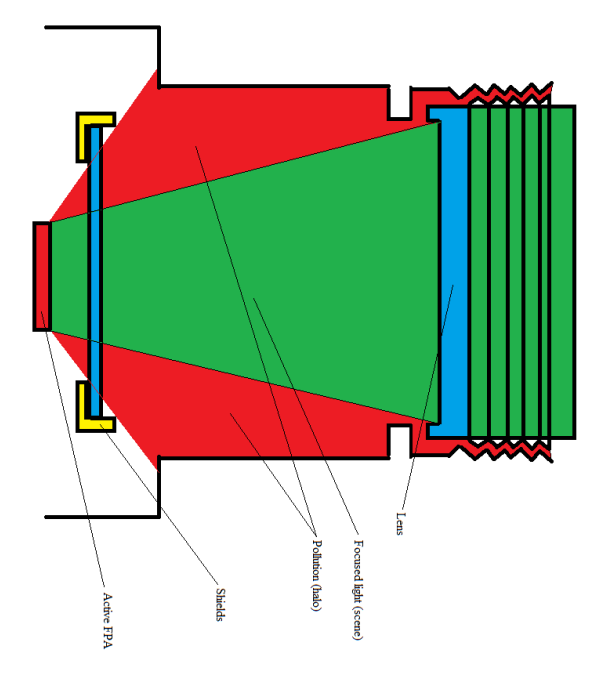

*Figure 11: Camera Schematic Showing Flux Contribution: Red = internal housing contribution, Green = useful IR flux part coming from the scene through the lens*

Signal coming from the red part (camera internal housing) in the above schematic represents pollution that must be subtracted from the image for proper temperature measurements. This process is (generally) handled by the camera's shutterless Non-Uniformity Correction (NUC) mechanism.

However, NUC correction considers the deltas between the camera's different component's temperatures (lens/shutter/mechanics/sensor). Significant changes to the thermal connection of the camera to the environment or in airflow around the camera will affect the signal coming from these parts and can require an adjustment of the reference level of measurements. This is not pronounced for imaging applications, but when very accurate temperature measurement is needed this contribution should be considered.

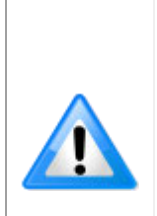

**Note**: The term "Correction" (such as in Non-Uniformity Correction) is related to the pixel-to-pixel correction necessary for good image quality. This correction manages the pixel-to-pixel differences by applying a gain and offset to each pixel, resulting in a uniform image of a uniform scene over an operating temperature range minimizing spatial noise.

"Calibration" is related to the conversion between the sensor output (DN) and the scene temperature. There is no direct relation between the pixelto-pixel correction and the temperature calibration.

In such conditions, the camera is quite sensitive to ambient temperature change as shown in Figure 4.

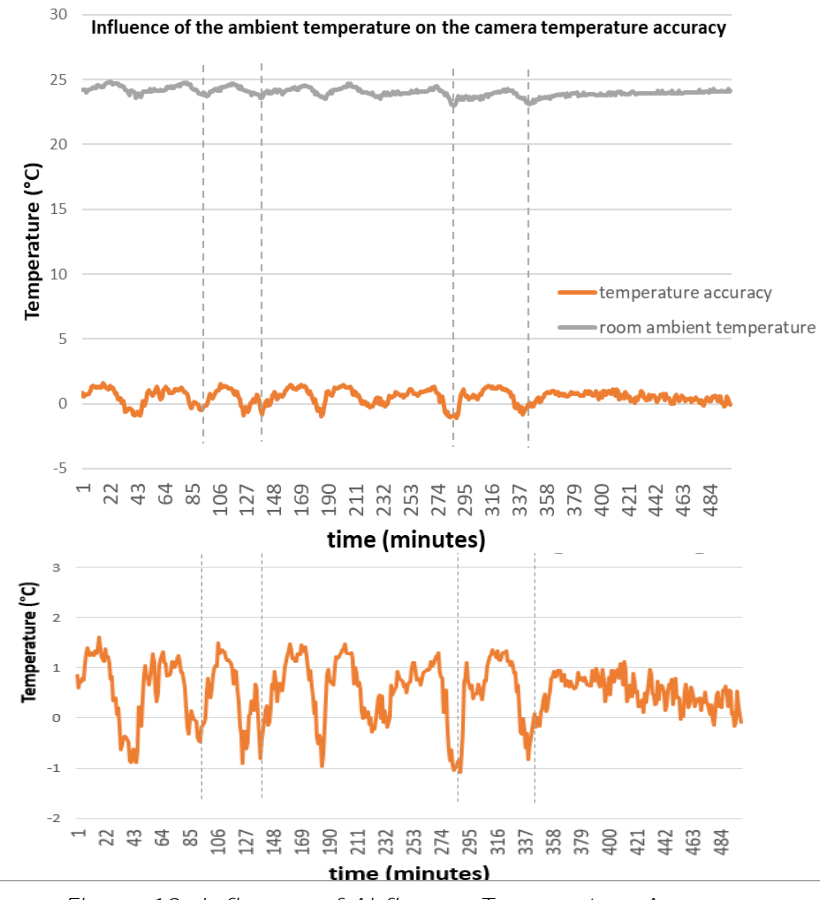

*Figure 12: Influence of Airflow on Temperature Accuracy*

For best results, the camera should be isolated from the thermal effects of window heaters, variable fans and other intermittent thermal drifts (for example, air conditioning, windows, doors). Due to these external environmental fluctuations,

thermal cameras are generally mounted inside a box (enclosure) with an IR transparent window.

## **Using Enclosures**

Avoid mounting conditions and enclosures which expose the camera to asymmetric heating from systems and other heat sources. If air cooling is present in the system, airflow should be directed away from the camera/lens/window and as much as possible be constant and symmetric around the optical line of sight. Also, the presence of these external heat sources or fans will cause the camera to require an offset (reference level) to the measurements.

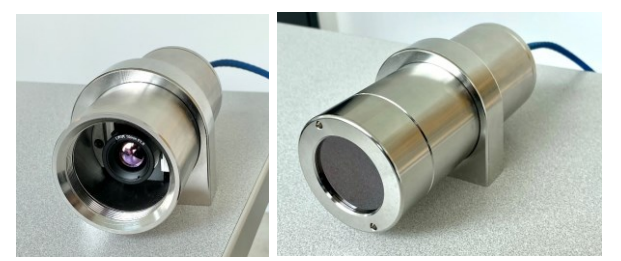

*Figure 13: Camera in Enclosure Configuration (with and w/o window)*

The enclosure acts as a thermal stabilizer such that external airflow/ambient temperature change do not directly reach the camera and slows down temperature evolution around the camera. The result is a stable camera environment resulting in better temperature accuracy.

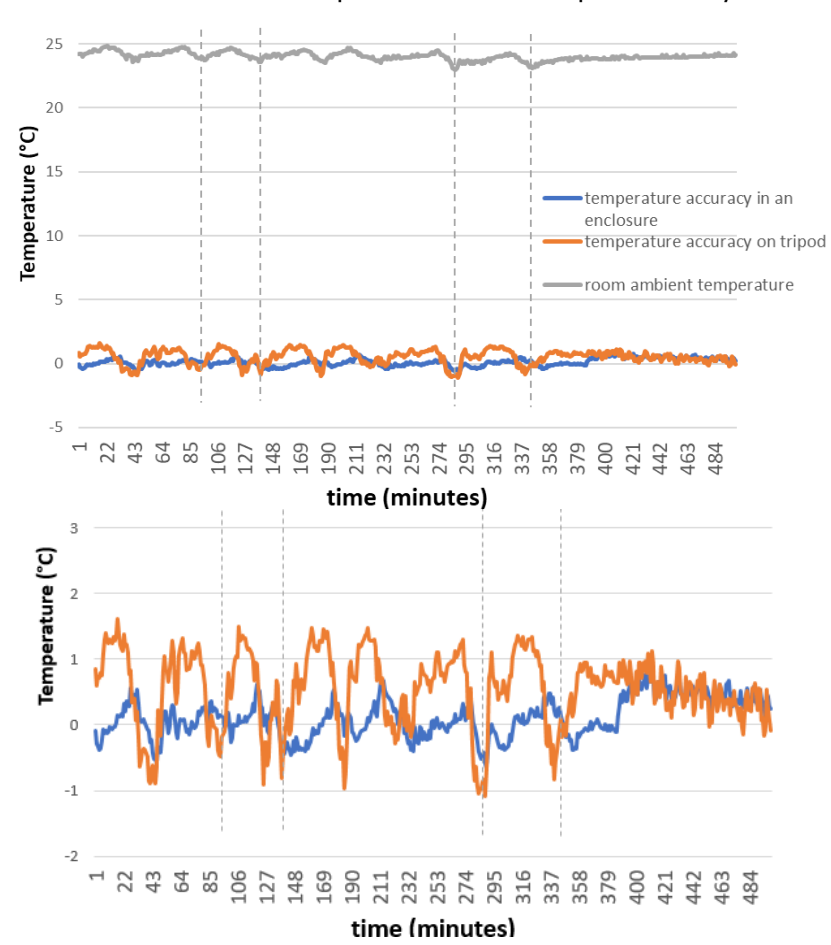

Influence of the ambient temperature on the camera temperature accuracy

*Figure 14: Temperature Accuracy Improvement Using an Enclosure*

If a window is added in front of the lens as part of the design (window enclosure for example), both slope/gain and offset need to be readjusted to compensate for transmission loss. If the window material does not have sufficiently high transmission, window temperature and transmittance need to be considered in the correction values applied. The lower the window transmission the higher the impact on temperature accuracy, also factoring in the window temperature.

### **Radiometric Calibration**

The A68/A38 camera allows the user to compensate for mounting and enclosure elements by updating both gain and offset coefficients.

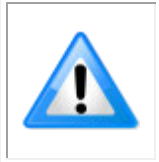

Before performing radiometric calibration, the camera should be at normal operating temperature; acquire images from the camera for a minimum of 30 minutes to allow the internal temperature to stabilize. A longer delay may be required when using the camera in an enclosure.

To compute the necessary gain and offset to apply, a high-quality heat source that emits radiation at a specific temperature, known as a blackbody, is necessary.

For gain calculation, at least two different temperature values between 35 and 45 °C are required for gain calibration. To simplify the procedure, two or more blackbodies are preferred; if only one blackbody is available, at least two different temperature settings must be used. The blackbodies should be placed at about 1.5m or more from the camera, centered in the frame as much as possible and correctly focused. For proper measurements, a blackbody should occupy a region of interest (ROI) of at least 20x20 pixels in the image.

For radiometric calibration, the procedure depends on whether a blackbody reference is available in the final deployment environment.

- **Blackbody not available**: a one-time calibration of the gain and offset values is performed using blackbody reference(s) in conditions that are as close to the deployment environment as possible.
- **Blackbody available:** automatic offset correction can be performed dynamically, providing more accurate results (gain calibration can be performed manually as required, after the initial calibration).

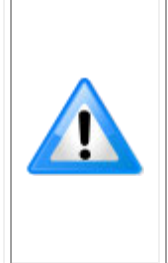

**Note**: An external reference temperature source in the camera Field Of view (FOV) is required by IEC 80601-2-59 (or FDA guidelines). This allows stable temperature information to compensate for the temperature reading if airflow is coming on the camera.

In addition to this external reference, IEC 80601-2-59/ISO-TR 13154 also requires installation of the camera far away from any external high temperature source or movement of air.

#### *Initial Feature Settings*

For radiometric calibration, set the following feature values:

#### In the [Image Format Controls category](#page-102-1), set the "Pixel Format" (*[PixelFormat](#page-102-0)*) to "Monochrome 16-Bit".

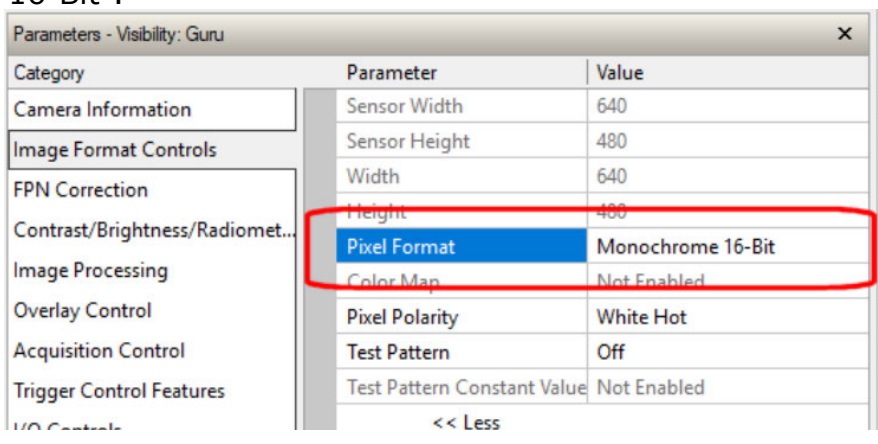

In the [Image Processing category:](#page-111-0)

- Set "Noise Filter Mode" ([noiseFilterMode](#page-111-1)) to "Medium"
- Set "Median Filter Mode" (*[medianFilterMode](#page-111-2)*) to "Selective"
- Set "Defective Pixel Replacement" ([defectivePixelReplacementMode](#page-112-0)) to "Active".

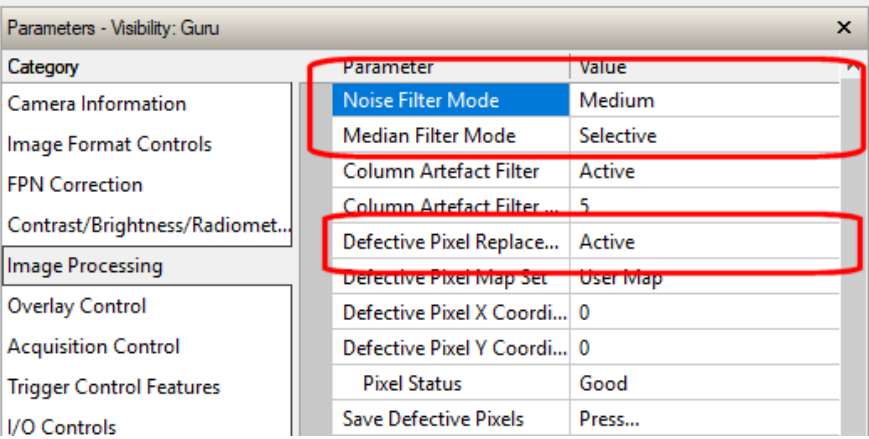

In the [FPN Correction category:](#page-104-0)

- Set the "FPN Compensation Mode" (*[flatfieldCorrectionMode](#page-105-4)*) to "Active"
- Set the "FPN Target Mode" (*[shutterTarget](#page-105-1)*) to "Internal Shutter (Advanced)"

Start a live acquisition (in CamExpert, click Grab), then press "Calibrate FPN Compensation" (*[flatfieldCalibrationFPN](#page-105-0)*). A clicking sound should be heard from the camera, which indicates that its internal shutter has been activated. This allows the camera to eliminate any remaining non-uniformity from the images. Once the operation is complete, click Freeze.

#### **Calculating the Gain**

Acquire a first image and measure the mean output of the ROIs corresponding to the active area of the blackbodies. The goal is to have multiple data points to establish the relationship between pixel values (in DN) and the related scene temperature (in °C)

If you are using at least two blackbody radiators, the image displayed in CamExpert contains all the data required for gain calibration. This image can be saved for analysis in an external program (such as ImageJ) to calculate the mean value of the ROI; rightclick on the image and click "Save Image…" to save a .tif image.

Alternatively, the image can be analyzed directly in CamExpert:

- Double-click on the image being displayed; this creates a rectangle region where CamExpert will measure statistics.
- Move this region over a blackbody radiator using the mouse (drag-and-drop on the center of the region).
- Drag-and-drop the position of the corners of the region to make sure that it stays within the blackbody's surface. Ideally, it is preferable to measure a blackbody's pixel values over a region of at least 20x20 pixels, to average out small variations.
- Click on CamExpert's histogram icon, to open the Statistics window which contains the region's average value (note the value calculated).
- Repeat this sequence for every blackbody in the image.

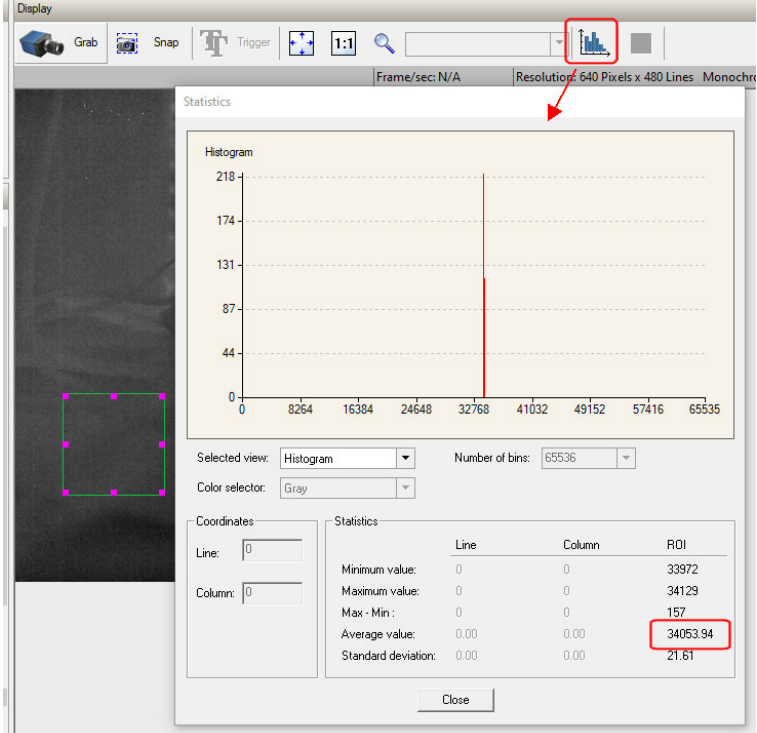

If using a single blackbody radiator, measure its average pixel value using the above procedure, then set the blackbody to a different temperature. When the blackbody is stable at its target temperature measure its average pixel value again.

#### **Data Analysis: Gain Correction**

Perform a linear regression on these mean DN values to find the slope [DN/°C]. The line of best fit is described by the equation Y (DN) = bX (Temperature) + a, where b is the slope of the line and a is the intercept (that is, the value of Y when  $X = 0$ ). The gain to apply is simply 100 over the computed slope (100/b). This provides a nominal response of 100 DN per °C.

For example, if using 4 blackbodies with the following Temperature, DN (X,Y) values:

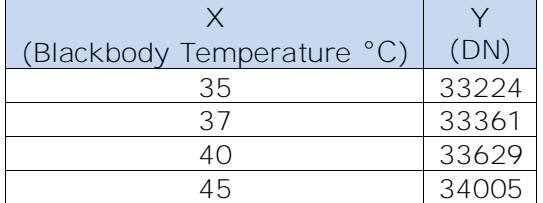

The calculation summary is:

Sum of *X*= 157 Sum of *Y*= 134219 Mean *X*= 39.25 Mean *Y*= 33554.75 Sum of squares (*SSX*) = 56.75 Sum of products (*SP*) = 4486.25

Regression Equation = ŷ =*bX*+*a*

*b*=*SP*/*SSX*= 4486.25/56.75 = 79.05286

*a*= MY-*b*MX= 33554.75 - (79.05\*39.25) = 30451.92511

ŷ = 79.05286*X*+ 30451.92511

Therefore, the gain to apply is  $100 / b = (100/79.05) = 1.265$ .

Enter this gain value in the camera *Radiometry Gain Correction* feature, available in the *Contrast / Brightness/ [Radiometry](#page-108-1)* category.

| Parameters - Visibility: Guru   |                                               | $\times$              |
|---------------------------------|-----------------------------------------------|-----------------------|
| Category                        | Parameter                                     | Value                 |
| Camera Information              | Contrast Zone Left X                          | 0                     |
| Image Format Controls           | <b>Contrast Zone Right X</b>                  | 639                   |
| <b>FPN Correction</b>           | Contrast Zone Top Y                           | 0                     |
|                                 | <b>Contrast Zone Bottom Y</b>                 | 479                   |
| Contrast/Brightness/Radiometry  | Max Gain Enable                               | Not Enabled           |
| <b>Image Processing</b>         | Max Gain Value                                | Not Enabled           |
| <b>Overlay Control</b>          | Min Input Value                               | Not Enabled           |
| <b>Acquisition Control</b>      | Max Input Value                               | Not Enabled           |
| <b>Trigger Control Features</b> | Radiometry Gain (Responsivity) (in DN per °C) | $\overline{a}$<br>πνσ |
| I/O Controls                    | <b>Radiometry Gain Correction</b>             | 1.265                 |
| El Event Control                | Radiometry Offset (DN16 at 0 Celsius)         | <b>BOOOO</b>          |
|                                 | Radiometry Offset Correction Mode             | Off                   |
| <b>User Set Control</b>         | Radiometry Offset Correction (in °C)          | 0.0                   |

*Figure 15: Gain feature for external optic adjustment.*

#### **Calculating the Offset**

After the gain correction has been entered into the camera, the offset correction can be calibrated. There are two methods to perform this:

- **Manual correction**: when the "Radiometry Offset Correction Mode" (*[radiometryOffsetCorrectionMode](#page-110-2)*, found under CamExpert's Contrast / Brightness / Radiometry category) is set to "Manual", the offset correction is static.
- **Automatic correction**: when the "Radiometry Offset Correction Mode" is set to "Reference =  $Zone1"$  or "Reference =  $Zone2"$ , the camera assumes that a selected region in the image has a known temperature. Offset correction constantly adjusts to make sure that the camera reads the expected temperature in this region.

**Offset Correction: Manual Mode**

- Make sure that there is a blackbody radiator in the scene, ideally with a temperature near the middle of the range for the scene temperatures (for example, 35 °C).
- Measure the average value for the blackbody's pixels.
- Convert this average pixel value to a temperature in °C, using the equation:

$$
T = \frac{DN - radiometryOffset}{radiometryGain}
$$

By default, *[radiometryOffset](#page-110-0)* is factory-initialized to 30000 and *[radiometryGain](#page-110-1)* is factory-initialized to 100.

Compare the camera's measurement with the actual temperature of the blackbody, to determine the required offset correction. Ideally, it is preferable to measure this offset correction over a range of blackbody temperatures and to compute the average correction.

For example:

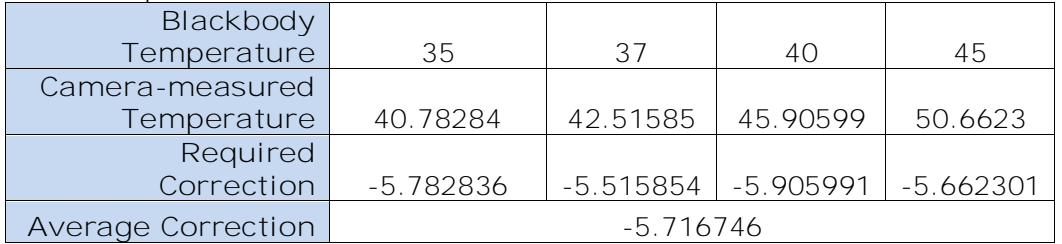

This value can then be applied to the camera; set the Radiometry Offset Correction Mode to Manual, then set the value of "Radiometry Offset Correction" (*[radiometryOffsetCorrection](#page-110-3)*) to the computed offset value (typically a negative value).

| Parameters - Visibility: Guru      |                                               | $\mathbf{x}$          |
|------------------------------------|-----------------------------------------------|-----------------------|
|                                    | <b>Parameter</b>                              | Value                 |
| Camera Information                 | <b>Contrast Mode</b>                          | <b>Fixed Adaptive</b> |
| Image Format Controls              | Contrast                                      | 200                   |
| <b>FPN Correction</b>              | <b>Brightness</b>                             | 128                   |
| Contrast/Brightness/Radiometry     | <b>Contrast Zone Left X</b>                   | $\mathbf{0}$          |
|                                    | <b>Contrast Zone Right X</b>                  | 639                   |
| <b>Image Processing</b>            | <b>Contrast Zone Top Y</b>                    | $\mathbf{0}$          |
| <b>Overlay Control</b>             | <b>Contrast Zone Bottom Y</b>                 | 479                   |
| <b>Acquisition Control</b>         | Max Gain Enable                               | Not Enabled           |
| <b>Trigger Control Features</b>    | Max Gain Value                                | Not Enabled           |
| <b>I/O Controls</b>                | Min Input Value                               | Not Enabled           |
| El Event Control                   | Max Input Value                               | Not Enabled           |
| <b>User Set Control</b>            | Radiometry Gain (Responsivity) (in DN per °C) | 100                   |
|                                    | <b>Radiometry Gain Correction</b>             | 10                    |
| Metadata Controls                  | Radiometry Offset (DN16 at 0 Celsius)         | $-5.116746$           |
| <b>GigE Vision Transport Layer</b> | <b>Radiometry Offset Correction Mode</b>      | Off                   |
| <b>GigE Vision Host Controls</b>   | Reference Zone Temperature (in °C)            | 0.0                   |
| <b>File Access Control</b>         | Radiometry Offset Correction (in °C)          | 0.0                   |

*Figure 16: Radiometric Offset Correction Feature*

#### *Offset Correction: Automatic Mode*

Since most error sources manifest as a global temperature offset, having a known temperature source from a blackbody radiator as part of the scene provides a reference to dynamically correct any offset error caused by changing conditions around the camera during operation. This allows reaching a temperature accuracy close to that of the blackbody used as the reference.

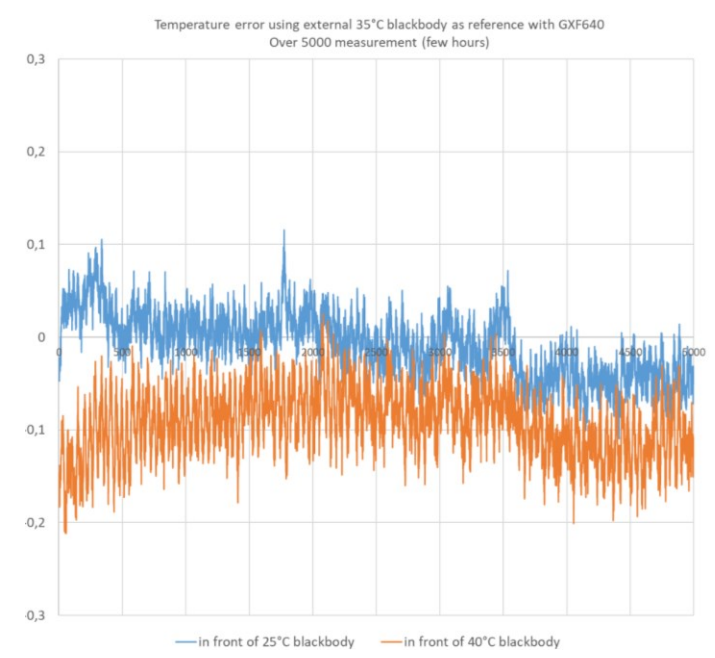

*Figure 17: Temperature Accuracy (25°C & 40°C target objects) Using 35°C External Reference (IEC80601- 2-59 requirements)*

**To use an external blackbody reference:**

- 1. In CamExpert, enable the overlay control using the features available in the *[Overlay Control](#page-114-0)* category:
	- *Overlay Global Mode: Active*
	- *Overlay Selector: Zone 1*
	- *Overlay Mode: Active*

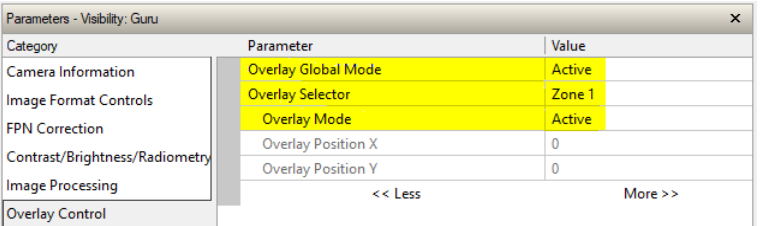

*Figure 18: Overlay feature setup for external reference*

- 2. Next, configure the camera to use the defined ROI (Zone 1) as the reference for the offset calculation using the features available in the *Contrast / [Brightness/](#page-108-1) [Radiometry](#page-108-1)* category (feature values in green are to be determined by the user):
	- Radiometry Offset Correction Mode: Reference = Zone 1
	- Zone Selector: Zone 1
	- X1: ROI top left X coordinate
	- X2: ROI bottom right X coordinate
	- Y1: ROI top left Y coordinate
	- Y2: ROI bottom right Y coordinate
	- Reference Zone Temperature (in  $°C$ ) = blackbody temperature

| Parameters - Visibility: Guru      |                                               |                       |
|------------------------------------|-----------------------------------------------|-----------------------|
| Category                           | Parameter                                     | Value                 |
| <b>Camera</b> Information          | <b>Contrast Mode</b>                          | <b>Fixed Adaptive</b> |
| <b>Image Format Controls</b>       | Contrast                                      | 128                   |
| <b>FPN Correction</b>              | <b>Brightness</b>                             | 128                   |
| Contrast/Brightness/Radiometry     | <b>Contrast Zone Left X</b>                   | $\Omega$              |
|                                    | <b>Contrast Zone Right X</b>                  | 639                   |
| <b>Image Processing</b>            | <b>Contrast Zone Top Y</b>                    | $\Omega$              |
| <b>Overlay Control</b>             | <b>Contrast Zone Bottom Y</b>                 | 479                   |
| <b>Acquisition Control</b>         | Max Gain Enable                               | Not Enabled           |
| <b>Trigger Control Features</b>    | Max Gain Value                                | Not Enabled           |
| <b>I/O Controls</b>                | Min Input Value                               | Not Enabled           |
| Event Control                      | Max Input Value                               | Not Enabled           |
| <b>User Set Control</b>            | Radiometry Gain (Responsivity) (in DN per °C) | 100                   |
|                                    | <b>Radiometry Gain Correction</b>             | 1.32                  |
| <b>Metadata Controls</b>           | Radiometry Offset (DN16 at 0 Celsius)         | 30000                 |
| <b>GigE Vision Transport Layer</b> | <b>Radiometry Offset Correction Mode</b>      | $Reference = Zone 1$  |
| <b>GigE Vision Host Controls</b>   | Radiometry Offset Correction (in °C)          | $-11,009999$          |
| <b>File Access Control</b>         | <b>Zone Selector</b>                          | Zone 1                |
|                                    | X1                                            | 202                   |
|                                    | <b>X2</b>                                     | 254                   |
|                                    | <b>Y1</b>                                     | 282                   |
|                                    | <b>Y2</b>                                     | 333                   |
|                                    | Reference Zone Temperature (in °C)            | 40.0                  |
|                                    | $<<$ Less                                     | More                  |

*Figure 19: Radiometry features setup for external reference*

## <span id="page-56-0"></span>**Overlays**

The FLIR A68/A38 series camera can enable graphic overlays in the output image. Available overlays include: a reticle, colormap legend, frame counter, metadata, zone corners and alarm status. Each overlay can be individually enabled/disabled. Their positions are configurable. A global overlay mode parameter allows turning on or off all enabled overlays.

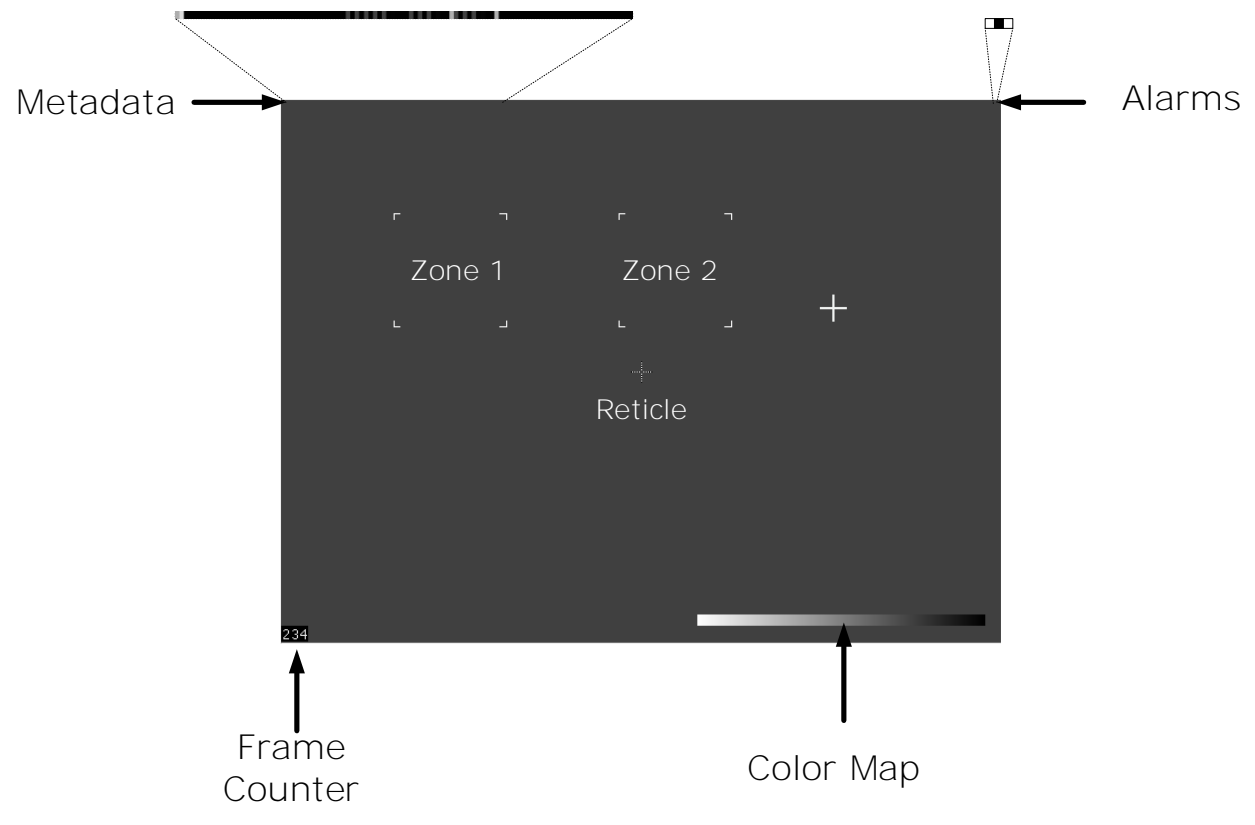

*Figure 20: Overlays*

- The reticle can be used to highlight specific regions.
- The colormap legend indicates the relative intensity of the different colors or greyscale values.
	- o Starting with firmware 2.50, the colormap for the FLIR A68/A38 series also prints the minimum, middle and maximum temperature values associated to each pixel intensity or color.<br><16.4 23.1 22.2.2.2.2.9
- The frame counter increments with each frame acquired and is reset when the acquisition is stopped (therefore when snapping single frames the counter always reads 0).
- Frame metadata is normally transferred separately from the pixels but it can be overlaid in the image itself for validation by tools that do not support GigE Vision's Extended Chunk Data payload. For more information refer to the [Metadata](#page-59-0) section.
- The Zone overlays highlight the corners of the Zones where the camera computes statistics; see features *[zoneSelector](#page-110-4)*, *[zoneX1](#page-110-5)*, *[zoneX2](#page-110-6)*, *[zoneY1](#page-110-7)* and *[zoneY2](#page-110-8)* in the Contrast / Brightness / [Radiometry Category.](#page-108-1)

• The status of the Alarms can be reported as pixel values in the image. The location of the overlay can be specified and consists of a consecutive segment of 3 pixels, each representing an alarm, with the pixel value 0 indicating Off and the highest pixel value for the image format indicating On (255 or 65545 for 8 and 16-bit; for YUYV the 8-bit Y component is used).

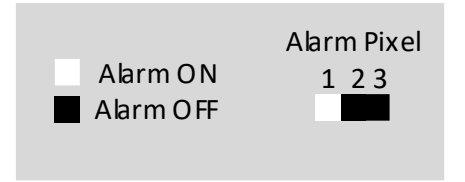

When triggered, an alarm remains in the On state until it is reset. Alarms are configured using the features available in the [Event Control](#page-127-0) category.

### **Related GigE Vision Features**

The *[overlayGlobalMode,](#page-114-1) [overlaySelector,](#page-114-2) [overlayMode,](#page-115-0) [overlayPositionX](#page-115-1)* and *[overlayPositionY](#page-115-2)* features control the graphic overlays and are part of the [Overlay](#page-114-0) [Control Category.](#page-114-0)

## **False Color Mapping**

The camera supports the use of false color to enhance contrast or reduce eye fatigue. To use a false color mapping the pixel format must be set to YUYV. The following color maps are available:

- **Greyscale**: 8-bit monochrome
- **Fire**: darker purple/blue indicates colder, yellow hotter
- **IronBlack**: white-to-black ramp for low values, then color highlights (similar to the Fire color map) for higher values
- **Custom**: a user-defined mapping.

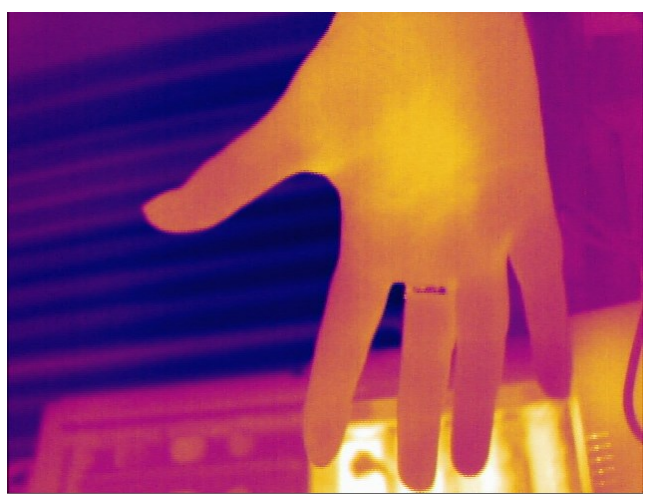

*Figure 21: Fire Color Map*

A user-defined custom color map can be uploaded using the [File Access Control d](#page-140-0)ialog; select the "Miscellaneous" file type and "False Color Map" as the file. The file (.bmp) must be a one line 256 column 24-bit per pixel bitmap. The X position (0-255) indicates the pixel value and corresponding RGB value. Example color map files are provided in the firmware distribution under the CustomColorMaps directory. The color map range, represented as a bar of increasing pixel values and the corresponding color, can be displayed as an overlay in the image (see the [Overlays](#page-56-0) section).

*Figure 22: Fire Color Map Range Overlay*

## **Related GigE Vision Features**

When the *[PixelFormat](#page-102-0)* feature enables a color map when set to YUYV; the *[falseColorMap](#page-103-0)* feature selects the color map. These features are part of the [Image](#page-102-1)  [Format Controls](#page-102-1) Category.

## <span id="page-59-0"></span>**Metadata**

Along with each image, the A68/A38 camera can optionally output metadata associated to that image. Metadata is appended to the image data:

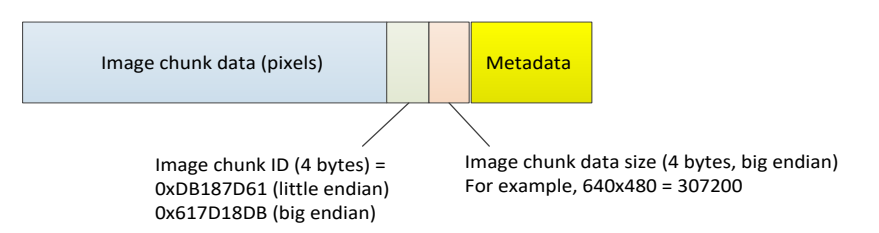

To accommodate the metadata information the image buffer height (allocated by the host application) must be increased by 2 lines (buffer height = image height  $+2$ ). For example, if the image size is 640 x 480, the allocated buffer height is 482.

To append metadata to the image buffer the Metadata Active feature, available in the [Metadata Controls category,](#page-136-0) must be set to True (*[ChunkModeActive](#page-136-1)* = True).

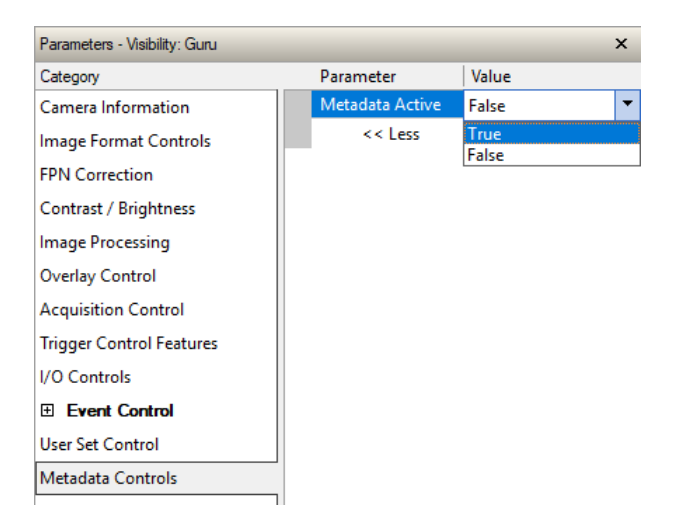

In addition, the Metadata Enable feature, available in the [GigE Vision Transport Layer](#page-137-0)  [category,](#page-137-0) must be set to True (*[GevSCCFGExtendedChunkData](#page-139-0)* = True).

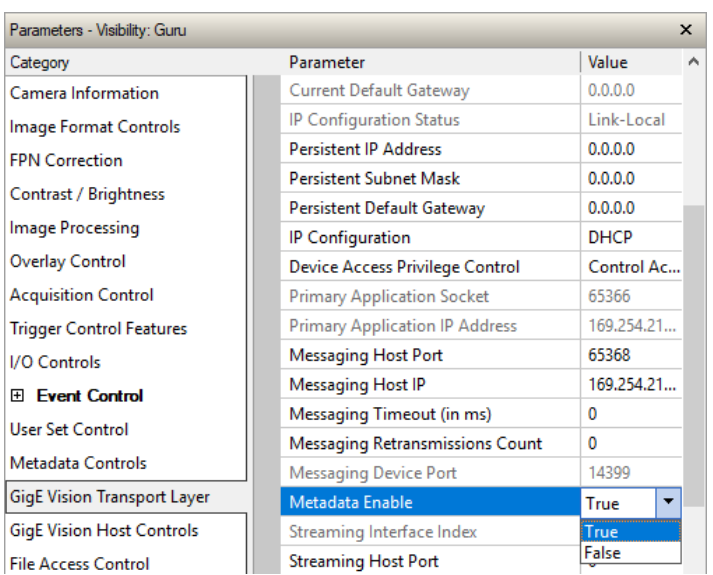

The metadata contains the following values, in this order:

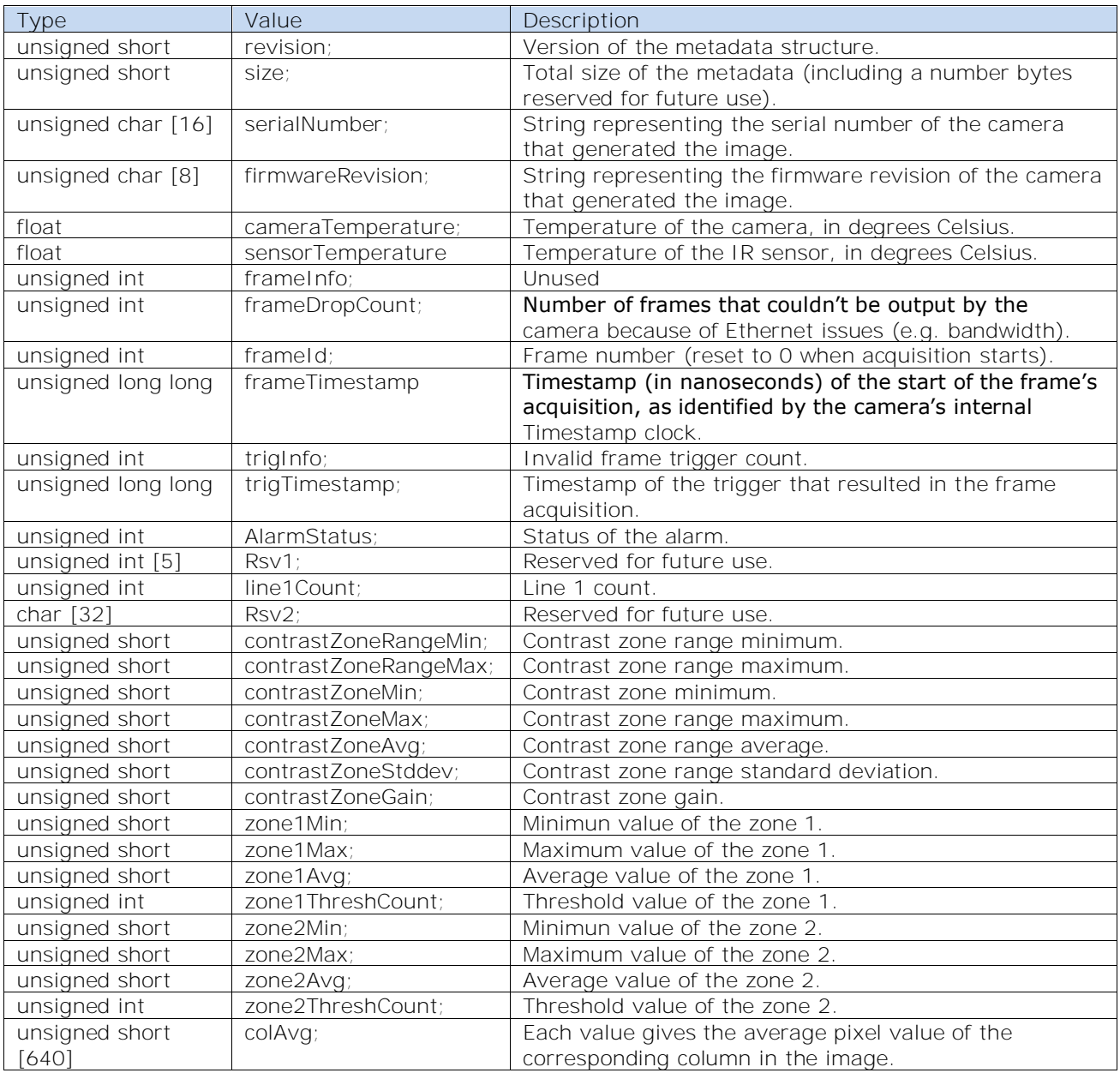

Alternatively, this C definition can be used:

```
#include "cordef.h" // to get definitions of UINT16, UINT32 and so on
#pragma pack(push,1)
typedef struct
{
  unsigned short revision; // FW 2.42: rev=5, FW 2.43: rev=6 unsigned short size;
   unsigned char serialNumber[16];
   unsigned char firmwareRevision[8]; // unused
    float cameraTemp;
  float sensorTemp;
   unsigned int frameInfo; // unused
   unsigned int frameDropCount;
  unsigned int frameId;
   unsigned long long frameTimestamp;
   unsigned int trigInfo;
   unsigned long long trigTimestamp;
   unsigned int alarmStatus;
   unsigned int rsv1[5];
   unsigned int line1Count;
   char rsv2[32];
   unsigned short contrastZoneRangeMin;
   unsigned short contrastZoneRangeMax;
   unsigned short contrastZoneMin;
   unsigned short contrastZoneMax;
   unsigned short contrastZoneAvg;
   unsigned short contrastZoneStddev;
   unsigned short contrastZoneGain;
   unsigned short zone1Min;
   unsigned short zone1Max;
   unsigned short zone1Avg;
  unsigned int zone1ThreshCount;
   unsigned short zone2Min;
   unsigned short zone2Max;
   unsigned short zone2Avg;
  unsigned int zone2ThreshCount;
  unsigned short colAvg[640]; // added with rev 6 of the metadata (FW 2.43)
} Metadata;
#pragma pack(pop)
```
### **Related GigE Vision Features**

To enable metadata, the *[ChunkModeActive](#page-136-1)* feature, in the [Metadata Controls category,](#page-136-0) must be set to On. In addition, the Metadata Enable (*[GevSCCFGExtendedChunkData](#page-139-0)*) feature, in the [GigE Vision Transport Layer category,](#page-137-0) must be set to True, otherwise the *[ChunkModeActive](#page-136-1)* feature is disabled.

# **Pixel Polarity**

The FLIR A68/A38 series cameras can select the polarity of pixels as required. This allows white pixels (255) to represent either hotter or colder elements in the scene.

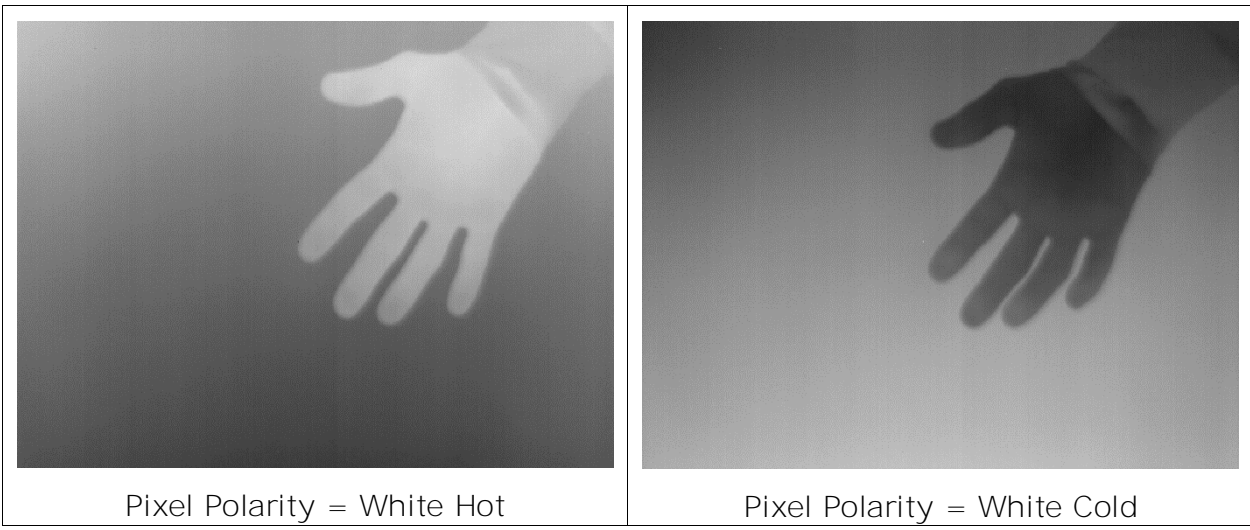

*Figure 23: Pixel Polarity*

## **Related GigE Vision Features**

The *[pixelPolarity](#page-103-1)* feature is part of the [Image Format Controls](#page-102-1) Category.

## **Defective Pixel Correction**

The FLIR A68/A38 series camera uses a defective pixel map to identify bad pixels in the sensor. These bad pixels are replaced by the average value of neighboring valid pixels. The defective pixel map is an 8-bit bitmap file (.bmp) that uses two pixel values; 0 (black) indicates a good pixel, non-zero values indicates a bad pixel.

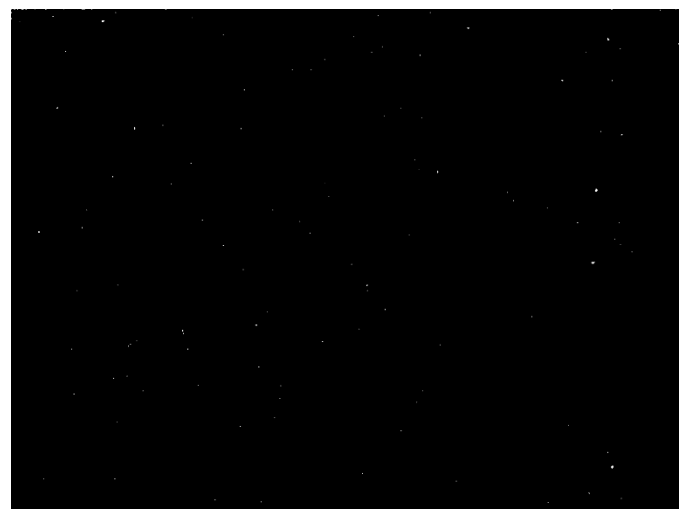

*Figure 24: Defective Pixel Map*

Two defective pixel maps are available: a factory calibrated set and a user-defined map. The factory calibrated defective pixel map identifies defective pixels across the full range of ambient operating temperatures. The user-defined map adds pixels to the list of defective pixels if additional pixels become defective during the camera's life after factory initialization.

The user-defined map can be updated manually or using automatic defective pixel detection. Automatic pixel detection updates the user-defined map by launching a sequence that compares each pixel value with the average value of its neighbors.

To generate valid results, a uniform scene should be presented to the camera; the internal mechanical shutter can be used, or alternatively a uniform scene can be presented in front of the lens (for example, a sheet of paper, or a cardboard box; additionally, it can help to adjust the lens completely out of focus).

Configurable parameters include the size of the neighborhood window and the threshold used to identify bad pixels (the number of standard deviations from the average value).

The Defective Pixel Detection Window Size (*[defectivePixelDetectionWindowSize](#page-112-1)*) and Defective Pixel Threshold features (*[defectivePixelDetectionResponseThreshold](#page-113-0)*) determines the algorithm behavior. In general, for very uniform images, a larger window size provides more statistics; for less uniform images, a smaller window is recommended (a smaller window also results in faster execution time). The threshold sets the number of standard deviations from the normal pixel response beyond which a pixel is considered defective.

Use the Detect Defective Pixels feature (*[defectivePixelDetectionTrigger](#page-112-2)*) to perform defective pixel detection.

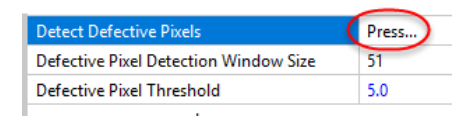

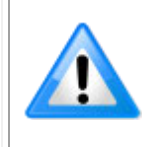

**Note**: Automatic defective pixel detection only adds pixels to the list of defective pixels, therefore it can be run at different ambient operating temperatures to identify pixels that do not respond well at certain temperatures only.

If invalid results are generated, the user-defined defective pixel map can always be reinitialized from the factory defective pixel map. To restore the factory defective pixel map, use the Defective Pixel Map Restore Factory feature (*[defectivePixelRestoreFactoryMap](#page-112-3)*).

Defective Pixel Map Restore Factory Press. **Detect Defective Pixels** Press..

Both the factory and user-defined pixel maps can be downloaded from or uploaded to the camera using the file access functionality.

### **Related GigE Vision Features**

Users can access the user defective pixel map to modify individual pixels in this map using the features available in the [Image Processing Category.](#page-111-0) Alternatively, an 8-bit .bmp image representing the defective pixel map can be downloaded from or uploaded to the camera using the [File Access Control Category](#page-140-0) features.

The File Access Control dialog in CamExpert provides file access to the User Defect Pixel Map through the Miscellaneous file type category.

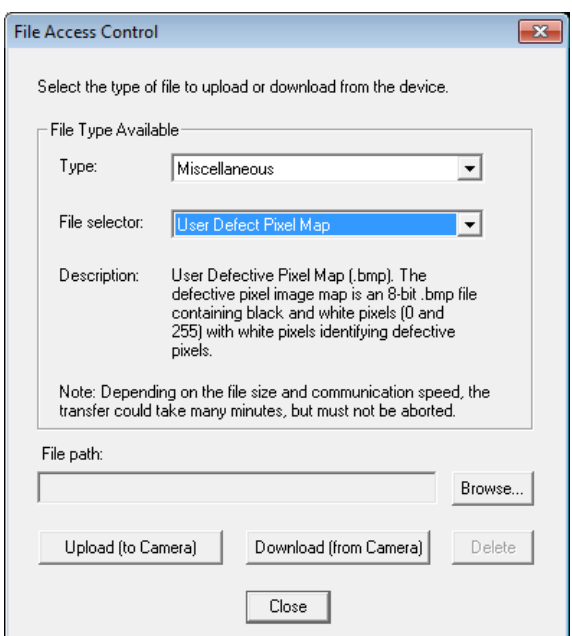

*Figure 25: File Access Control*

# **Median Filter**

The FLIR A68/A38 series camera can apply a median 3x3 filter to perform image smoothing. This filter is applied to the entire image and can be used to reduce image noise and other artifacts.

The following examples use a zoomed image to show the effects of the median filter at pixel level.

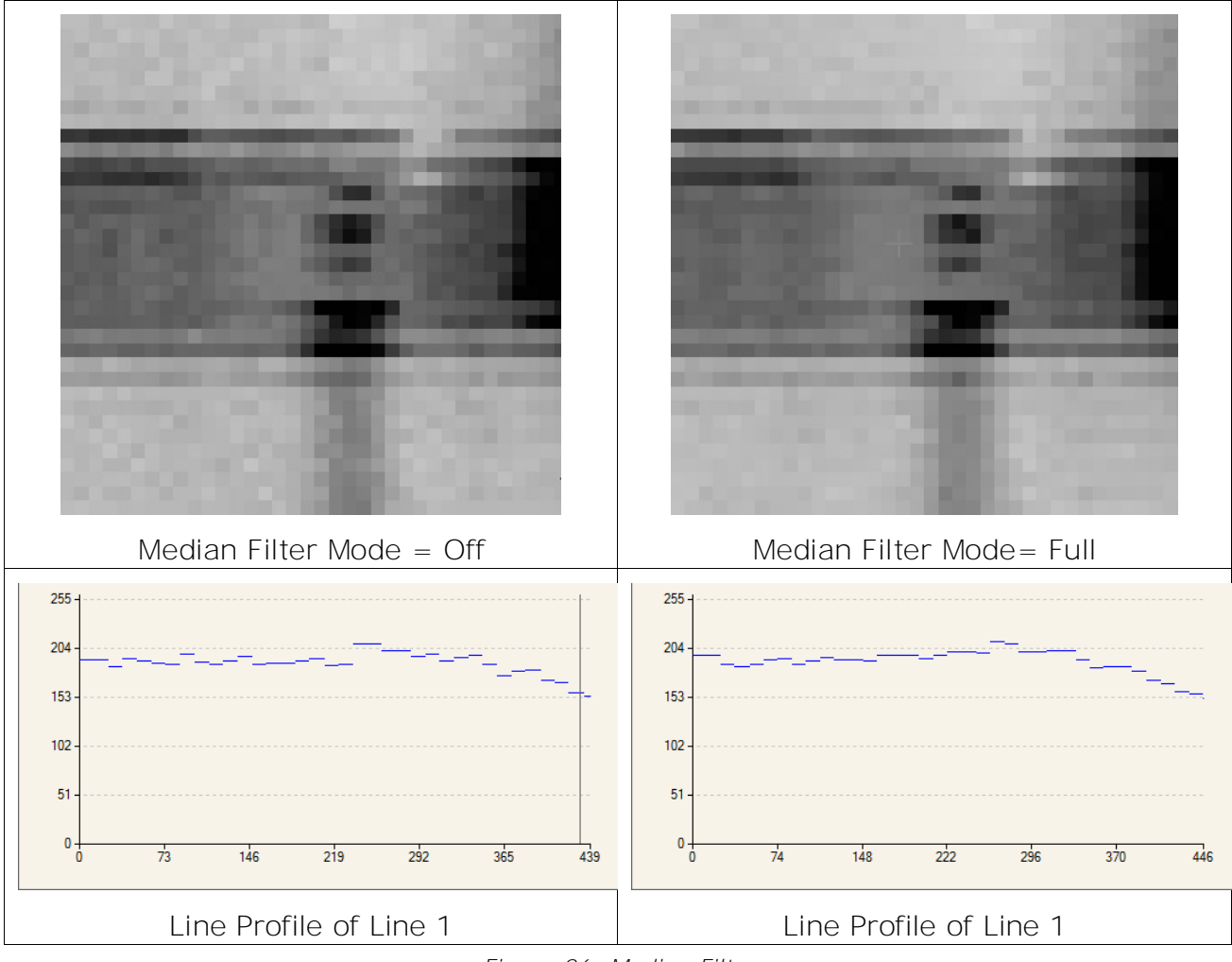

*Figure 26: Median Filter*

In addition, Median Filter Mode can be set to Selective, in which case the median filter is only applied to pixels which are significantly different from their neighbors. This configuration can be used to replace defective pixels.

## **Related GigE Vision Features**

The *[medianFilterMode](#page-111-2)* feature is part of the [Image Processing Category.](#page-111-0)

# **Contrast Enhancement**

The native output of the FLIR A68/A38 series sensor is 16-bits. The contrast enhancement mechanism is implemented when the pixel output is 8-bits. Contrast enhancement maps the 16-bit image to 8-bits to output high quality, well-contrasted images, regardless of the temperature differences found in the scene.

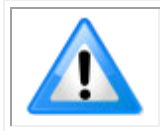

**Note**: For GigE Vision digital output, the camera output pixel format can be set to either 16 or 8-bits (monochrome or YUYV). 16-bit output is FPN corrected but does not use any contrast enhancement features.

## **Contrast Mode**

The Contrast Mode (*[contrastMode](#page-108-0)* feature) determines how the contrast is performed. 4 contrast modes are available:

- [Dynamic Adaptive](#page-67-0)
- [Fixed Adaptive](#page-71-0)
- Static (Fixed Range of [Sensor Pixel Values\)](#page-73-0)
- [Static \(Fixed Range of Scene Temperature\)](#page-74-0)

For all contrast modes, values that fall outside the mapped range are rendered as 0 or 255.

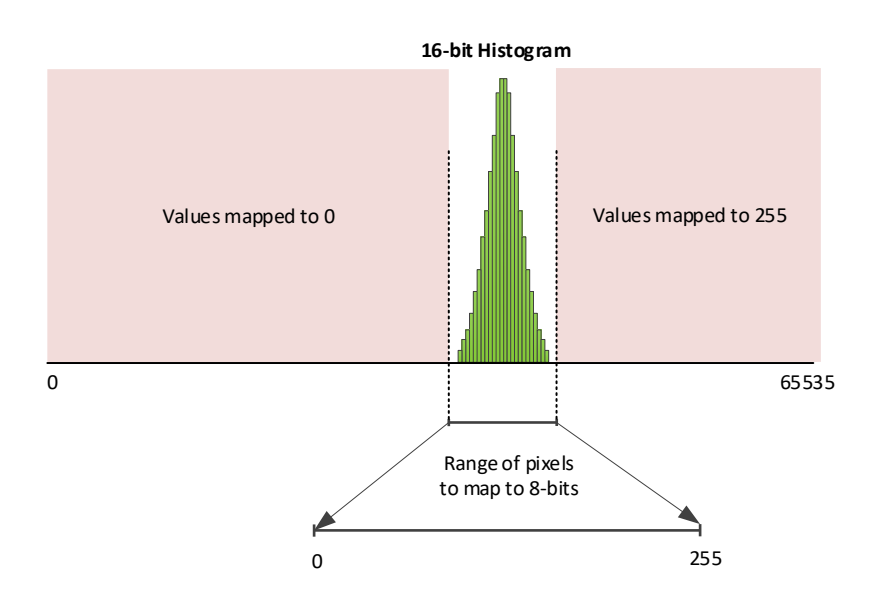

#### *Figure 27: Contrast Enhancement Mapping 16-Bit to 8-bit*

Adaptive modes analyze the 16-bit image to determine the average pixel value and then use this value to determine the DN values to map to 8-bits. Recommended contrast values for most applications is between 100 and 150. When contrast is set to the maximum value (255), the image is nearly binarized (pixels above the average value in the 16-bit image set to 255 and those below the average value set to 0).

When using adaptive modes, the image region used to calculate the contrast/brightness adjustments can be limited to a specific contrast zone (using the features available in the Contrast / Brightness category). This can be useful if the image scene contains distinct regions (for example, a horizon with sky and landscape) and the area of interest resides in one region; the contrast is then tailored to this specific region. When using a contrast zone, the resulting contrast is applied to the entire image.

#### <span id="page-67-0"></span>*Dynamic Adaptive Mode*

The dynamic adaptive mode can be used when the scene contents vary from image to image to guarantee optimized contrast for 8-bit image output, regardless of scene content. The dynamic adaptive mode determines the range of values to map using the standard deviation from the current scene. The contrast setting (*contrast* feature) determines the number of standard deviations around this average value that are mapped to 8-bit values.

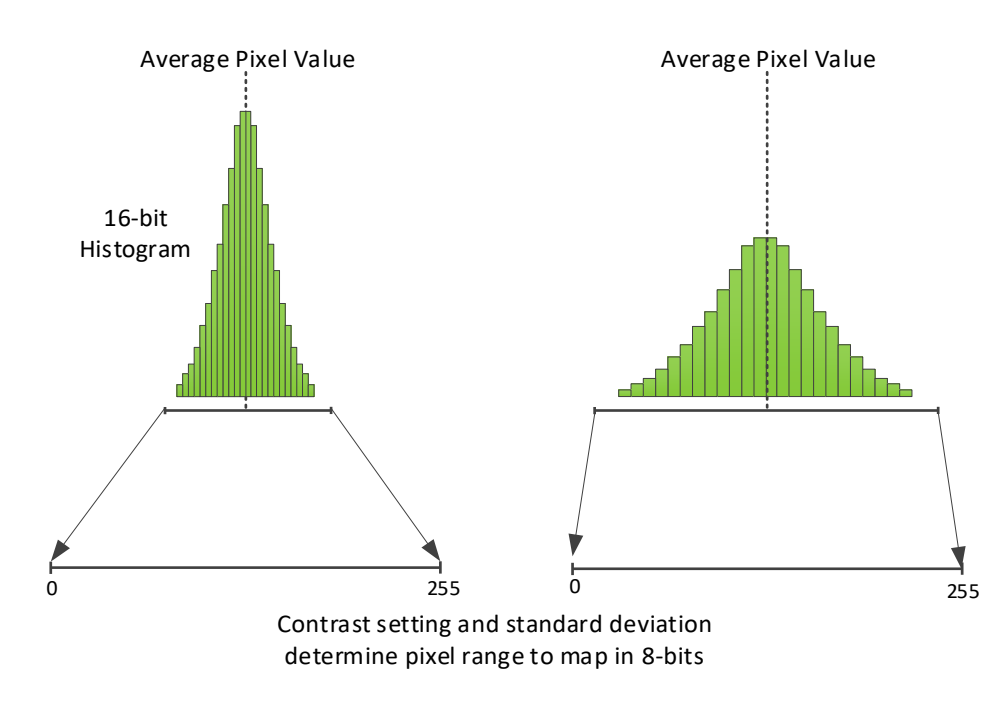

**Dynamic Adaptive Image Enhancement**

*Figure 28: Dynamic Adaptive Image Enhancement*

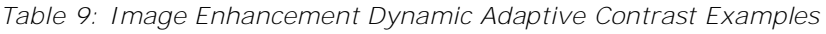

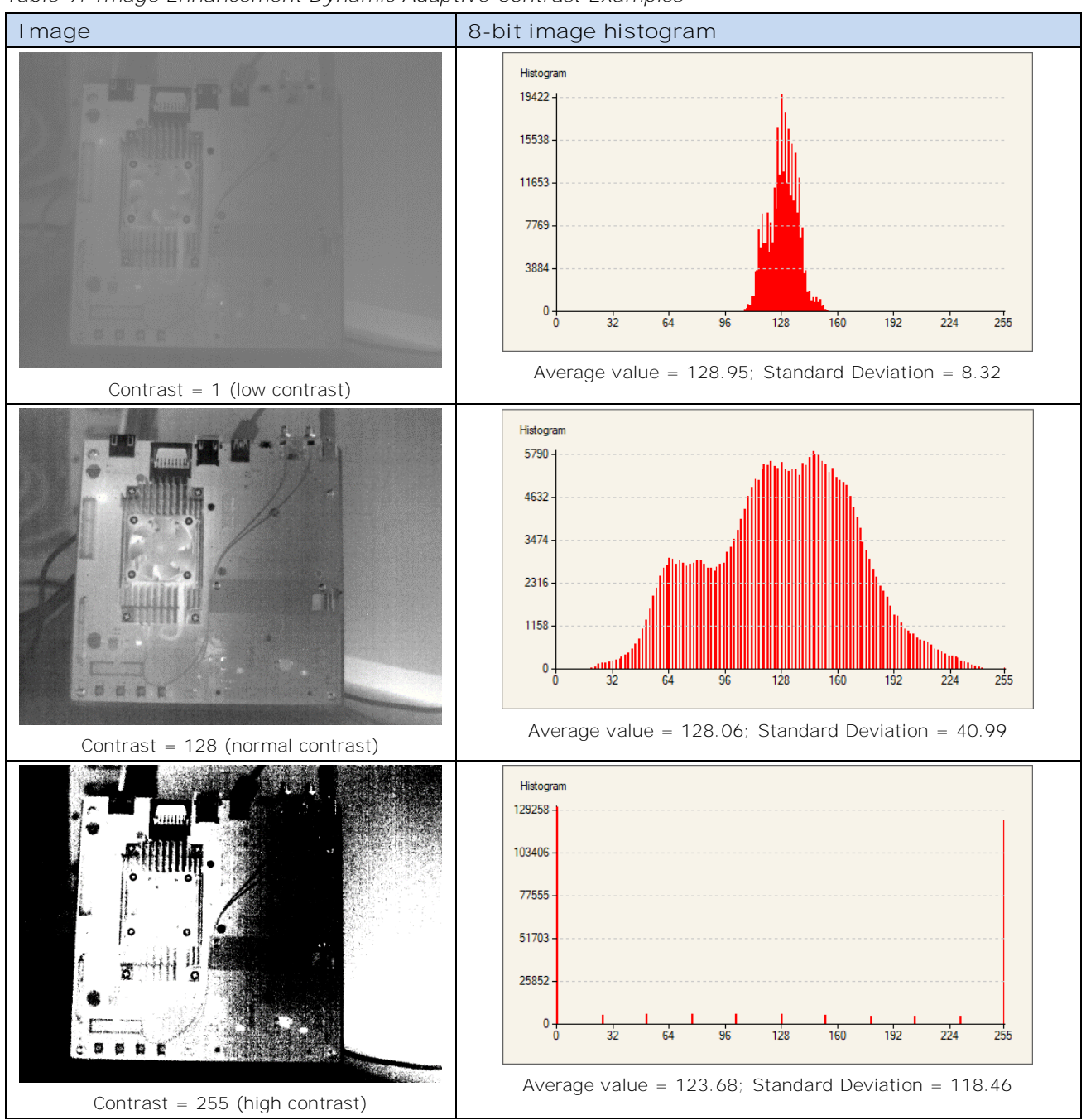

#### **Maximum Gain**

The maximum gain feature is used when the Contrast Mode (*[contrastMode](#page-108-0)*) feature is set to Dynamic Adaptive (*AdaptiveDynamic*). This feature only applies when the 16-bit image has low contrast (image range is less than 255 DN). The maximum gain setting determines the smallest range of 16-bit values (around the average value) that can be stretched to fit 8-bits (0-255). For example, if a maximum gain of 10 is applied, a range of at least 25 pixel values are mapped to 8-bit values. A maximum gain of 1 limits the window of 16-bit values around the average to 256, while a gain of 0.5 limits the range to 512 values.

The maximum gain setting is useful for very low contrast scenes where the range of values in the 16-bit image is very small and the dynamic adaptive contrast enhancement would otherwise introduce noise and other image artifacts due to the small amount of data present.

To enable the maximum gain feature, use the *[contrastMaxGainEnable](#page-109-2)* feature, and set the maximum gain value (*[contrastMaxGainValue](#page-109-3)* feature).

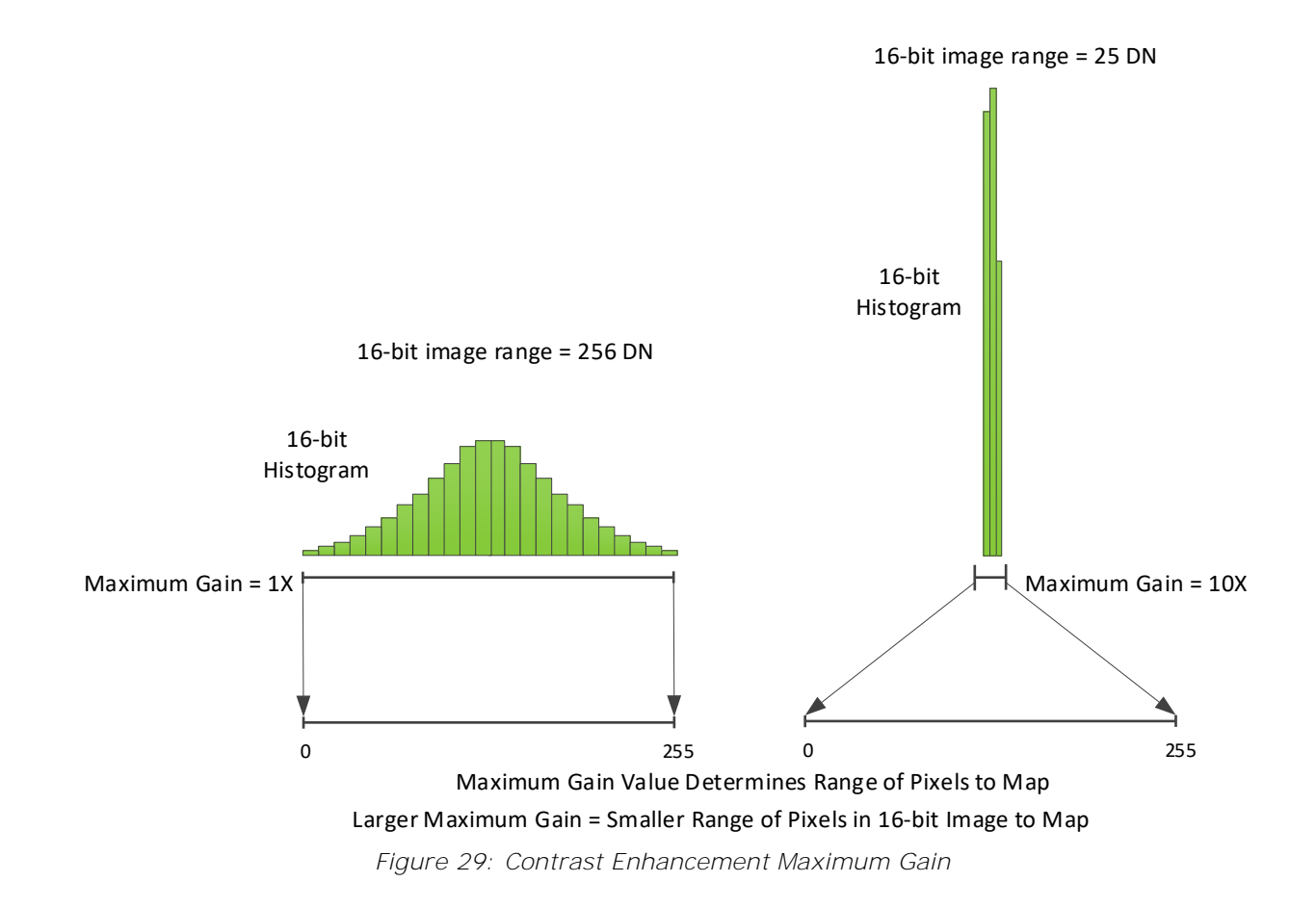

For example, using the following sample image, the dynamic adaptive contrast mode stretches the image automatically (max gain feature = off) such that the resulting 8-bit image uses most of the dynamic range available (~215 DN) without saturating. This results from the fact that the dynamic adaptive contrast has calculated a gain of  $\sim$ 1.5 to apply to the image.

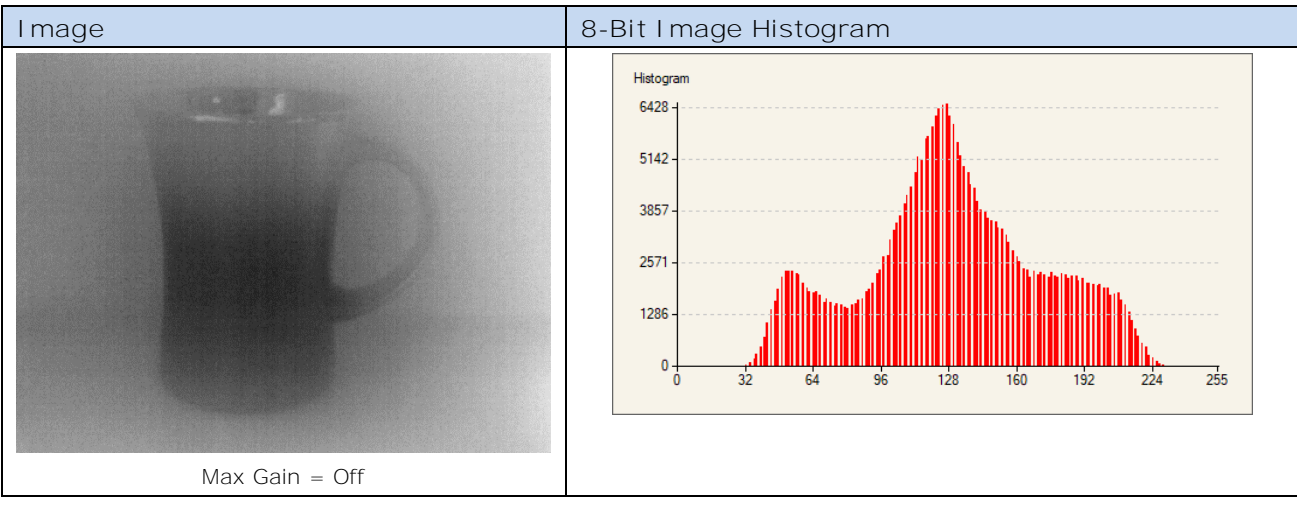

*Table 10: Maximum Gain Off Example*

If however, the maximum gain was set to 1, the 16-bit image would not be stretched and the max-min range remains the same in the 8-bit image.

*Table 11: Maximum Gain Setting Examples*

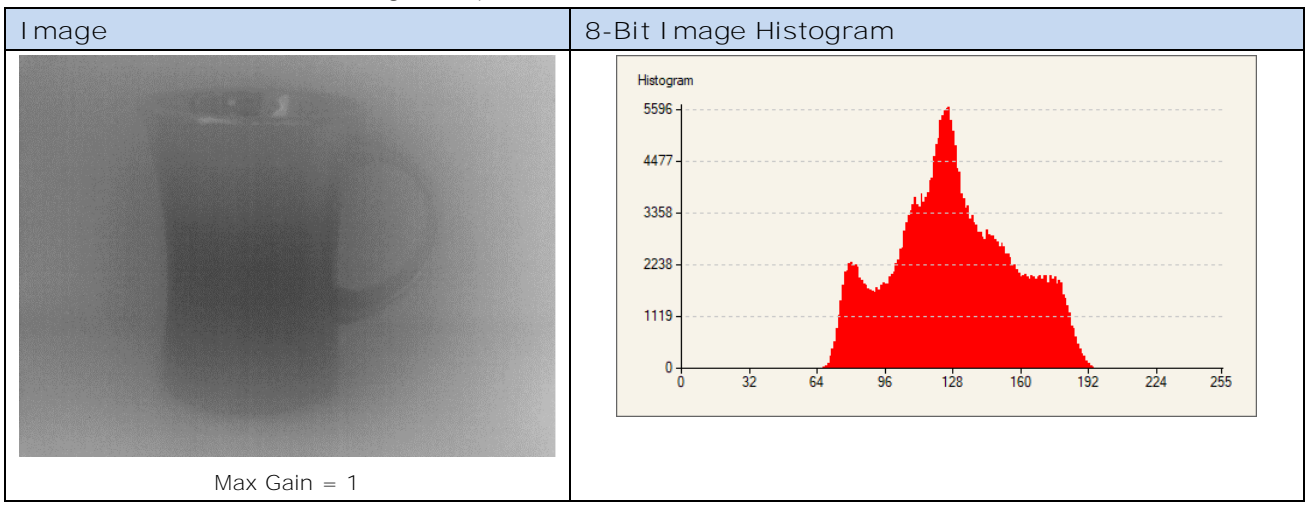

A maximum gain of less than 1 reduces the max-min range in the 16-bit image when mapping to 8-bits. For example, a maximum gain of 0.5 effectively reduces the 8-bit range in half from that present in the 16-bit image.

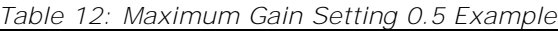

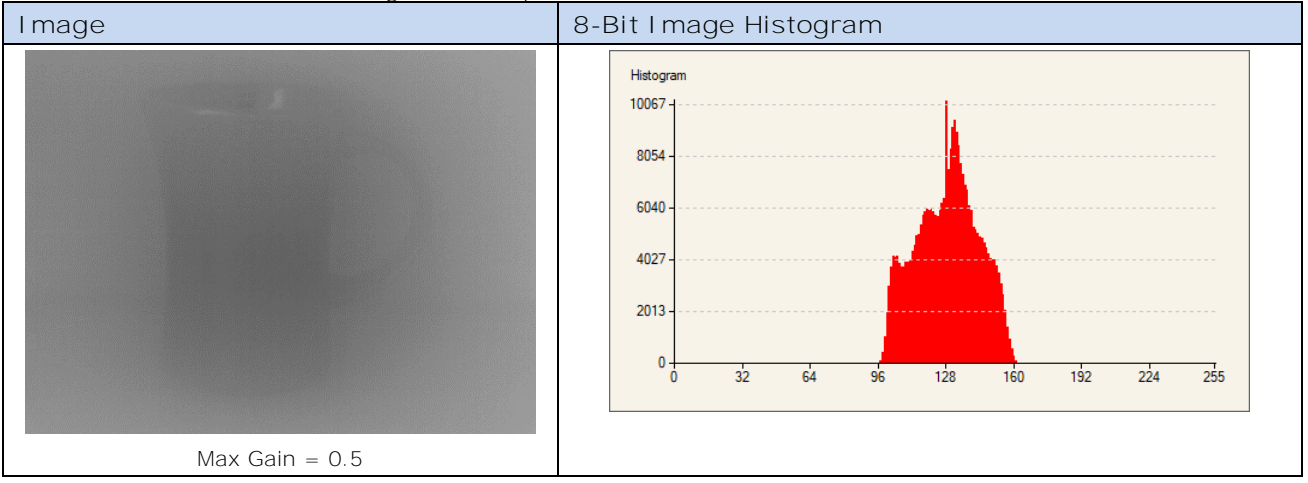

#### <span id="page-71-0"></span>*Fixed Adaptive Mode*

The fixed adaptive mode uses a fixed range based on the contrast setting to map pixels from 16-bit to 8-bit. The size of this range does not change, regardless of the scene content, ensuring a constant contrast. That is, the range moves with the average pixel value, whatever it is. Therefore, to ensure optimal mapping, use a contrast setting that best suits the expected scene.

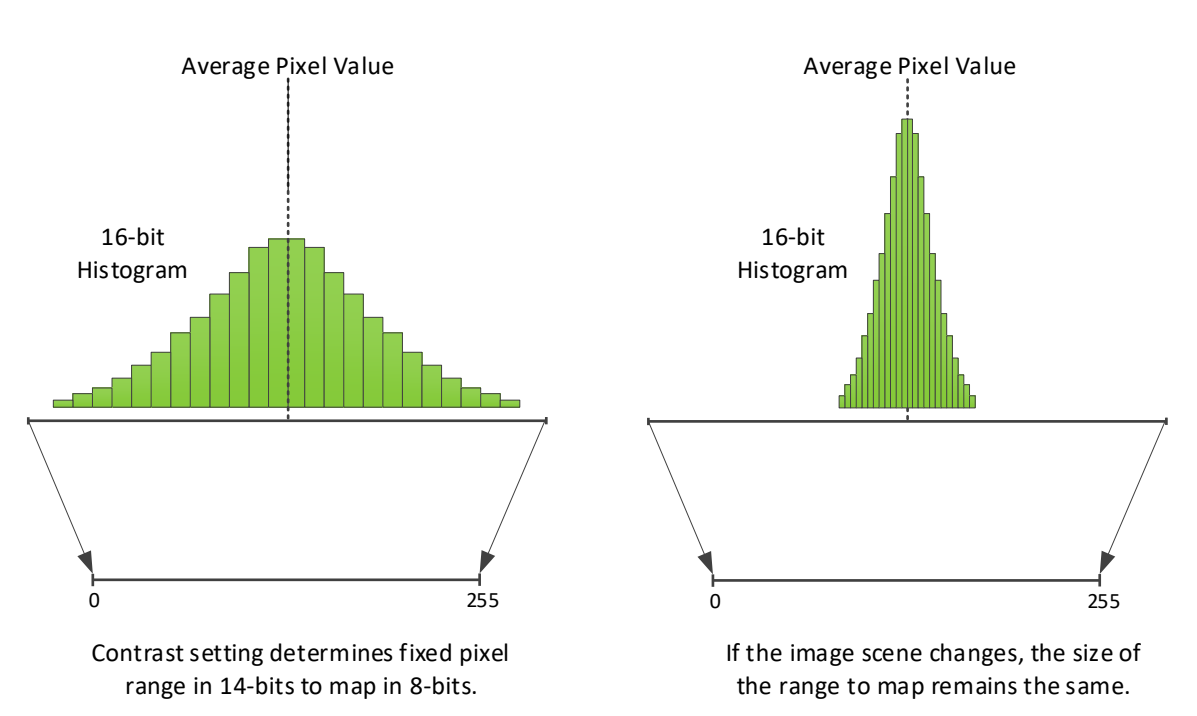

#### **Fixed Adaptive Image Enhancement**

*Figure 30: Fixed Adaptive Image Enhancement*
The fixed adaptive mode also provides a Brightness (*[brightness](#page-109-0)*) feature that shifts all pixel values higher (*brightness* > 128) or lower (*brightness* < 128).

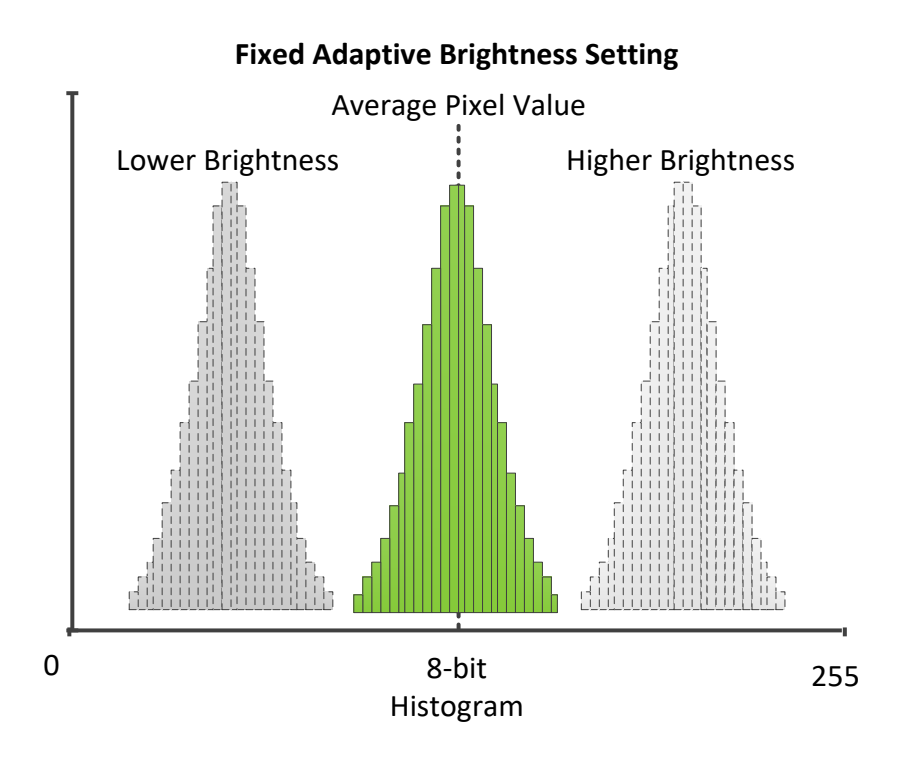

*Figure 31: Fixed Adaptive Brightness Setting*

This provides a mechanism to darken or brighten the image to reveal details from over-saturated or dark regions, while maintaining the contrast. For example, the following images show that lowering the brightness enhances the relevant details of the target object since the pixels reside in the upper range and effectively shifts the background darker.

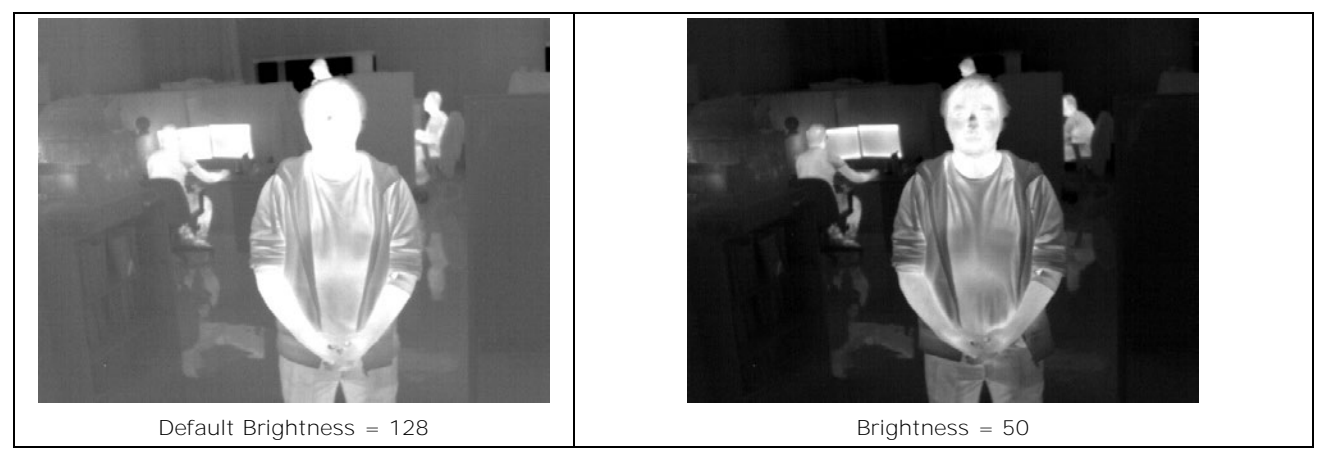

*Figure 32: Fixed Adaptive Brightness Setting Example*

#### *Static Contrast Mode (Fixed Range of DN Values)*

This is the camera operation used when the feature *[contrastMode](#page-108-0)* is set to *Static*. This static contrast mode maps a fixed range in the 16-bit image to 8-bit values. The minimum and maximum input values (*contrastMinValue* and *contrastMaxValue* features) specify the range of values in the 16-bit image. If the image scene contents are known to always fall within a specific range, this mode can be used to provide consistent mapping of values.

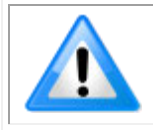

**Note**: If the image pixel data moves outside this range, the information is lost and rendered as either 0 or 255 (pixel data below the range is mapped to 0, above the range mapped to 255).

For example, in the following image, the 16-bit histogram shows that the pixel range between the minimum and maximum values present is 3002 DN.

*Table 13: Sample 16-Bit Image*

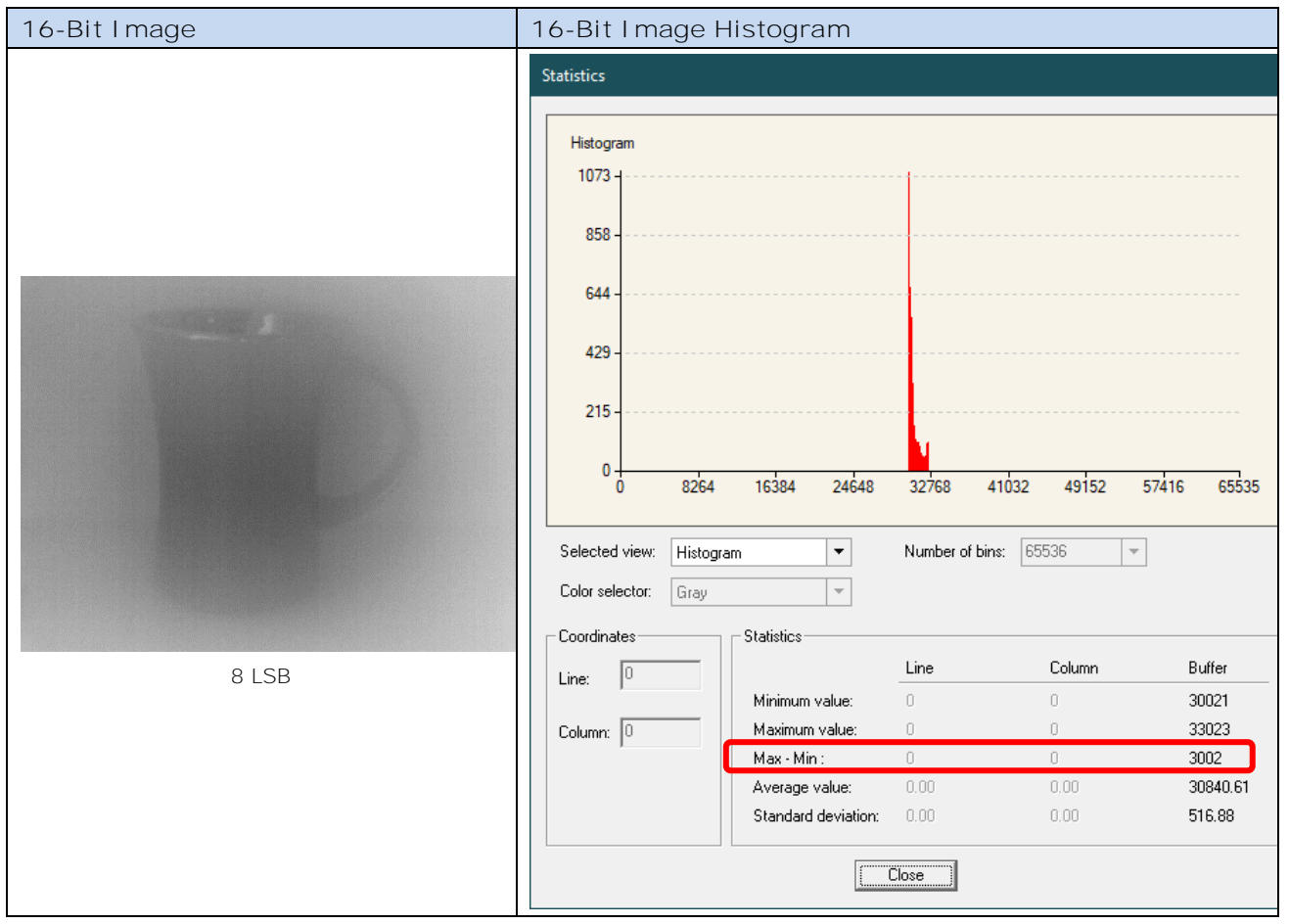

Given the minimum and maximum values are 30021 and 33023, respectively, the static minimum and maximum gain values can be set accordingly, slightly outside this range so that the resulting image utilizes as wide a dynamic range as possible, without saturating at higher values or clipping at lower values..

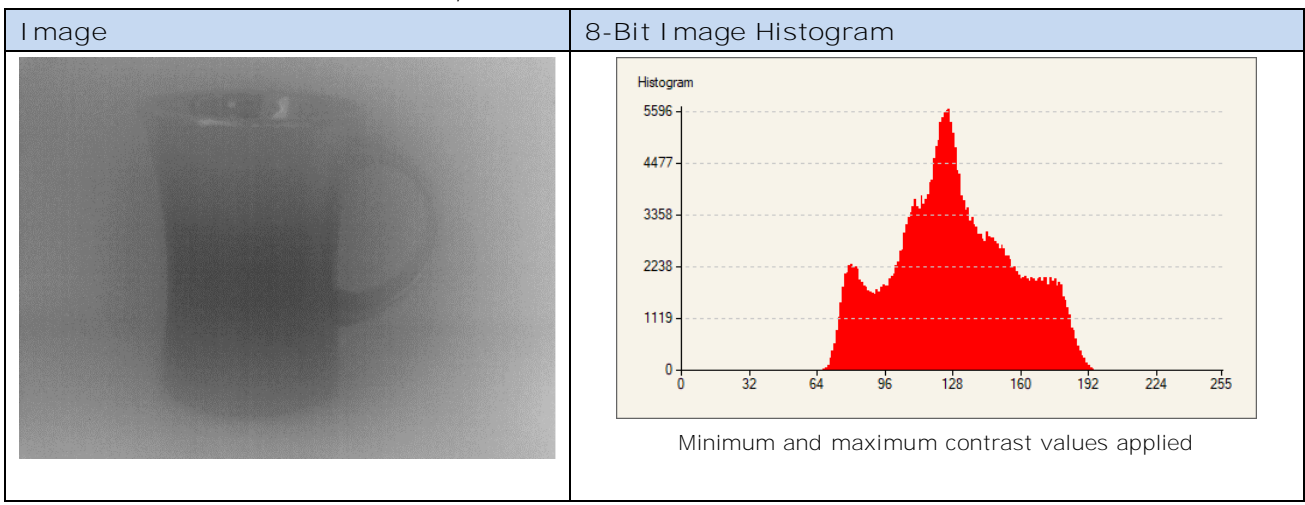

*Table 14: Static Contrast Mode Example*

#### *Static Contrast Mode (Fixed Range of Scene Temperature)*

This is the camera operation used when feature *[contrastMode](#page-108-0)* is set to *StaticTemperature*. This static contrast mode maps a fixed range of sensor pixel values to the 8-bit output image. But whereas the previous contrast mode (*[contrastMode](#page-108-0)* = *Static*) explicitly requires configuring a range of DN values in the 16-bit input image, the *StaticTemperature* contrast mode is easier to configure using a range of scene temperatures. This range is set through the *[contrastMinValueCelsius](#page-109-1)* and *[contrastMaxValueCelsius](#page-110-0)* features*.* The camera automatically computes the associated values in the input 16-bit input image and reports them the *[contrastMinValue](#page-109-2)* and *[contrastMaxValue](#page-109-3)* features. Refer to [Converting Pixel Values to Temperatures](#page-43-0) to see how the values of *[contrastMinValue](#page-109-2)* and *[contrastMaxValue](#page-109-3)* are computed.

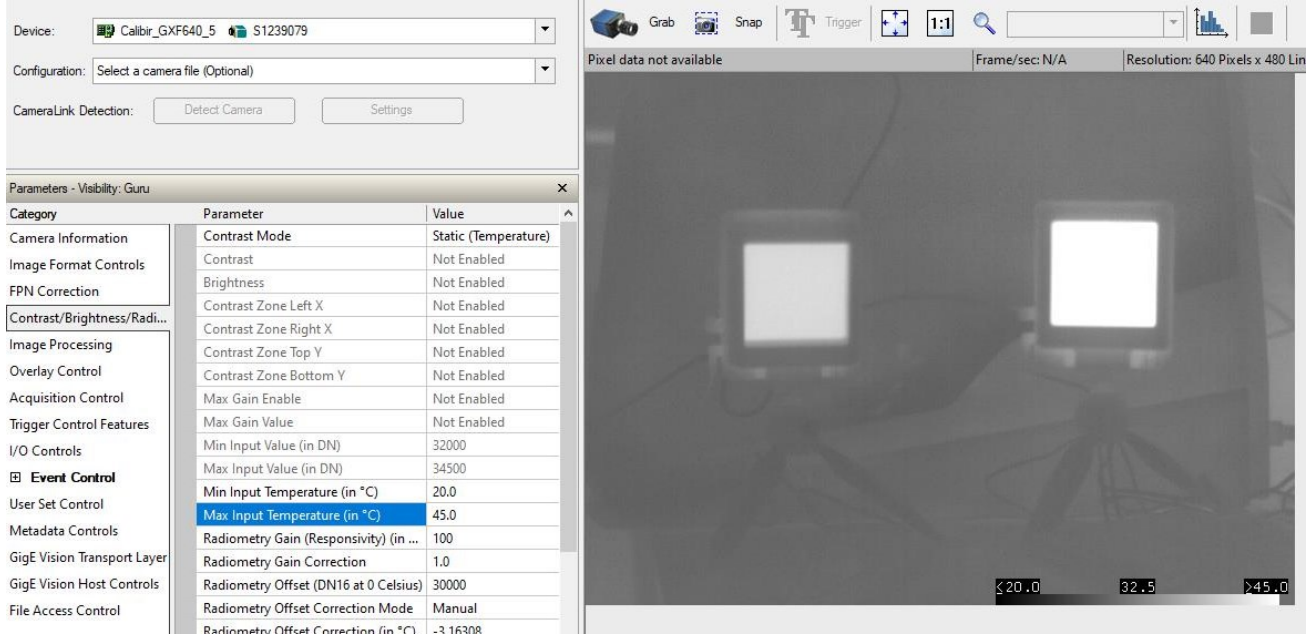

The range of scene temperature will remain the same even if the polarity of the pixels is changed, though the Color Map overlay (if enabled) will be updated to reflect the new correspondence between pixel intensity and temperature:

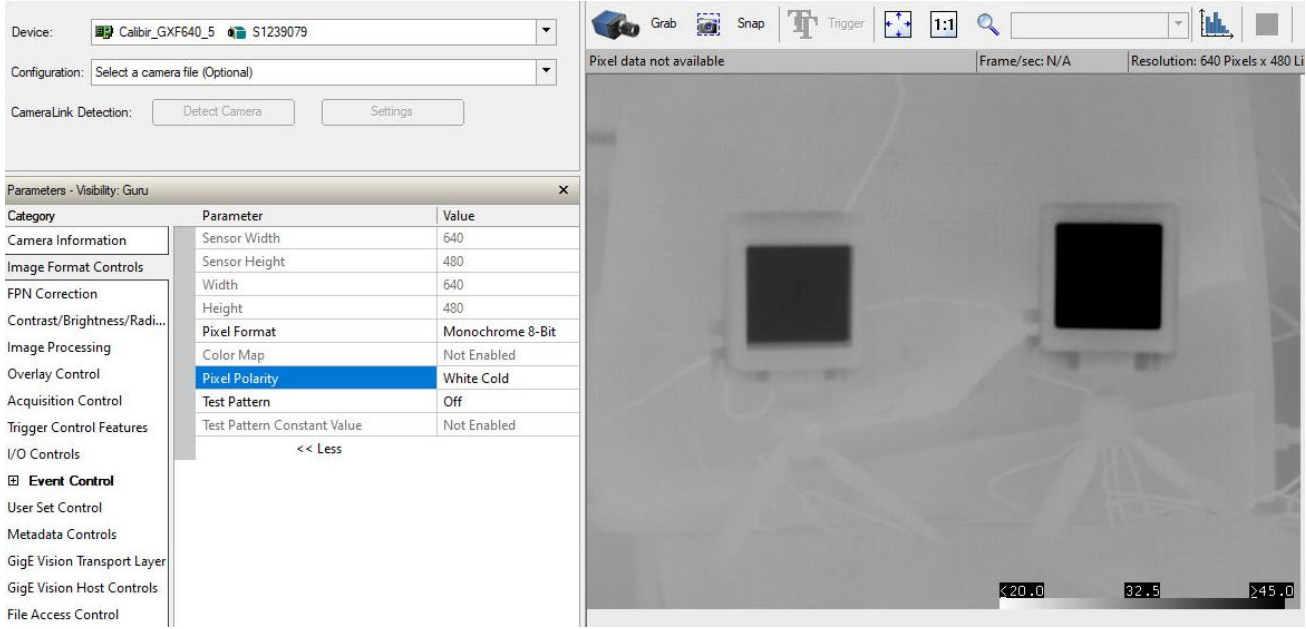

## **Related GigE Vision Features**

The Contrast / Brightness / [Radiometry](#page-108-1) Category groups the related features: *[contrastMode](#page-108-0)*, *[contrast](#page-109-4)*, *[brightness](#page-109-0)*, *[contrastMaxGainEnable](#page-109-5)*, *[contrastMaxGainValue](#page-109-6)*, *[contrastMinValue](#page-109-2) contrastMaxValue*, *[contrastMinValueCelsius](#page-109-1) and [contrastMaxValueCelsius](#page-110-0)*.

# **Camera Synchronization**

There are two schemes in which A68/A38 cameras can be configured to acquire images in synchronization with other cameras:

**Slave**: in this scheme, the A68/A38 camera waits for events; when the specified event is detected, a frame request is issued to the sensor and the resulting frame is output. Current cameras support two synchronization events:

- *External input frame trigger*: an electrical pulse on an input pin. The pulse must have a minimum (configurable) duration (*[lineDebouncingPeriod](#page-126-0)*) to be considered valid, in order to provide some tolerance to line noise.
- *PTP trigger*: the A68/A38 can be configured to acquire images starting at a given time. When enabled (*[ptpMode](#page-128-0)* = *Automatic*), PTP allows a common time base among multiple devices. Once a set time has been reached (*[timestampModuloStartTime](#page-120-0)*) , this triggers a PTP event that triggers the output of a frame. PTP events can then be generated automatically at a certain rate.

**Master**: in this scheme, the A68/A38 generates an electrical pulse on its output pin whenever it starts acquiring a frame. This pulse can be used for several purposes; for example, it can be used by other camera(s) to start exposure of their sensor, which provides for much more precise synchronization between cameras.

Cameras can be in free-running or in frame-on-demand mode; see the [Sensor Readout](#page-81-0)  [Alignment Mode](#page-81-0) section for more information.

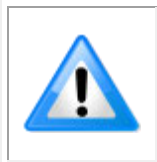

**Note:** Both Master and Slave schemes can be used simultaneously, in a daisy chain configuration. For example, an A68/A38 can be both a slave (wait for an external trigger pulse) and a master (generate a pulse to trigger another camera).

To enable the external input frame or PTP trigger, set the Trigger Mode (*[TriggerMode](#page-120-1)*) feature, available in CamExpert in the Trigger Control Features category, to On.

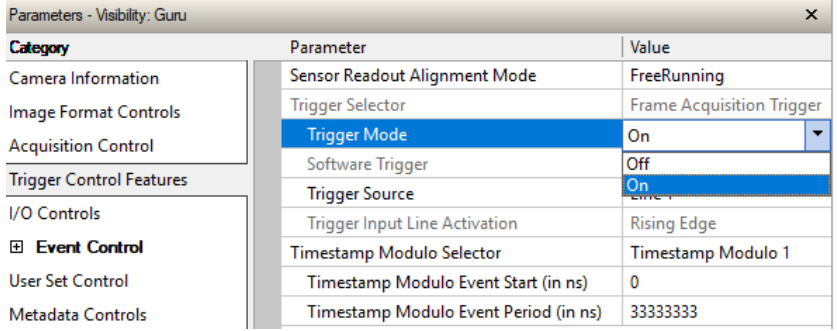

## **Slave Configuration with External Input Frame Trigger**

To enable the external input frame trigger, set the trigger source (*[TriggerSource](#page-120-2)*) feature to Line 1. Line 1 is always asserted on the rising edge.

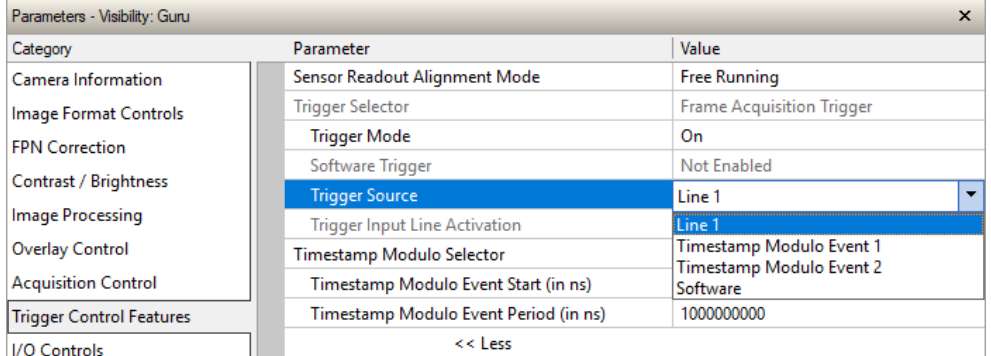

For more information refer to the [External Trigger](#page-79-0) section.

## **Slave Configuration with PTP Trigger**

To enable PTP, set the PTP Mode (*[ptpMode](#page-128-0)*) feature, available in CamExpert in the Event Control category.

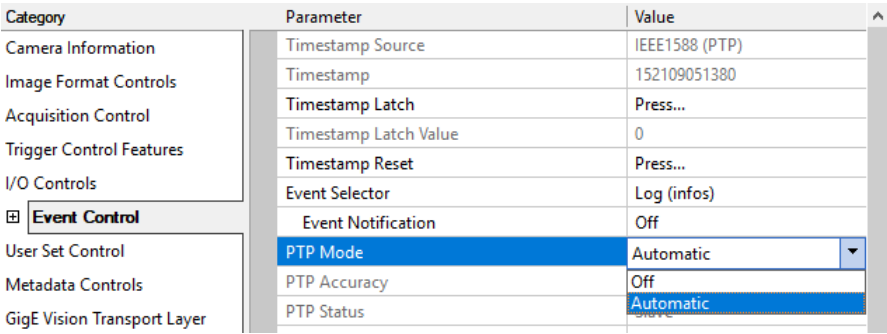

Use the Trigger Source (*[TriggerSource](#page-120-2)*) feature to select the required timestamp modulo event (1 or 2), and set event start and period (*[timestampModuloStartTime](#page-120-0)* and *timestampModulo* features).

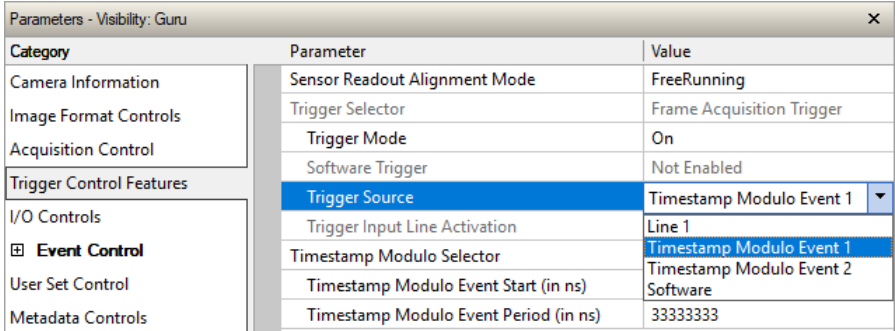

For more information on PTP refer to the [Precision Time Protocol](#page-84-0) section; for more information on using external triggers refer to the [External Trigger](#page-79-0) section.

## **Master Configuration with Output Pulses**

Under this configuration, the A68/A38 generates a pulse on its output pin (Line 2) when it starts acquiring an image. This pulse can be used to trigger the acquisition of a separate camera.

The A68/A38 I/O controls, as shown by CamExpert, includes features used to configure the generation of a pulse on an output pin. For more information on connecting an external output, see the [10-pin I/O Connector Details](#page-144-0) section.

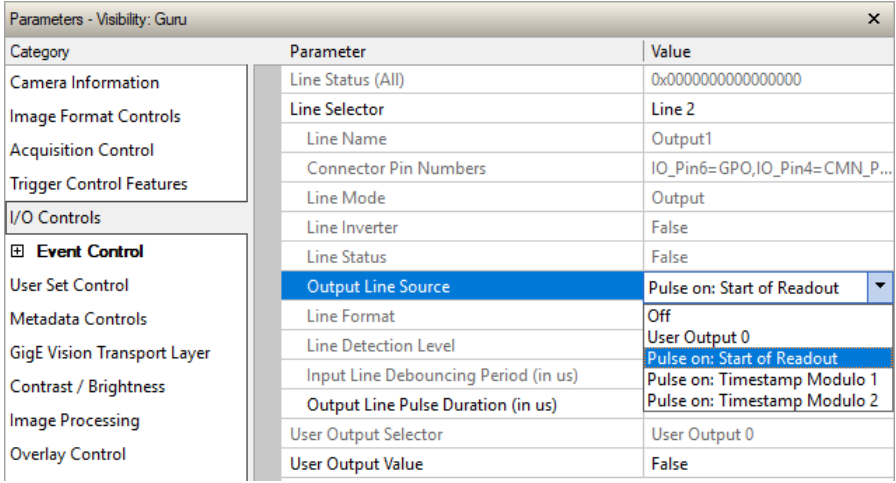

## **Related GigE Vision Features**

The [Trigger Control Features](#page-119-0) Category, I/O Controls [Category](#page-125-0) and [Event Control](#page-127-0)  [Category](#page-127-0) group the related features.

# <span id="page-79-0"></span>**External Trigger**

FLIR A68/A38 series camera sensors support an external trigger input for frame acquisition, Counter control. Its status can be read for any required application. The external trigger source is Line 1; refer to the [10-pin I/O Connector Details](#page-144-0) for connection information. The trigger is asserted on the rising edge of the voltage transition. External signals are isolated by an opto-coupler input with a time programmable debounce circuit.

To enable the external trigger, set the Trigger Mode (*[TriggerMode](#page-120-1)*) feature, available in CamExpert in the Trigger Control Features category, to On.

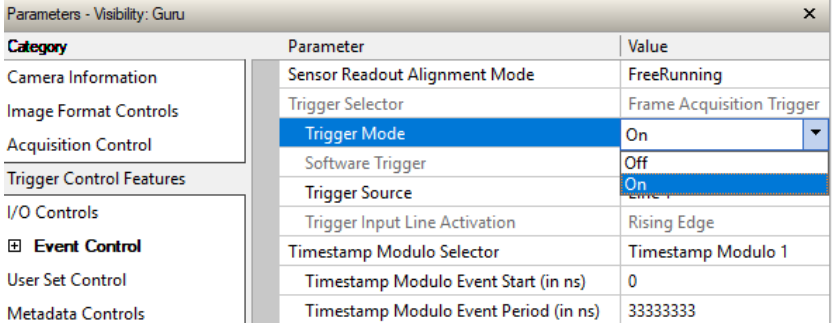

#### *Trigger Source*

The external trigger can be generated by a variety of sources, such as an external input, software event or using a PTP timestamp modulo event (for more information on using PTP, refer to the [Precision Time Protocol](#page-84-0) and [Overview of Precision Time Protocol](#page-133-0)  [Mode \(IEEE 1588\)](#page-133-0) sections). The Trigger Source (*[TriggerSource](#page-120-2)*) feature, sets the type of trigger.

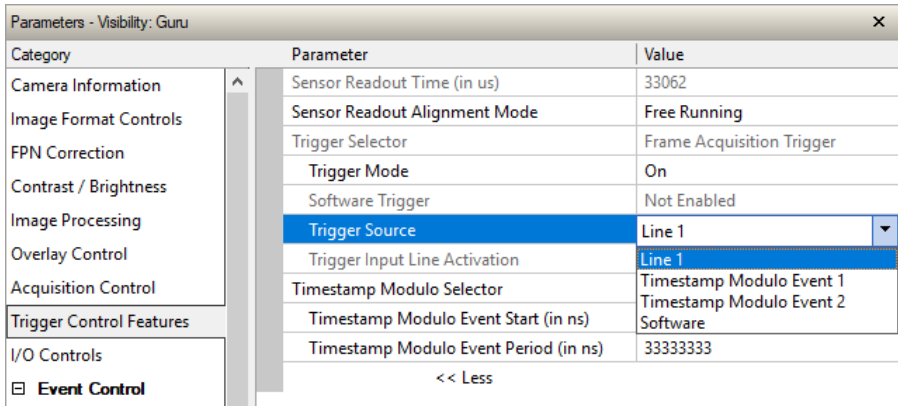

#### *Input Line Debouncing Period*

The Input Line Debouncing Period (*[lineDebouncingPeriod](#page-126-0)*) feature, available in CamExpert in the I/O Controls category, specifies the minimum length of time the input pin must be held high to be considered a valid trigger; triggers shorter than the minimum input debounce time are ignored. This can be disabled by setting the Input Line Debouncing Period feature (*[lineDebouncingPeriod](#page-126-0)*) to 0.

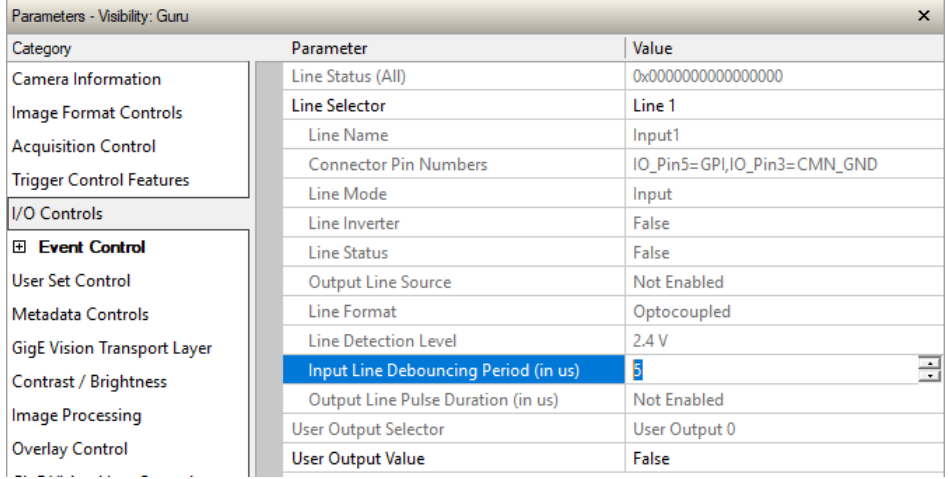

When a valid trigger is received, the next available frame is acquired and any subsequent triggers received before the start of the frame are ignored.

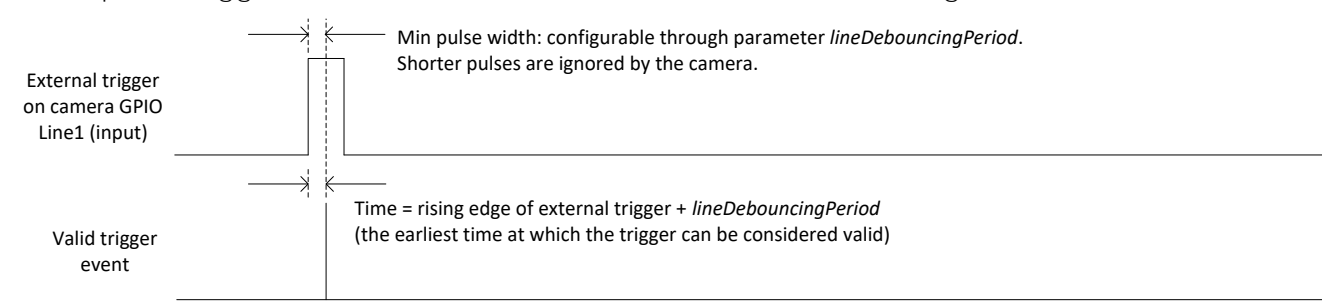

An invalid frame (rejected) trigger counter is available, in the Event Control feature category, that counts the frame triggers occurring in an invalid trigger region. To monitor the counter, select Invalid Frame Trigger (*InvalidFrameTrigger*) using the Event Statistic Selector (*[eventStatisticSelector](#page-127-1)*) feature and read the Event Count (*[eventStatisticCount](#page-128-1)*) feature. Alternatively, the invalid frame counter is also available in the image metadata; refer to the [Metadata](#page-59-0) section for more information.

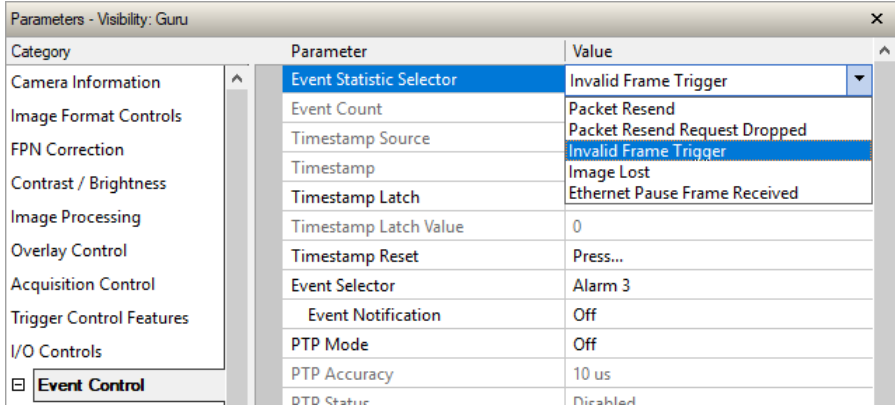

# <span id="page-81-0"></span>**Sensor Readout Alignment Mode**

The Sensor Readout Alignment Mode (*[readoutAlignment](#page-119-1)*) feature, available in CamExpert in the Trigger Control Features category, sets whether the camera is in free running mode or in frame-on-demand mode.

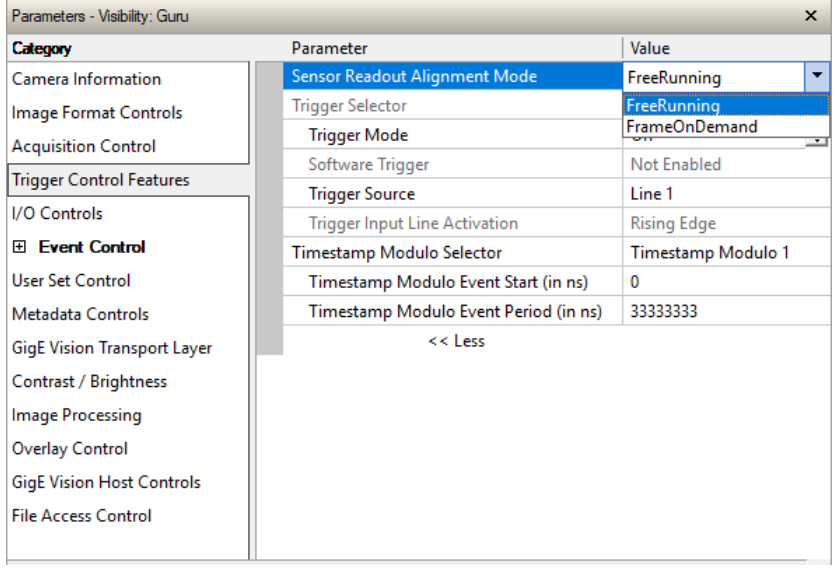

#### *Free-Running Mode*

In free-running mode, the camera is constantly acquiring frames at 30fps asynchronously (frame period =  $33.333$ ms). When using the camera's internal trigger (*[TriggerMode](#page-120-1)* = Off), the camera continuously transfers frames to the host after the camera receives the *[AcquisitionStart](#page-116-0)* command.

With triggers enabled (*[TriggerMode](#page-120-1)* = On), when a valid trigger is received, the next available frame is transferred. Any subsequent triggers received during this frame acquisition and readout are ignored. Without a trigger, no frames are transferred but the camera continues to acquire images.

#### **Free-Running Mode Using External Triggers**

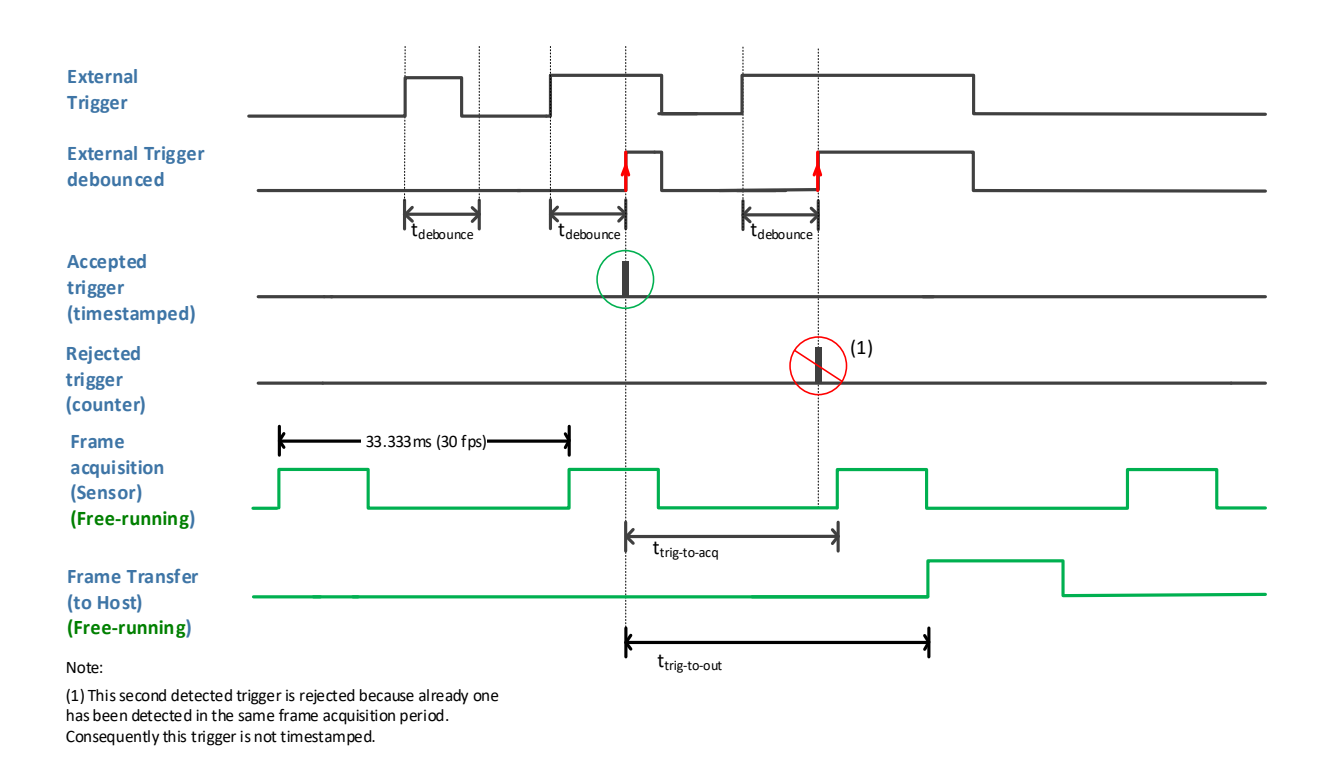

#### *Figure 33: External Trigger Wave Diagram: Free-Running*

Although the frame acquisition timing is dependent on when the camera receives the *[AcquisitionStart](#page-116-0)* command and starts acquiring images, external triggers can be can be synchronized with the start of frame pulse available on output Line 2.

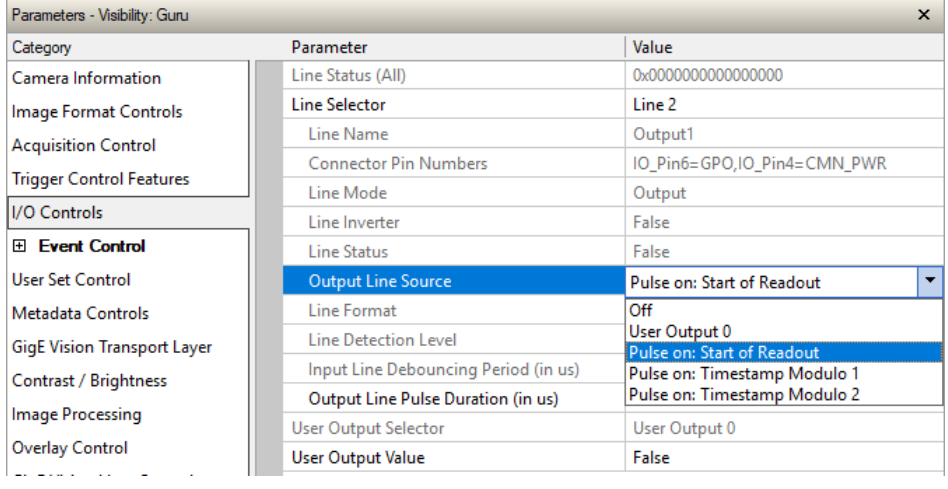

#### *Frame-on-Demand Mode*

In frame-on-demand mode, the camera sensor outputs frames when a valid trigger is received.

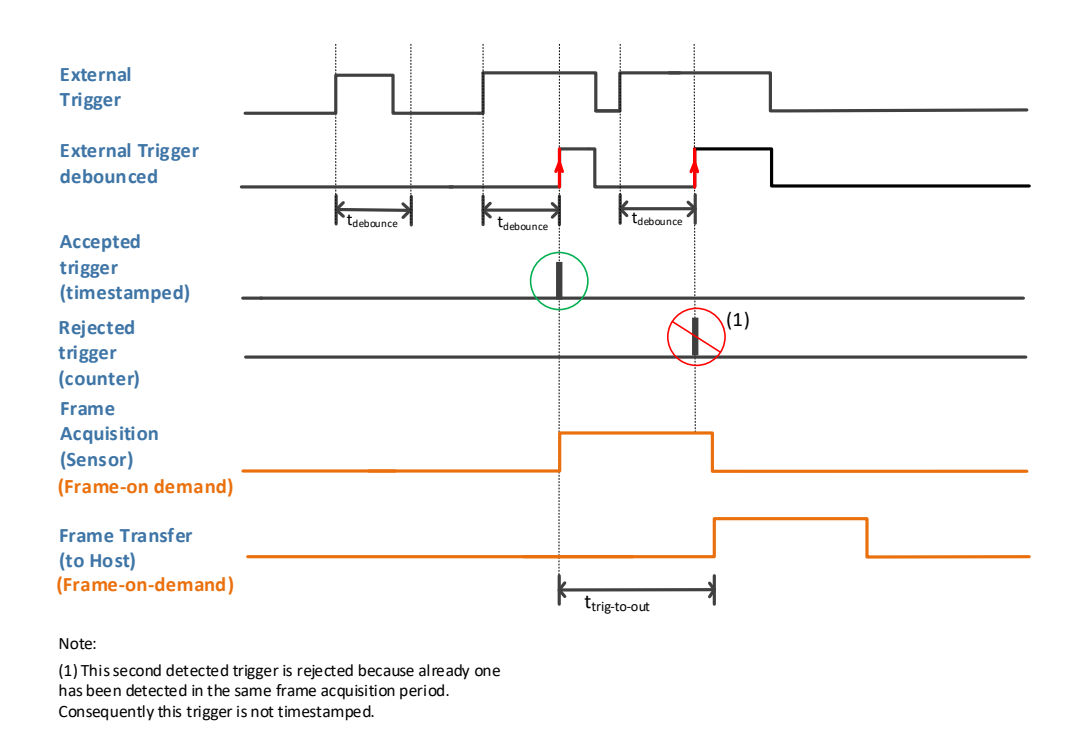

*Figure 34: External Trigger Wave Diagram: Frame-On-Demand*

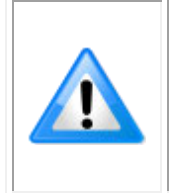

**Note**: The maximum frame rate period achievable using this mode is 33.233 ms; if triggers are received faster than this rate they are ignored. In addition, since the non-uniformity correction (NUC) applied is factorycalibrated at 30fps, triggering at a different frame rate may result in less optimal shutterless operation. In this case, FPN correction can be applied.

If the triggered acquisition is from a cold start, the first few images might be of lower quality as the sensor heats up. When triggering at a constant rate, the trigger frequency must be stable enough to maintain a constant temperature; if the interval between frames varies, the quality of the image may be affected.

## **Related GigE Vision Features**

External trigger features are part of the Trigger Control Features and I/O Controls categories; for complete feature descriptions refer to the [Trigger Control Features](#page-119-0) [Category](#page-119-0) and I/O Controls [Category](#page-125-0) sections.

# <span id="page-84-0"></span>**Precision Time Protocol**

The FLIR A68/A38 series supports IEEE 1588 Precise Time Protocol (PTP) which provides a method for synchronizing devices over a Local Area Network (LAN). PTP is capable of synchronizing multiple clocks to microsecond accuracy on a network specifically designed for IEEE-1588. One device clock is considered the master, and multiple slave devices synchronize their clocks to the master; this allows timestamps to be consistent across the network.

# **PTP Synchronization**

When more than one device on a LAN is PTP enabled, the IEEE 1588 protocol uses the Best Master Clock algorithm (refer to the protocol documentation for more information) to automatically determine which clock in the network is the most precise. It becomes the PTP master clock. All other clocks become PTP slaves and synchronize their clocks with the PTP master.

To synchronize, the PTP master clock periodically broadcasts synchronization messages that the PTP slaves use to correct their local clocks. Message timestamps are used to precisely determine the time at which a message was sent by the PTP master, and the time at which it was received by the PTP slave. The time difference is a combination of the clock offset (between PTP master and PTP slave) and network transmission delay.

When a PTP slave receives a synchronization message from the PTP master, it updates its local clock in two ways:

- It adjusts its clock offset to compensate to past errors;
- It adjusts its own clock speed, to reduce future errors. When the PTP slave detects that its clock is consistently lagging behind or accelerating ahead of the PTP master's clock, it will adjust its own clock speed to match the PTP master's clock speed.

## **Hardware Considerations**

#### *Ethernet Switches*

Ethernet switches can be categorized as standard Ethernet switches and IEEE-1588 enabled Ethernet switches. A standard Ethernet switch temporarily stores packets before sending them out. The storing time of the packet is non-deterministic and depends on network load, resulting in packet delay variation. The packet delay variation is the primary reason that standard Ethernet switches result in poor time synchronization even when the master and slave clock support hardware timestamping.

An IEEE-1588 enabled switch is a transparent clock. Using a transparent clock improves synchronization between the master and slave and ensures that the master and slave are not impacted by the effects of packet delay variation.

#### *PTP Grandmaster Clock*

A PTP grandmaster clock is an external device that can provide a high precision clock source to the other PTP-enabled devices on the local network. Depending on the application, it is not necessary to provide such a device; if multiple A68/A38 (and/or Teledyne Genie Nano-GigE) cameras are present in a subnet, automatically one of the cameras will be selected to be the clock source for the other cameras.

When using an external PTP grandmaster clock, please make sure that its PTP Sync Rate respects the IEEE 1588-2008 standard, that is, no higher than 10 Sync messages per second. Some PTP grandmaster clocks are configured by default to provide 128 Sync messages per second which is higher than what the A68/A38 can sustain. For reference, when a A68/A38 camera operates as a PTP clock source, it sends out one Sync message per second and this is sufficient to provide precision within a few microseconds.

## **PTP Configuration Features**

Features are available to configure PTP behavior and compensate for network topologies that include standard Ethernet switches (without PTP transparent mode support) which can introduce large, non-deterministic variations in the reception of PTP packets. These features provide more tolerance to variations in network transmission time of PTP packets.

#### *Outlier Detection*

When the camera receives a PTP sync messages from the master, if the difference in timestamps (Master to Slave difference) is outside acceptable limits (*[ptpServoStepThreshold](#page-130-0)*), it is flagged as an "outlier" and ignored.

If the camera receives a large number of outliers, it is assumed that an event has occurred on the ethernet network that makes it temporarily too unstable for the PTP algorithm to run. In this case, the A68/A38 reverts its clock speed to its normal, nonadjusted value and restarts acquiring statistics on the PTP master, that is, it enters the synchronization state.

The *[ptpSyncHistorySize](#page-130-1)* feature determines the number of PTP sync messages saved, both valid and outlier; if the number of valid PTP sync in the history falls below the minimum number of valid PTP sync messages (*[ptpSyncMinCount](#page-130-2)*) required, the camera reverts back to the Synchronizing state.

To reduce the impact of large adjustments that are still within the outlier threshold, a user-configurable fraction of the timestamp difference (*[ptpClockOffsetAdjustFactor](#page-131-0)* and *[ptpClockSpeedAdjustFactor](#page-131-1)*) can be used to perform the slave clock offset and speed corrections. In addition, an upper limit to the size of the corrections can be applied (*[ptpClockOffsetMaxAdjust](#page-131-2)* and *[ptpClockSpeedMaxAdjust](#page-131-3)*).

## **Related GigE Vision Features**

PTP-related features are part of the Event Control feature category; for complete feature descriptions refer to the [Event Control Feature Descriptions.](#page-127-2)

# <span id="page-86-0"></span>**Internal Test Pattern Generator**

The FLIR A68/A38 series cameras include a number of internal test patterns which can easily confirm if camera installations are setup correctly. The internal test patterns are generated by the camera FPGA.

To use a test pattern, select a test pattern using the **TestPattern** feature, available in the [Image Format Controls](#page-102-0) Category.

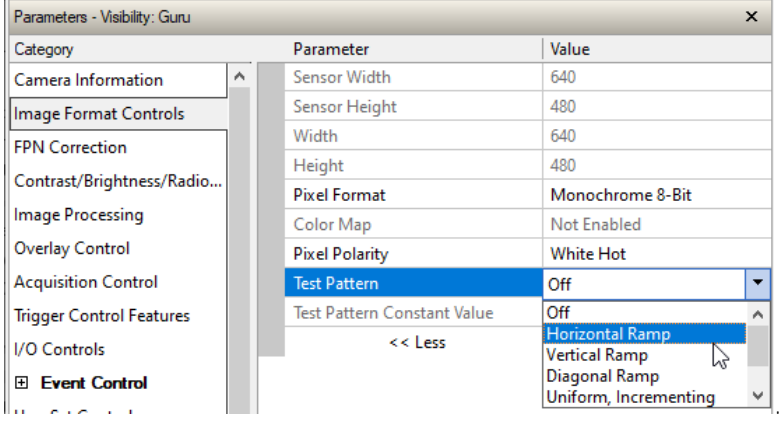

# **A68/A38 Test Patterns**

#### *Horizontal ramp:*

Image is filled horizontally with an image that goes from the darkest possible value to the brightest.

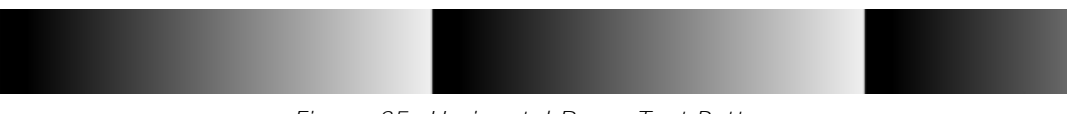

*Figure 35: Horizontal Ramp Test Pattern*

#### *Vertical ramp:*

Image is filled vertically with an image that goes from the darkest possible value to the brightest.

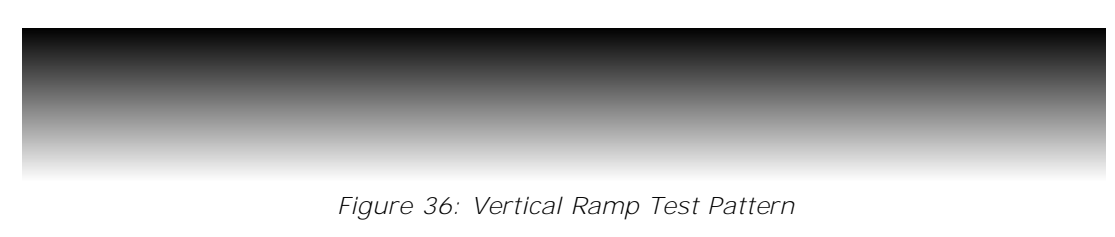

## *Diagonal ramp:*

Combination of the horizontal and vertical ramps.

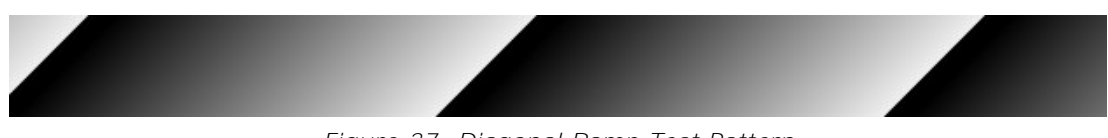

*Figure 37: Diagonal Ramp Test Pattern*

#### *Constant:*

All pixels in image stay at a defined value.

#### *Constant, Incrementing:*

All pixels in image increment by 1 between successive frames, going from darkest possible value to the brightest.

#### *User-Defined:*

A user-defined test image (.bmp file, 640 x 480, mono8) can be uploaded to the camera and selected as the test pattern. The file access features, available in the [File](#page-140-0)  [Access Control Category](#page-140-0), can be used to upload the image using the CamExpert File Access Control dialog:

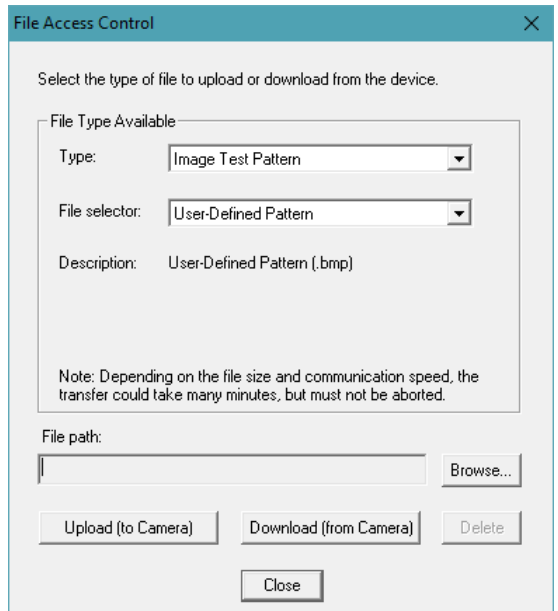

*Figure 38: File Access Control Dialog*

## **Related GigE Vision Features**

For the FLIR A68/A38 series, the *TestPattern* feature selects the test pattern to output; for complete feature descriptions refer to the [Image Format Controls](#page-102-0) Category

# <span id="page-88-0"></span>**Temperature Sensors**

The FLIR A68/A38 series cameras are equipped with several temperature sensors that can be read to verify the current operating temperature, in Celsius.

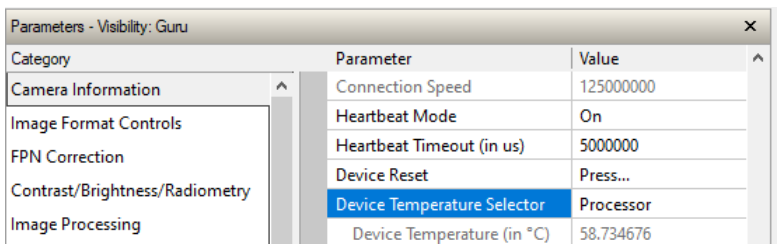

Available sensors are:

- **Processor**: core chip
- **Sensor**: estimated temperature of the microbolometer
- **Ethernet PHY**: Ethernet chip

## **Related GigE Vision Features**

The *[DeviceTemperatureSelector](#page-100-0)* and *[DeviceTemperature](#page-100-1)* features are used to read the temperature sensors and are part of the [Camera Information Category.](#page-98-0)

# <span id="page-89-0"></span>**Error Log File**

In the rare event that a crash occurs in the camera, the current application log is immediately saved to non-volatile memory. The A68/A38 will then immediately reboot in order to keep downtime to an absolute minimum. The contents of the error log can be sent to Technical Support for investigation.

FLIR A68/A38 series cameras reserves enough space in non-volatile memory for 4 error log files. If all 4 error log memory locations are used, no new error logs are written to non-volatile memory; to enable writing of new error logs, the error logs must be cleared.

## **Related GigE Vision Features**

The *[crashLogCount](#page-100-2)* feature returns the current number of crashes; for complete feature descriptions refer to the [Camera Information Category](#page-98-0) section. The error log is downloaded using the [File Access Control](#page-140-0) dialog. Select the "Miscellaneous" file type and "Error Log" as the file.

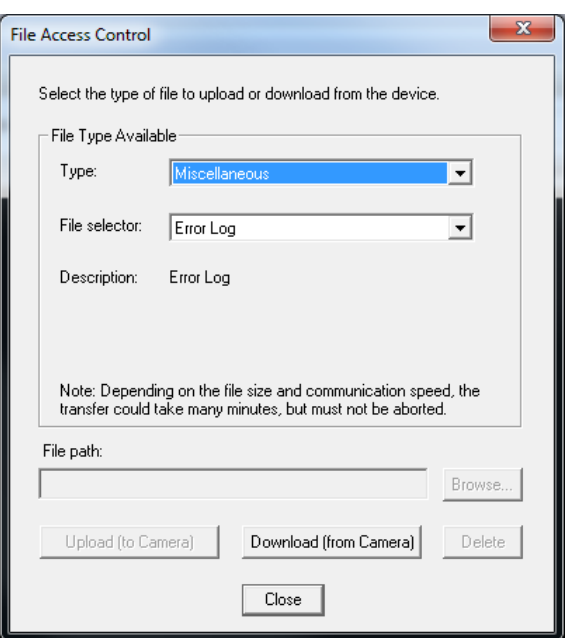

*Figure 39: File Access Control Dialog*

Writing 1 to the *[crashLogReset](#page-100-3)* feature clears crash logs in flash memory; for complete feature descriptions refer to the [Camera Information Category.](#page-98-0)

# <span id="page-90-0"></span>**Operational Reference**

# **Using a FLIR A68/A38 Series Camera with Sapera API**

A68/A38 camera installation with the Teledyne DALSA Sapera API generally follows the sequence described below.

## **Network and Computer Overview**

A68/A38 needs to connect to a computer with a **GigE network adapter**, either built in on the computer motherboard or installed as a third-party PCI adapter. Refer to the [Connecting the FLIR A68/A38 Series](#page-25-0) GigE Vision Camera section.

- **Laptop computers** with built in **GigE network adapters** may still not be able to stream full frame rates from A68/A38, especially when on battery power.
- A68/A38 also can connect through a **Gigabit Ethernet switch**. When using VLAN groups, the A68/A38 and controlling computer must be in the same group (refer to the Teledyne DALSA Network Imaging Package user's manual).
- If A68/A38 is to be used in a **Sapera development environment**, Sapera LT 8.41 or greater needs to be installed, which includes the **GigE Vision Module** software package.
- If A68/A38 will be used in a **third-party GigE Vision Compliant environment**, Sapera or Sapera runtime is not required and you need to follow the installation instructions of the third-party package.
- The **Windows Firewall** exceptions feature is automatically configured to allow the Sapera GigE Server to pass through the firewall.
- Computers with **VPN software** (virtual private network) may need to have the VPN driver disabled in the NIC properties. This would be required only on the NIC used with the A68/A38. Testing by the user is required.
- Once an A68/A38 is connected, look at the small camera icon added to the Windows tray (next to the clock). Ensure the A68/A38 camera has been found (right click the icon and select Status). Note that in Windows 7, the icon remains hidden until a camera is connected.
- A new A68/A38 installation may require a firmware update. The [File Selector](#page-140-0) feature is used to select a firmware file. See the CamExpert procedure [Updating](#page-142-0)  [Firmware via File Access in CamExpert](#page-142-0) for additional information.
- Use CamExpert (installed either with Sapera or Sapera runtime) to test the installation of the A68/A38 camera. Set the A68/A38 to internal test pattern. See the [Internal Test Pattern](#page-86-0) Generator section.

## **Installing Sapera LT**

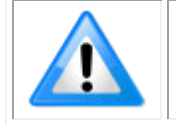

**Note**: To install Sapera LT and the GigE Vision package, logon to the workstation as an administrator or with an account that has administrator privileges.

When A68/A38 is used in a **Sapera development environment**, **Sapera LT 8.41 or greater** needs to be installed, which automatically provides all GigE Vision camera support.

If no Sapera development is required. then the Sapera LT SDK is not needed to control the A68/A38 camera. Sapera runtime with CamExpert provides everything to control the camera.

#### *Procedure*

- Download and install Sapera 8.41 or greater which automatically provides GigE Vision support.
- Connect the camera to an available Gigabit NIC.

#### Refer to Sapera LT User's Manual concerning application development with Sapera.

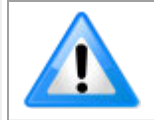

**Note**: The Teledyne DALSA Sapera CamExpert tool (used throughout this manual to describe A68/A38 features) is installed with either the Sapera LT runtime or the Sapera LT development package.

#### **Camera Firmware Updates**

Under Windows, the user can upload new firmware, downloaded from Teledyne DALSA support, using the **File Access Control** features provided by the Sapera CamExpert tool.

#### **Firmware via Linux or Third-Party Tools**

Consult your third-party GigE Vision software package for file uploads to the connected device.

## **GigE Server Verification**

After a successful Sapera Network Imaging package installation, the GigE Server icon is visible in the desktop taskbar tray area (note that in Windows 7 the icon remains hidden until a camera is connected). After connecting a camera (see following section), allow a few seconds for the GigE Server status to update. The A68/A38 camera must be on the same subnet as the NIC to be recognized by the GigE Server.

*Table 15: GigE Server Tray Icon States*

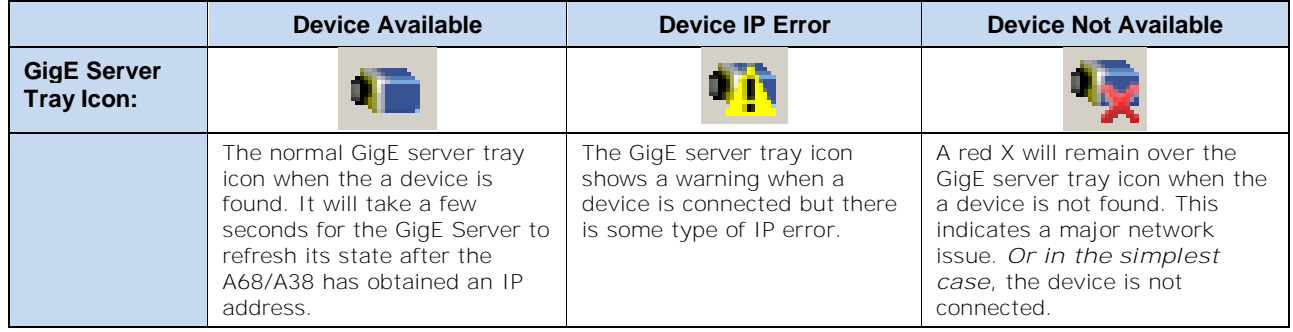

If you place your mouse cursor on this icon, the GigE Server will display the number of GigE Vision devices found by your PC. Right click the icon and select status to view information about those devices. See the **Troubleshooting** section for more information.

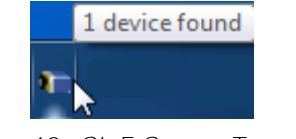

*Figure 40: GigE Server Tray Icon*

## **GigE Server Status**

Once the A68/A38 is assigned an IP address (its Status LED is steady blue) the GigE server tray icon will not have a red X through it, indicating that the A68/A38 device was found. It might take a few seconds for the GigE Server to refresh its state after the A68/A38 has obtained an IP address.

Right-click the GigE Server tray icon to open the following menu:

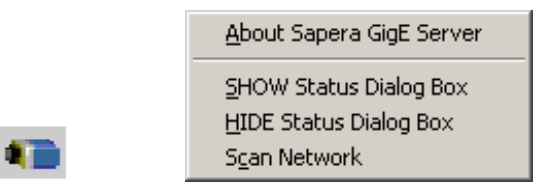

*Figure 41: GigE Pop-up Menu*

Click on **Show Status** to open a window listing all devices connected to the host system. Each GigE device is listed by name along with important information such as the assigned IP address and device MAC address. The screen shot below shows a connected A68/A38 with no networking problems.

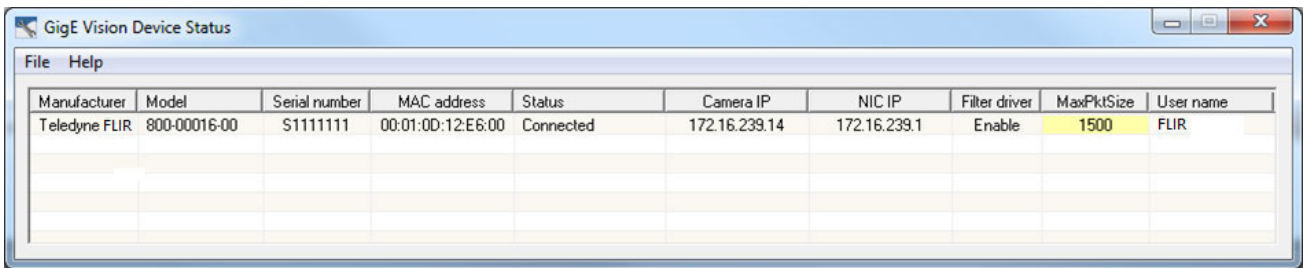

*Figure 42: GigE Vision Device Status*

In the event that the device is physically connected, but the Sapera GigE Server icon is indicating that the connected device is not recognized, click Scan Network to restart the discovery process. Note that the GigE server periodically scans the network automatically to refresh its state. See the [Troubleshooting](#page-156-0) section for network problems.

## **Optimizing the Network Adapter used with A68/A38**

Most Gigabit network interface controllers (NIC) allow user modifications to parameters such as Adapter Buffers. These should be optimized for use with the A68/A38 during the installation. Refer to the **Teledyne DALSA Network Imaging package manual** for optimization information using the Network Configuration Tool.

## **Quick Test with CamExpert (Windows)**

When the A68/A38 camera is connected to a Gigabit network adapter on a host computer, testing the installation with CamExpert is a straightforward procedure.

- Start Sapera CamExpert by double clicking the desktop icon created during the software installation.
- CamExpert will search for installed Sapera devices. In the Device list area on the left side, the connected A68/A38 camera is shown or will be listed in a few seconds after CamExpert completes the automatic device search (device discovery).
- Select the A68/A38 camera device by clicking on the camera user defined name. By default the A68/A38 camera is identified by its serial number. The A68/A38 status LED will turn light blue, indicating the CamExpert application is now connected.
- Click on the Grab button for live acquisition (the A68/A38 default is Free Running mode). Focus and adjust the lens iris. See [Operational Reference](#page-90-0) for information on CamExpert parameters with the A68/A38 camera.
- If the A68/A38 has no lens, just select one of the internal test patterns available [\(](#page-102-0)*– Test Image Selector*). All but one are static images to use with the Snap or Grab function of CamExpert.
- Refer to the Teledyne DALSA Network Imaging package manual if error messages are shown in the Output Messages pane while grabbing.

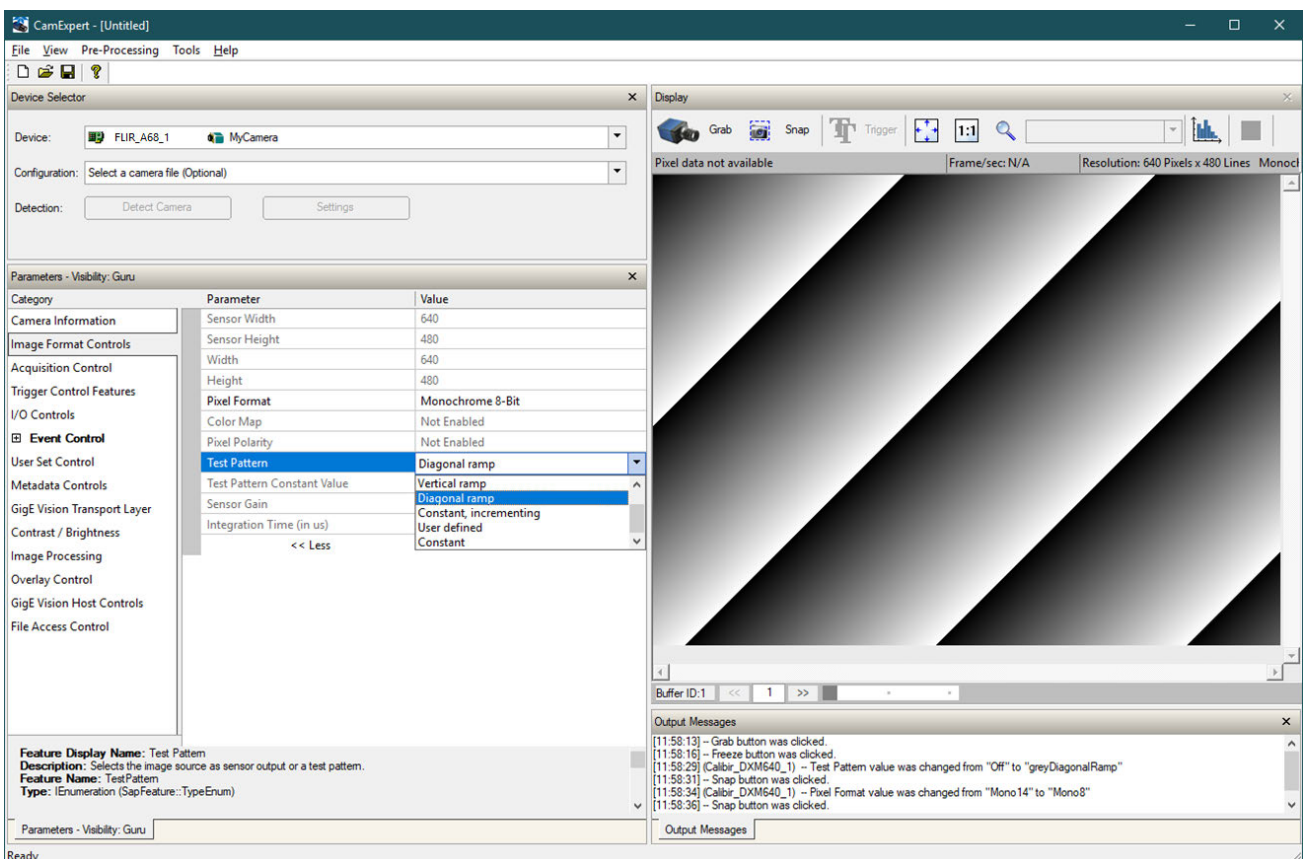

*Figure 43: Sapera CamExpert*

# **About the Device User ID**

The A68/A38 can be programmed with a user defined name to aid identifying multiple cameras connected to the network. For instance, on an inspection system with 4 cameras, the first camera might be labeled "top view", the second "left view", the third "right view" and the last one "bottom view". The factory default username is set to match the camera serial number for quick initial identification. Note that the factory programmed A68/A38 serial number and MAC address are not user changeable.

When using CamExpert, multiple A68/A38 cameras on the network are seen as different "FLIR\_Ax8\_xxxxx" devices as an example. Non-Teledyne cameras are labeled as "GigEVision Device". Click on a device username to select it for control by CamExpert.

An imaging application uses any one of these attributes to identify a camera: its IP address, MAC address, serial number or User Name. Some important considerations are listed below.

- Do not use the camera's IP address as identification (unless it is a persistent IP) since it can change with each power cycle.
- A MAC address is unique to a single camera, therefore, the control application is limited to the vision system with that unique camera if it uses the camera's MAC address.
- The User Name can be freely programmed to clearly represent the camera usage. This scheme is recommended for an application to identify cameras. In this case, the vision system can be duplicated any number of times with cameras identified by their function, not their serial numbers or MAC address.

# **Using CamExpert with A68/A38 Cameras**

The Sapera CamExpert tool is the interfacing tool for GigE Vision cameras, and is supported by the Sapera library and hardware. CamExpert allows a user to test camera functions. Additionally CamExpert saves the A68/A38 user settings configuration to the camera or saves multiple configurations as individual camera parameter files on the host system (\*.ccf).

An important component of CamExpert is its live acquisition display window which allows immediate verification of timing or control parameters without the need to run a separate acquisition program.

## **CamExpert Panes**

The various areas of the CamExpert tool are described in the summary figure below. GigE Vision device Categories and Parameter features are displayed as per the device's XML description file. The number of parameters shown is dependent on the View mode selected (for example, Beginner, Expert, Guru – see description below).

- **Device pane**: View and select from any installed GigE Vision or Sapera acquisition device. After a device is selected CamExpert will only present parameters applicable to that device.
- **Parameters pane**: Allows viewing or changing all acquisition parameters supported by the acquisition device. CamExpert displays parameters only if those parameters are supported by the installed device. This avoids confusion by eliminating parameter choices when they do not apply to the hardware in use.
- **Display pane**: Provides a live or single frame acquisition display. Frame buffer parameters are shown in an information bar above the image window.
- **Control Buttons**: The Display pane includes CamExpert control buttons *Table 16: CamExpert Display Pane Control Buttons*

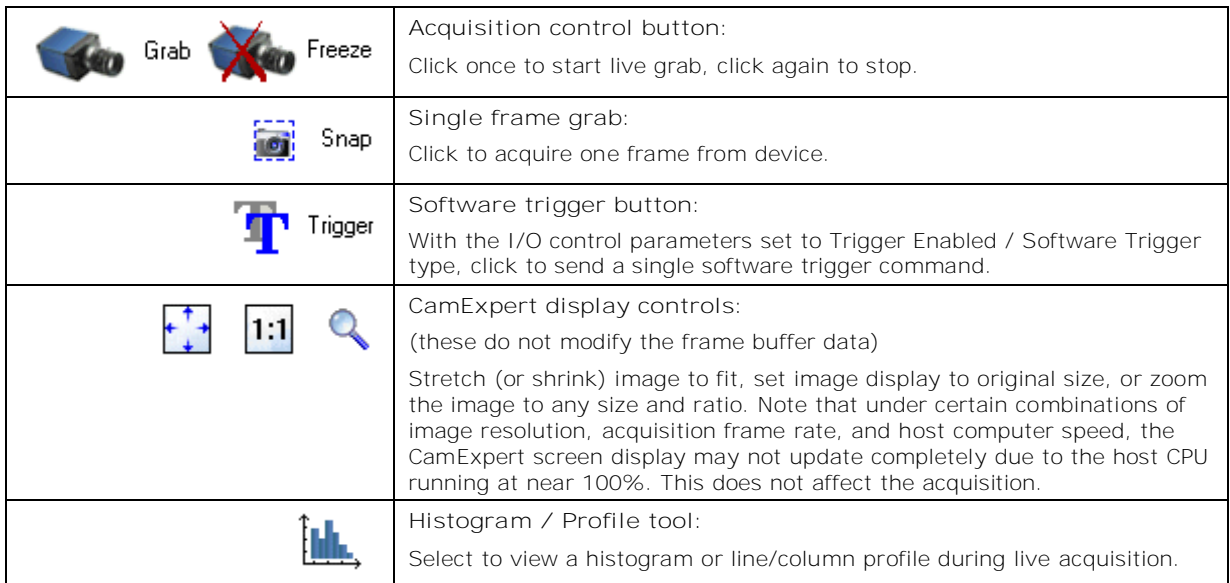

• **Output pane**: Displays messages from CamExpert or the GigE Vision driver.

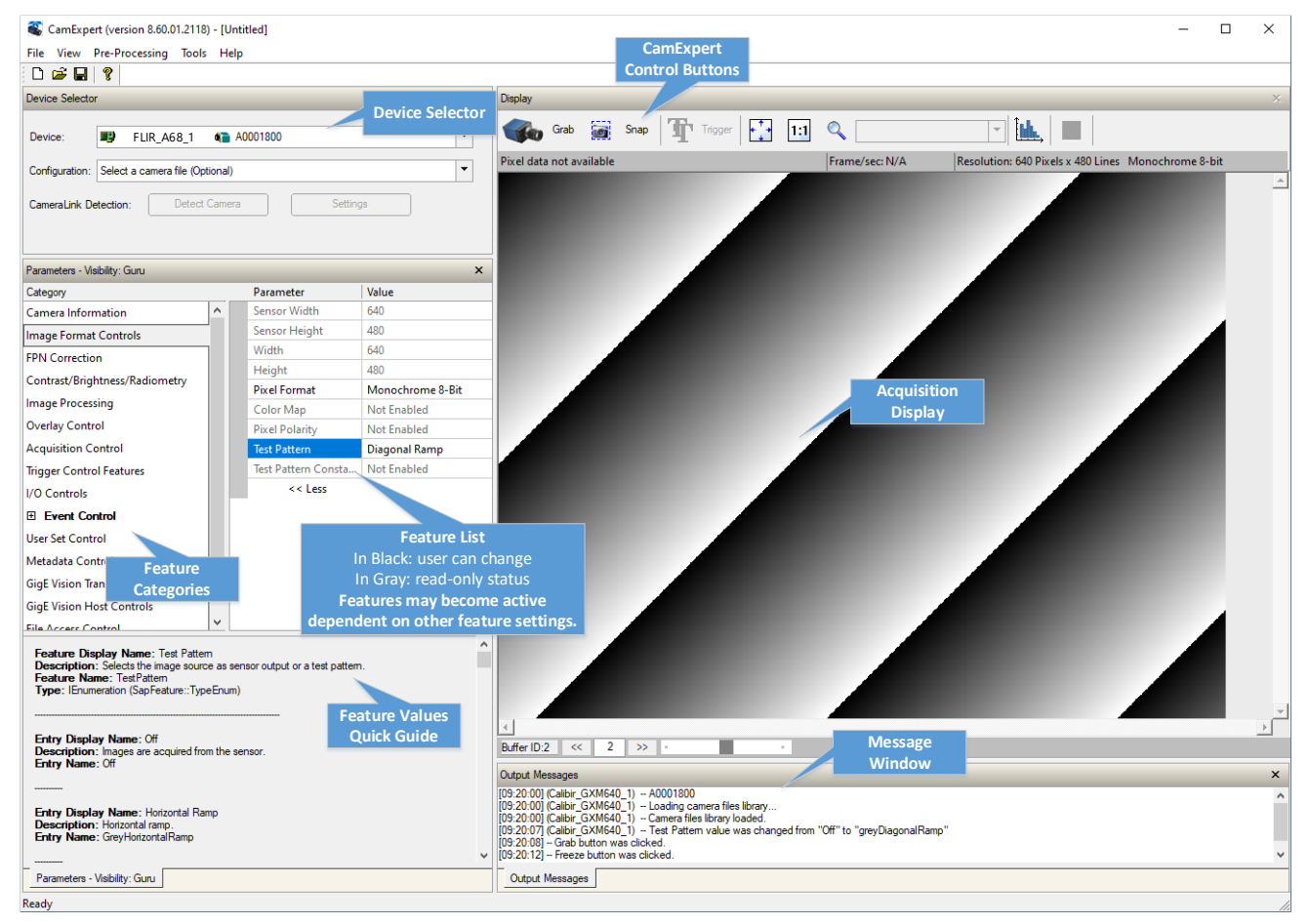

*Figure 44: Sapera CamExpert GUI Layout*

#### *CamExpert View Parameters Option*

All camera features have a Visibility attribute which defines its requirement or complexity. The states vary from Beginner (features required for basic operation of the device) to Guru (optional features required only for complex operations).

CamExpert presents camera features based on their visibility attribute and provides quick Visibility level selection via controls below each Category Parameter list [ << Less More>> ]. The user can also choose the Visibility level from the *View ∙ Parameters Options* menu.

Parameters in gray are read only, either always or due to other feature settings. Parameters in black are user set in CamExpert or programmable via an imaging application.

Features listed in the description table but tagged as *Invisible* are usually for Teledyne DALSA or third-party software usage—not typically needed by end user applications.

Additionally, the View column indicates which parameter is a member of the DALSA Features Naming Convention (indicated by DFNC), versus the GenICam Standard Features Naming Convention (SFNC tag is not shown). In general, SNFC feature names begin with an uppercase letter, and DFNC features are identified by the use of a lowercase starting letter.

# <span id="page-98-0"></span>**Camera Information Category**

Camera information can be retrieved via a controlling application. Parameters such as camera model, firmware version, and so forth, are read to uniquely identify the connected A68/A38 device. These features are typically read-only. GigE Vision applications retrieve this information to identify the camera along with its characteristics.

| Parameters - Visibility: Guru<br>$\mathsf{x}$ |                                    |                        |  |  |  |
|-----------------------------------------------|------------------------------------|------------------------|--|--|--|
| Category                                      | Parameter                          | Value                  |  |  |  |
| Camera Information                            | Manufacturer Name                  | <b>Teledyne FLIR</b>   |  |  |  |
| Image Format Controls                         | Model Name                         | FLIR A68               |  |  |  |
| <b>FPN Correction</b>                         | Manufacturer Info                  | <b>Standard Design</b> |  |  |  |
| Contrast/Brightness/Radiomet                  | Part Number                        | FLIR A68 deg 42        |  |  |  |
|                                               | Lens ID                            |                        |  |  |  |
| Image Processing                              | Serial Number                      | A0001800               |  |  |  |
| <b>Overlay Control</b>                        | <b>Device Version</b>              | 000                    |  |  |  |
| <b>Acquisition Control</b>                    | <b>Firmware Version</b>            | 2.51.01.0065           |  |  |  |
| <b>Trigger Control Features</b>               | <b>Firmware Revision</b>           | 220765                 |  |  |  |
| <b>I/O Controls</b>                           | <b>Calibration Date</b>            | 0x0000000020191126     |  |  |  |
| El Event Control                              | Device User ID                     |                        |  |  |  |
| <b>User Set Control</b>                       | Device Type                        | Transmitter            |  |  |  |
|                                               | Device Scan Type                   | Areascan               |  |  |  |
| Metadata Controls                             | Device Sensor Type                 | <b>IWR</b>             |  |  |  |
| <b>GigE Vision Transport Layer</b>            | <b>Connection Speed</b>            | 125000000              |  |  |  |
| <b>GigE Vision Host Controls</b>              | <b>Heartbeat Mode</b>              | On                     |  |  |  |
| <b>File Access Control</b>                    | Heartbeat Timeout (in us)          | 5000000                |  |  |  |
|                                               | Device Reset                       | Press                  |  |  |  |
|                                               | Device Temperature Selector        | Processor              |  |  |  |
|                                               | Device Temperature (in °C)         | 62.230682              |  |  |  |
|                                               | Sensor Temperature (raw)           | 0x0000000000000000     |  |  |  |
|                                               | Number of Error Logs               | 0                      |  |  |  |
|                                               | <b>Reset Error Logs</b>            | Press                  |  |  |  |
|                                               | Dump Log on Connection Issue False |                        |  |  |  |
|                                               | Camera Overheat Log Temper         | 105.0                  |  |  |  |
|                                               | <b>BIST</b>                        | Press                  |  |  |  |
|                                               | <b>BIST Status</b>                 | Passed                 |  |  |  |
|                                               | <b>User-Defined Buffer</b>         |                        |  |  |  |
|                                               | Power-up Configuration             | Setting                |  |  |  |
|                                               | << Less                            |                        |  |  |  |

*Figure 45: CamExpert Camera Information Category*

For more information on the temperature sensors and error log file, refer to the [Temperature Sensors](#page-88-0) and [Error Log File](#page-89-0) sections.

# **Camera Information Feature Descriptions**

The following table describes these parameters along with their view attribute and in which device version the feature was introduced.

| <b>Display Name</b>               | <b>Feature &amp; Values</b>      | <b>Description</b>                                                                                                    | <b>View</b>             |
|-----------------------------------|----------------------------------|----------------------------------------------------------------------------------------------------|-------------------------|
| Manufacturer Name                 | DeviceVendorName                 | Displays the device vendor name.                                                                                                    | Beginner                |
| Model Name                        | DeviceModelName                  | Displays the device model name.                                                                                                    | Beginner                |
| Family Name                       | DeviceFamilyName                 | Displays the identifier of the product<br>family of the camera.                                                                                                    | Invisible               |
| Manufacturer Info                 | DeviceManufacturerInfo           | Displays extended manufacturer<br>information about the camera.                                                                                                    | Beginner                |
| Part Number                       | deviceManufacturerPartNumber     | Displays the device part number.                                                                                                    | Beginner<br><b>DFNC</b> |
| Lens ID                           | lensID                           | Description of factory-installed lens.                                                                                                    | Guru<br><b>DFNC</b>     |
| Serial Number                     | DeviceSerialNumber               | Displays the device's factory set<br>serial number.                                                                                                    | Beginner                |
| Device Version                    | DeviceVersion                    | Displays the device version.                                                                                                    | Expert                  |
| Firmware Version                  | DeviceFirmwareVersion            | Displays the currently loaded<br>firmware version number. Firmware<br>files have a unique number and<br>have the .cbf file extension.                                                                                                    | Beginner                |
| Firmware Revision                 | deviceManufacturerFirmwareNumber | Displays the currently loaded<br>firmware revision.                                                                                                    | Guru<br><b>DFNC</b>     |
| Calibration Date                  | calibrationDate                  | Displays the date of factory camera<br>calibration. The date format is<br>OxYYYYMMDD.                                                                                                    | Expert<br><b>DENC</b>   |
| Device User ID                    | DeviceUserID                     | Feature to store a user-<br>programmable identifier of up to 15<br>characters. (RW)                                                                                                    | Beginner                |
| Device Type                       | DeviceType                       | Displays the device type. For FLIR<br>A68/A38 series the device type is<br>Transmitter.                                                                                                    | Guru                    |
| Device Scan Type                  | DeviceScanType                   | Displays the device scan type. For<br>FLIR A68/A38 series the scan type is<br>Areascan.                                                                                                    | Expert                  |
| Device Sensor Type                | deviceSensorType                 | Displays the sensor type. For FLIR<br>A68/A38 series the sensor type is<br>LWIR (Long Wave Infrared).                                                                                                    | Expert<br><b>DFNC</b>   |
| Connection Speed                  | DeviceConnectionSpeed            | Displays the transmission speed<br>negotiated by the network interface,<br>in bytes per second. For a GigE<br>connection this is 125000000 Bps.                                                                                                    | Expert                  |
| Heartbeat Mode                    | DeviceLinkHeartbeatMode          | Sets the enable state of heartbeat<br>verification.                                                                                                    | Guru                    |
| Heartbeat Timeout (in<br>$\mu$ s) | DeviceLinkHeartbeatTimeout       | Sets the heartbeat timeout, in<br>Guru<br>microseconds. If heartbeat<br>verification is enabled and the<br>camera does not receive messages<br>from the host application during a<br>certain period, the camera will<br>disconnect to make itself available to<br>other host applications. Applications<br>using Sapera LT to access the<br>camera do not have to manage this<br>explicitly because Sapera LT will<br>maintain the connection. |                         |
| Device Reset                      | DeviceReset                      | Resets the device to its power up<br>state. (W)                                                                                                    | Beginner                |

*Table 17: Camera Information Feature Descriptions*

<span id="page-100-3"></span><span id="page-100-2"></span><span id="page-100-1"></span><span id="page-100-0"></span>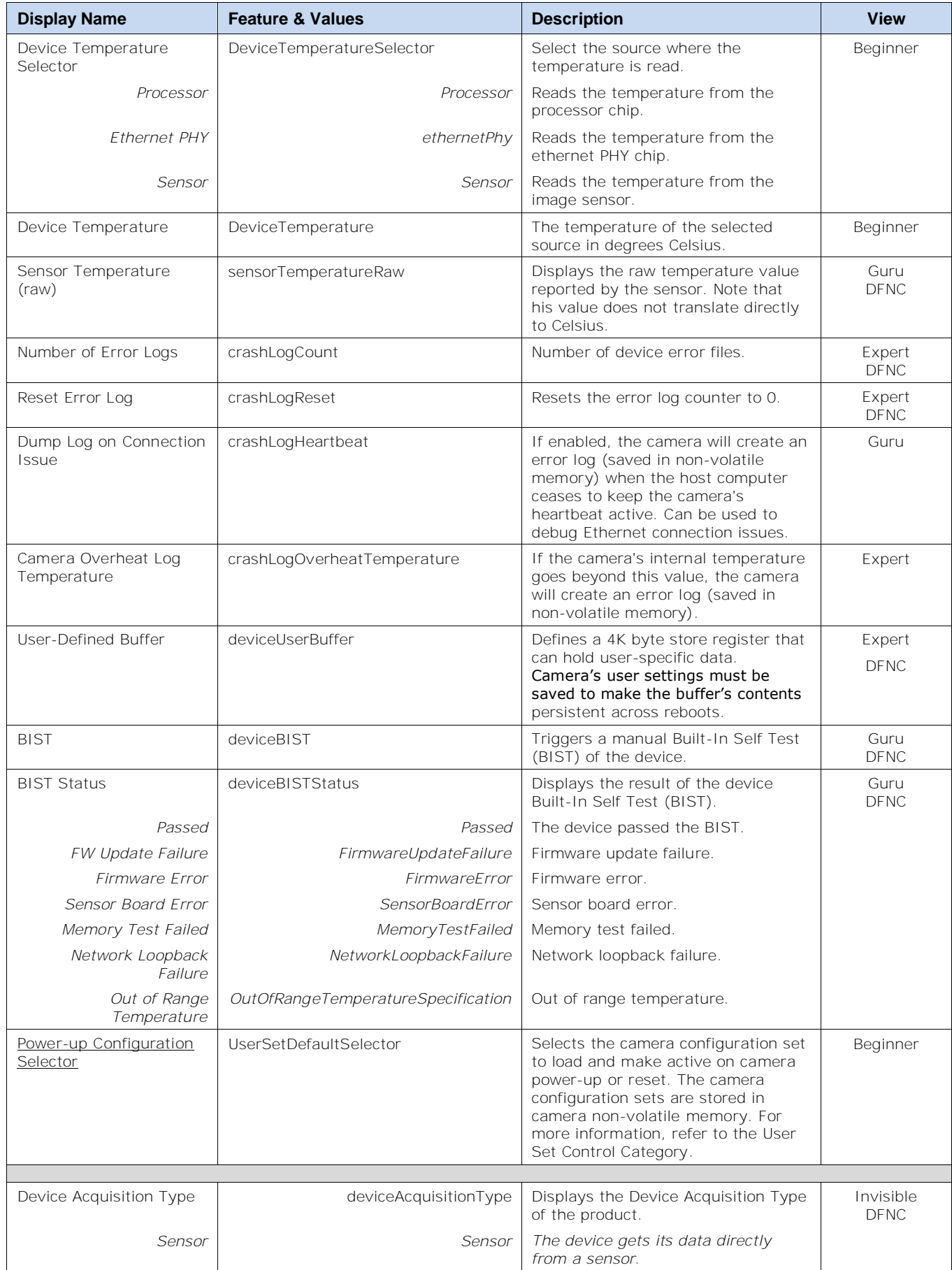

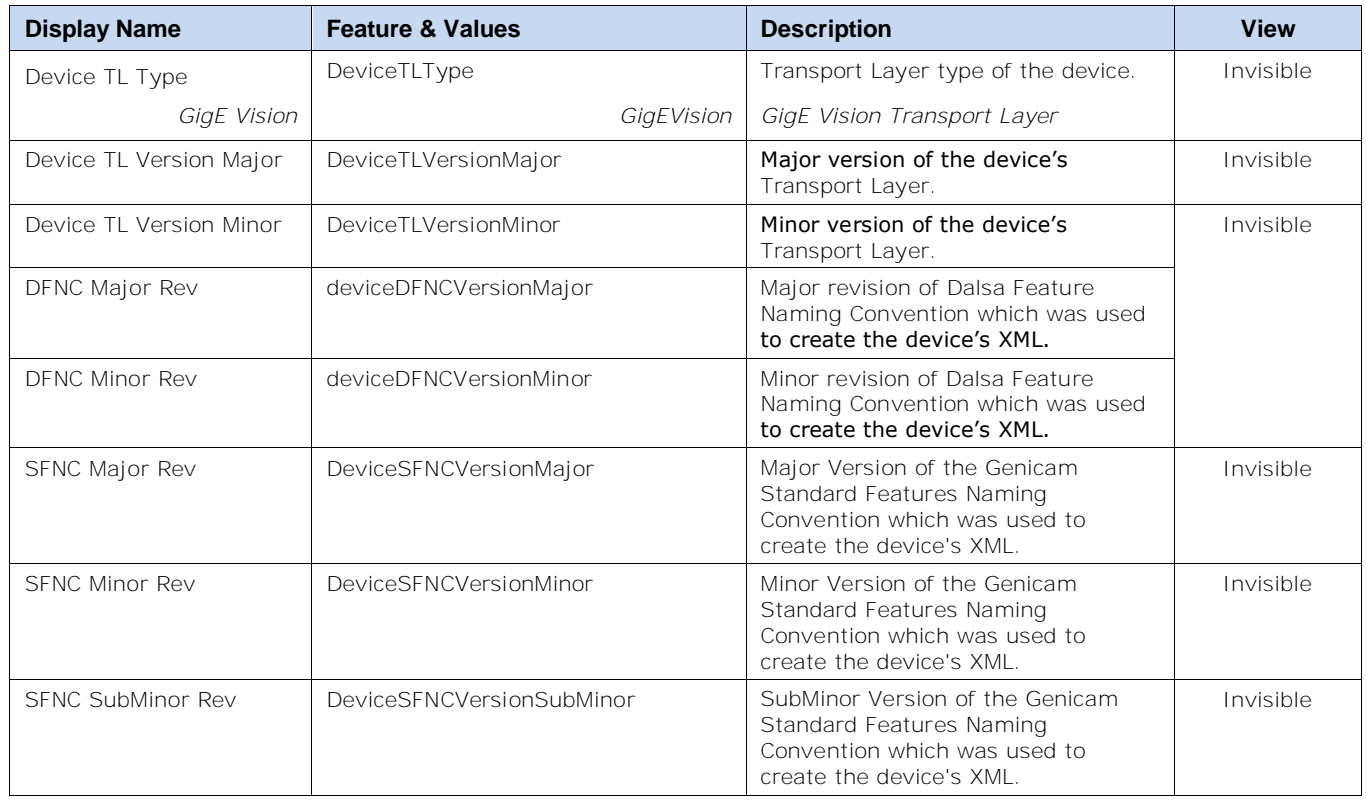

#### **Power-up Configuration Dialog**

CamExpert provides a dialog box which combines the features to select the camera power-up state and for the user to save or load a A68/A38 camera state.

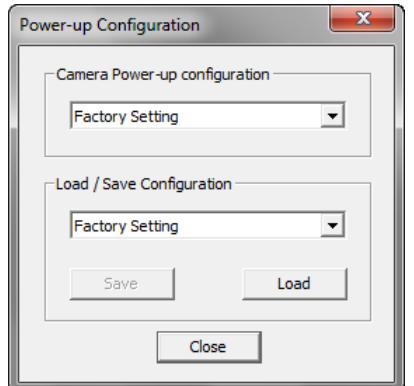

*Figure 46: Power-up Configuration Dialog*

#### *Camera Power-up Configuration*

The first drop list selects the camera configuration state to load on power-up (see feature *UserSetDefaultSelector*). The user chooses from one factory data set or a user saved set.

#### **Load / Save Configuration**

The second drop list allows the user to change the camera configuration any time after a power-up (see feature *UserSetSelector*). To reset the camera to the factory configuration, select *Factory Setting* and click Load. To save a current camera configuration, select User Settings and click Save. Select User Settings and click Load to restore a saved configuration.

# <span id="page-102-0"></span>**Image Format Controls Category**

The Image Format controls, as shown by CamExpert, groups parameters used to configure camera pixel format, image processing, overlays, and so forth. Additionally, a feature control to select and output an internal test image simplifies qualifying a camera setup.

| Parameters - Visibility: Guru<br>$\times$ |                                    |                    |  |  |  |
|-------------------------------------------|------------------------------------|--------------------|--|--|--|
| Category                                  | Parameter                          | Value              |  |  |  |
| Camera Information                        | Sensor Width                       | 640                |  |  |  |
| Image Format Controls                     | Sensor Height                      | 480                |  |  |  |
| <b>FPN</b> Correction                     | Width                              | 640                |  |  |  |
|                                           | Height                             | 480                |  |  |  |
| Contrast/Brightness/Radiometry            | <b>Pixel Format</b>                | Monochrome 8-Bit   |  |  |  |
| Image Processing                          | Color Map                          | <b>Not Enabled</b> |  |  |  |
| <b>Overlay Control</b>                    | <b>Pixel Polarity</b>              | <b>White Hot</b>   |  |  |  |
| <b>Acquisition Control</b>                | <b>Test Pattern</b>                | Off                |  |  |  |
| <b>Trigger Control Features</b>           | <b>Test Pattern Constant Value</b> | Not Enabled        |  |  |  |
| <b>I/O Controls</b>                       | << less                            |                    |  |  |  |
| Event Control                             |                                    |                    |  |  |  |
| <b>User Set Control</b>                   |                                    |                    |  |  |  |
| Metadata Controls                         |                                    |                    |  |  |  |
| <b>GigE Vision Transport Layer</b>        |                                    |                    |  |  |  |
| <b>GigE Vision Host Controls</b>          |                                    |                    |  |  |  |
| <b>File Access Control</b>                |                                    |                    |  |  |  |

*Figure 47: CamExpert Image Format Controls*

For more information on pixel polarity, test patterns, and color maps, refer to the [Pixel](#page-62-0)  [Polarity,](#page-62-0) [Internal Test Pattern](#page-86-0) Generator, and [False Color Mapping](#page-58-0) sections, respectively.

# **Image Format Controls Feature Descriptions**

The following table describes these features along with their view attribute.

#### *Table 18: Image Format Controls Feature Descriptions*

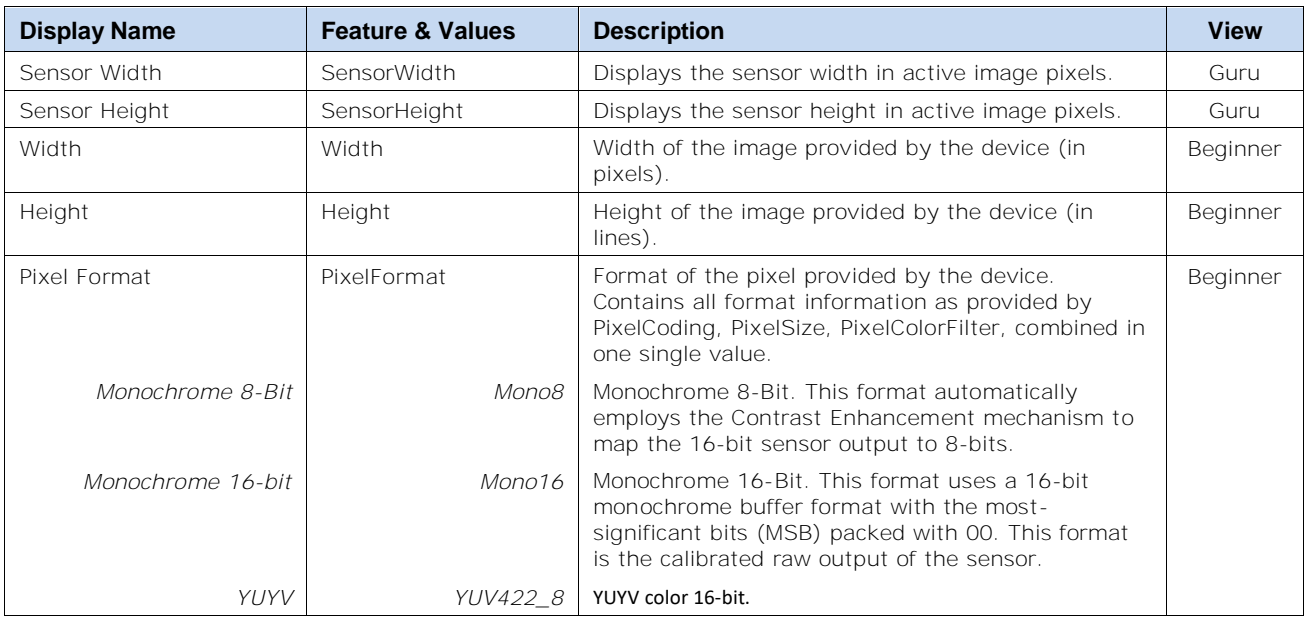

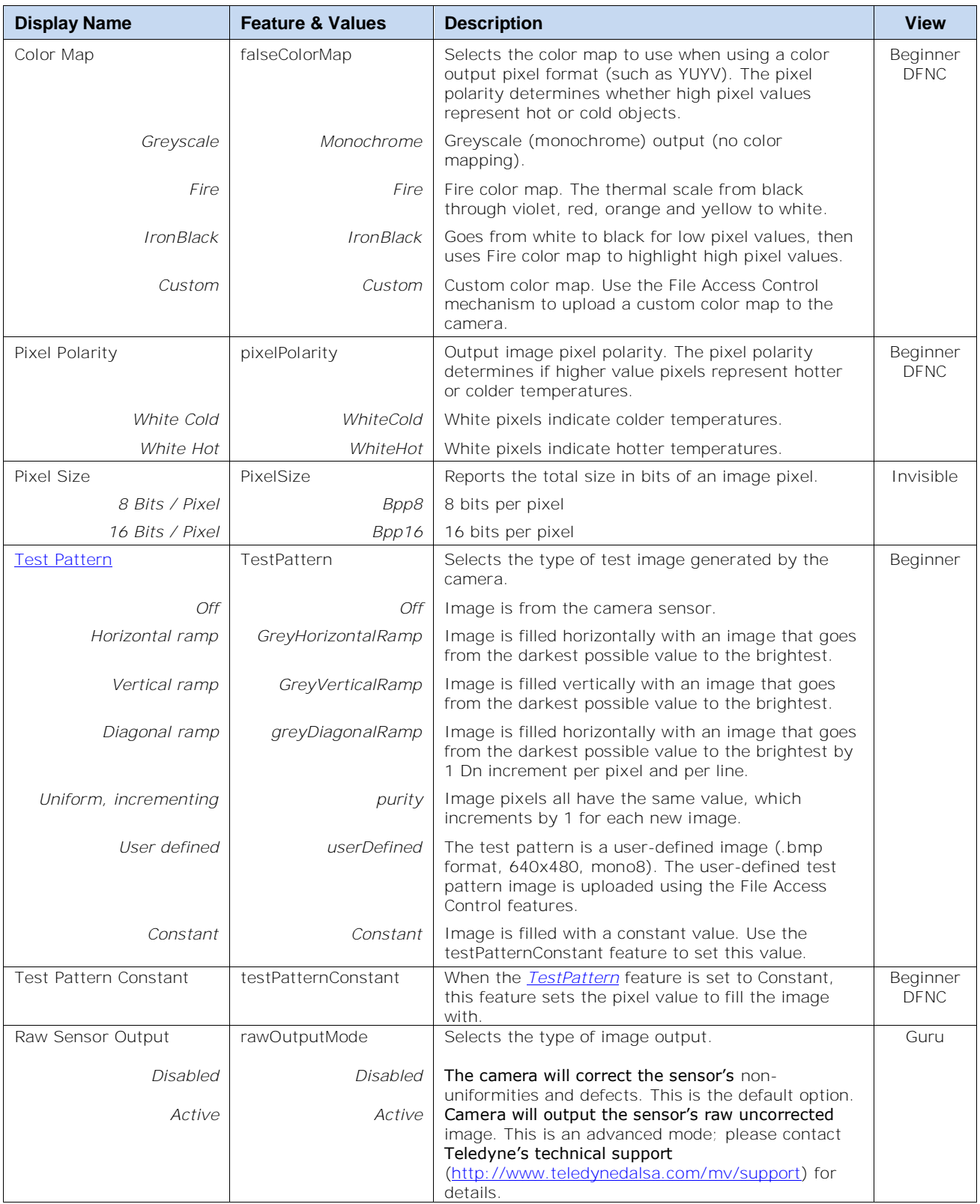

# **FPN Correction Category**

The FPN Correction category, as shown by CamExpert, groups parameters used to configure Fixed Pattern Noise (FPN) compensation.

| Parameters - Visibility: Guru<br>$\times$ |                                                  |                          |  |  |  |
|-------------------------------------------|--------------------------------------------------|--------------------------|--|--|--|
| Category                                  | Parameter                                        | Value                    |  |  |  |
| Camera Information                        | <b>FPN Compensation Mode</b>                     | Active                   |  |  |  |
| Image Format Controls                     | <b>FPN Target Mode</b>                           | <b>Internal Shutter</b>  |  |  |  |
| <b>FPN Correction</b>                     | <b>Calibrate FPN Compensation</b>                | Press                    |  |  |  |
| Contrast/Brightness/Radiometry            | <b>FPN Calibration Status</b>                    | <b>Loaded From Flash</b> |  |  |  |
|                                           | <b>Internal Shutter State</b>                    | Open                     |  |  |  |
| Image Processing                          | <b>Save FPN Calibration</b>                      | Press                    |  |  |  |
| <b>Overlay Control</b>                    | <b>Auto Shutter Mode</b>                         | Off                      |  |  |  |
| <b>Acquisition Control</b>                | Auto Shutter Min Delay (in s)                    | 5                        |  |  |  |
| <b>Trigger Control Features</b>           | Auto Shutter Max Delay (in s)                    | 60                       |  |  |  |
| <b>I/O Controls</b>                       | Auto Shutter Max Temperature Change (in Celsius) | 2.0                      |  |  |  |
| 田 <b>Fvent Control</b>                    | <b>Shutter Activation Count</b>                  | 43                       |  |  |  |
| User Set Control                          | <b>Shutter Single Error Count</b>                | $\mathbf{0}$             |  |  |  |
|                                           | <b>Shutter Double Error Count</b>                | $\bf{0}$                 |  |  |  |
| Metadata Controls                         | Last FPN Average Error, Zone A                   | $\Omega$                 |  |  |  |
| <b>GigE Vision Transport Layer</b>        | Last FPN Average Error, Zone B                   | $\mathbf{0}$             |  |  |  |
| <b>GigE Vision Host Controls</b>          | Last FPN Average Error, Zone C                   | $\Omega$                 |  |  |  |
| <b>File Access Control</b>                | Max FPN Average Error, Zone A                    | 100000                   |  |  |  |
|                                           | Max FPN Average Error, Zone B                    | 100000                   |  |  |  |
|                                           | Max FPN Average Error, Zone C                    | 100000                   |  |  |  |

*Figure 48: CamExpert FPN Correction Category*

For information on using FPN compensation refer to the [Fixed Pattern Noise](#page-37-0) Correction section.

For more information on the features related to diagnosing internal mechanical shutter problems refer to the [Internal Shutter Problems](#page-165-0) section.

# **FPN Correction Feature Descriptions**

The following table describes these features along with their view attribute. *Table 19: Image Processing Feature Descriptions*

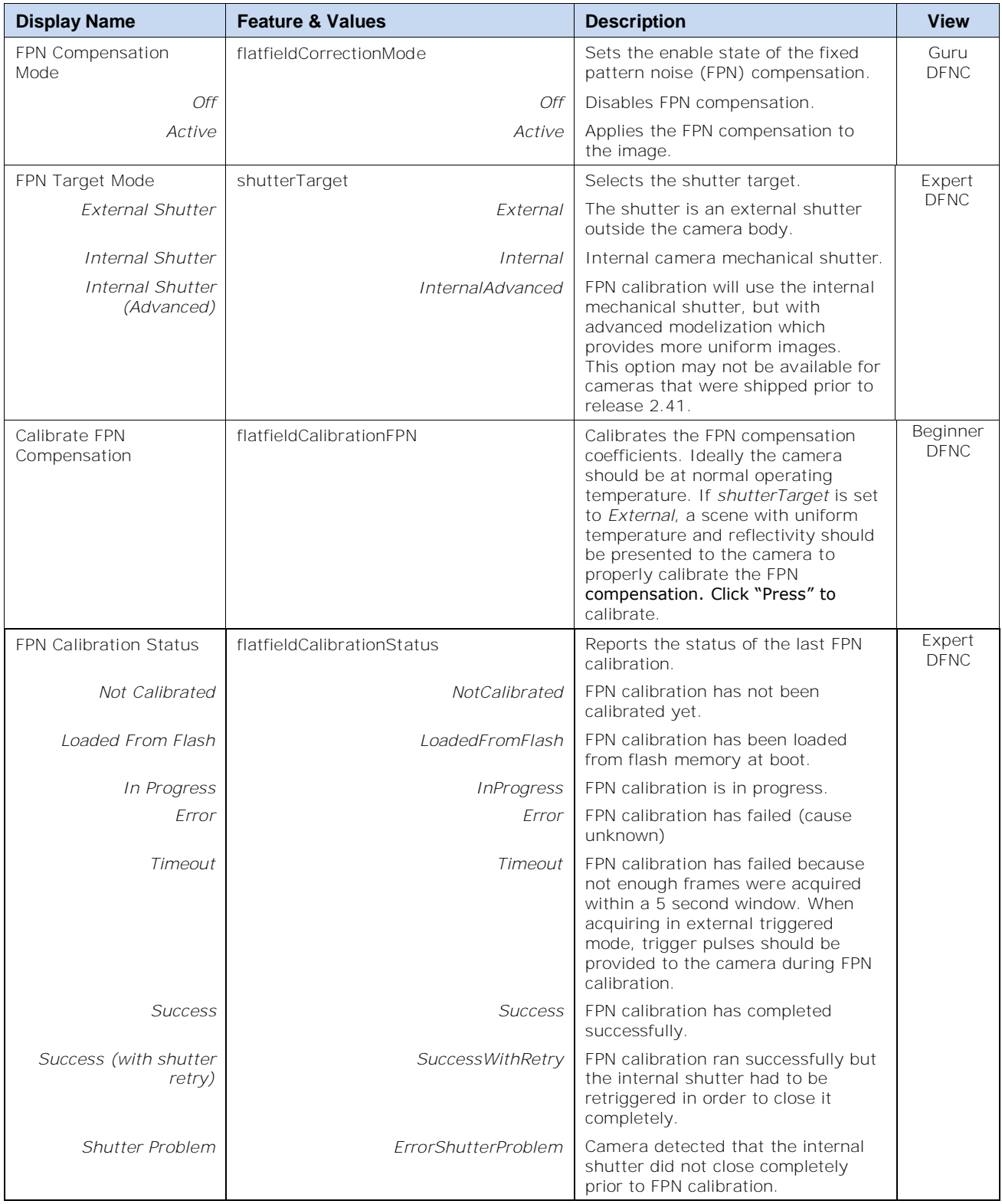

<span id="page-106-2"></span><span id="page-106-1"></span><span id="page-106-0"></span>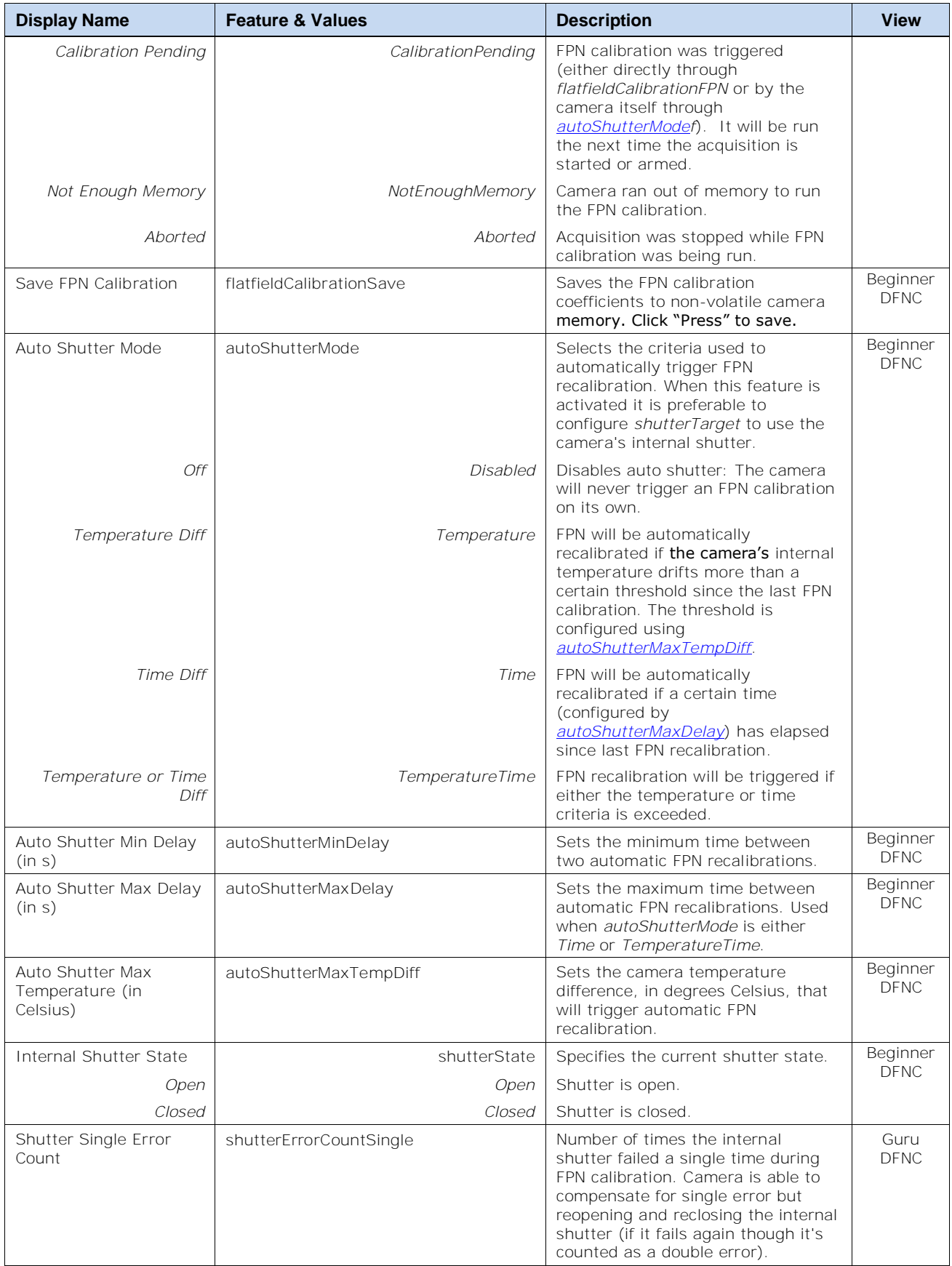

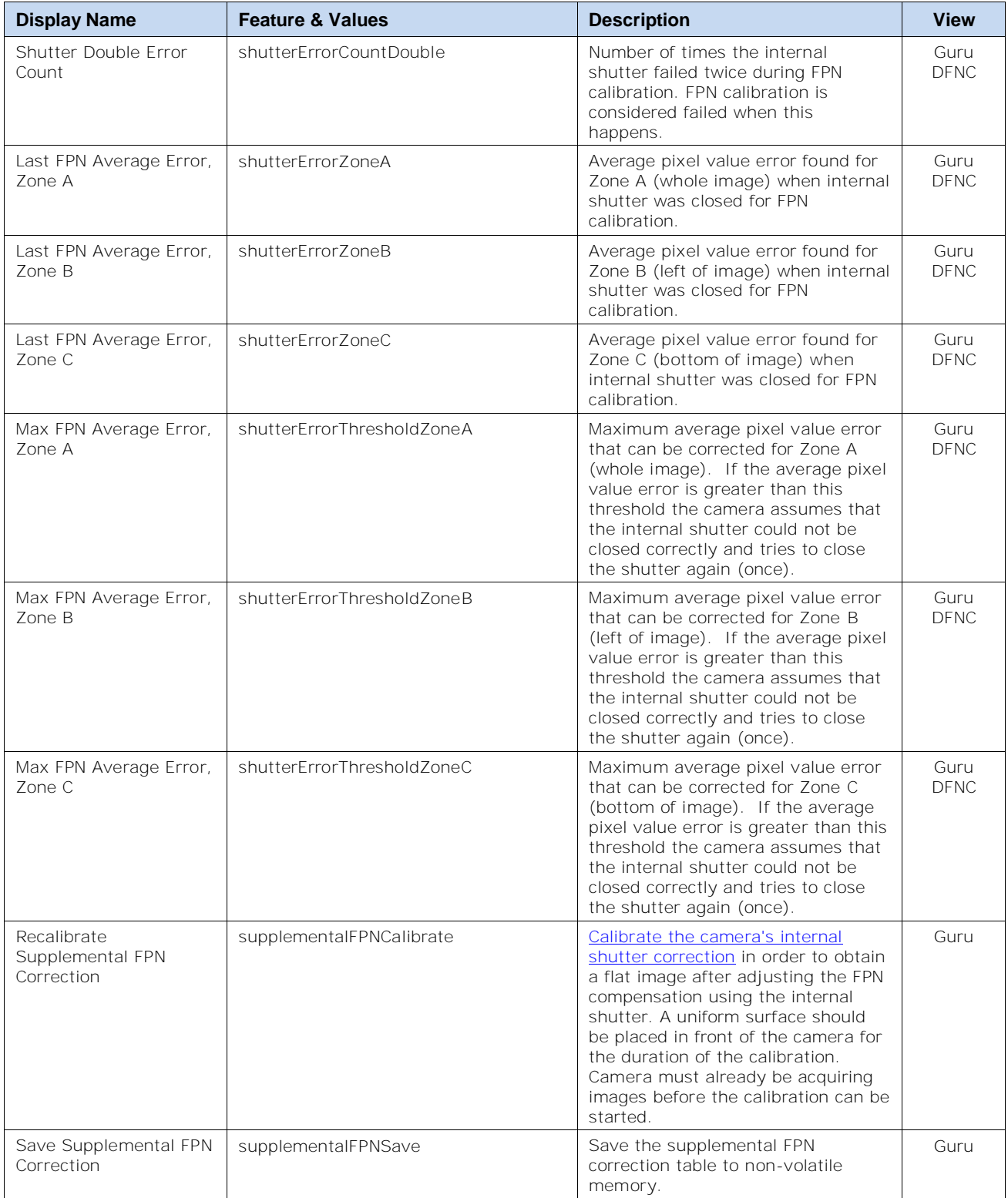
# <span id="page-108-1"></span>**Contrast / Brightness / Radiometry Category**

The Contrast / Brightness category, as shown by CamExpert, groups parameters used to configure the image contrast enhancement features when displaying 8-bit images.

| Parameters - Visibility: Guru    |                                               | $\times$              |
|----------------------------------|-----------------------------------------------|-----------------------|
| Category                         | Parameter                                     | Value                 |
| Camera Information               | <b>Contrast Mode</b>                          | <b>Fixed Adaptive</b> |
| Image Format Controls            | Contrast                                      | 200                   |
| <b>FPN Correction</b>            | <b>Brightness</b>                             | 128                   |
| Contrast/Brightness/Radiomet     | Contrast Zone Left X                          | $\bf{0}$              |
|                                  | <b>Contrast Zone Right X</b>                  | 639                   |
| Image Processing                 | <b>Contrast Zone Top Y</b>                    | 0                     |
| Overlay Control                  | <b>Contrast Zone Bottom Y</b>                 | 479                   |
| <b>Acquisition Control</b>       | Max Gain Enable                               | Not Enabled           |
| Trigger Control Features         | Max Gain Value                                | Not Enabled           |
| <b>/O Controls</b>               | Min Input Value (in DN)                       | $\bf{0}$              |
| Event Control                    | Max Input Value (in DN)                       | 16383                 |
| User Set Control                 | Min Input Temperature (in °C)                 | Not Enabled           |
|                                  | Max Input Temperature (in °C)                 | Not Enabled           |
| Metadata Controls                | Radiometry Gain (Responsivity) (in DN per °C) | 100                   |
| GigE Vision Transport Layer      | <b>Radiometry Gain Correction</b>             | 1.0                   |
| <b>GigE Vision Host Controls</b> | Radiometry Offset (DN16 at 0 Celsius)         | 30000                 |
| File Access Control              | Radiometry Offset Correction Mode             | Off                   |
|                                  | Radiometry Offset Correction (in °C)          | 0.0                   |
|                                  | <b>Zone Selector</b>                          | Zone 1                |
|                                  | X1                                            | $\bf{0}$              |
|                                  | X2                                            | 639                   |
|                                  | Y1                                            | 0                     |
|                                  | Y2                                            | 479                   |
|                                  | Reference Zone Temperature (in °C)            | 0.0                   |
|                                  | << Less                                       |                       |

*Figure 49: CamExpert Contrast / Brightness/ Radiometry Category*

For information on using the contrast and brightness features, refer to the [Contrast](#page-66-0) [Enhancement](#page-66-0) section.

## **Contrast / Brightness / Radiometry Feature Descriptions**

The following table describes these features along with their view attribute.

*Table 20: Contrast / Brightness /Radiometry Feature Descriptions*

<span id="page-108-0"></span>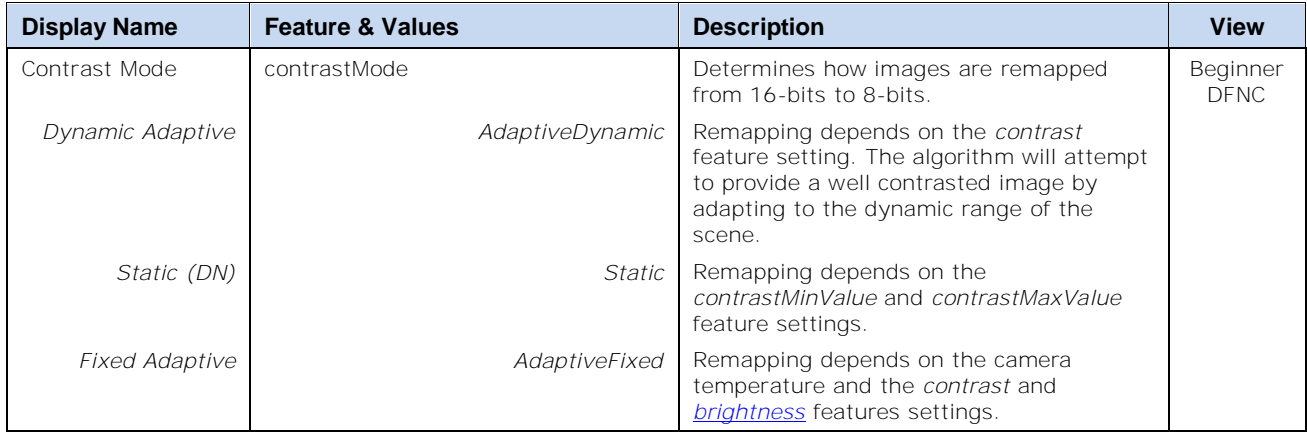

<span id="page-109-0"></span>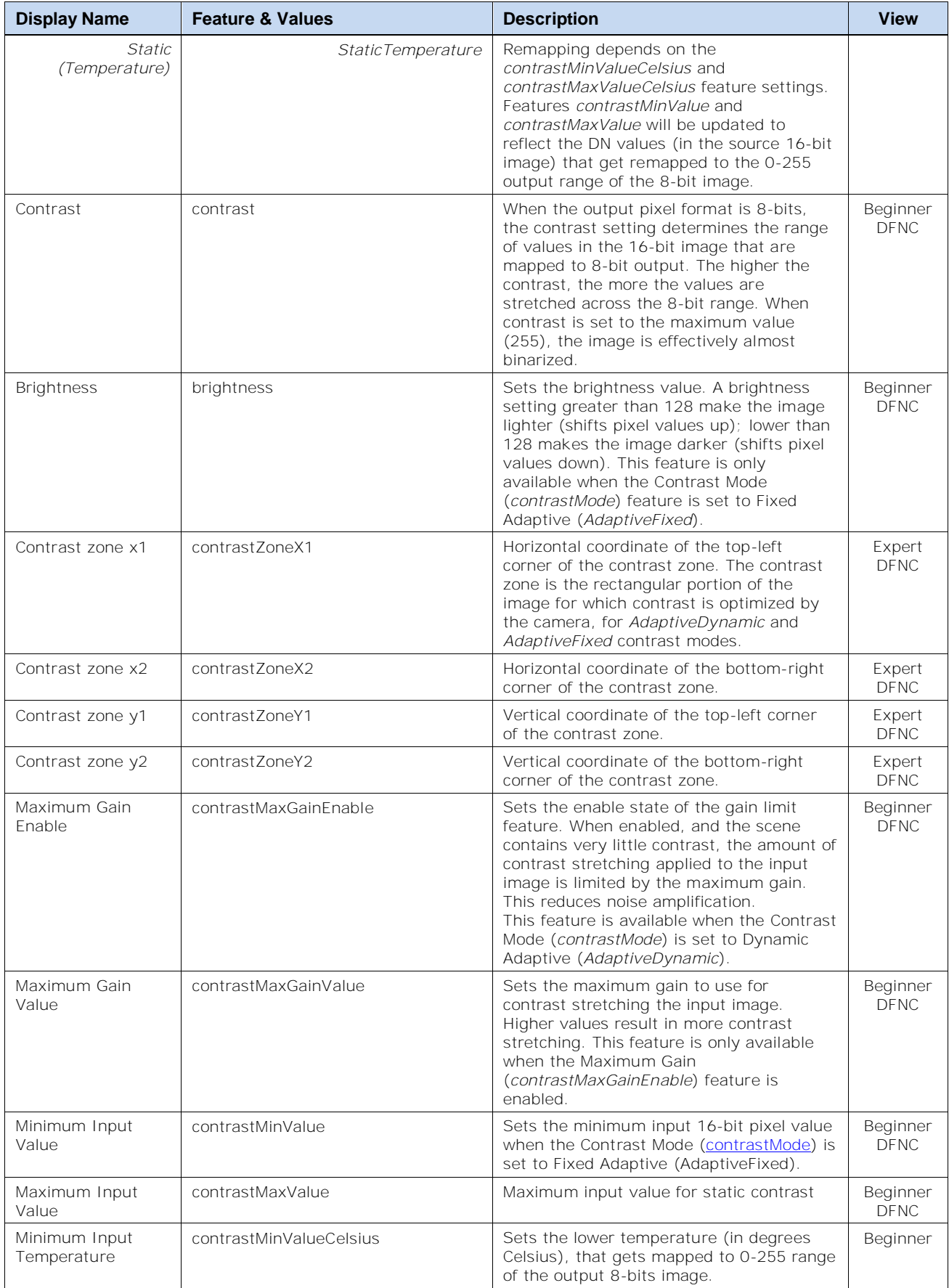

<span id="page-110-5"></span><span id="page-110-4"></span><span id="page-110-3"></span><span id="page-110-2"></span><span id="page-110-1"></span><span id="page-110-0"></span>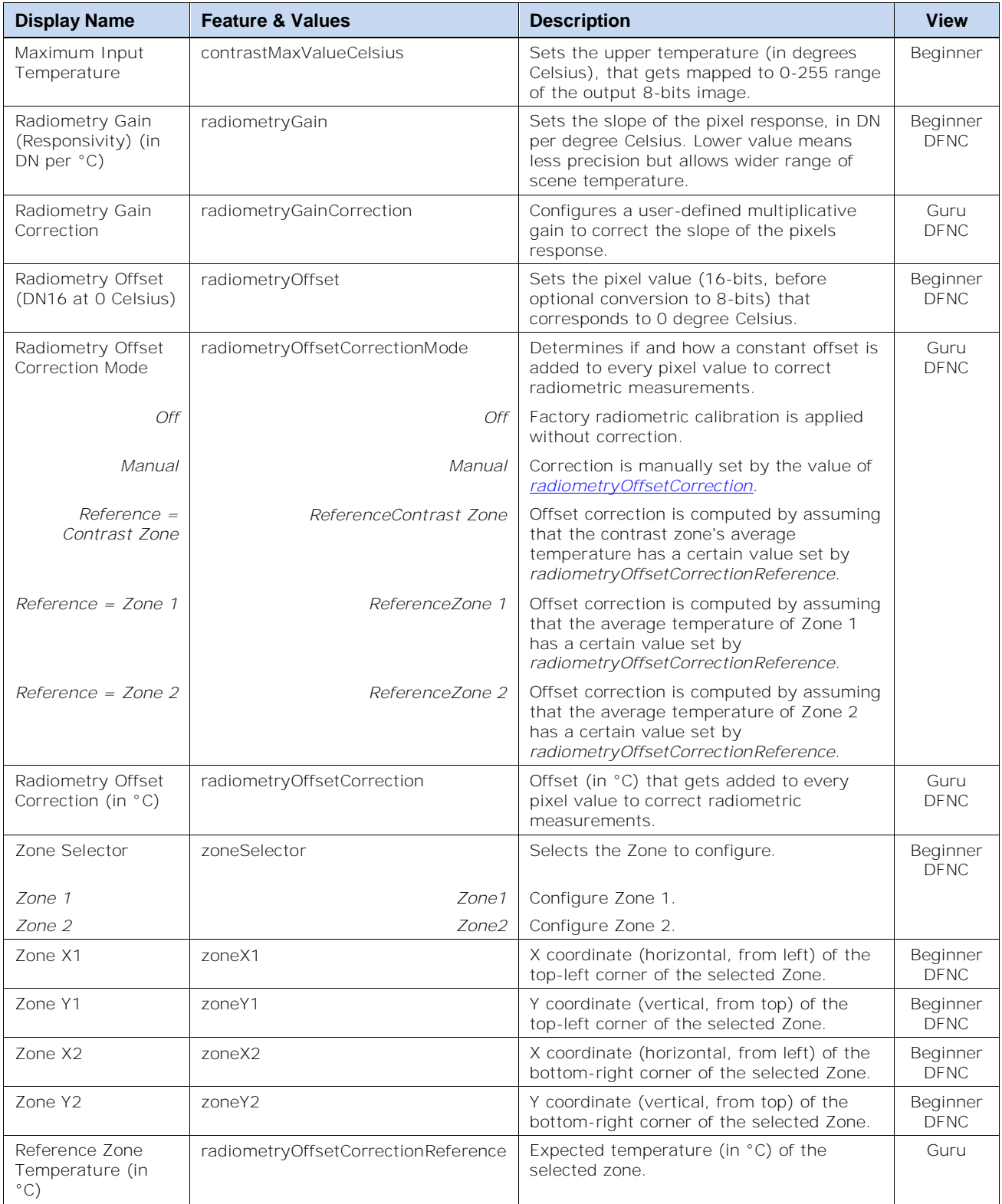

# <span id="page-111-0"></span>**Image Processing Category**

The Image Processing category, as shown by CamExpert, groups parameters used to configure defective pixel map replacement, noise, column and median filters, as well as zoom factors.

| Parameters - Visibility: Guru      |                                       |                    |
|------------------------------------|---------------------------------------|--------------------|
| Category                           | Parameter                             | Value              |
| Camera Information                 | Noise Filter Mode                     | Low                |
| Image Format Controls              | Median Filter Mode                    | Off                |
| <b>FPN Correction</b>              | <b>Column Filter Mode</b>             | Off                |
| Contrast/Brightness/Radiometry     | Column Filter Buffer Count            | 5                  |
|                                    | <b>Defective Pixel Replacement</b>    | Off                |
| Image Processing                   | Defective Pixel Map Set               | <b>Factory Map</b> |
| <b>Overlay Control</b>             | Defective Pixel X Coordinate          | 0                  |
| <b>Acquisition Control</b>         | Defective Pixel Y Coordinate          | $\bf{0}$           |
| <b>Trigger Control Features</b>    | <b>Pixel Status</b>                   | Good               |
| I/O Controls                       | <b>Save Defective Pixels</b>          | Not Enabled        |
| El Event Control                   | Defective Pixel Map Restore Factory   | Press              |
| User Set Control                   | <b>Detect Defective Pixels</b>        | Press              |
|                                    | Defective Pixel Detection Window Size | 51                 |
| Metadata Controls                  | Defective Pixel Threshold             | 5.0                |
| <b>GigE Vision Transport Layer</b> | <b>Zoom Factor</b>                    | 1                  |
| <b>GigE Vision Host Controls</b>   | Zoom ROI Center X                     | 319                |
| <b>File Access Control</b>         | Zoom ROI Center Y                     | 239                |
|                                    | Zoom ROI Width                        | 640                |
|                                    | Zoom ROI Height                       | 480                |
|                                    | << less                               |                    |

*Figure 50: CamExpert Image Processing Category*

For more information on using defective pixel maps and the median filter, refer to the [Defective Pixel Correction](#page-63-0) and [Median Filter](#page-65-0) sections, respectively.

## **Image Processing Feature Descriptions**

The following table describes these features along with their view attribute.

*Table 21: Image Processing Feature Descriptions*

| <b>Display Name</b> | <b>Feature &amp; Values</b> | <b>Description</b>                                                                                                    | <b>View</b>             |
|---------------------|-----------------------------|----------------------------------------------------------------------------------------------------|-------------------------|
| Noise Filter Mode   | noiseFilterMode             | Sets how the camera filters out noise<br>from the image.                                                                          | Beginner<br><b>DFNC</b> |
| Low                 | Low                         | Filtering is activated but its effect is<br>kept minimal. Few artifacts should be<br>seen in the image.                           |                         |
| Medium              | Medium                      | Enables noise filtering. Some<br>artifacts may be visible when the<br>camera scene changes rapidly.                               |                         |
| High                | High                        | Enables noise filtering. Artifacts will<br>be visible when the camera scene<br>changes rapidly.                                   |                         |
| Median Filter Mode  | medianFilterMode            | Applies a median filter (non-linear<br>smoothing operation) using a 3x3<br>kernel to the image, which reduces<br>noise artifacts. | Beginner<br><b>DENC</b> |
| Off                 | Off                         | Disables median filter.                                                                                                    |                         |
| Full                | Full                        | Applies the median filter to every<br>pixel in the image.                                                                         |                         |
| Selective           | Selective                   | Applies median filter to the worst<br>pixels only.                                                                                |                         |

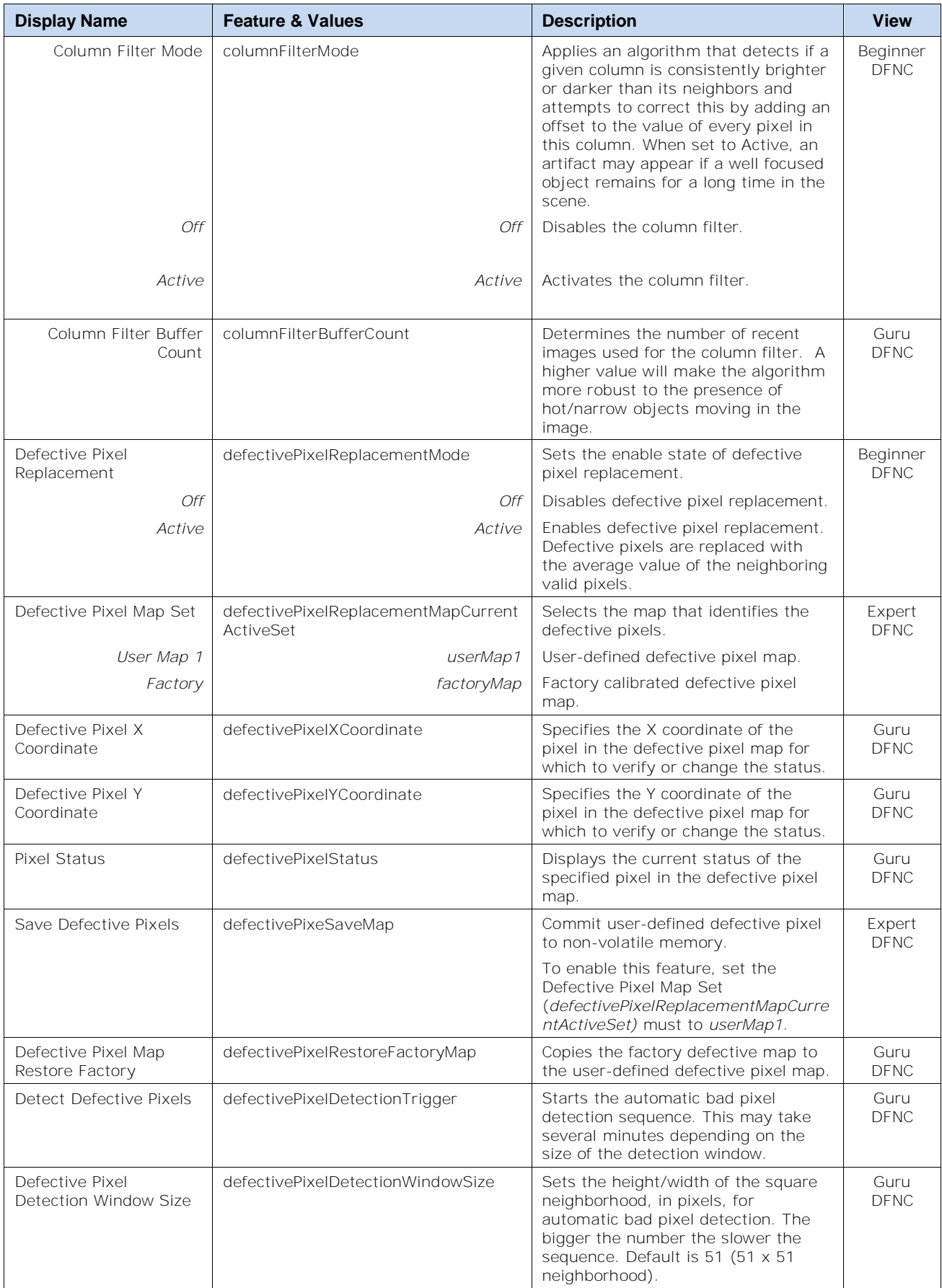

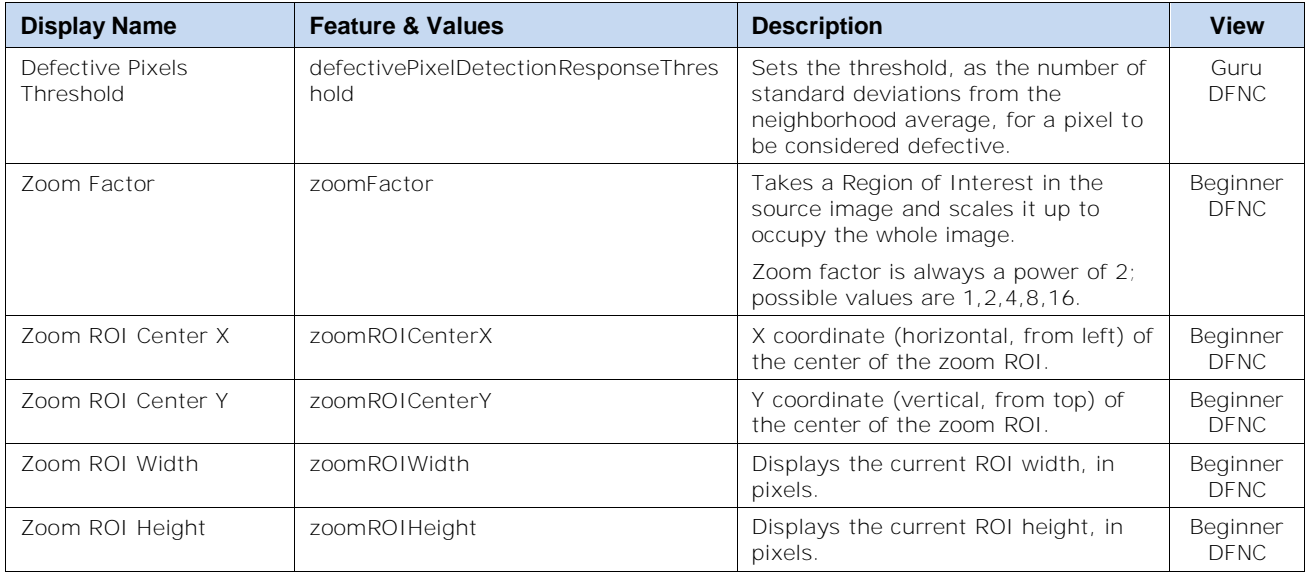

# **Overlay Control Category**

The Overlay Control category, as shown by CamExpert, groups parameters used to enable and configure a graphic overlay in the output image. Each overlay can be individually set active allowing multiple overlays at the same time.

| Parameters - Visibility: Guru      |                           | $\boldsymbol{\mathsf{x}}$ |
|------------------------------------|---------------------------|---------------------------|
| Category                           | Parameter                 | Value                     |
| Camera Information                 | Overlay Global Mode       | Active                    |
| Image Format Controls              | <b>Overlay Selector</b>   | <b>Frame Counter</b>      |
| <b>FPN Correction</b>              | Overlay Mode              | Active                    |
| Contrast / Brightness              | <b>Overlay Position X</b> | $\Omega$                  |
|                                    | <b>Overlay Position Y</b> | 465                       |
| Image Processing                   | << Less                   |                           |
| <b>Overlay Control</b>             |                           |                           |
| <b>Acquisition Control</b>         |                           |                           |
| <b>Trigger Control Features</b>    |                           |                           |
| <b>I/O Controls</b>                |                           |                           |
| El Event Control                   |                           |                           |
| <b>User Set Control</b>            |                           |                           |
| Metadata Controls                  |                           |                           |
| <b>GigE Vision Transport Layer</b> |                           |                           |
| <b>GigE Vision Host Controls</b>   |                           |                           |
| <b>File Access Control</b>         |                           |                           |

*Figure 51: CamExpert Overlay Category*

For more information on using overlays, refer to the [Overlays](#page-56-0) section.

## **Overlay Feature Descriptions**

The following table describes these parameters along with their view attribute.

<span id="page-114-0"></span>

| <b>Display Name</b> | <b>Feature &amp; Values</b> | <b>Description</b>                                                                                                    | <b>View</b>             |
|---------------------|-----------------------------|----------------------------------------------------------------------------------------------------|-------------------------|
| Overlay Global Mode | overlayGlobalMode           | Sets the enable state of the display of overlays.<br>This globally enables/disables the display of all<br>currently enabled overlays in the image.                                                                                                    | Beginner<br><b>DFNC</b> |
| Off                 | <i>Off</i>                  | Disable overlay display.                                                                                                    |                         |
| Active              | Active                      | Enable display of overlays.                                                                                                    |                         |
| Overlay Selector    | overlaySelector             | Selects the graphic overlay for which to modify<br>settings.                                                                                                    | Beginner<br><b>DFNC</b> |
| Reticle             | GraphReticle                | Reticle (crosshair) graphic overlay. By default, the<br>reticle position is in the center of the image (320,<br>$240$ ).                                                                                                    |                         |
| Colormap            | GraphColorMap               | Displays the range of possible pixel colors in the<br>image as a rectangular graphic (10 pixels high),<br>increasing intensity from left to right. By default,<br>the color map position in the bottom right (370,<br>470).                                       |                         |
| Frame Counter       | <b>TextFrameCount</b>       | Frame counter graphic overlay. By default, the<br>frame counter position is in the bottom left corner<br>$(0, 465)$ .                                                                                                    |                         |
| Alarm Status        | AlarmStatus                 | Pixels in image will contain the status of the alarms                                                                                                    |                         |
| Metadata            | MetaOverlay                 | The metadata associated to the frame will be drawn<br>into the image. Can be useful when using a 3 <sup>rd</sup><br>party GigE Vision implementation that doesn't<br>support metadata. By default, the metadata overlay<br>position is the top-left corner (0,0). |                         |

*Table 22: Overlay Feature Descriptions*

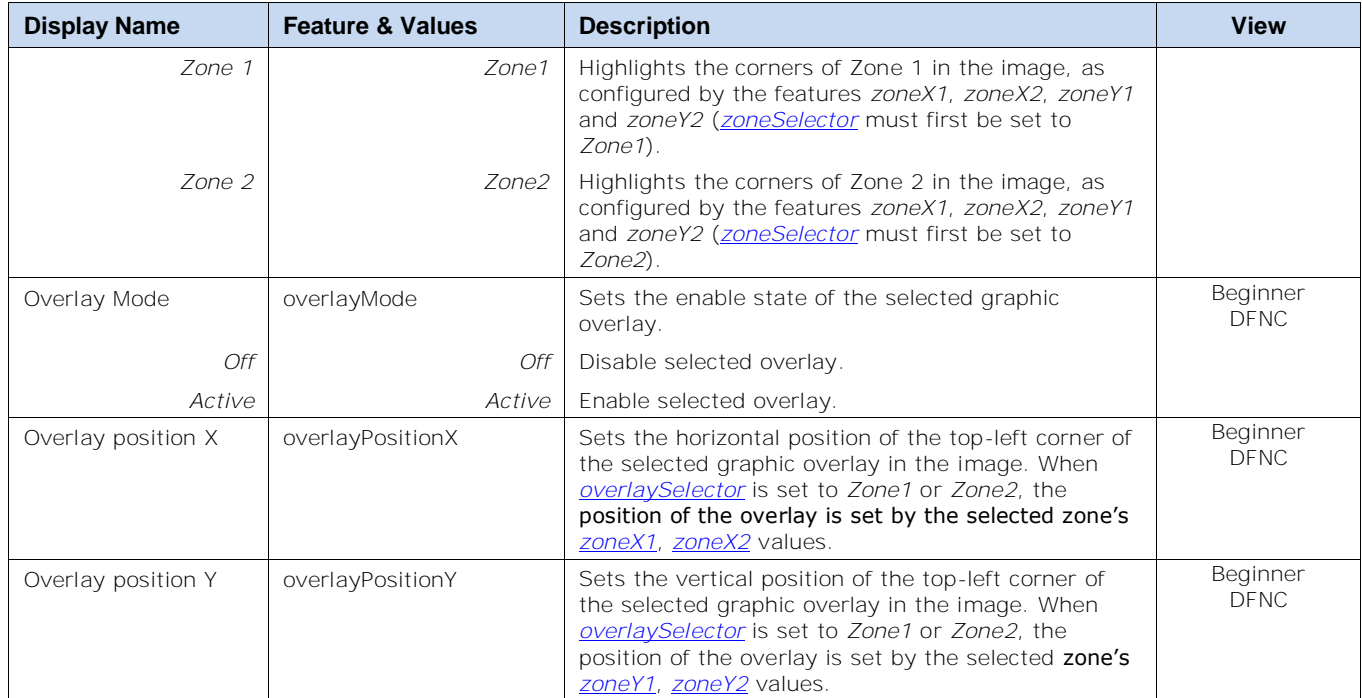

# <span id="page-116-0"></span>**Acquisition Control Category**

The Acquisition Control category, as shown by CamExpert, has parameters used to configure the optional acquisition modes of the device.

| Parameters - Visibility: Guru<br>$\times$ |                                    |                           |  |  |  |
|-------------------------------------------|------------------------------------|---------------------------|--|--|--|
| Category                                  | Parameter                          | Value                     |  |  |  |
| Camera Information                        | <b>Acquisition Mode</b>            | Not Enabled               |  |  |  |
| Image Format Controls                     | <b>Acquisition Arm</b>             | Press                     |  |  |  |
| <b>FPN</b> Correction                     | <b>Aquisition Arm Status</b>       | Not Armed                 |  |  |  |
|                                           | <b>Acquisition Start</b>           | Not Enabled               |  |  |  |
| Contrast / Brightness                     | <b>Acquisition Stop</b>            | Not Enabled               |  |  |  |
| Image Processing                          | <b>Acquisition Frame Count</b>     | Not Enabled               |  |  |  |
| <b>Overlay Control</b>                    | Frame Rate (in Hz)                 | 0.0                       |  |  |  |
| <b>Acquisition Control</b>                | Transfer Frame Skip                | o                         |  |  |  |
| <b>Trigger Control Features</b>           | <b>Acquisition Status Selector</b> | <b>Acquisition Active</b> |  |  |  |
| <b>I/O Controls</b>                       | <b>Acquisition status</b>          | False                     |  |  |  |
| El Event Control                          | << Less                            |                           |  |  |  |
| <b>User Set Control</b>                   |                                    |                           |  |  |  |
| Metadata Controls                         |                                    |                           |  |  |  |
| <b>GigE Vision Transport Layer</b>        |                                    |                           |  |  |  |
| <b>GigE Vision Host Controls</b>          |                                    |                           |  |  |  |
| <b>File Access Control</b>                |                                    |                           |  |  |  |

*Figure 52: CamExpert Acquisition Control*

## **Acquisition Control Feature Descriptions**

The following table describes these parameters along with their view attribute. Note that when using the Sapera LT API to control a camera, most of these features (exception made for *AcquisitionArm* and *transferFrameSkip*) are handled by Sapera LT's SapTransfer object).

*Table 23: Acquisition Control Feature Descriptions*

| <b>Display Name</b>               | <b>Feature &amp; Values</b> | <b>Description</b>                                                                                                    | <b>View</b> |
|-----------------------------------|-----------------------------|----------------------------------------------------------------------------------------------------|-------------|
| Acquisition Mode                  | AcquisitionMode             | Set the acquisition mode of the device. It<br>defines the number of frames to capture<br>during an acquisition and the way the<br>acquisition stops.                                                                                                    | Beginner    |
| Acquisition Start                 | AcquisitionStart            | Start image capture using the currently<br>selected acquisition mode. The number of<br>frames captured is specified by<br>AcquisitionMode feature.                                                                                                    | Beginner    |
| Acquisition Arm                   | AcquisitionArm              | Arms the device before an AcquisitionStart<br>command. This optional command validates all<br>the current features for consistency and<br>prepares the device for a fast start of the<br>acquisition. If not used explicitly, this<br>command is automatically executed at the first<br>AcquisitionStart but will not be repeated for<br>subsequent ones unless a data transfer related<br>feature is changed in the device. | Guru        |
| <b>Acquisition Stop</b>           | AcquisitionStop             | Stops the Acquisition of the device at the end<br>of the current frame unless the<br>triggerFrameCount feature is greater than 1.                                                                                                    | Beginner    |
| <b>Acquisition Frame</b><br>Count | AcquisitionFrameCount       | Number of frames to be acquired in MultiFrame<br>acquisition mode.                                                                                                    | Beginner    |
| Frame Rate (in Hz)                | AcquisitionFrameRate        | Returns the camera internal frame rate.                                                                                                    | Beginner    |

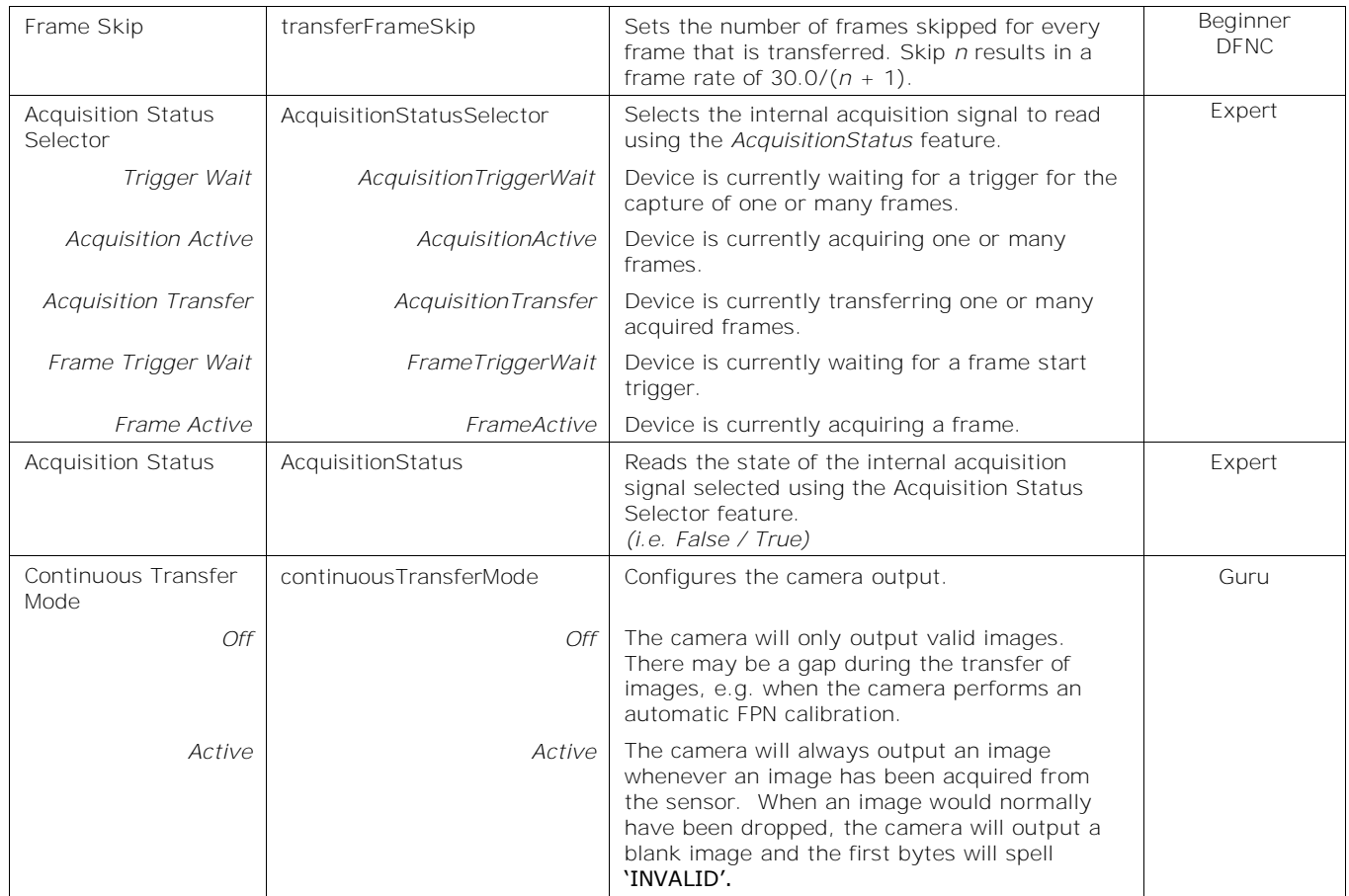

#### *Acquisition Buffering*

All acquisitions are internally buffered and transferred as fast as possible to the host system. This internal buffer allows uninterrupted acquisitions no matter of any transfer delays that might occur (such as acquisition frame rates faster that the Gigabit Ethernet link or the **IEEE Pause frame**). Only when the internal buffer is consumed would an Image Lost Event be generated (currently this is reported in the frame's metadata only, see the **Metadata section**).

## **Features that Cannot be Changed During a Transfer**

The following features cannot be changed during an acquisition or when a transfer is connected.

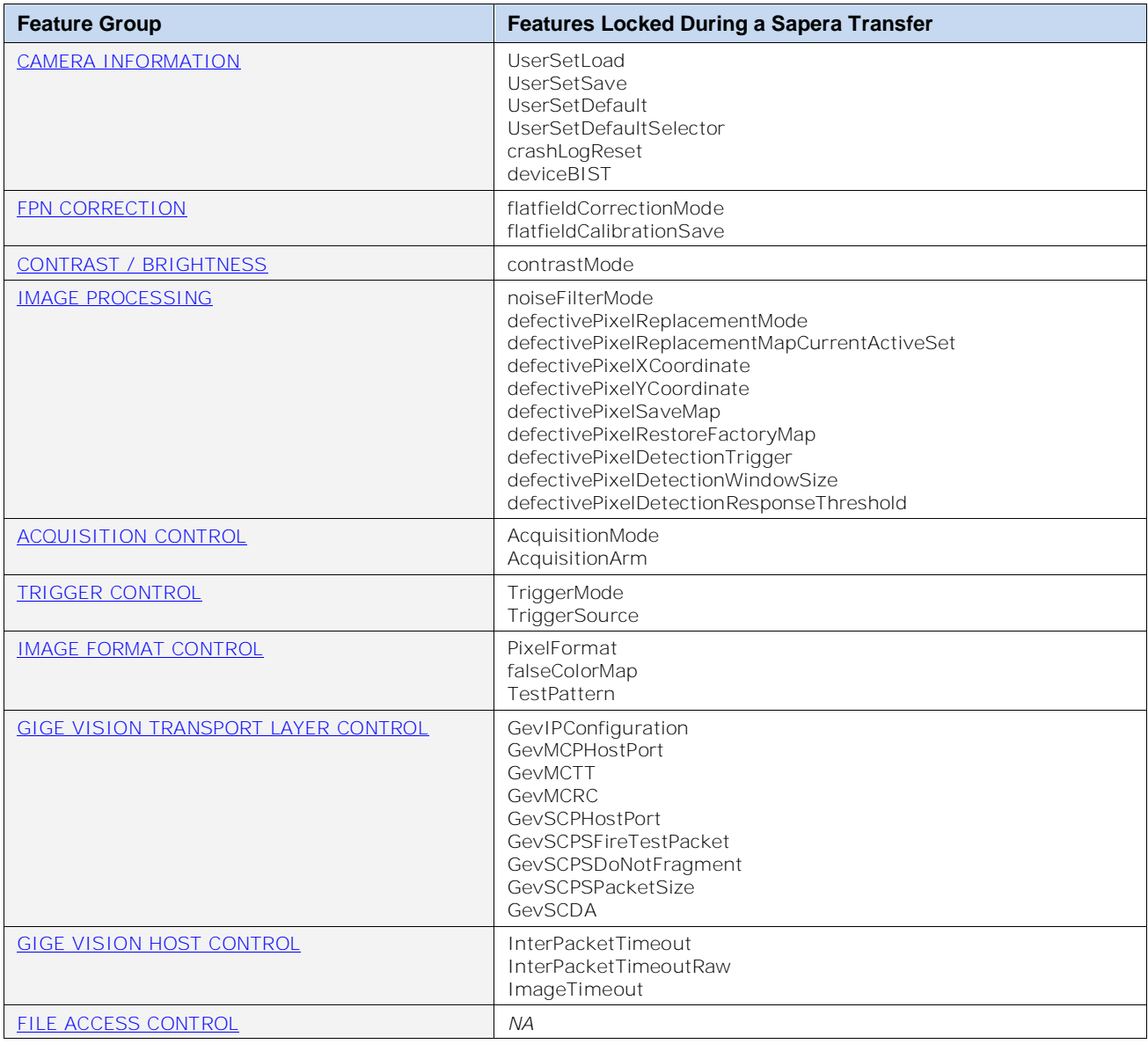

# <span id="page-119-0"></span>**Trigger Control Features Category**

The Trigger Control Features category, as shown by CamExpert, groups features used to configure an external trigger input for acquisition. For more information on using an external trigger input, see the [External Trigger](#page-79-0) and [10-pin I/O Connector Details](#page-144-0) sections.

| Parameters - Visibility: Guru    |                                       | $\times$                         |
|----------------------------------|---------------------------------------|----------------------------------|
| Category                         | Parameter                             | Value                            |
| Camera Information               | Sensor Readout Time (in us)           | 33062                            |
| Image Format Controls            | Sensor Readout Alignment Mode         | Frame On Demand                  |
| <b>FPN Correction</b>            | Trigger Selector                      | <b>Frame Acquisition Trigger</b> |
| Contrast / Brightness            | <b>Trigger Mode</b>                   | On                               |
|                                  | Software Trigger                      | <b>Not Enabled</b>               |
| Image Processing                 | <b>Trigger Source</b>                 | Line 1                           |
| <b>Overlay Control</b>           | <b>Trigger Input Line Activation</b>  | <b>Rising Edge</b>               |
| <b>Acquisition Control</b>       | Timestamp Modulo Selector             | Timestamp Modulo 1               |
| <b>Trigger Control Features</b>  | Timestamp Modulo Event Start (in ns)  | $\Omega$                         |
| <b>I/O Controls</b>              | Timestamp Modulo Event Period (in ns) | 33333333                         |
| El Event Control                 | << Less                               |                                  |
| <b>User Set Control</b>          |                                       |                                  |
| Metadata Controls                |                                       |                                  |
| GigE Vision Transport Layer      |                                       |                                  |
| <b>GigE Vision Host Controls</b> |                                       |                                  |
| <b>File Access Control</b>       |                                       |                                  |

*Figure 53: CamExpert Trigger Control Features Category*

## **Trigger Controls Feature Descriptions**

The following table describes these parameters along with their view attribute.

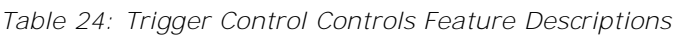

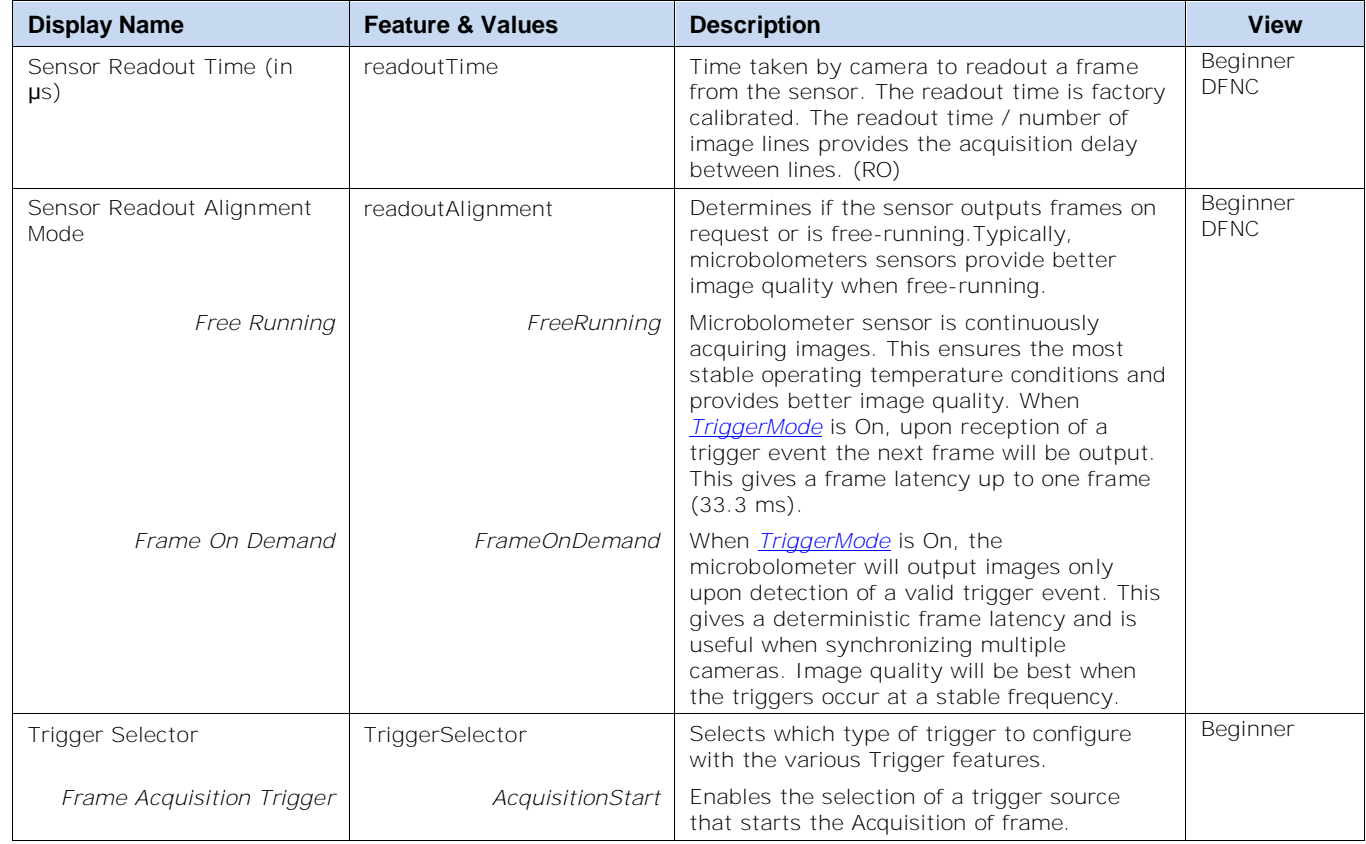

<span id="page-120-2"></span><span id="page-120-1"></span><span id="page-120-0"></span>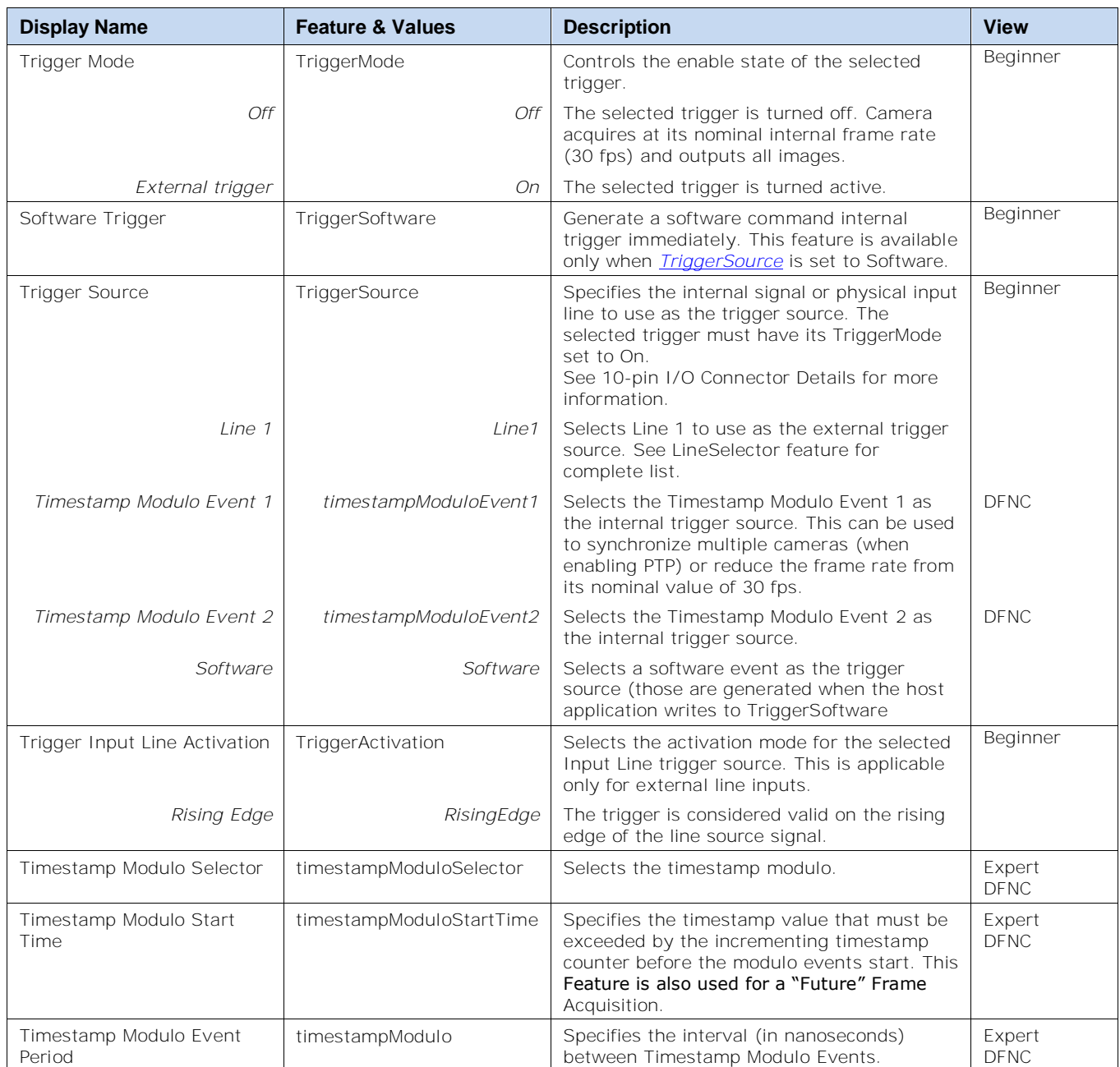

#### **Examples using Timestamp Modulo Event for Acquisitions**

The Timestamp Modulo event is used to automate repetitive acquisitions based on the camera's internal Timestamp counter (which can optionally be synchronized to other devices through the PTP protocol)

The Timestamp counter increments continuously but can be reset to zero by writing to the *TimestampReset* feature.

#### *Case Examples Overview*

The following case examples use a simplified Timestamp timeline, which for clarity is shown with time tics from 00 to 60 without units. A timeline scale based on real time is not required to describe the usage concepts.

#### *Case 1: Simple Repeating Acquisitions as Upcoming Events*

**Conditions:**

- initial *TimestampReset* resets Timestamp counter
- *[timestampModuloStartTime](#page-120-2)* = 20
- *timestampModulo* = 10

After the Timestamp Reset, the first acquisition is made when the Modulo reaches the programmed start time. Acquisitions repeat at every +10 Timestamp ticks until stopped. A number of initial frames may not be output by the camera to let the sensor operating conditions stabilize.

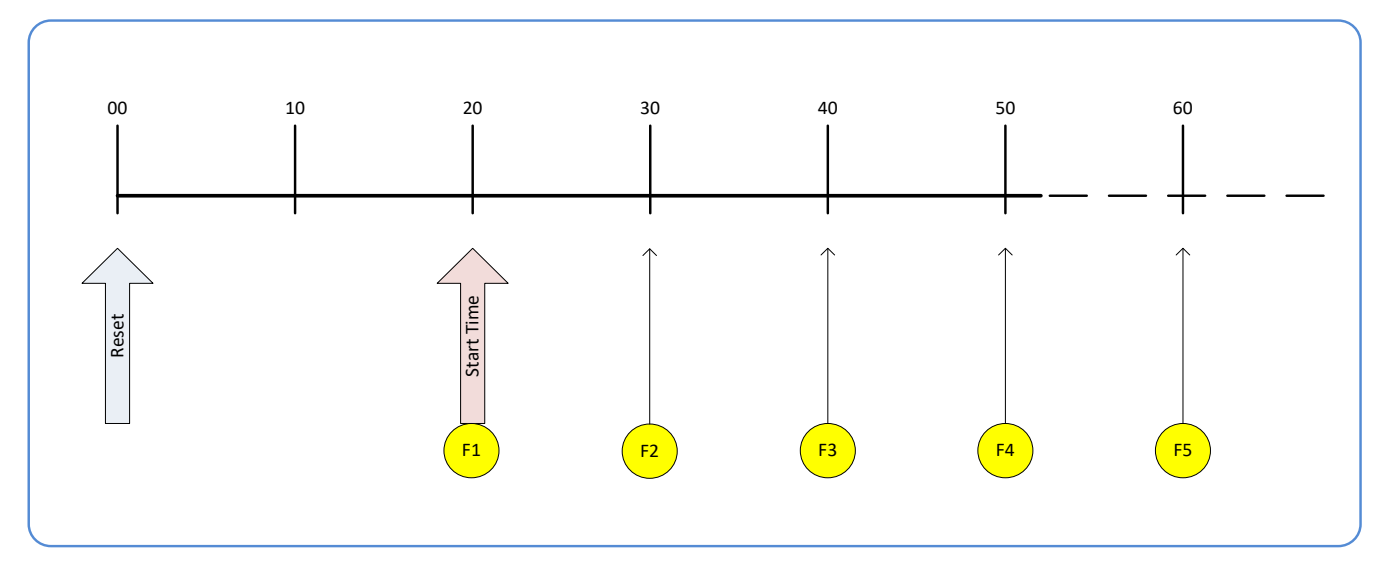

#### *Case 2: Simple Repeating Acquisitions with Start Time in the Past*

**Conditions:**

- initial T*imestampReset* resets Timestamp counter
- *timestampModulo* = 10
- at time=25, set *[timestampModuloStartTime](#page-120-2)* =20

Case 2 differs only from case 1 by showing that the start time may be in the past. In this case, the first Timestamp Modulo Event will be scheduled for the next time where the timestamp is equal to (*timestampStartTime* + N\**timestampModulo*).

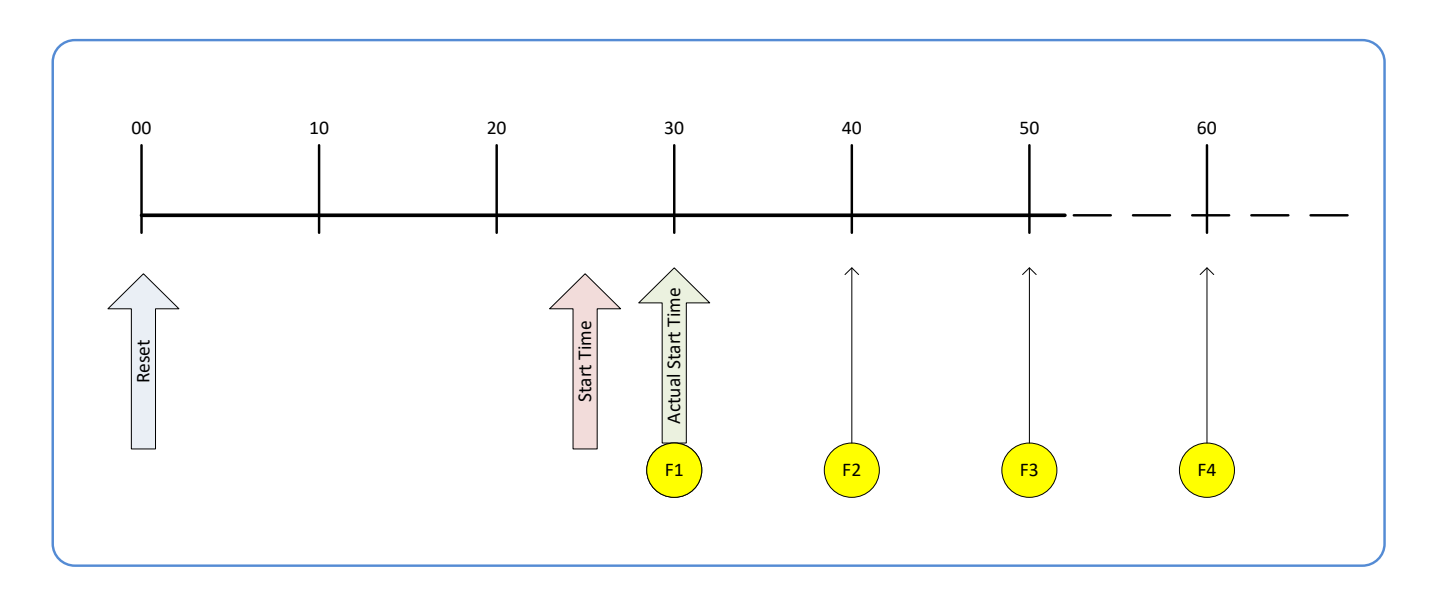

#### *Case 3: Potential Uncertainty to the Start Time*

**Conditions:**

- initial *TimestampReset* resets Timestamp counter
- *timestampModulo* = 10
- at time=19, set *[timestampModuloStartTime](#page-120-2)* =20

Case 3 differs only from case 2 by showing that there is a period of uncertainty if the start time is too close to the first modulo count that follows. The first frame acquisition may occur at the first modulo count time or at the following. The actual value for the uncertainty period may vary with different camera and network conditions.

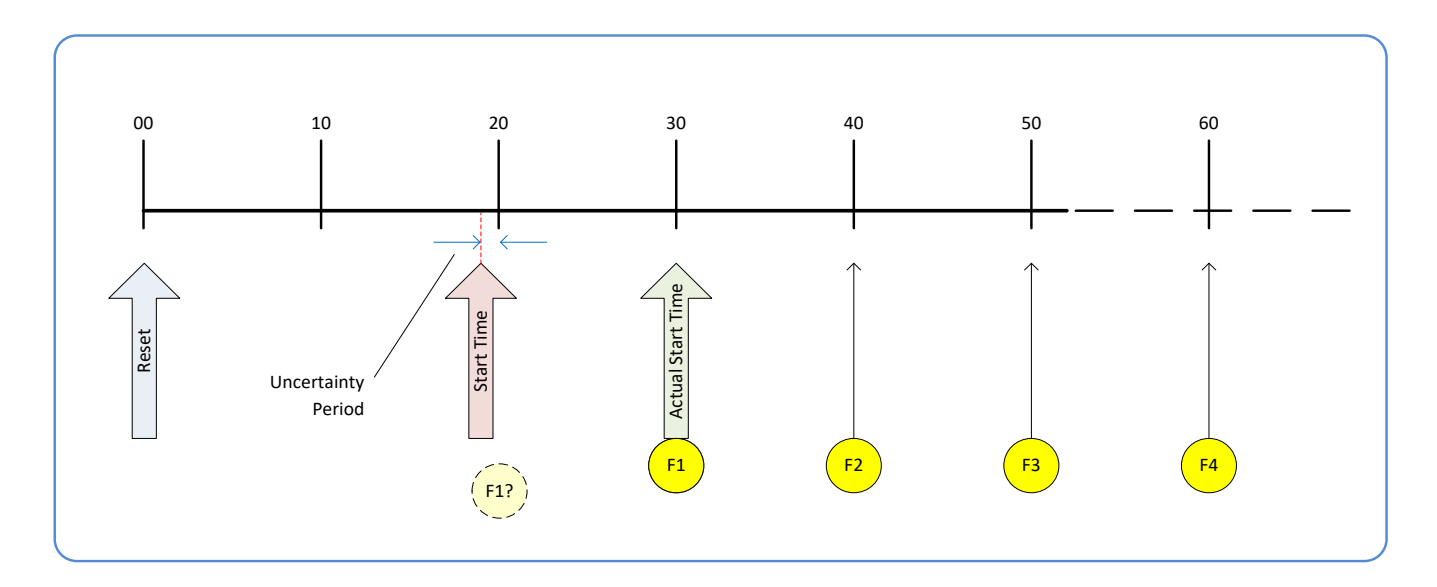

#### *Case 4: Changing 'timestampModulo' during Acquisitions*

**Conditions:**

- initial *TimestampReset* resets Timestamp counter
- *timestampModuloStartTime* = 20
- *timestampModulo* = 10
- *timestampModulo* changes to 20

Case 4 shows that the Modulo value can be changed dynamically. Using the simple example of case 1, after the third Modulo Event (F3) the Modulo value is changed from 10 to 20. The third acquisition now occurs at modulo 20 time following the previous acquisition.

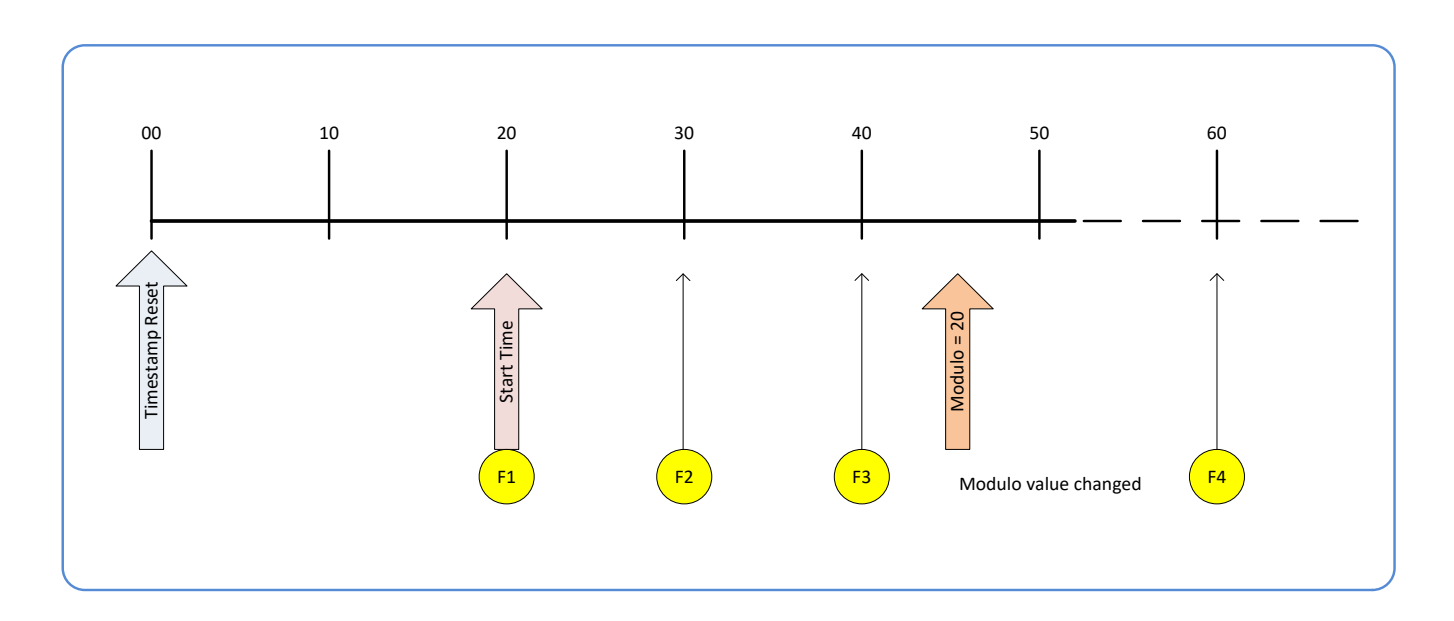

# **I/O Controls Category**

The I/O Controls category, as shown by CamExpert, groups features used to configure an external trigger input and acquisition actions based on the trigger. For more information on connecting an external trigger input, see the [10-pin I/O Connector](#page-144-0)  [Details](#page-144-0) section.

| Parameters - Visibility: Guru<br>$\times$ |  |                              |                           |  |
|-------------------------------------------|--|------------------------------|---------------------------|--|
| Category                                  |  | Parameter                    | Value                     |  |
| Camera Information                        |  | Line Status (All)            | 0x0000000000000000        |  |
| Image Format Controls                     |  | <b>Line Selector</b>         | Line 2                    |  |
| <b>FPN Correction</b>                     |  | <b>Line Name</b>             | Output1                   |  |
| Contrast / Brightness                     |  | <b>Connector Pin Numbers</b> | IO_Pin6=GPO,IO_Pin4=CMN_P |  |
|                                           |  | Line Mode                    | Output                    |  |
| Image Processing                          |  | Line Inverter                | False                     |  |
| Overlay Control                           |  | <b>Line Status</b>           | False                     |  |
| <b>Acquisition Control</b>                |  | <b>Output Line Source</b>    | Alarm <sub>1</sub>        |  |
| <b>Trigger Control Features</b>           |  | <b>Line Format</b>           | Optocoupled               |  |
| <b>I/O Controls</b>                       |  | Line Detection Level         | Not Enabled               |  |
| El Event Control                          |  | Input Line Debouncing P      | Not Enabled               |  |
| User Set Control                          |  | Output Line Pulse Durati     | Not Enabled               |  |
|                                           |  | <b>User Output Selector</b>  | User Output 0             |  |
| Metadata Controls                         |  | <b>User Output Value</b>     | False                     |  |
| GigE Vision Transport Layer               |  | << less                      |                           |  |
| <b>GigE Vision Host Controls</b>          |  |                              |                           |  |
| <b>File Access Control</b>                |  |                              |                           |  |

*Figure 54: CamExpert I/O Controls Category*

## **I/O Controls Feature Descriptions**

The following table describes these features along with their view attribute.

*Table 25: I/O Controls Feature Descriptions*

| <b>Display Name</b>          | <b>Feature &amp; Values</b>                                                                                                    |       | <b>Description</b>                                                                                                    |                         | <b>View</b> |
|------------------------------|----------------------------------------------------------------------------------------------------|-------|----------------------------------------------------------------------------------------------------|-------------------------|-------------|
| Line Status (All)            | Returns the current status of all available<br>LineStatusAll<br>line signals, at the time of polling. The order,<br>from LSB, is Line1, Line2, |       | Beginner                                                                                                    |                         |             |
| Line Selector                | LineSelector                                                                                                    |       | Selects the physical line (or pin) of the<br>external device connector to configure.                                                                                      | Beginner                |             |
| Line 1                       |                                                                                                    | Line1 | Index of the physical line to use. On the FLIR<br>A68/A38 series, Line1 is an input and<br>corresponds to Pin 5 of the I/O connector,<br>with the common ground on Pin 3. |                         |             |
| Line 2                       |                                                                                                    | Line2 | Index of the physical line to use. On the FLIR<br>A68/A38 series, Line2 is an output and<br>corresponds to Pin 6 of the I/O connector,<br>with the common power on Pin 4. |                         |             |
| Line Name                    | lineName                                                                                                    |       | Name of the selected general input/output<br>line.                                                                                                    | Beginner<br><b>DFNC</b> |             |
| <b>Connector Pin Numbers</b> | linePinAssociation                                                                                                    |       | Displays the description of the physical<br>pin(s) associated with the logical line. The<br>following abbreviations are used:                                             | Beginner<br><b>DENC</b> |             |
|                              |                                                                                                    |       | GPI = General Purpose Input<br>GPO = General Purpose Output<br>$CMN$ GND = Common Ground<br>CMN $PWR =$ Common Power                                                      |                         |             |

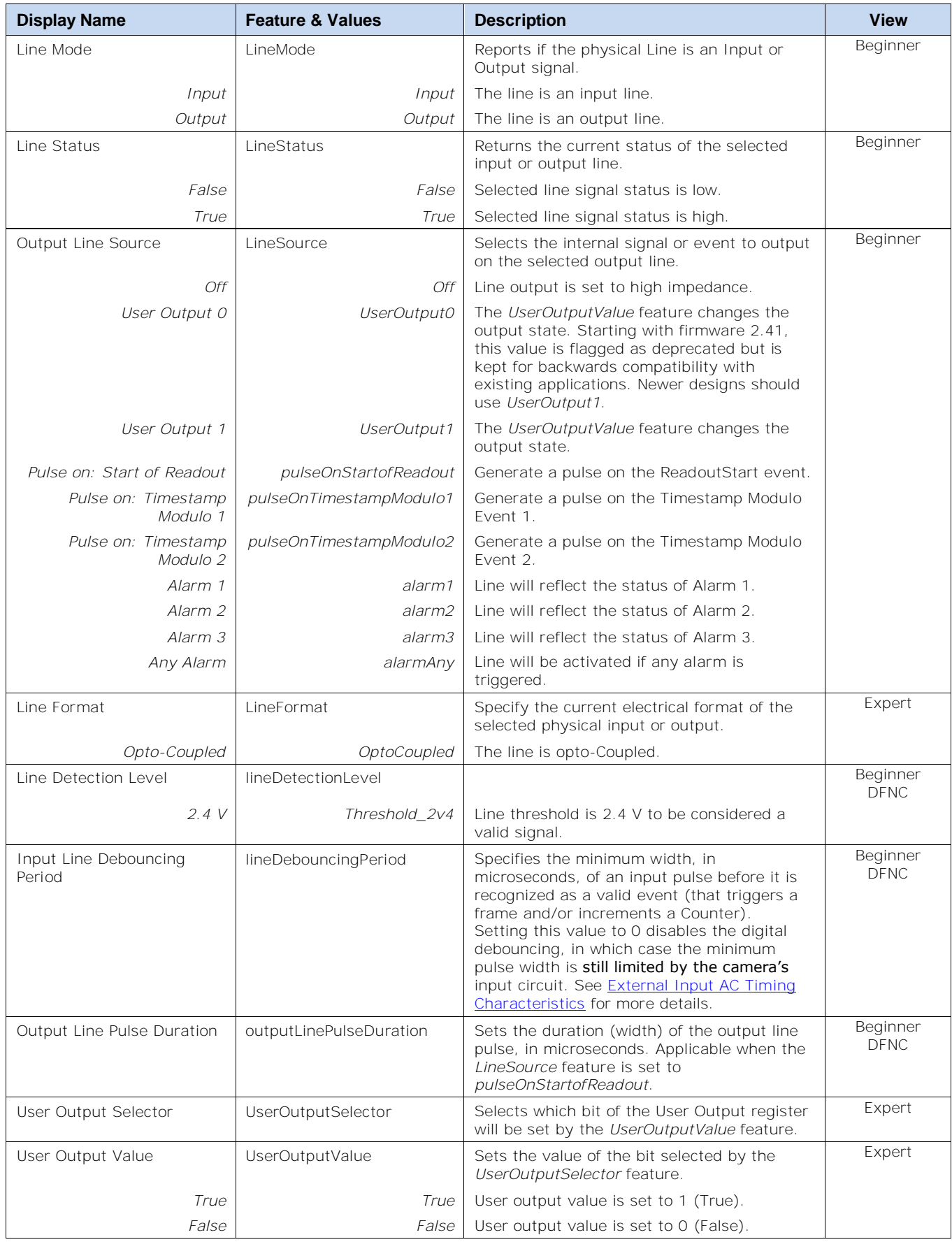

# **Event Control Category**

The Event Control category, as shown by CamExpert, has parameters used to configure Camera Event related features.

| Parameters - Visibility: Guru      |                                  |                              | ×                   |                                      |                     |
|------------------------------------|----------------------------------|------------------------------|---------------------|--------------------------------------|---------------------|
| Category                           | Parameter                        | Value                        | $\hat{\phantom{1}}$ |                                      |                     |
| Camera Information                 | <b>Event Statistic Selector</b>  | <b>Packet Resend</b>         |                     |                                      |                     |
| mage Format Controls               | <b>Event Count</b>               | 790                          |                     |                                      |                     |
| <b>FPN Correction</b>              | <b>Timestamp Source</b>          | <b>Internal Clock</b>        |                     |                                      |                     |
|                                    | Timestamp                        | 2786955257386                |                     |                                      |                     |
| Contrast / Brightness              | Timestamp Latch                  | Press                        |                     |                                      |                     |
| mage Processing                    | <b>Timestamp Latch Value</b>     | $\Omega$                     |                     |                                      |                     |
| <b>Overlay Control</b>             | <b>Timestamp Reset</b>           | Press                        |                     |                                      |                     |
| <b>Acquisition Control</b>         | <b>Event Selector</b>            | Alarm <sub>3</sub>           |                     | <b>Alarm Selector</b>                | Alarm <sub>1</sub>  |
| <b>Trigger Control Features</b>    | <b>Event Notification</b>        | Off                          |                     | Alarm Source                         | Off                 |
| /O Controls                        | PTP Mode                         | Automatic                    | ▼                   | Alarm Source Value                   | 65537               |
| ∃ Event Control                    | <b>PTP Accuracy</b>              | 10 <sub>us</sub>             |                     | Criteria Type                        | <b>Greater Than</b> |
| <b>Acquisition Start</b>           | <b>PTP Status</b>                | Master                       |                     | Criteria Threshold                   | 8000                |
|                                    | <b>PTP Clock ID</b>              | 00:01:0d:ff:fe:69:78:32.0001 |                     | Min Pixel Count                      | Not Enabled         |
| <b>Acquisition End</b>             | PTP Master Clock ID              | 00:01:0d:ff:fe:69:78:32.0001 |                     | Alarm Status                         | Off                 |
| <b>Link Speed Change</b>           | <b>PTP Transport Protocol</b>    | PTP IPV4                     |                     | Alarm Status (All)                   | 0x0000000000000000  |
| Log (errors)                       | PTP Master Supports UTC          | False                        |                     | <b>Reset all alarms</b>              | Press               |
| Log (warnings)                     | PTP Leap Seconds (in s)          | $\Omega$                     |                     | <b>Zone Selector</b>                 | Zone 1              |
| Log (infos)                        | <b>PTP Timescale</b>             | ARB / TAI                    |                     | X1                                   | 0                   |
| Alarm 1                            | <b>PTP Servo Status</b>          | Not Applicable               |                     | X <sub>2</sub>                       | 639                 |
| Alarm <sub>2</sub>                 | PTP Master Offset (in ns)        | Not Enabled                  |                     | Y1                                   | 0                   |
|                                    | PTP Clock Drift (in ns per  0    |                              |                     | <b>Y2</b>                            | 479                 |
| Alarm <sub>3</sub>                 | PTP Sync History Size            | 10                           |                     | <b>Counter Selector</b>              | Counter1            |
| <b>User Set Control</b>            | PTP Sync Min Valid Count         | 4                            |                     | <b>Counter Event Source</b>          | Line1               |
| Metadata Controls                  | PTP Sync Outlier Threshold 50 us |                              |                     | Counter Event Activation Rising Edge |                     |
| <b>GigE Vision Transport Layer</b> | PTP Sync Outlier Count           | $\Omega$                     |                     | <b>Counter Reset</b>                 | Press               |
| <b>GigE Vision Host Controls</b>   | PTP Clock Offset Adjust F 1.0    |                              |                     | Counter Value                        | 1                   |
| <b>File Access Control</b>         | PTP Clock Offset Max Adj 20000   |                              |                     | Counter Reset Value                  | $\Omega$            |
|                                    | PTP Clock Speed Adjust F 0.3     |                              |                     | <b>Counter Status</b>                | Active              |
|                                    | PTP Clock Speed Max Adj 200      |                              |                     | << Less                              |                     |

*Figure 55: CamExpert Event Control Category*

## **Event Control Feature Descriptions**

The following table describes these parameters along with their view attribute.

*Table 26: Event Control Feature Descriptions*

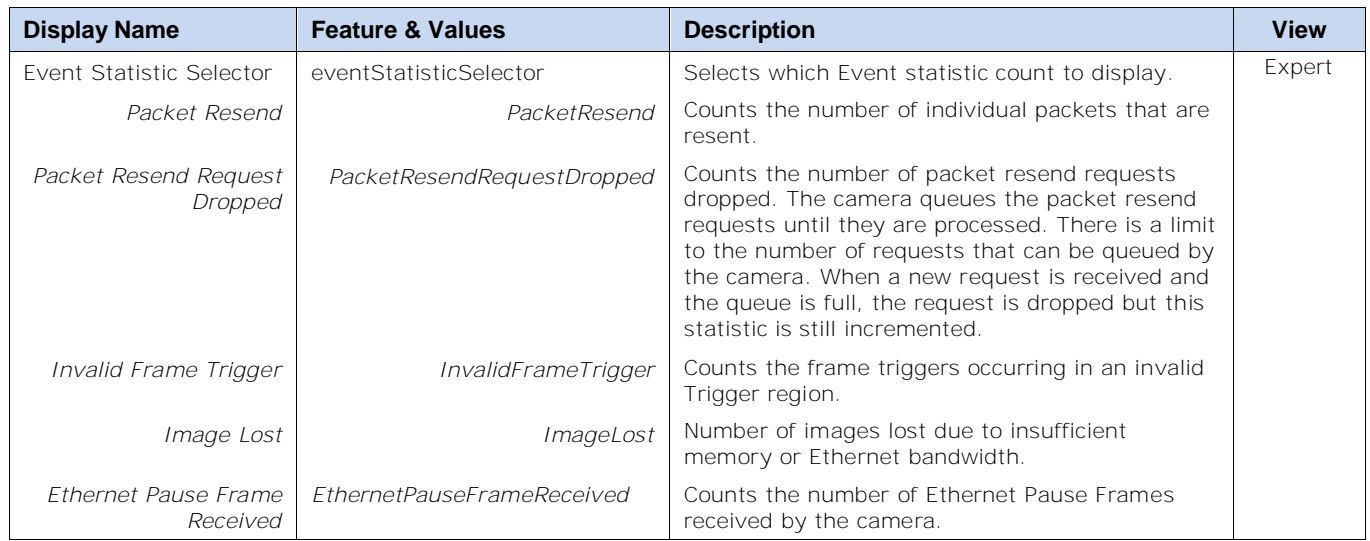

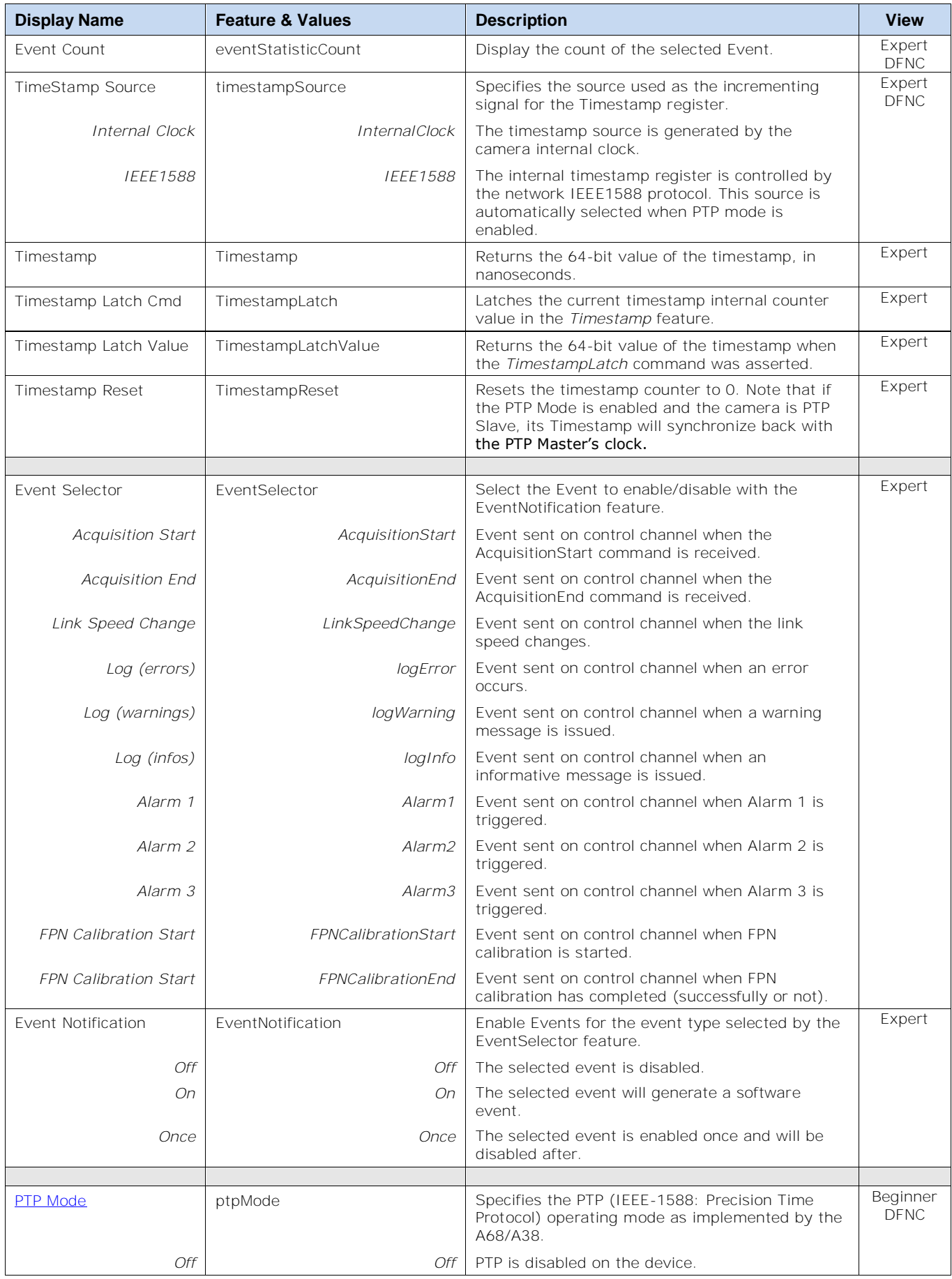

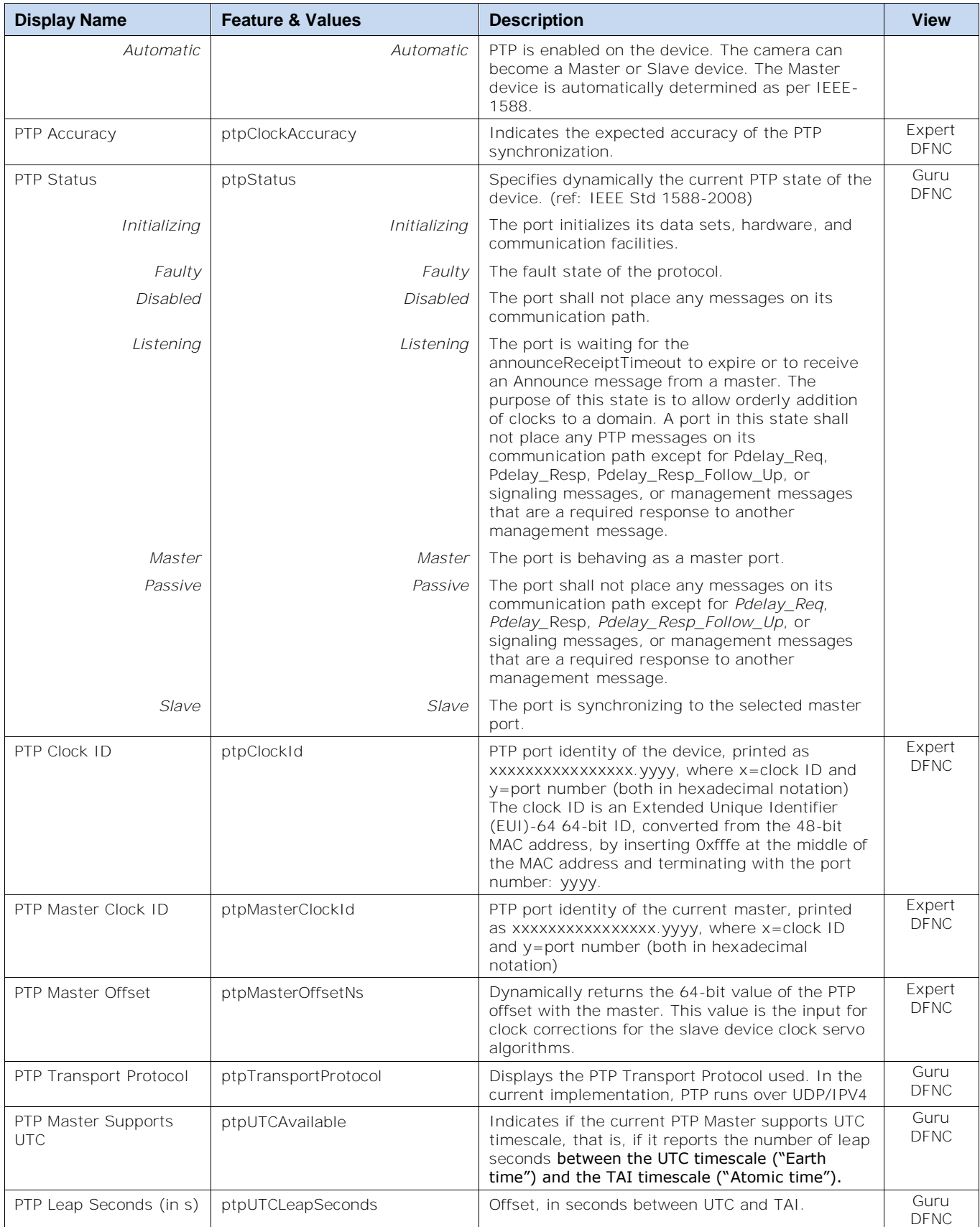

<span id="page-130-0"></span>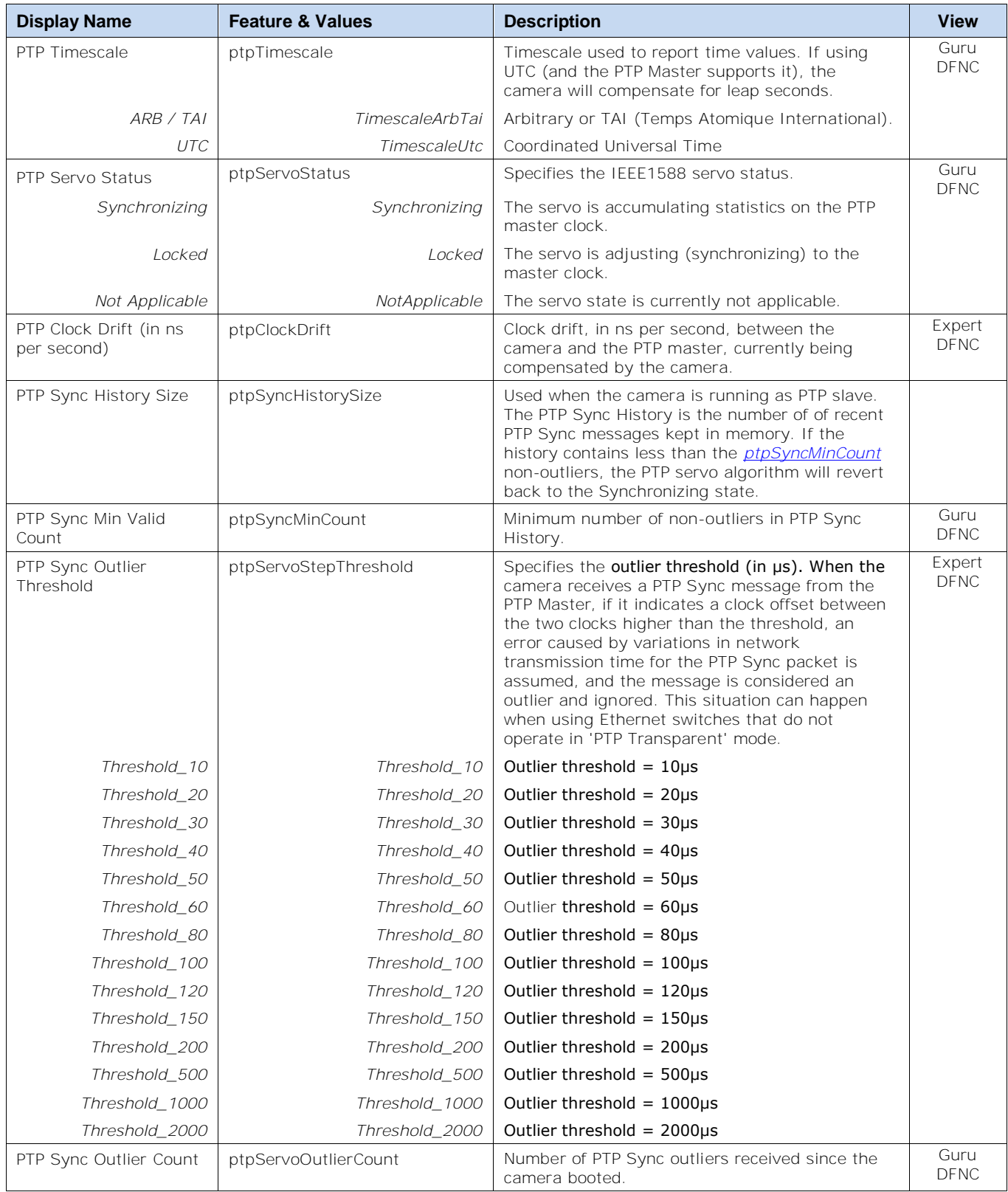

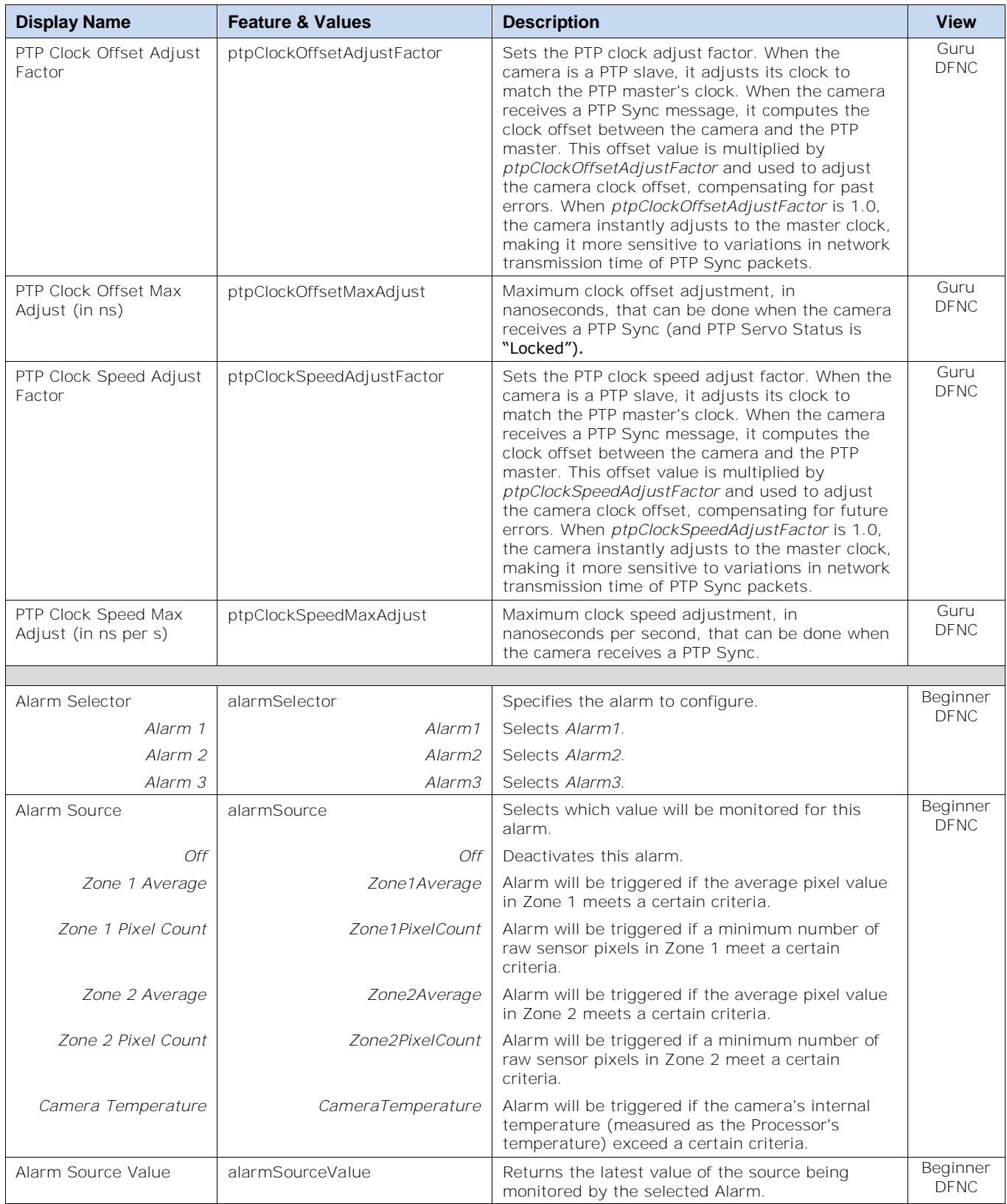

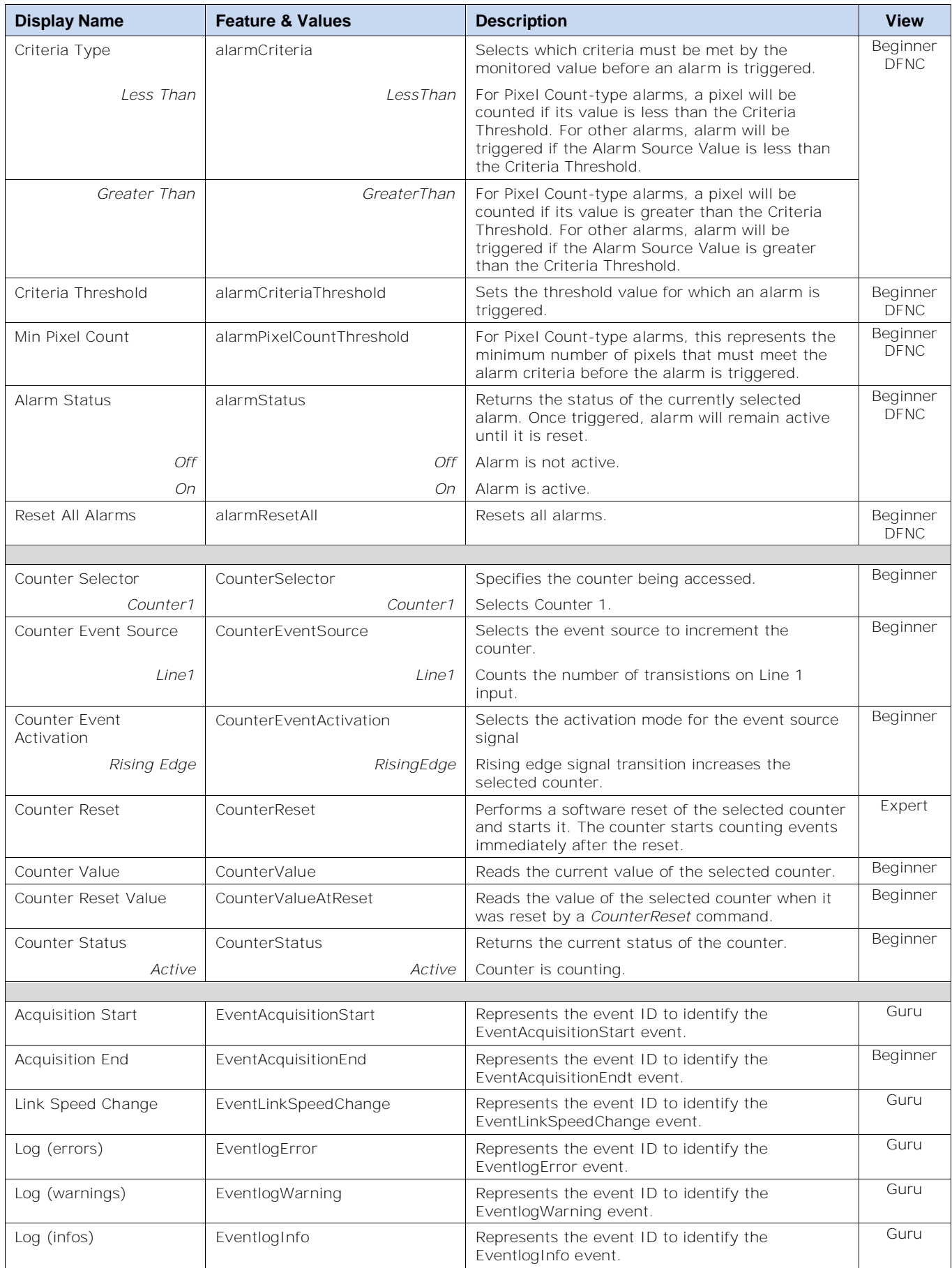

## **Overview of Precision Time Protocol Mode (IEEE 1588)**

**PTP Mode = Precision Time Protocol**

- The PTP protocol synchronizes the Timestamp clocks of multiple devices connected via a switch on the same network, where the switch supports forwarding of PTP messages.
- For optimal clock synchronization the imaging network should use one Ethernet switch. Daisy-chaining multiple small switches will degrade camera clock syncs.
- A68/A38 cameras can automatically organize themselves into a master-slave hierarchy, or the user application configures a camera master with n-number of slaves.
- The automatic organizing procedure is composed of steps (as defined by IEEE 1588) to identify the best clock source to act as master. When only A68/A38 cameras are used, since they are equal, the last selection step is to identify the A68/A38 with lowest value MAC address to be the clock master.
- The feature *TimeStampSource* is automatically changed to *IEEE1588* when *PTP Mode* is enabled.
- The A68/A38 cameras implement additional features designed to synchronize multiple camera acquisitions via IEEE 1588 (PTP Mode) – for example using timestamp modulo events, not via external camera trigger signals.

#### *PTP Master Clock Identity*

The clock ID of the current best master is an Extended Unique Identifier (EUI)-64 "64bit ID", converted from the 48-bit MAC address, by inserting 0xfffe at the middle of the MAC address.

- The standard MAC address in human-friendly form is six groups of two hexadecimal digits as this example shows (excluding hyphens ): "0a-1b-2c-3d-4e-5f"
- The Extended Unique Identifier format is (excluding hyphens): "0a-1b-2c-ff-fe-3d-4e-5f"

#### *An Example with two A68/A38 Cameras*

The following basic steps configure two A68/A38 cameras connected to one computer via an Ethernet switch, configured with two instances of CamExpert, to grab a frame every second, controlled by a modulo event via PTP.

**For each camera set features as follows:**

**I/O Controls** — select Trigger Mode=ON, Trigger Source=Timestamp Modulo Event

**Event Controls** — select PTP Mode=Automatic

• Note how one A68/A38 automatically becomes Master while the other becomes Slave

**Event Controls** — to have a modulo event every second, set Timestamp Modulo Event=1000000000 (nanoseconds)

Click Grab on each instance of CamExpert. With the two cameras aimed at the same moving object, you see that each camera grabs a frame at the same time.

#### *IEEE 1588 Reference Resources*

For additional information: [http://standards.ieee.org](http://standards.ieee.org/)

PTP Standard Reference: IEEE Std 1588-2008 — IEEE Standard for a Precision Clock Synchronization Protocol for Networked Measurement and Control Systems.

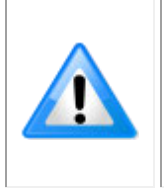

**Note**: When using an external Grand Master clock, please make sure it is configured to broadcast a limited number of SYNC messages per second. Some devices are configured by default to output 128 SYNC messages per second which is not necessary for typical A68/A38 operation but burdens the camera and can lead to instability.

## **User Set Control Category**

The User Set Control category, as shown by CamExpert, allows users to select the power-up configuration. In addition, CamExpert provides a dialog box, available through the Power-up Configuration feature in the Camera Information category, which combines the features to select the camera power-up state and for the user to save or load a A68/A38 camera state: for more information refer to the Power-up [Configuration](#page-101-0)  [Dialog](#page-101-0) section.

| Parameters - Visibility: Guru      |                                           | $\times$ |
|------------------------------------|-------------------------------------------|----------|
| Category                           | Parameter                                 | Value    |
| Camera Information                 | Power-up Configuration Se User Settings 1 |          |
| Image Format Controls              | $<<$ Less                                 |          |
| <b>FPN Correction</b>              |                                           |          |
| Contrast / Brightness              |                                           |          |
| Image Processing                   |                                           |          |
| <b>Overlay Control</b>             |                                           |          |
| <b>Acquisition Control</b>         |                                           |          |
| <b>Trigger Control Features</b>    |                                           |          |
| I/O Controls                       |                                           |          |
| E Event Control                    |                                           |          |
| <b>User Set Control</b>            |                                           |          |
| Metadata Controls                  |                                           |          |
| <b>GigE Vision Transport Layer</b> |                                           |          |
| <b>GigE Vision Host Controls</b>   |                                           |          |
| <b>File Access Control</b>         |                                           |          |

*Figure 56: CamExpert User Set Control Category*

## **User Set Control Feature Descriptions**

The following table describes these parameters along with their view attribute.

*Table 27: User Set Control Feature Descriptions*

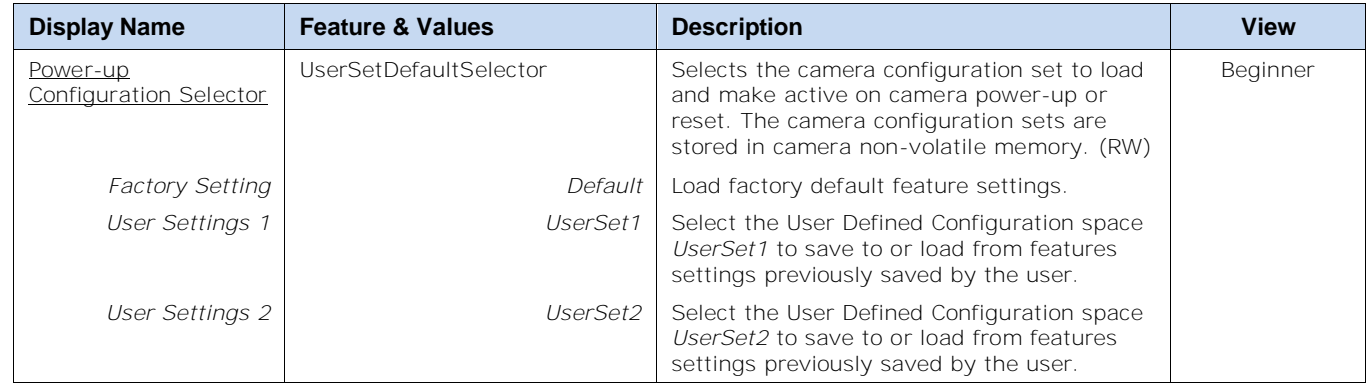

# <span id="page-136-0"></span>**Metadata Controls Category**

The Metadata Controls, as shown by CamExpert, groups features to enable and select inclusion of chunk data with the image payload (as specified by the specification GigE Vision 1.1).

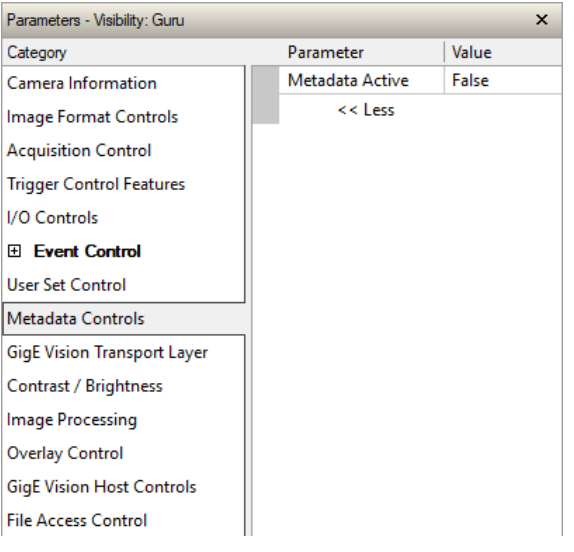

*Figure 57: CamExpert Metadata Controls*

For information on the metadata format and extracting the metadata from image buffers, refer to the [Metadata](#page-59-0) section.

### **Metadata Controls Feature Descriptions**

The following table describes these features along with their view attribute.

*Table 28: Metadata Controls Feature Descriptions*

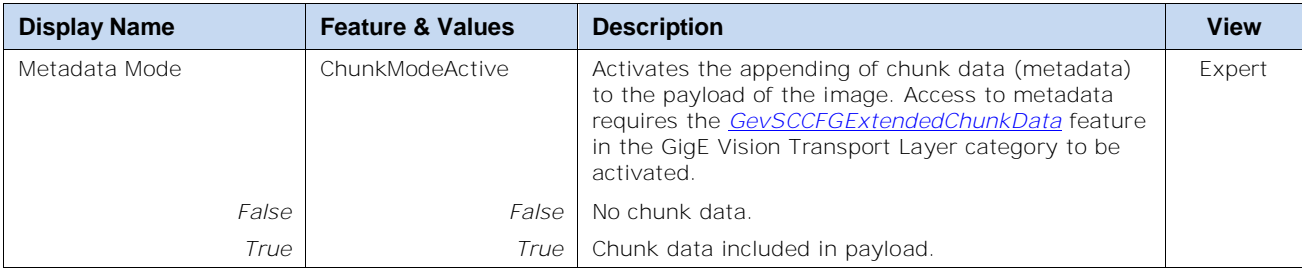

# **GigE Vision Transport Layer Category**

Б

The GigE Vision Transport Layer category, as shown by CamExpert, groups parameters used to configure features related to GigE Vision specification and the Ethernet Connection.

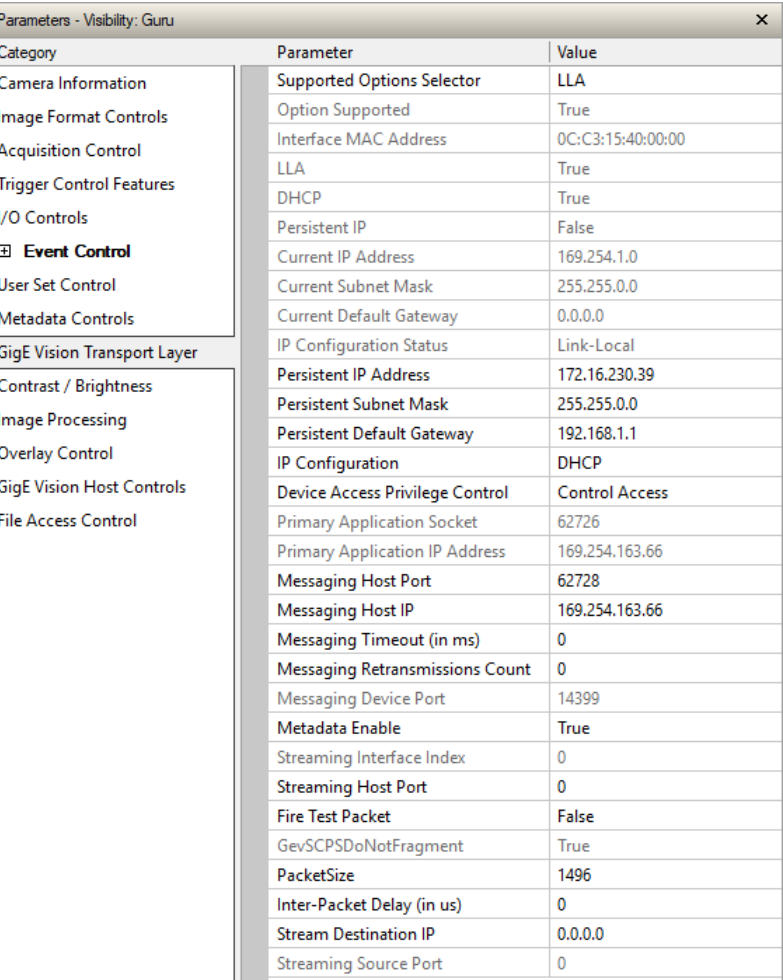

*Figure 58: CamExpert GigE Vision Transport Layer Category*

#### *GigE Vision Transport Layer Feature Descriptions*

The following table describes these parameters along with their view attribute.

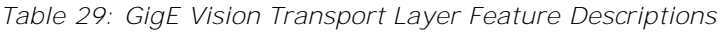

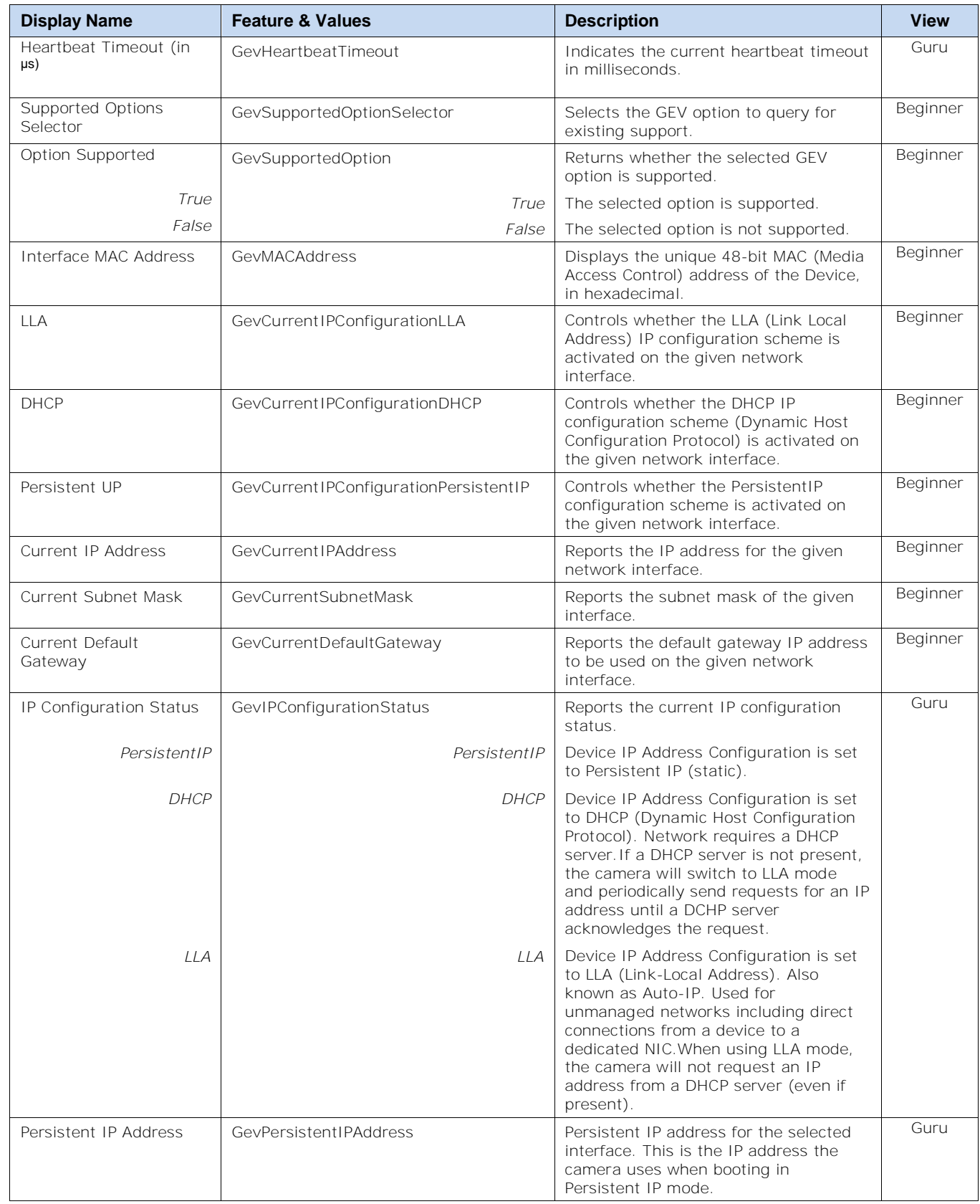

<span id="page-139-0"></span>![](_page_139_Picture_388.jpeg)

# <span id="page-140-0"></span>**GigE Vision Host Control Category**

The GigE Vision Host controls, as shown by CamExpert, groups parameters used to configure the host computer system GigE Vision features used for A68/A38 networking management. None of these parameters are stored in the FLIR A68/A38 series camera.

These features allow optimizing the network configuration for maximum bandwidth. Settings for these parameters are highly dependent on the number of cameras connected to a NIC, the data rate of each camera and the trigger modes used.

Information on these features is found in the Teledyne DALSA Network Imaging Module User manual.

# <span id="page-140-1"></span>**File Access Control Category**

The File Access control in CamExpert allows the user to quickly upload various data files to the connected A68/A38. The supported data files are for firmware updates, etc.

| Parameters - Visibility: Guru<br>$\boldsymbol{\mathsf{x}}$ |           |                      |         |  |
|------------------------------------------------------------|-----------|----------------------|---------|--|
| Category                                                   | Parameter |                      | Value   |  |
| Camera Information                                         |           | Upload/Download File | Setting |  |
| Image Format Controls                                      |           | << less              |         |  |
| <b>Acquisition Control</b>                                 |           |                      |         |  |
| <b>Trigger Control Features</b>                            |           |                      |         |  |
| <b>I/O Controls</b>                                        |           |                      |         |  |
| El Event Control                                           |           |                      |         |  |
| <b>User Set Control</b>                                    |           |                      |         |  |
| Metadata Controls                                          |           |                      |         |  |
| <b>GigE Vision Transport Layer</b>                         |           |                      |         |  |
| Contrast / Brightness                                      |           |                      |         |  |
| Image Processing                                           |           |                      |         |  |
| <b>Overlay Control</b>                                     |           |                      |         |  |
| <b>GigE Vision Host Controls</b>                           |           |                      |         |  |
| <b>File Access Control</b>                                 |           |                      |         |  |

*Figure 59: CamExpert File Access Control Category*

#### *File Access Control Feature Descriptions*

The following table describes these parameters along with their view attribute. *Table 30: File Access Control Feature Descriptions*

![](_page_141_Picture_314.jpeg)

![](_page_142_Picture_168.jpeg)

#### *Updating Firmware via File Access in CamExpert*

Click on the "Setting…" button to show the file selection menu.

![](_page_142_Picture_169.jpeg)

*Figure 60: CamExpert File Access Control Category*

- From the **File Type** drop menu, select the file **Type** that will be uploaded to the A68/A38. This CamExpert tool allows quick firmware changes or updates, when available for your A68/A38 model.
- From the **File Selector** drop menu, select the A68/A38 memory location for the uploaded data. This menu presents only the applicable data locations for the selected file type.
- Click the Browse button to open a typical Windows Explorer window.
- Select the specific file from the system drive or from a network location. Firmware files have a .CBF extension.
- Click the Upload button to execute the file transfer to the A68/A38.
- Reset the A68/A38 when prompted.

# **Technical Specifications**

# **Mechanical Specifications**

## **FLIR A68/A38 Series with M25 Lens Mount**

![](_page_143_Figure_3.jpeg)

*Figure 61: FLIR A68/A38 Series with M25 Lens Mount (mm units)*
# **Additional Notes on A68/A38 Identification and Mechanical**

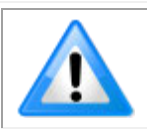

**Note**: The camera bottom has 4 mounting holes; one standard camera tripod ¼-20 mount and three M3 mounting holes, which provide good grounding capabilities.

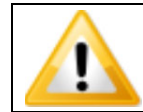

**WARNING:** For cameras not equipped with a lens, do not touch the internal mechanical shutter; any physical contact to the shutter may render it unusable.

# **Connectors**

# **10-pin I/O Connector Details**

FLIR A68/A38 series cameras are equipped with a Samtec 10-pin connector (Samtec TFM-105-02-L-D-WT). A68/A38 supports connecting cables with retention latches or screw locks. The following figure shows pin number assignment.

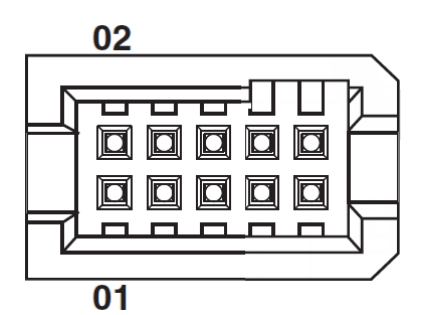

*Figure 3: Samtec 10-Pin Connector*

Teledyne FLIR provides an open-ended breakout cable. If other mating cables are required, ensure that cables are compatible with this connector (Samtec TFM-105-02- L-D-WT).

Teledyne FLIR makes available optional I/O cables as described in [I/O Mating](#page-152-0)  [Connector Sources.](#page-152-0) Contact Sales for availability and pricing.

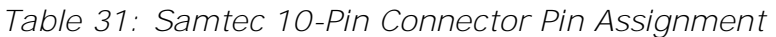

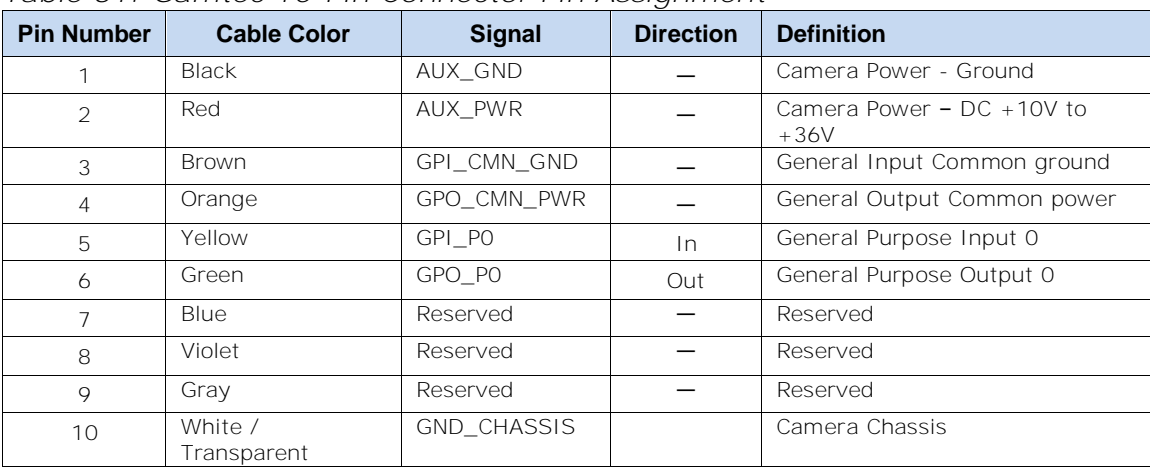

# **Input Signal Electrical Specifications**

### *External Input Block Diagram*

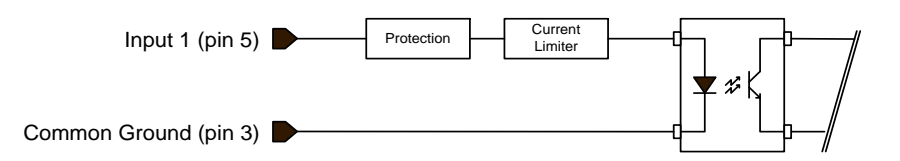

### *External Input Details*

- Opto-coupled with internal current limit.
- Single input trigger threshold level: <0.8V=Logical LOW, >2.4V=Logical HIGH.
- Used as trigger acquisition event, counter or timestamp event, or integration control.
- User programmable debounce time from 0 to 16000 µs in 1µs steps.
- Source signal requirements:
	- Single-ended driver meeting 3V, 12V, or 24V standards (see table below)
	- Differential signal driver

#### *External Input DC Characteristics*

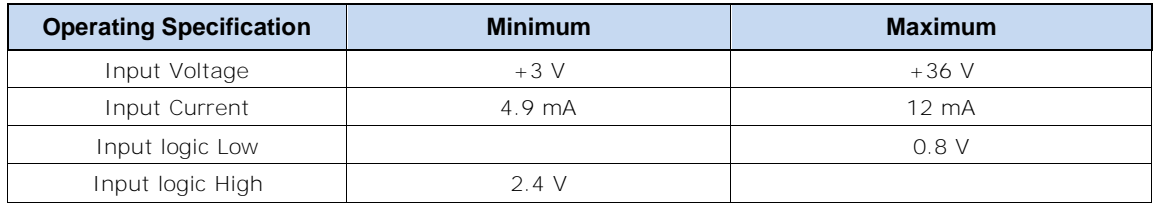

#### *Absolute Maximum Range before Possible Device Failure*

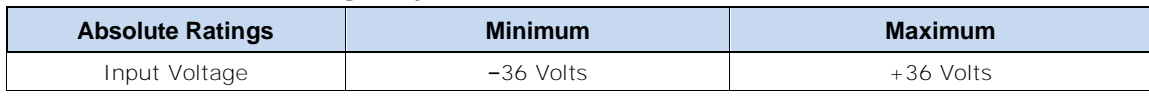

### *External Input AC Timing Characteristics*

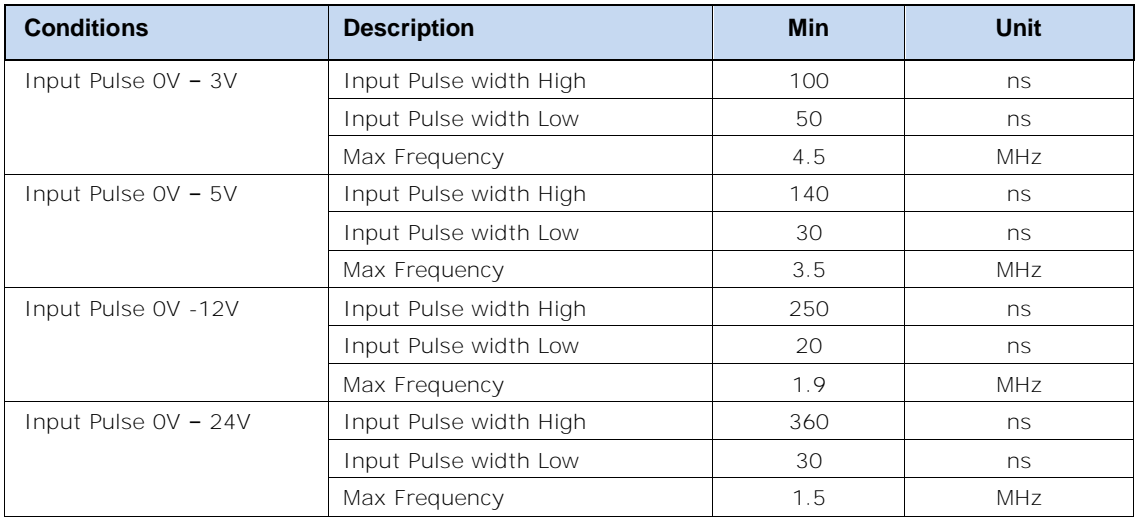

## *External Input: Using TTL/LVTTL Drivers*

• External Input maximum current is limited by the A68/A38 circuits to a maximum of 12mA.

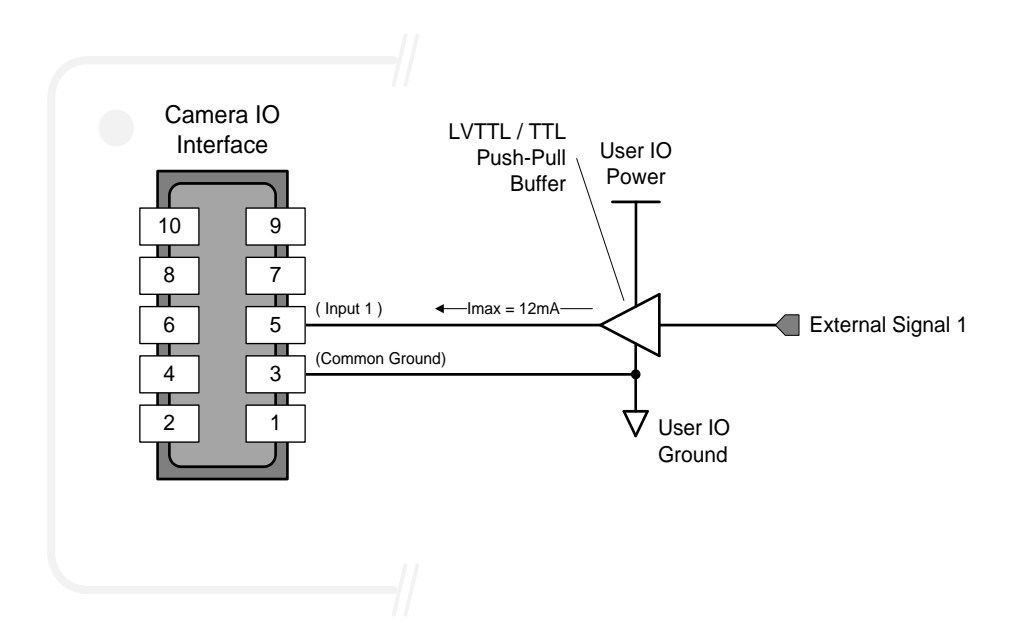

Note: When using a TTL / LVTTL buffer check the high input voltage is greater than 2.4V on the input of the A68/A38.

## *External Input: Using Common Collector NPN Drivers*

External Input maximum current is limited by the A68/A38 circuits to a maximum of 12mA.

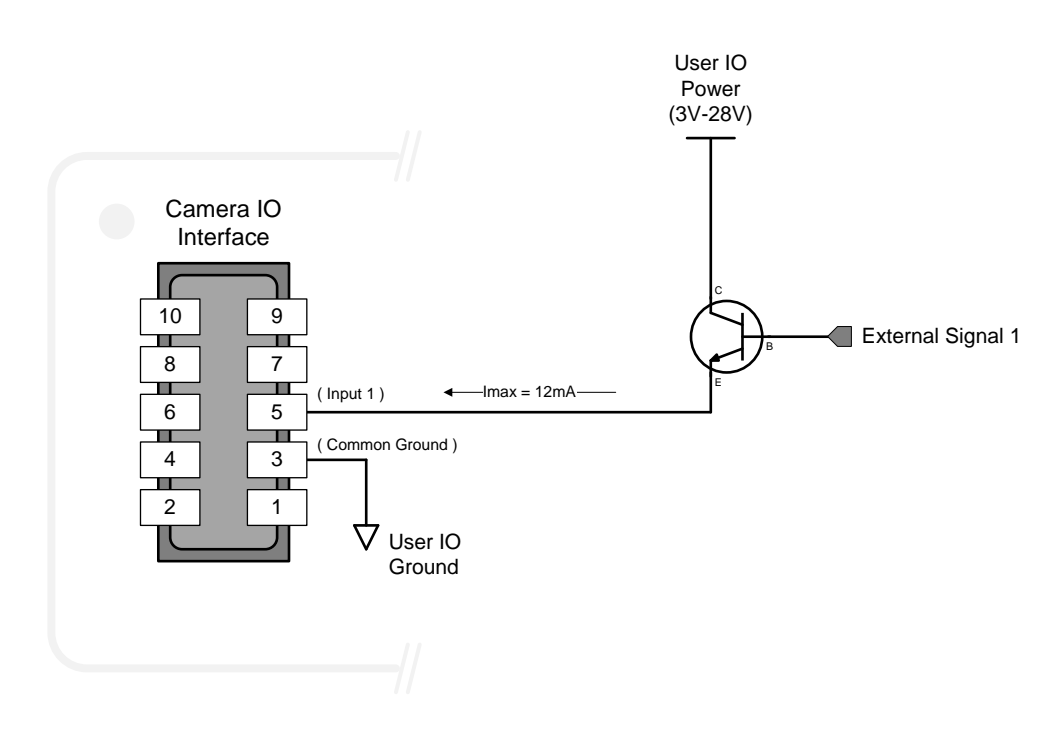

### *External Input: Using Common Emitter NPN Driver*

External Input maximum current is limited by the A68/A38 circuits to a maximum of 12mA.

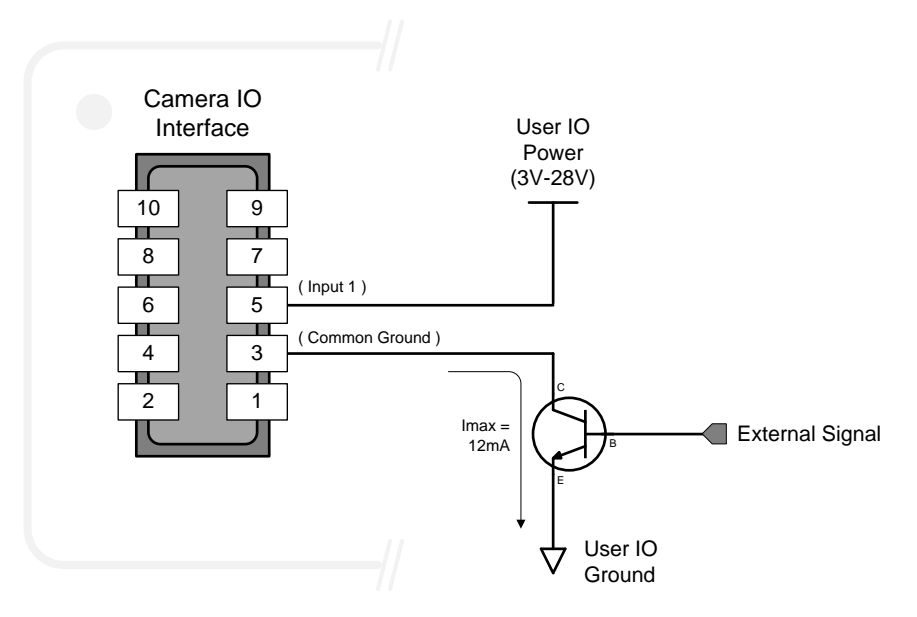

### *External Input: Using a Balanced Driver*

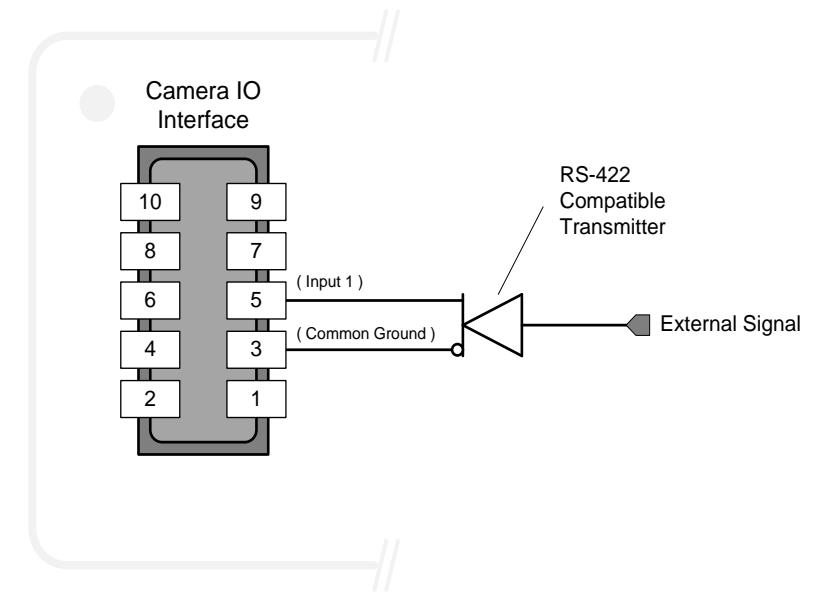

# **Power over Ethernet (PoE) Support**

- The FLIR A68/A38 series requires a PoE Class 0 or Class 1 (or greater) power source for the network if not using a separate external power source connected to pins 1 & 2 of the camera's I/O Connector.
- To use PoE, the camera network setup requires a powered computer NIC supporting PoE, or a PoE capable Ethernet switch, or an Ethernet power injector.

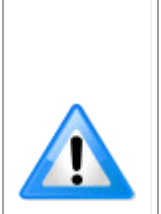

**Important:** Connect power via the I/O connector or PoE, but not both. Although FLIR A68/A38 series has protection, differences in ground levels may cause operational issues or electrical faults.

When using PoE, the camera's I/O pin 1 (Camera Power – Ground) and pin 2 (Camera Power- Power) must not be connected.

If both supplies are connected and active, the FLIR A68/A38 series will use the I/O power supply connector. But as stated, ground differences may cause camera faults or failure.

# **Output Signals Electrical Specifications**

## *Opto-Coupled External Output (Pin 6)*

## **Block Diagram**

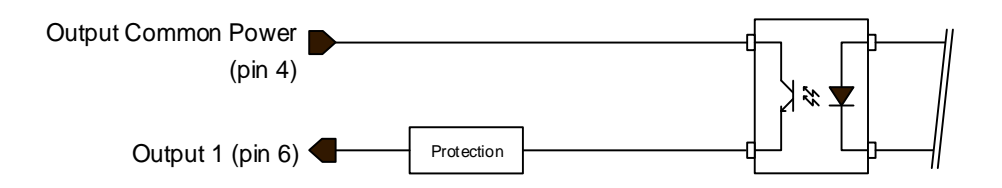

## **External Output Details and DC Characteristics**

- Programmable output mode such as strobe, event notification, etc (see *[LineSource](#page-126-0)* feature)
- Outputs are open on power-up with the default factory settings
- A software reset will not reset the outputs to the open state if the outputs are closed
- A user setup configured to load on boot will not reset the outputs to the open state if the outputs are closed
- No output signal glitch on power-up or polarity reversal

## **Typical Operating Common Power Voltage Range: +3V to 28Vdc at 24mA**

- Maximum Common Power Voltage Range: ±30Vdc
- **Maximum** Output Current: 24mA

## *External Output AC Timing Characteristics*

The graphic below defines the test conditions used to measure the A68/A38 external output AC characteristics, as detailed in the table that follows.

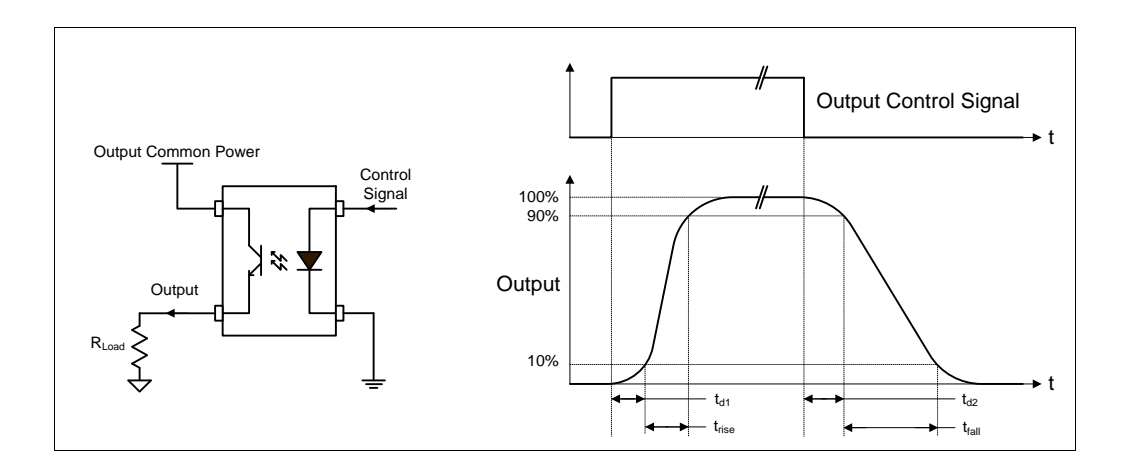

## **Opto-coupled Output (Pin 6): AC Characteristics**

| <b>Output</b><br><b>Common</b><br><b>Power</b> | Output<br><b>Current</b> | <b>Output</b><br>Voltage | $t_{d1}$ (µs)<br><b>Leading Delay</b> | trise (µs)<br><b>Rise Time</b> | $t_{d2}$ ( $\mu s$ )<br><b>Trailing Delay</b> | $t$ fall ( $\mu$ s)<br><b>Fall Time</b> |
|------------------------------------------------|--------------------------|--------------------------|---------------------------------------|--------------------------------|-----------------------------------------------|-----------------------------------------|
| 3V                                             | 8 mA                     | 1.55V                    | 1.5us                                 | 8.96us                         | 4.5us                                         | 10us                                    |
|                                                | 16 mA                    | 1.25V                    | 2.1us                                 | 8.58us                         | 8.3us                                         | 8.6us                                   |
| 5V                                             | 8 mA                     | 3.32V                    | 1.6us                                 | 4.6us                          | 12.6us                                        | 10.7us                                  |
|                                                | 16 mA                    | 3.1V                     | 1.7us                                 | 6.3us                          | 10.0us                                        | 8.5us                                   |
|                                                | $21 \text{ mA}$          | 2.9V                     | 1.8us                                 | 7.2us                          | 8.8us                                         | 7.8us                                   |
| 12V                                            | 8 mA                     | 10.2V                    | 1.9us                                 | 2.8us                          | 15.9us                                        | 13.6us                                  |
|                                                | 16 mA                    | 10.0V                    | 2.0us                                 | 3.9us                          | 11.0us                                        | 9.9us                                   |
|                                                | 24 mA                    | 9.5V                     | 1.9us                                 | 3.0us                          | 9.7us                                         | 6.3us                                   |
| 24V                                            | 8 mA                     | 22.5V                    | 2.2us                                 | 3.0us                          | 18.5us                                        | 13.6us                                  |
|                                                | 16 mA                    | 21.65V                   | 2.2us                                 | 2.6us                          | 12.8us                                        | 11.0us                                  |
|                                                | 24 mA                    | 21.3V                    | 2.2us                                 | 2.7us                          | 11.4us                                        | 8.1us                                   |

*Note: All measurements subject to some rounding.*

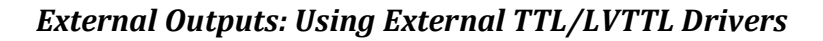

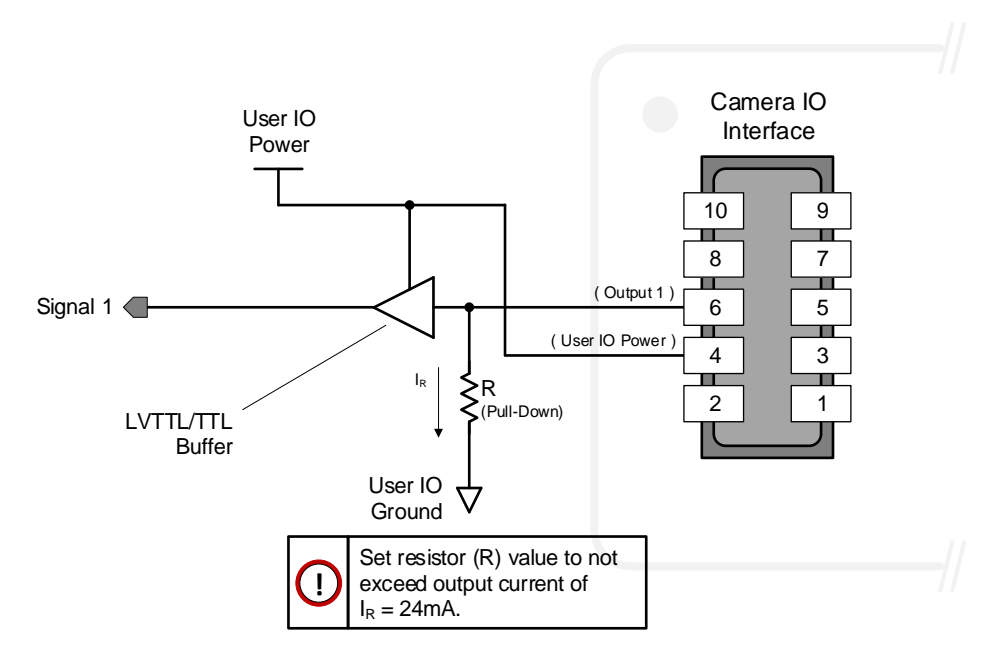

### *External Outputs: Using External LED Indicator*

One external LED can be connected in the Common Cathode configuration.

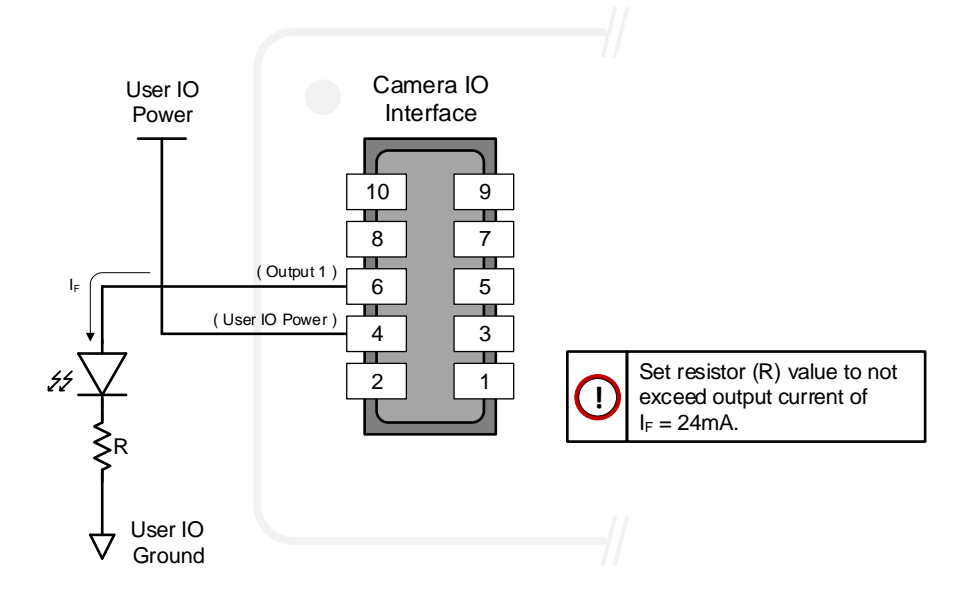

Alternatively one external LED can be connected in the Common Anode configuration.

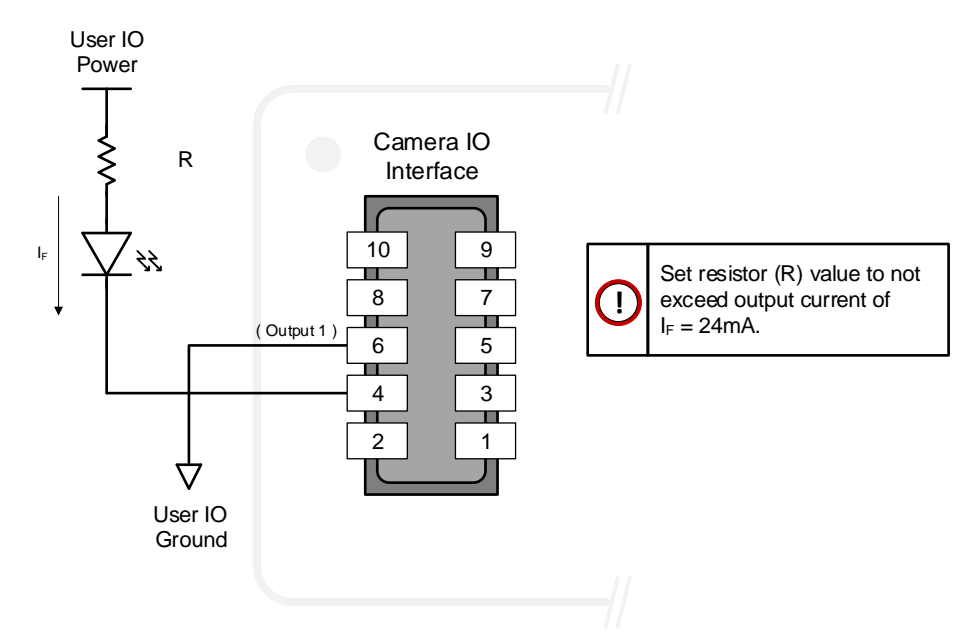

## *Using Outputs to drive other A68/A38 Inputs*

- A synchronization method where one A68/A38 camera signals other A68/A38 cameras.
- Note: One A68/A38 output can drive a maximum of three A68/A38 inputs, as illustrated below.

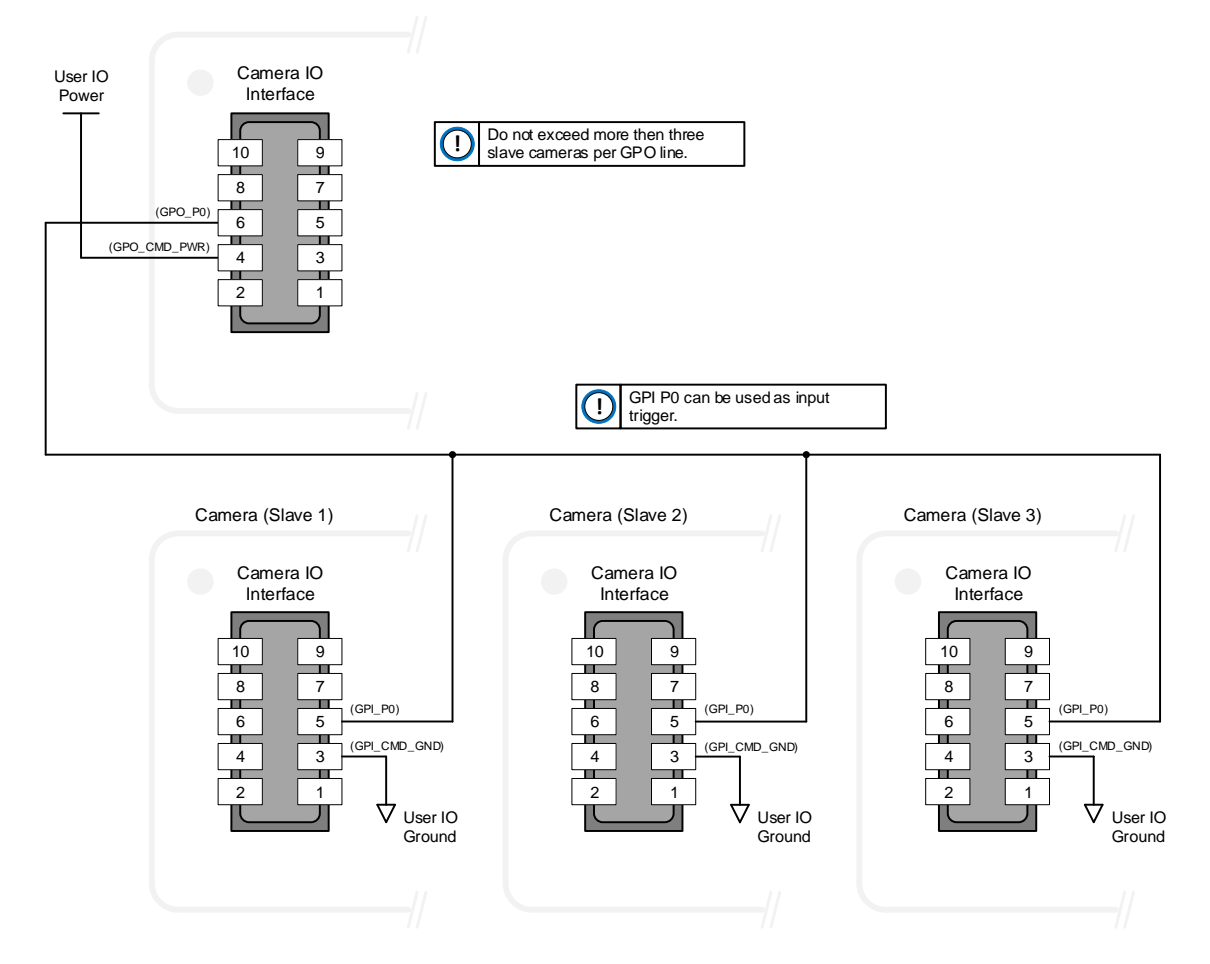

# **Additional Reference Information**

# <span id="page-152-0"></span>**I/O Mating Connector Sources**

Teledyne FLIR provides optional I/O cable assemblies for A68/A38. Users wishing to build their I/O cabling by starting from available cable packages should consider these popular assemblies described below. Contact Sales for pricing and delivery.

Users also may order cable assembly quantities directly from **Components Express**. In such cases use the manufacturer's part number shown on the cable assembly engineering drawing.

For users wishing to build their own custom I/O cabling, the following product information is provided to expedite your cable solutions.

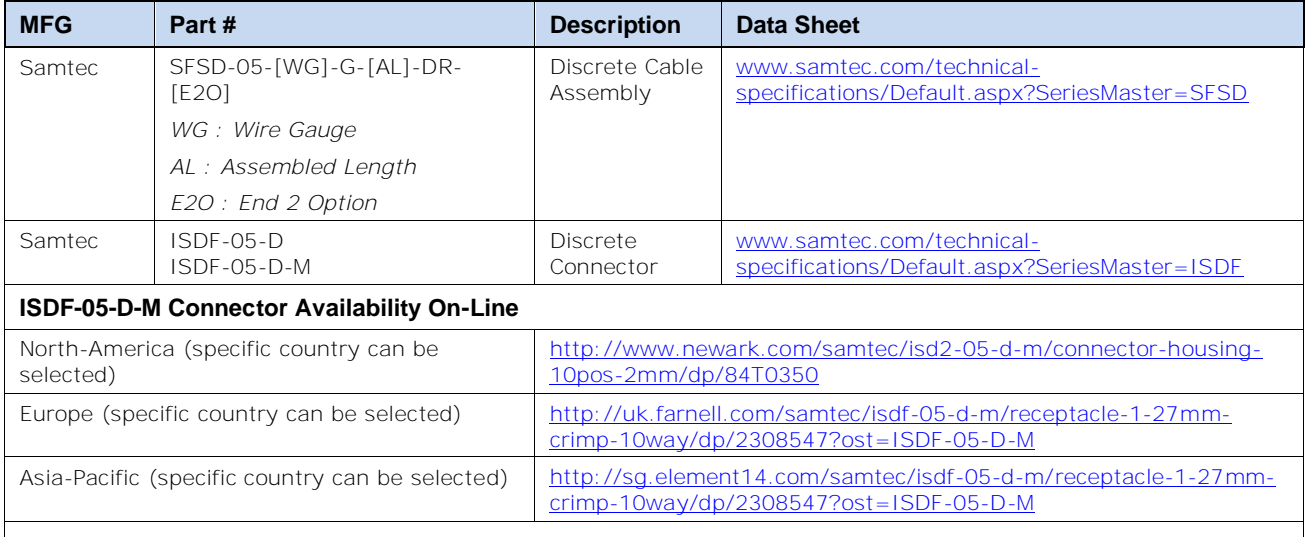

### <span id="page-152-1"></span>*Components Express Cable Assemblies*

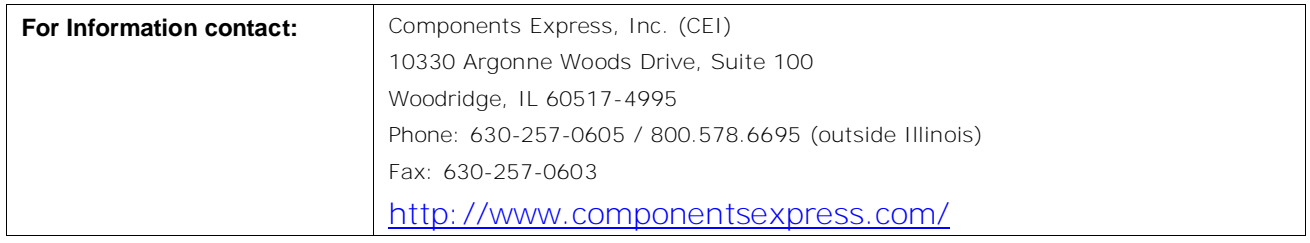

# <span id="page-153-0"></span>**Ruggedized RJ45 Ethernet Cables**

Components Express Inc. has available industrial RJ45 CAT6 cables that on one end have a molded shroud assembly with top/bottom thumbscrews, while the other end is a standard RJ45 (one example shown below). These cables are recommended when A68/A38 is installed in a high vibration environment. All A68/38 series camera versions support this secure Ethernet cable. Review their catalog for all available versions of vertical thumbscrew RJ45 cable sets.

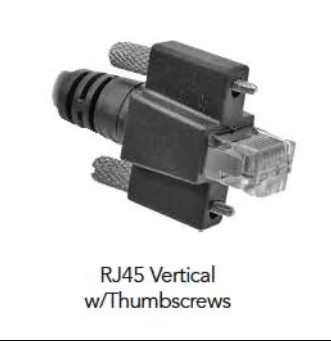

*Figure 62: Ruggedized RJ45 Ethernet cable with Thumbscrews*

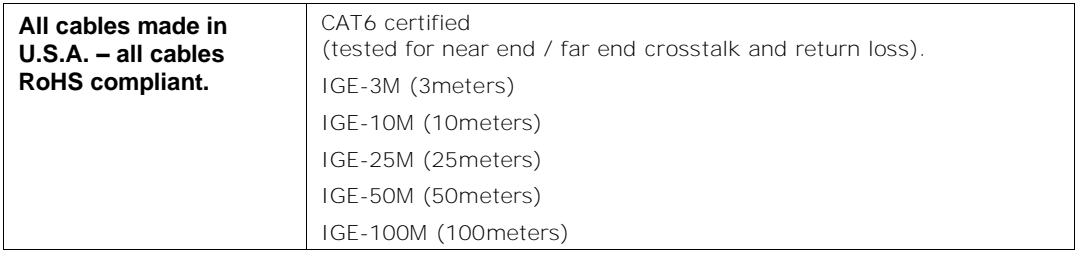

# **Sensor Handling Instructions**

This section reviews proper procedures for handling, cleaning, or storing the A68/A38 camera. Specifically, the A68/A38 sensor needs to be kept clean and away from static discharge to maintain design performance.

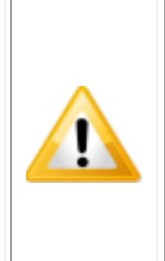

**WARNING:** Teledyne FLIR does not recommend removing the lens; keeping the lens in place removes the possibilty of exposing the sensor to contaminants that require cleaning (FLIR A68/A38 series cameras ship with lenses attached).

If it is necessary to remove the lens:

- Always keep the camera vertical, front plate facing down.
- Do not touch the internal mechanical shutter; any physical contact to the shutter may render it unusable.

# **Cleaning the Sensor Window**

Dust can obscure pixels, producing dark patches on the sensor response. Dust can normally be removed by blowing the window surface using a compressed air blower, unless the dust particles are being held by an electrostatic charge, in which case either an ionized air blower is necessary.

The sensor window is part of the optical path and should be handled like other optical components, with extreme care. If the sensor window needs cleaning:

- Always keep the camera vertical, front plate facing down.
- Ensure the shutter is in the open position.
- Use compressed air (30psi maximum) to blow off loose particles. This step alone is usually sufficient to clean the sensor window. Avoid moving or shaking the compressed air container and use short bursts of air while moving the camera in the air stream. Agitating the container will cause condensation to form in the air stream. Long air bursts will chill the sensor window causing more condensation. Condensation, even when left to dry naturally, will deposit more particles on the sensor.

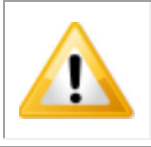

**WARNING:** Never physically touch the sensor or internal shutter; use only compressed air for cleaning. Compressed air must not exceed 30psi or damage may occur to the internal shutter.

• Ensure the lens and interface thread are dust-free before replacing the lens.

# **Electrostatic Discharge and the Sensor**

Cameras sensors containing integrated electronics are susceptible to damage from electrostatic discharge (ESD). Electrostatic charge introduced to the sensor window surface can induce charge buildup on the underside of the window that cannot be readily dissipated by the vacuum in the sensor package cavity. With charge buildup, problems such as higher image lag or a highly non-uniform response may occur. The charge normally dissipates within 24 hours and the sensor returns to normal operation.

# **Declarations of Conformity**

Copies of the Declarations of Conformity documents (for example, EU, FCC & ICES Supplier and Material Composition Product Declaration) are available on the product page on the [Teledyne FLIR website](https://flir.custhelp.com/) or by request.

## **FCC Statement of Conformance**

This equipment complies with Part 15 of the FCC rules. Operation is subject to the following conditions:

- 1. The product may not cause harmful interference; and
- 2. The product must accept any interference received, including interference that may cause undesired operation.

### *FCC Class A Product*

This equipment has been tested and found to comply with the limits for a Class A digital device, pursuant to part 15 of the FCC Rules. These limits are designed to provide reasonable protection against harmful interference when the equipment is operated in a commercial environment. This equipment generates, uses, and can radiate radio frequency energy and, if not installed and used in accordance with the instruction manual, may cause harmful interference to radio communications. Operation of this equipment in a residential area is likely to cause harmful interference in which case the user will be required to correct the interference at his own expense.

Changes or modifications not expressly approved by the party responsible for compliance could void the user's authority to operate the equipment.

This equipment is intended to be a component of a larger industrial system.

## **EU and UKCA Declaration of Conformity**

Teledyne DALSA declares that this product complies with applicable standards and regulations.

Changes or modifications not expressly approved by the party responsible for compliance could void the user's authority to operate the equipment.

This product is intended to be a component of a larger system and must be installed as per instructions to ensure compliance.

# **Troubleshooting**

# **Overview**

In rare cases an installation may fail or there are problems in controlling and using the A68/A38 camera. This section highlights issues or conditions which may cause installation problems and additionally provides information on computers and network adapters which have caused problems with A68/A38. Emphasis is on the user to perform diagnostics with the tools provided and methods are described to correct the problem.

# **Quick Recovery Guide**

Typically, the Sapera LT default configuration detects GenICam cameras automatically, but it may be required to use the Network Configuration Tool (distributed with Sapera LT as part of the Sapera Network Imaging Package) to configure the Network Interface Card (NIC).

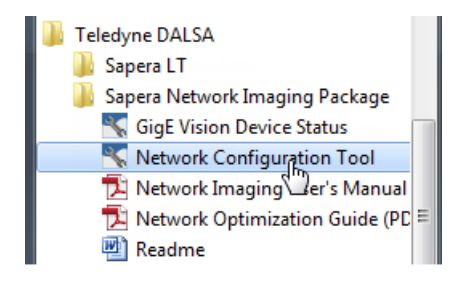

The Network Configuration Tool displays the available NICs:

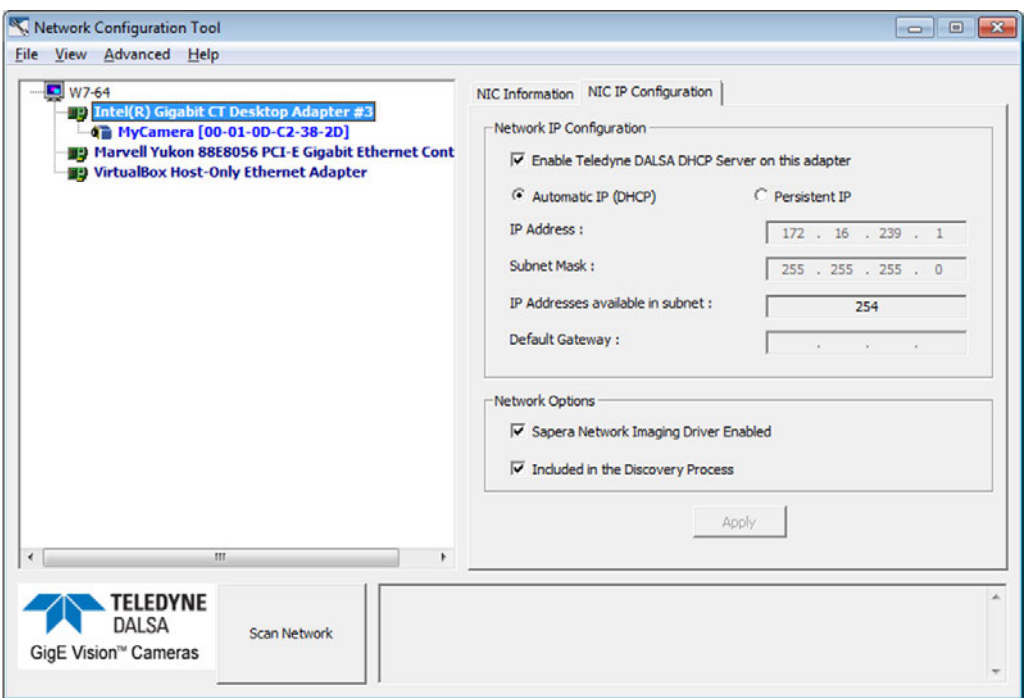

Click on the NIC where the A68/A38 camera is connected, and make sure the following options are enabled / selected:

- Enable Teledyne DALSA DHCP Server;
- Automatic IP (DHCP);
- Sapera Network Imaging Driver Enabled;
- Included in the Discovery Process.

The camera should then be visible to the host computer's software. When placing the mouse cursor over the GigE Vision Device Status in the system tray, the number of available devices should be shown:

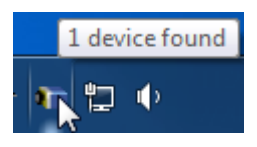

Double-click the camera icon to show the GigE Vision Device Status window. The A68/A38 camera should be listed:

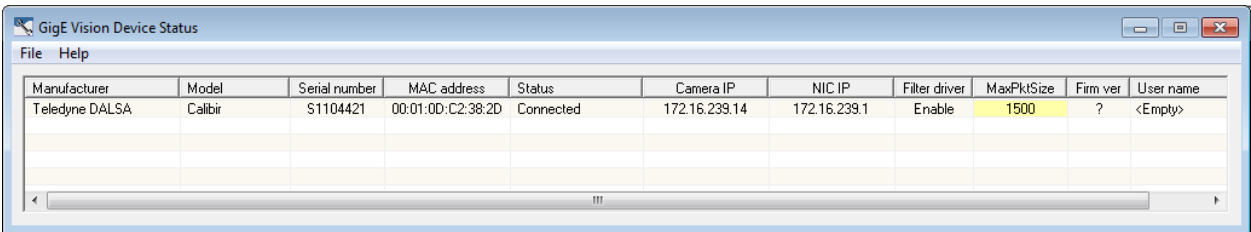

If the camera is not listed, refer to the other information in the Troubleshooting section for possible solutions.

# **General Troubleshooting for FLIR A68/A38 Series**

The following sections outline general troubleshooting information that applies to all A68/38 Series cameras.

# **Error Log File**

Refer to the [Error Log File](#page-89-0) section for information on retreiving the error log file.

# <span id="page-158-0"></span>**Power Failure During a Firmware Update–Now What?**

Don't panic! There is far greater chance that the host computer OS is damaged during a power failure than any permanent problems with the A68/A38. The firmware update procedure was designed to be robust and handle power interruptions. When electrical power returns and the host computer system has started, follow this procedure.

- Connect power to the A68/A38. The A68/A38 processor knows that the firmware update failed.
- The A68/A38 will boot with the previous version of firmware and will operate normally.
- Perform the firmware update procedure (see [File Access Control Category\)](#page-140-0) again.

# **Power supply problems:**

• If the A68/A38 status LED is off, the power supply is not connected or faulty. Verify the power supply voltage.

## <span id="page-158-1"></span>**Camera is functional, but image has no contents**

- Aim the A68/A38 at an object with a temperature considerably higher/lower from that of the ambient environment.
- Using CamExert, set the **PixelFormat** to 8-bits. The camera should then generate well-contrasted images.

Using CamExpert set the A68/A38 to output its Internal Pattern Generator. This step is typically done for any camera installation to quickly verify the A68/A38 and its software package. See the [Internal Test Pattern](#page-86-0) Generator section for information on using CamExpert to select internal patterns from A68/A38.

# **FLIR A68/A38 Series Troubleshooting**

The following sections contain troubleshooting information specific to the FLIR A68/A38 series camera related to its network interface.

# **GigE Server Status**

The GigE Server status provides visual information on possible A68/A38 problems. The three states are shown in the following table. Descriptions of possible conditions causing an installation or operational problem follow. Note that even a A68/A38 installation with no networking issue may still require optimization to perform to specification.

*Table 32: GigE Server Tray Icon States*

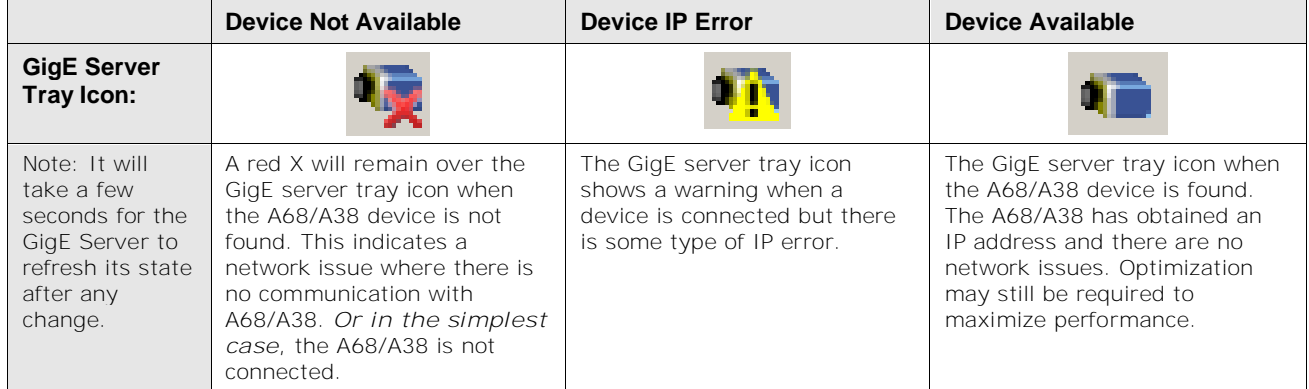

# **Problem Type Summary**

A68/A38 problems are either installation types where the A68/A38 is not found on the network or setup errors where the A68/A38 device is found but not controllable. Additionally a A68/A38 may be properly installed but network optimization is required for maximum performance. The following links jump to various topics in this troubleshooting section.

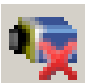

### **Device Not Available**

A red X over the GigE server tay icon indicates that the A68/A38 device is not found. This indicates either a major camera fault or condition such as disconnected power, or a network issue where there is no communication.

- Refer to the [Quick Start Guide](#page-25-0) and [Camera Connection Setup](#page-28-0) sections to verify required installation steps.
- Refer to the Teledyne DALSA Network Imaging manual to review networking details.
- In multiple NIC systems where the NIC for the A68/A38 is using LLA mode, ensure that no other NIC is in or switches to LLA mode. It is preferable that the Teledyne DALSA DHCP server is enabled on the NIC used with the A68/A38 instead of using LLA mode, which prevents errors associated with multiple NIC ports.
- Verify that your NIC is running the latest driver available from the manufacturer.

# **Device IP Error**

The GigE server tray icon shows a warning with IP errors. Review the following topics on network IP problems to identify and correct the condition.

Please refer to the Teledyne DALSA Network Imaging Package manual for information on the Teledyne DALSA Network Configuration tool and network optimization foe GigE Vision cameras and devices.

**Multiple Camera Issues**

- When using multiple cameras with a computer with multiple NIC ports, confirm each A68/A38 has been assigned an IP address by checking the GigE server.
- To reduce network traffic in configured problem free systems, use the Network Configuration tool to stop camera discovery broadcasts. Refer to the Teledyne DALSA Network Imaging manual.
- When using multiple cameras connected to an VLAN Ethernet switch, confirm that all cameras are on the same subnet setup on that switch. See the Teledyne DALSA Network Imaging package manual for more information. .
- If a A68/A38 camera installed with other GigE Vision cameras cannot connect properly with the NIC or has acquisition timeout errors, there may be a conflict with the third-party camera's filter driver. In some cases, third-party filter drivers modify the NIC properties such that the Teledyne DALSA Sapera Network Imaging Driver does not install. Verify such a case by uninstalling the third-party driver and installing the A68/A38 package again.
- Verify that your NIC is running the latest driver available from the manufacturer.

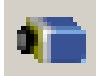

# **Device Available but with Operational Issues**

A properly installed A68/A38 with no network issues may still not perform optimally. Operational issues concerning cabling, Ethernet switches, multiple cameras, and camera exposure are discussed in the following sections:

**Always Important**

- [Power Failure During a Firmware Update](#page-158-0)–Now What?
- [Cabling and Communication Problems:](#page-163-0)
- See [Preventing Operational Faults due to ESD](#page-26-0) to avoid random packet loss, random camera resets, and random loss of Ethernet connections.

**No Timeout messages**

- I can use CamExpert to grab but the image is corrupted with bad data. See [Grab](#page-162-0) [has Random Bad Data or Noise](#page-162-0).
- I can use CamExpert to grab (with no error message) but there is no image (display window stays black). See [Acquisition Error without Timeout Messages](#page-162-1).
- I can use CamExpert to grab (with no error message) but the frame rate is lower than expected. See [Camera acquisition is good but frame rate is lower than expected](#page-163-1).
- There is no image and the frame rate is lower than expected. See [Camera is functional but frame rate is lower than expected](#page-162-2).
- There is no image but the frame rate is as expected. See [Camera is functional, but image has no contents](#page-158-1).

# <span id="page-162-1"></span>**Acquisition Error without Timeout Messages**

Streaming video problems range from total loss of image data to occasional loss of random video data packets. The following section describes conditions identified by Teledyne engineering while working with A68/A38 in various computers and setups. See the Teledyne DALSA Network Imaging manual for information on network optimizations.

## <span id="page-162-0"></span>*Grab has Random Bad Data or Noise*

The problem is seen as random noise and missing sections of video data from the acquisition. All configuration parameters seem correct and the Ethernet cable is secure. The following image shows an example of this type of bad acquisition while testing a A68/A38 installation with CamExpert.

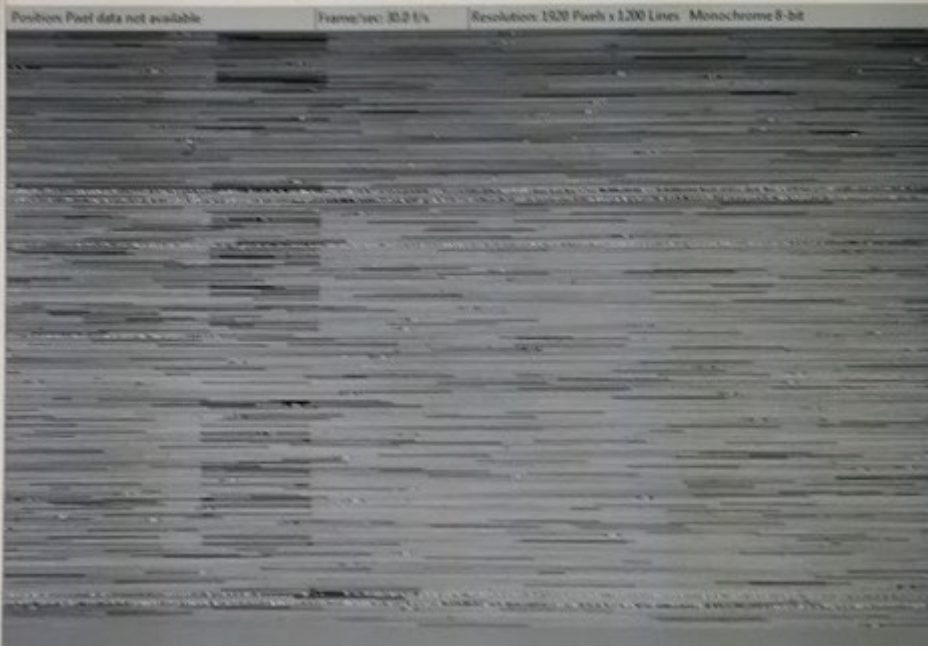

*Figure 63: Random Bad Data or Noise Example*

• Some marginal NIC boards or ports can cause problems with packet transfers. Try alternative NIC adapters.

Review other reasons for such acquisition errors as described in the **Teledyne DALSA Network Imaging Module for Sapera LT** manual.

### <span id="page-162-2"></span>*Camera is functional but frame rate is lower than expected*

• Verify Ethernet link speed. If the LAN connection is limited to 100 Mbps, the A68/A38 frame rate maximum will be limited once the internal buffers are filled. See the Teledyne DALSA Network Imaging manual for information on network optimizations.

## <span id="page-163-1"></span>*Camera acquisition is good but frame rate is lower than expected*

- While running CamExpert and grabbing in free-run mode at the maximum frame rate, start the **Sapera Monitor** tool from the Sapera Tools installed with Sapera.
- Make sure the **Memory Overflow** event monitor is enabled.
- Continue grabbing from the A68/A38 at maximum frame rate. If any memory overflow events are counted, then the A68/A38 internal buffer could not be transmitted on time and was discarded. Such a condition may occur with large frame color or high frame rate A68/A38 cameras.
- Note that the Sapera CamExpert tool has limits to the maximum frame rate possible due to CamExpert generating an interrupt for each acquired frame. The Sapera Grab Demo may be better suited for testing at higher frame rates.
- Verify that network parameters are optimal as described in the Teledyne DALSA Network Imaging Module manual. Ensure the host computer is not executing other network intensive tasks. Try a different Gigabit NIC.
- Note that a changed acquisition frame rate becomes active only when the acquisition is stopped and then restarted.

# <span id="page-163-0"></span>**Cabling and Communication Problems:**

- Use a shielded cable where the connector shell electrically connects the A68/A38 chassis to the power supply earth ground.
- Check that the Ethernet cable is clipped both to the A68/A38 and the NIC or switch on the other end.
- Verify the Ethernet cabling. Poor cables will cause connections to auto-configure at lower speeds. Use a secured Ethernet cable when the A68/A38 is in a high vibration environment. See [Ruggedized RJ45 Ethernet Cables](#page-153-0).
- Check the Ethernet status LEDs on the NIC used with the camera. The Link Status indicator is on and the activity LED should flash with network messages.
- Verify that the Ethernet cable is CAT5e or CAT6. This is very important with long cable lengths.
- When using very long cables, up to the maximum specified length of 100m for gigabit Ethernet, different NIC hardware and EMI conditions can affect the quality of transmission.
- Minimum recommended Ethernet cable length is 3 feet (1 meter).
- Use the Log Viewer tool (see point below) to check on packet resend conditions. Run the Sapera Log Viewer: **Start•Programs•Teledyne DALSA•Sapera LT•Tools•Log Viewer**. Start the A68/A38 acquisition program, such as CamExpert. There should not be any "packet resend" messages, else this indicates a control or video transmission problem due to poor connections or extremely high EMI environments.

# **Verifying Network Parameters**

Teledyne DALSA provides the Network Configuration tool to verify and configure network devices and the A68/A38 network parameters. See section Network Configuration Tool of the Teledyne DALSA Network Imaging manual, if there were any problems with the automatic A68/A38 software installation.

### *Before Contacting Technical Support*

Carefully review the issues described in this Troubleshooting section. To aid Teledyne FLIR personnel when support is required, the following should be included with the request for support.

- From the Start menu, go to **Programs Teledyne Dalsa Sapera LT Tools** and run the **Log Viewer** program. From its File menu click on **Save Messages** to generate a log text file.
- Report the version of A68/A38 firmware and Sapera version used.

# **Internal Shutter Problems**

The A68/A38 internal shutter is a small mechanical device that when activated to change position requires a certain amount of electical power above the nominal operating level. In some cases, if inadequate power is available the transition from open to closed state may be interrupted. As a preventative measure to avoid electrical faults ensure that the camera is adequately powered according to the **Electrical** [Interface](#page-15-0) specifications.

Other issues due to the mechanical nature of the shutter may also be at fault, however, the camera is tolerant to a certain level of shock and vibration (refer to the A68/A38 [Series EMI, Shock and Vibration Certifications](#page-16-0)).

 $\overline{a}$ Open shutter Closed shutter

The shutter movement from the open to closed position is as follows:

To analyze the shutter position during FPN correction, the average non-uniformity is calculated over 3 zones in the image. The Last FPN Average Error features, available in the [FPN Correction](#page-104-0) category, display results immediately following an FPN correction.

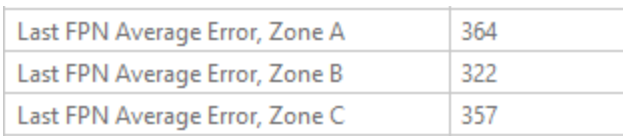

Zone A, the full image, is used to detect a halfway-stuck shutter (near 45 degree angle). Zone B, a 100-pixel wide section in the top-left corner, detects a barely open shutter. Zone C, a 100-pixel height section in the bottom-right corner, detects a nearly closed shutter. Higher than normal values in these zones indicate a shutter problem has occurred.

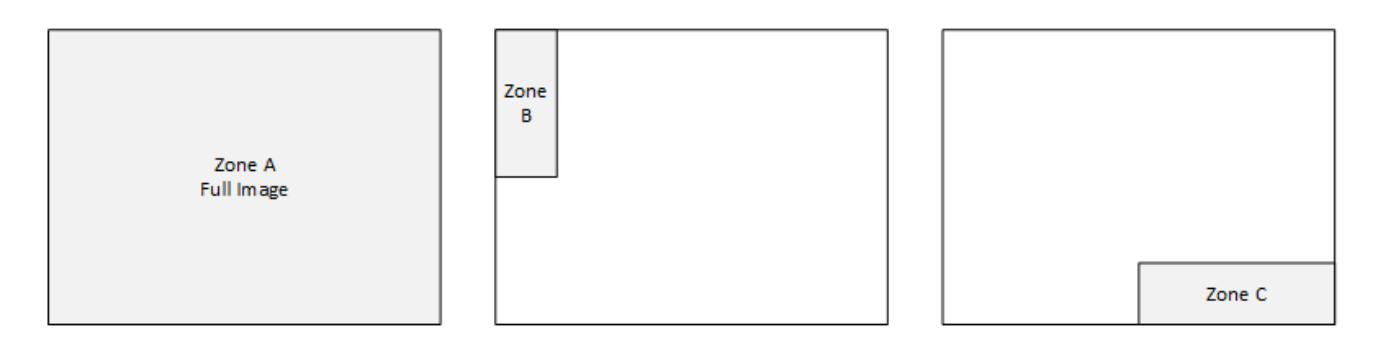

Thresholds for each of these zones can be specified; when performing an FPN correction if the values exceed any of these thresholds, the A68/A38 assumes an internal shutter error has occurred and attempts to close the shutter again.

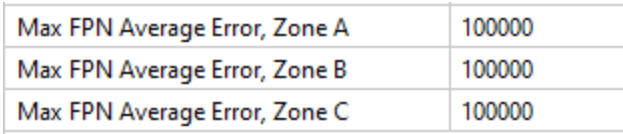

The A68/A38 provides shutter error count features that indicate if a shutter failure occurred during FPN calibration. During calibration if a shutter failure occurs it is registered as Shutter Single Error Count and the camera will attempt to activate the shutter again; if the second attempt fails, the FPN calibration is aborted and the failure is registered in the Shutter Double Error count.

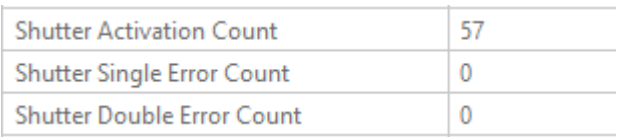

The Shutter Activation Count returns the total number of times the internal shutter has been activated during the camera lifetime; the count is persistent and is not reset after a reboot or if the camera is powered off.

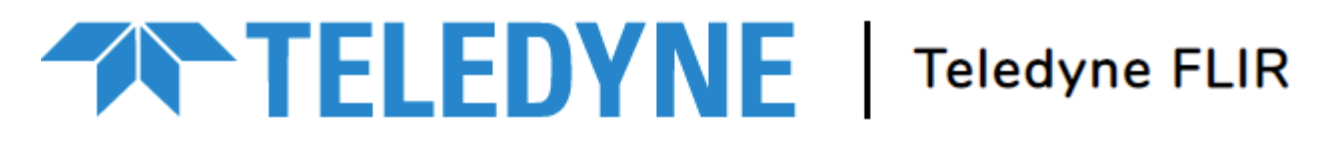

**Website** [http://www.flir.com](http://www.flir.com/)

**Customer support** [http://support.flir.com](http://support.flir.com/)

**Copyright** © 2022, FLIR Systems, Inc. All rights reserved worldwide.

**Disclaimer**

Specifications subject to change without further notice. Models and accessories subject to regional market considerations. License procedures may apply.

Products described herein may be subject to US Export Regulations. Please refer to exportquestions@flir.com with any questions.

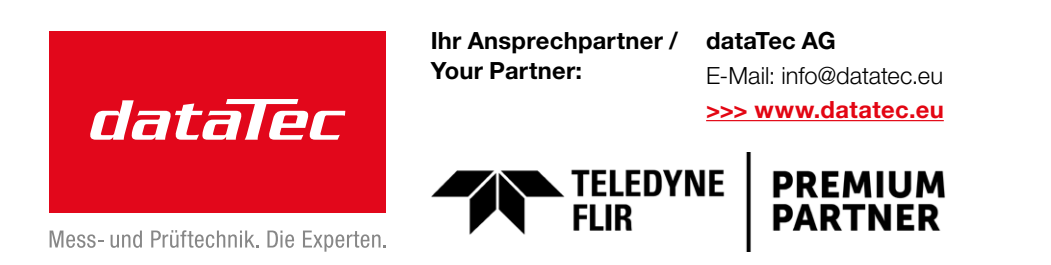